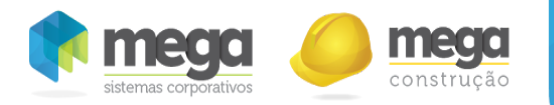

# MANUAL PORTAL DE CONTRATOS

O Portal de Contratos permite o controle de contratos de construção e prestação de serviços entre a empresa e seus clientes, sejam eles órgãos públicos e/ou privados.

Com este portal, as empresas poderão acompanhar o andamento do contrato, realizar medições, controlar reajustes contratuais, preparar o faturamento e acompanhar o resultado econômico‐financeiro do contrato.

O portal possui integração com o Mega ERP utilizando alguns cadastros do módulo Materiais e Tributos para as suas movimentações e como resultado irá enviar os pedidos de venda para faturamento no módulo Distribuição, ou seja, emissão da nota fiscal dos contratos.

Este manual tem como objetivo apresentar todas as configurações necessárias para utilização do portal bem como a sua operação.

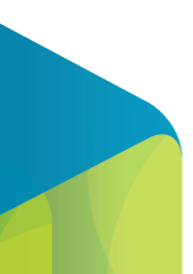

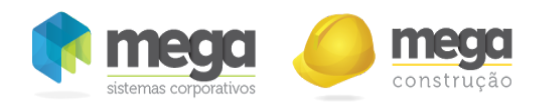

# **Sumário**

Pré-Req[uisit](#page-5-0)os Módulo [Glo](#page-5-1)bal [Módulo](#page-5-2) Tributação Fiscal [Aplicação](#page-5-3) do Produto [Pasta](#page-6-0) Geral Pasta ICMS [Pasta](#page-13-0) IPI Pasta [PIS/COFIN](#page-15-0) S Regras do [IC](#page-16-0)MS Có[dig](#page-20-0)os de Tributação Có[dig](#page-24-0)os NCM CF[O](#page-26-0)P Có[dig](#page-28-0)os de Serviços Pasta [G](#page-29-0)eral [Pasta](#page-30-0) Por Agente Pasta Municí[pio](#page-30-1)s Módulo [Fin](#page-32-0)anceiro [Cla](#page-33-0)sses Financeiras [C](#page-33-1)ontas a Receber Módulo Ad[minis](#page-33-2)tração de Materiais Grupo[/It](#page-33-3)ens Pasta [G](#page-34-0)eral [Pasta](#page-35-0) Tributação [P](#page-37-0)asta Estoque Pasta Produto/[Cla](#page-38-0)sse Módulo [Dis](#page-39-0)tribuição Sé[rie](#page-40-0) Doc. Vendas

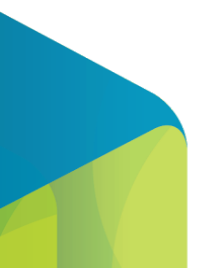

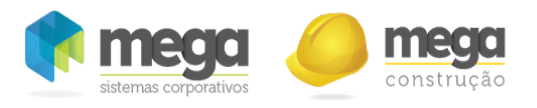

Tipo de [Documento](#page-40-1) Tipo de [Documento/Pedido](#page-40-2) de Venda [Pasta](#page-41-0) Geral Pasta [Pedido](#page-42-0) de Venda Pasta [Usuário](#page-43-0) Pasta [Estoque](#page-44-0) Tipo de [Documento/Nota](#page-45-0) Fiscal [Pasta](#page-46-0) Geral Pasta Nota [Fiscal](#page-48-0) Pasta [Formatos](#page-49-0) Pasta [Usuários](#page-50-0) Pasta [Estoque](#page-51-0) Pasta [Aplicação](#page-52-0) Regra para não recalcular impostos no [faturamento.](#page-54-0) [Acessando](#page-55-0) o Portal de Contratos Acesso [Administrador](#page-57-0) [Cadastro](#page-57-1) de Usuário Perfil de [Acesso](#page-61-0) [Estatística](#page-66-0) de Acesso Log de [Aplicação](#page-68-0) Log [Operacional](#page-70-0) [Acessos](#page-72-0) Ativos [Personalização](#page-74-0) de E-mail [Parâmetros](#page-77-0) do Sistema [Parâmetros](#page-79-0) Gerais Acesso [Operador](#page-81-0) Meu [Perfil](#page-81-1) [Cadastros](#page-83-0) Auxiliares **[Status](#page-83-1)** [Período](#page-86-0) **[Categoria](#page-88-0)** [Unidade](#page-90-0) Tipo de [Parte](#page-93-0) **[Modalidade](#page-95-0)** 

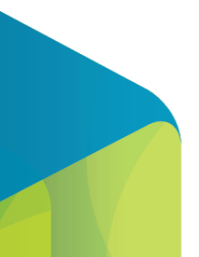

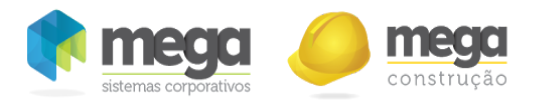

Có[dig](#page-98-0)o Alternativo Contrato [Clie](#page-100-0)nte [C](#page-105-0)adastro do Contrato [Informações](#page-105-1) Gerais do Contrato Datas de [Vig](#page-107-0)ência e Execução Tot[ais](#page-109-0) do Contrato Botão [O](#page-111-0)pções Partes do [C](#page-112-0)ontrato [C](#page-114-0)adastro dos Contatos das Partes Parâ[m](#page-118-0)etros do Contrato [Inserindo](#page-124-0) novo Item Itens de [Faturamento](#page-126-0) [Rateio](#page-128-0) Itens de [faturamento](#page-132-0) **[Objeto](#page-146-0)** [Anexos](#page-148-0) [Aprovação](#page-150-0) Cons[ult](#page-101-0)as de Contrato Opções [Alt](#page-154-0)eração Contratual [Alteração](#page-158-0) Contratual Item Alteração Contratual M[últipla](#page-159-0) [Alt](#page-160-0)eração Contratual Data Re[aj](#page-162-0)ustes **Me[diç](#page-166-0)ões** [Inserir/](#page-171-0)Editar Medição E[dit](#page-174-0)ar Visu[aliz](#page-177-0)ar Totalizadores [C](#page-178-0)ontratada Cabeç[alh](#page-180-0)o [A](#page-182-0)nexo Pré-Fatura[m](#page-184-0)ento [Inserir/Editar](#page-190-0) Pré-Faturamento Pré-Fatura[m](#page-191-0)ento

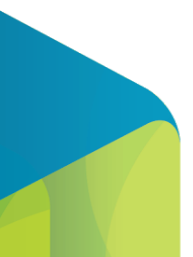

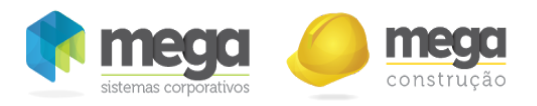

Pré-Faturamento Medição Editar/Inserir medição no pré-faturamento Composição do Pré-Faturamento Inserir/Editar Item de [Faturamento](#page-201-0) Detalhes [composição](#page-202-0) [Composição](#page-204-0) do Reajuste [Espelho](#page-205-0) de Notas [Visualizar](#page-210-0) Nota [Agrupamento](#page-212-0) Impostos [Agrupamento](#page-215-0) Projeto e Centro de Custo Alteração da [Composição](#page-216-0) de Base dos Impostos Resultado da [Integração](#page-217-0) **[Faturamento](#page-220-0)** [Saldos](#page-241-0) em Aberto Tipo de Movimento Medição/Botão Pré-Faturamento Tipo de Movimento Pré-Faturamento/Botão Faturamento Livre

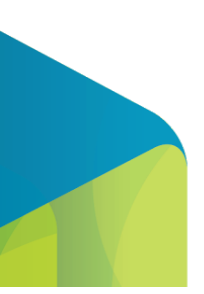

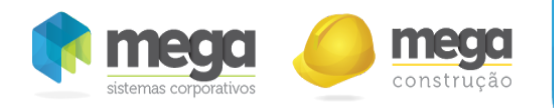

# <span id="page-5-0"></span>Pré-Requisitos

Neste tópico serão apresentadas todas as configurações que devem ser realizadas no Mega ERP como um pré-requisito para a utilização do Portal de Contratos.

Para que o sistema realize de forma correta essa operação, é necessário que sejam atendidas alguns pré‐requisitos no Modulo Global, Tributos, Financeiro, Materiais e Distribuição do Mega.

# <span id="page-5-1"></span>Módulo Global

No menu "Cadastros/Agentes", é necessário que os agentes do tipo "Cliente" estejam cadastrados e devidamente parametrizados.

Deve‐se informar todos os campos considerados importantes e que não devem de forma alguma deixar de serem preenchidas nas Pastas: Agentes, Endereçamento e Fiscal.

Estas informações podem ser encontradas através do Cartão CNP[J](http://www.receita.fazenda.gov.br/PessoaJuridica/CNPJ/cnpjreva/Cnpjreva_Solicitacao.asp) http://www.receita.fazenda.gov.br/PessoaJuridica/CNPJ/cnpjreva/Cnpjreva Solicitacao.asp, e validadas pelo responsável fiscal.

# <span id="page-5-2"></span>Módulo Tributação Fiscal

<span id="page-5-3"></span>Aplicação do Produto

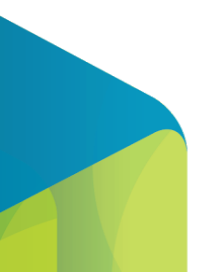

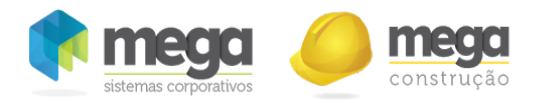

A aplicação do produto tem como principal função indicar a destinação do produto dentro da organização, se este movimentará ou não estoque nessa destinação, além de compor as bases de calculo dos impostos.

Para cadastrar uma Aplicação do Produto, acesso o módulo de Tributação Fiscal, em seguida o menu Aplicação do Produto e o botão "Inserir".

<span id="page-6-0"></span>Pasta Geral

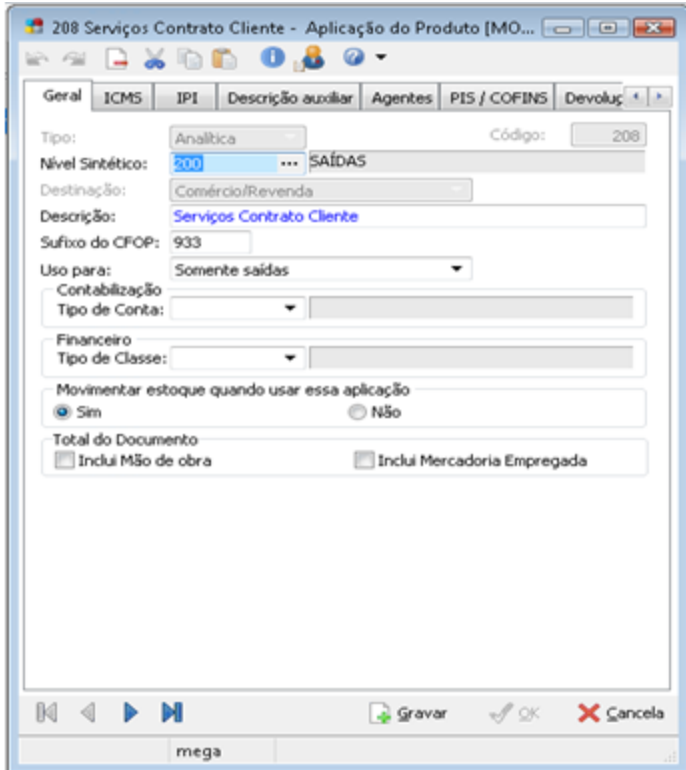

Cadastro de aplicação.

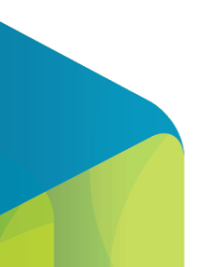

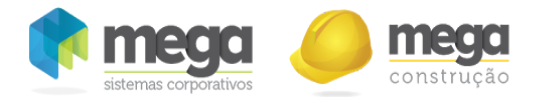

No campo "Sufixo do CFOP", deverá sempre ser informado os dois últimos números do CFOP utilizado com esse tipo de aplicação de produto. O sistema exige que seja informado apenas o sufixo, pois o prefixo é determinado pelo sistema a partir da análise da UF do cliente/fornecedor com a UF da Organização corrente.

### Exemplo:

Foi definido que o Sufixo do CFOP para a aplicação como Comercio/Revenda é 933 e a organização está localizada no Estado do Paraná.

- Se o Fornecedor for do Paraná, o sistema trará o prefixo 1 (formando o CFOP 1.933);
- Se o Fornecedor for da Bahia, o sistema trará o prefixo 2 (formando o CFOP 2.933);

No campo "Uso Para", devemos informar uma das opções: Somente Saídas ou Ambas (Entradas e Saídas) onde significará se a aplicação utilizada será somente pelo movimento de saídas ou para entrada e saída (ambos).

No campo "Movimentar Estoque quando usar essa aplicação" selecione a opção "Sim" ou "Não". Esta configuração para movimentação ou não do estoque pode também estar amarrada no item, no entanto o sistema somente atualizará o estoque se tanto na aplicação utilizada e no item estiver configurado que atualiza o estoque.

### Pasta ICMS

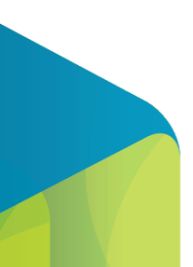

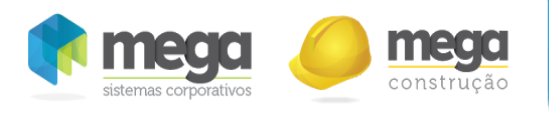

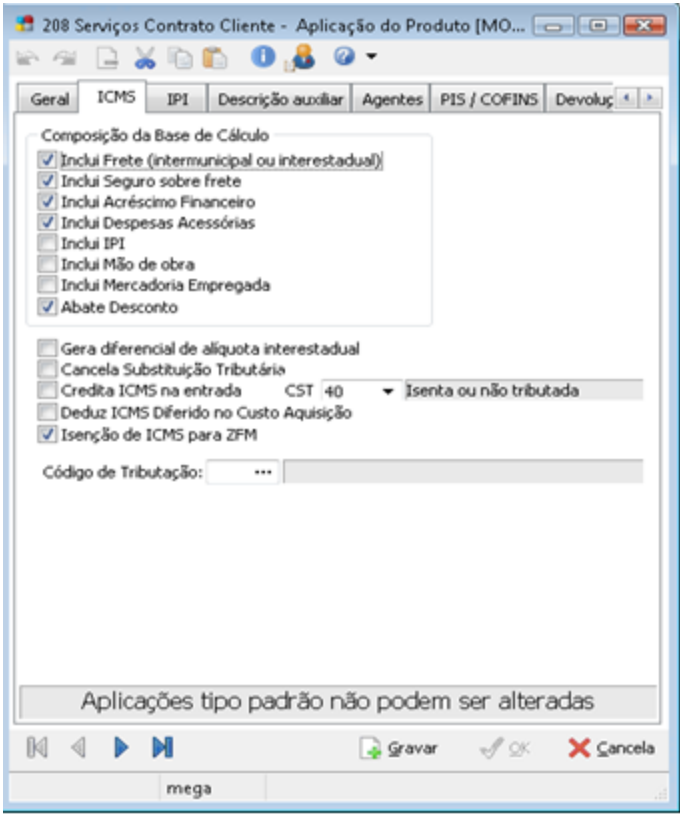

Cadastro de aplicação.

‐ Inclui Frete (Intermunicipal ou Interestadual): Nesta opção box informaremos se para o cálculo do ICMS o valor do frete destacado na nota fiscal fará parte ou não da sua base de cálculo.

### DADOS DO PRODUTO

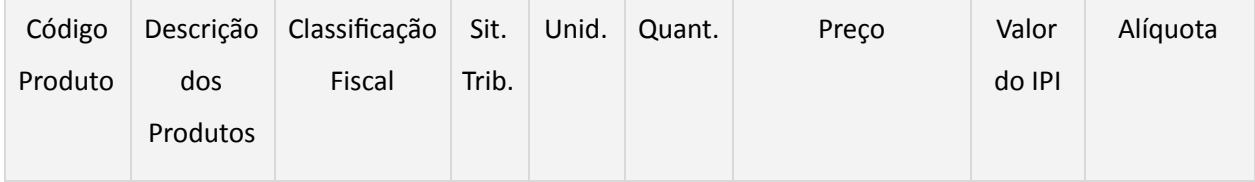

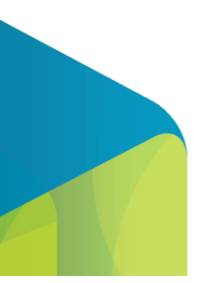

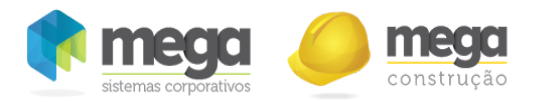

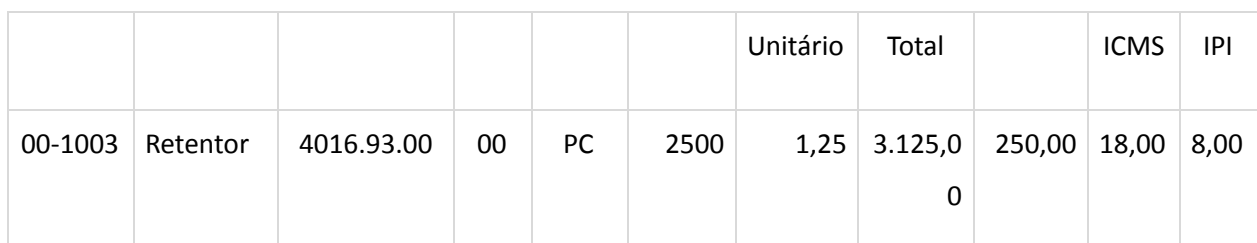

# CÁLCULO DO IMPOSTO

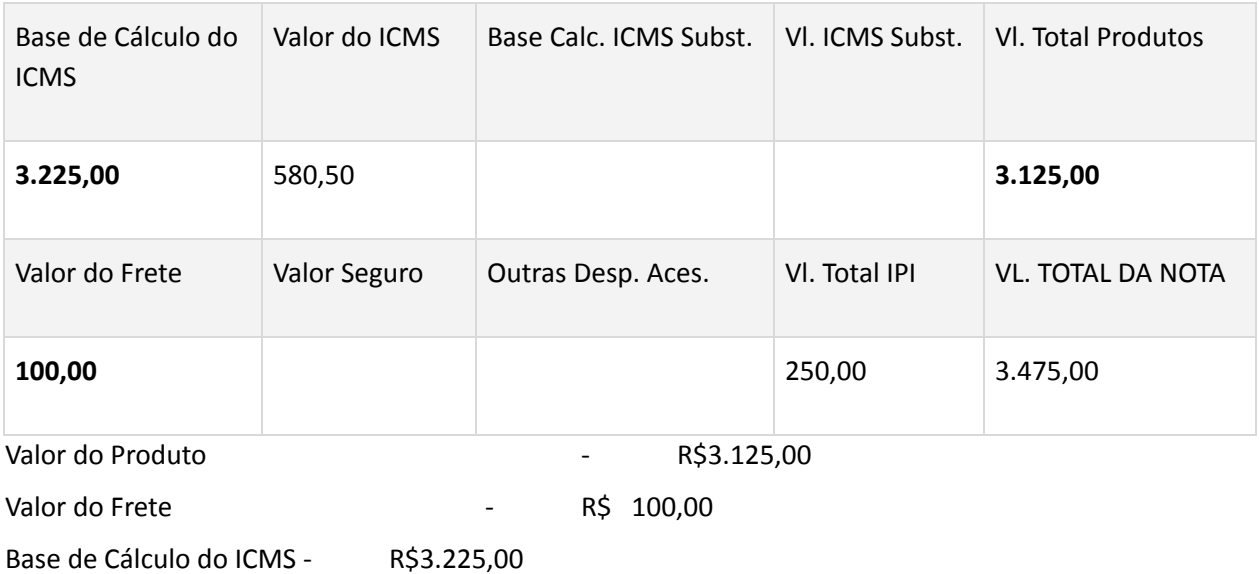

‐ Inclui Seguro sobre frete: Nesta opção informaremos se para o cálculo do ICMS o valor do seguro sobre o frete destacado na nota fiscal fará ou não parte da sua base de cálculo.

# DADOS DO PRODUTO

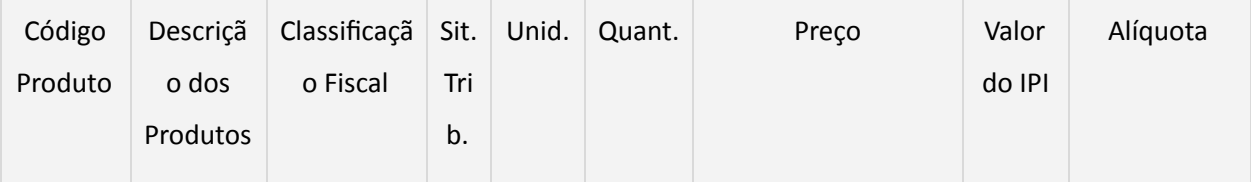

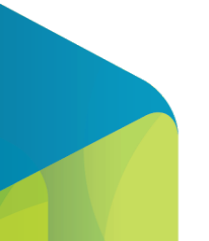

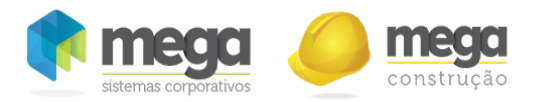

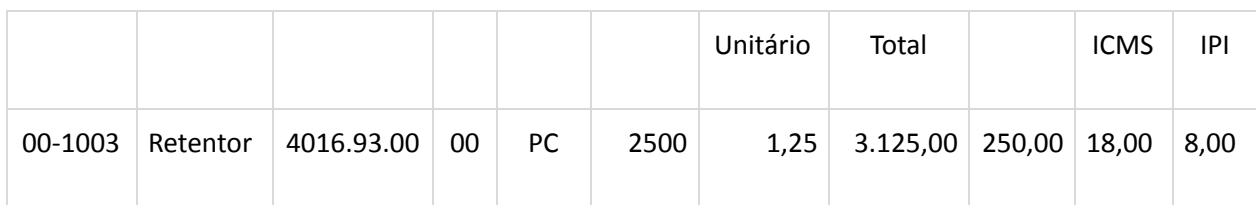

## CÁLCULO DO IMPOSTO

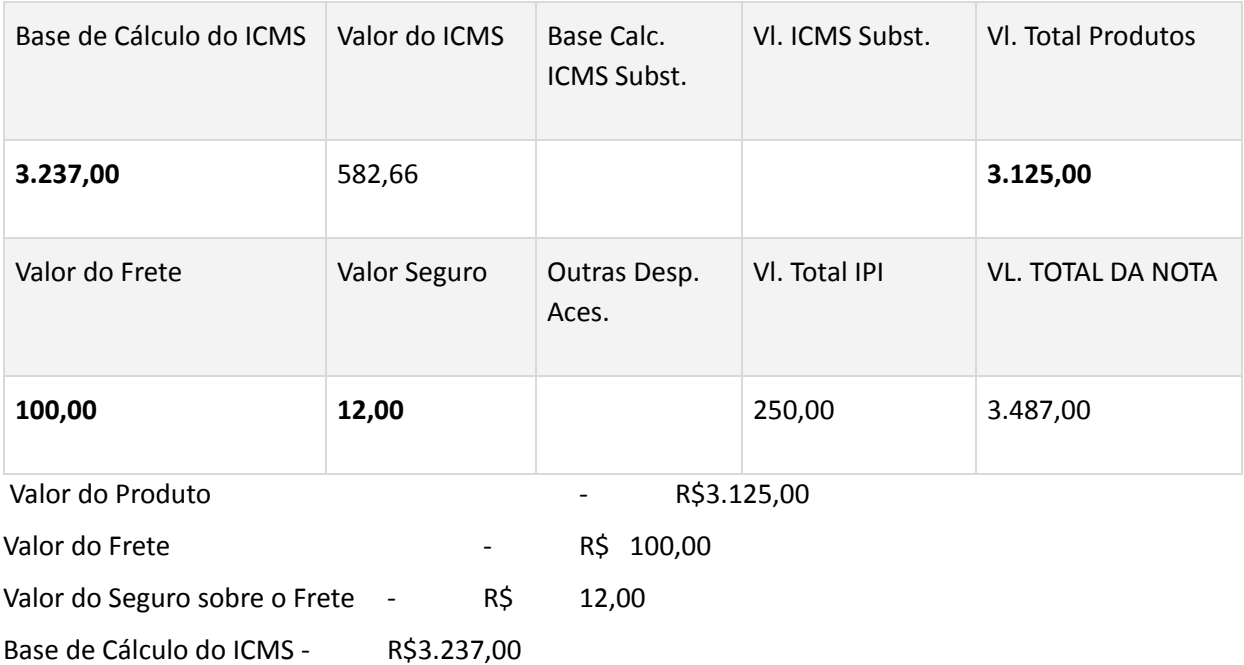

‐ Inclui Acréscimo Financeiro: Nesta opção informaremos se para o cálculo do ICMS o valor do acréscimo financeiro destacado na nota fiscal fará ou não parte da sua base de cálculo.

‐ Inclui Despesas Acessórias: Nesta opção informaremos se para o cálculo do ICMS o valor das despesas acessórias destacadas na nota fiscal fará ou não parte da sua base de cálculo.

### DADOS DO PRODUTO

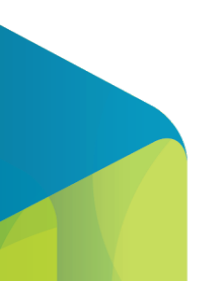

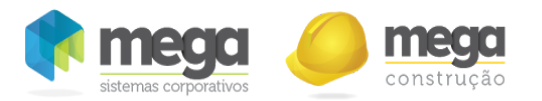

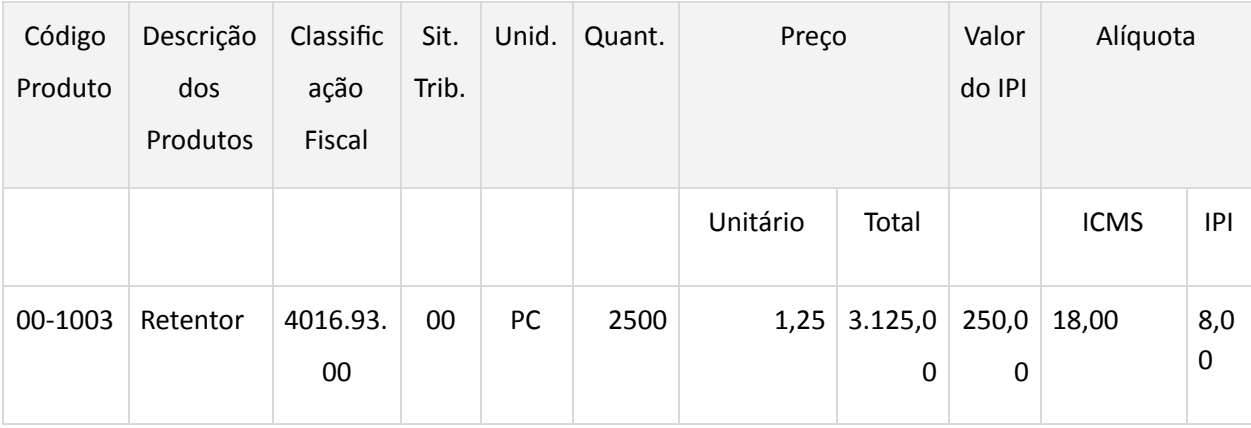

# CÁLCULO DO IMPOSTO

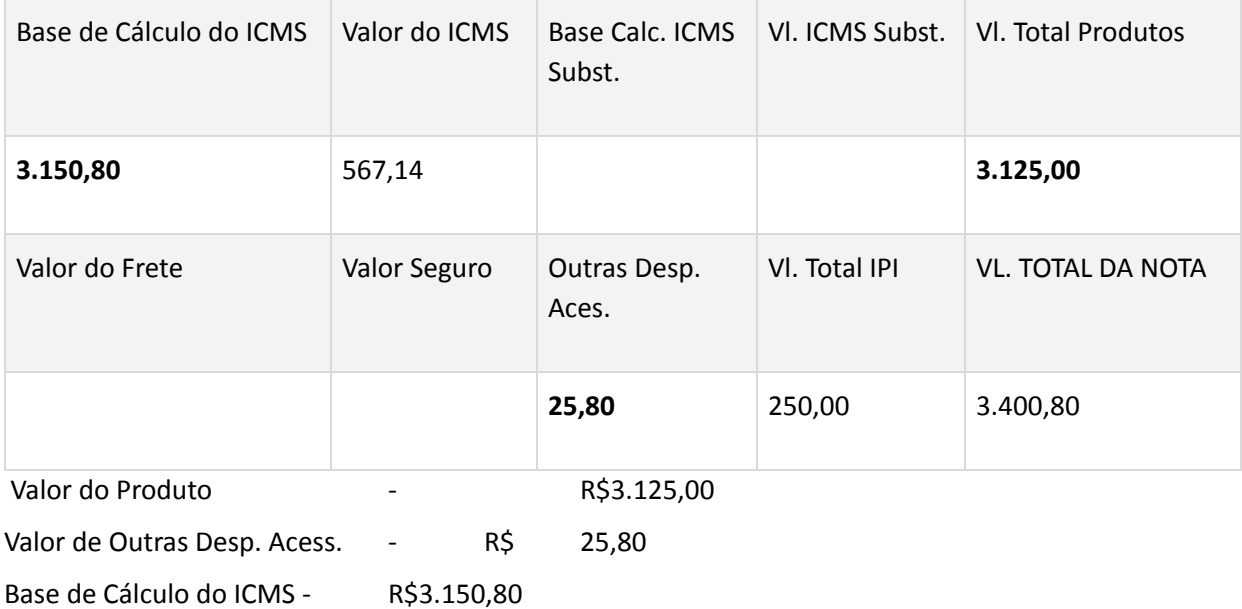

‐ Inclui I.P.I. : Nesta opção informaremos se para o cálculo do ICMS o valor do IPI destacado na nota fiscal fará ou não parte da sua base de cálculo.

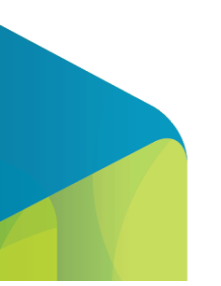

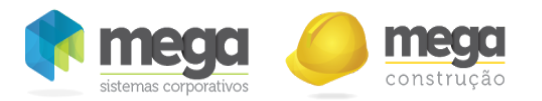

#### DADOS DO PRODUTO

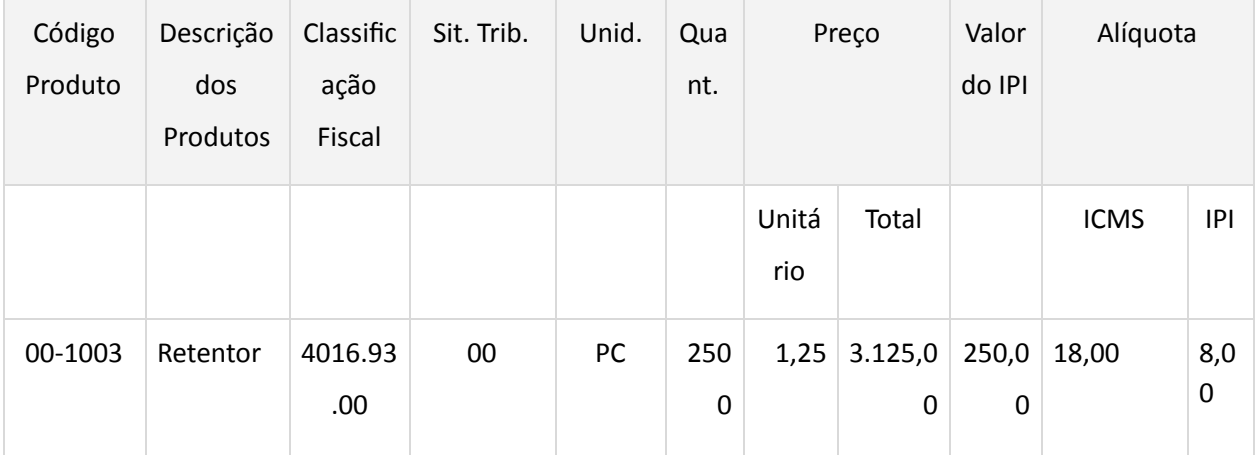

# CÁLCULO DO IMPOSTO

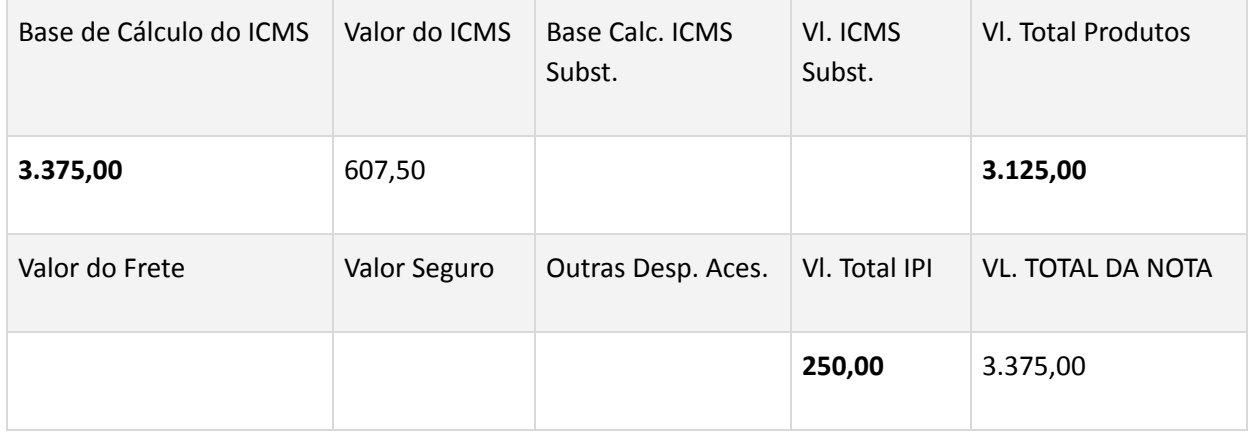

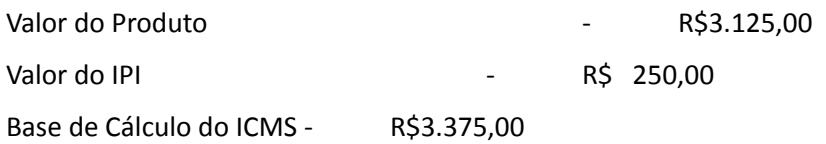

‐ Gera diferencial de alíquota interestadual: Neste local informaremos se o sistema gerará ou não

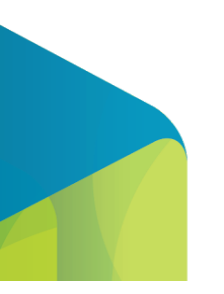

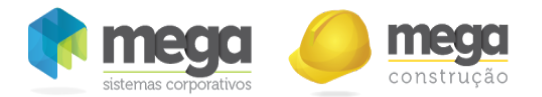

o diferencial de alíquota do ICMS para operações interestaduais.

‐ Cancela Subst. Tributária na entrada: Esta opção deverá estar clicado quando a aplicação do produto for destinada ao processo produtivo, na seguinte situação:

Quando a organização se tratar de uma indústria e por sua vez uma empresa substituta e fizer uma compra de outro estabelecimento também considerado substituto, o sistema ignorará o valor da substituição tributária destacada na nota fiscal de entrada e fará o cálculo do ICMS Normal para que o mesmo entre como um crédito direto de ICMS Normal e não como ICMS Substituto.

‐ Credita ICMS na entrada: Informar se para esta aplicação o valor do ICMS destacado na Nota Fiscal de Entradas será ou não creditado.

Observar que quando a aplicação cadastrada for uma aplicação para Ativo Imobilizado por motivo da criação do CIAP na pasta ICMS deveremos informar que credita o valor do ICMS na entrada se esta aquisição for anterior a 31/12/2001. Pois após esta data a forma de cálculo para Ativo Imobilizado sofreu alterações.

Uma aplicação só pode sofrer alteração quando a sua destinação for de Operação de Exceção Tributária, pois diferente desta destinação o sistema não permite que se altere a mesma, pois ao gravar a aplicação o sistema a torna como padrão não podendo com isto ser alterada.

<span id="page-13-0"></span>Pasta IPI

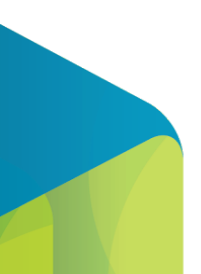

14

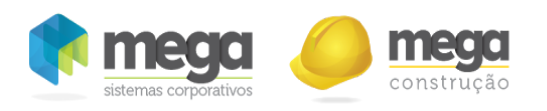

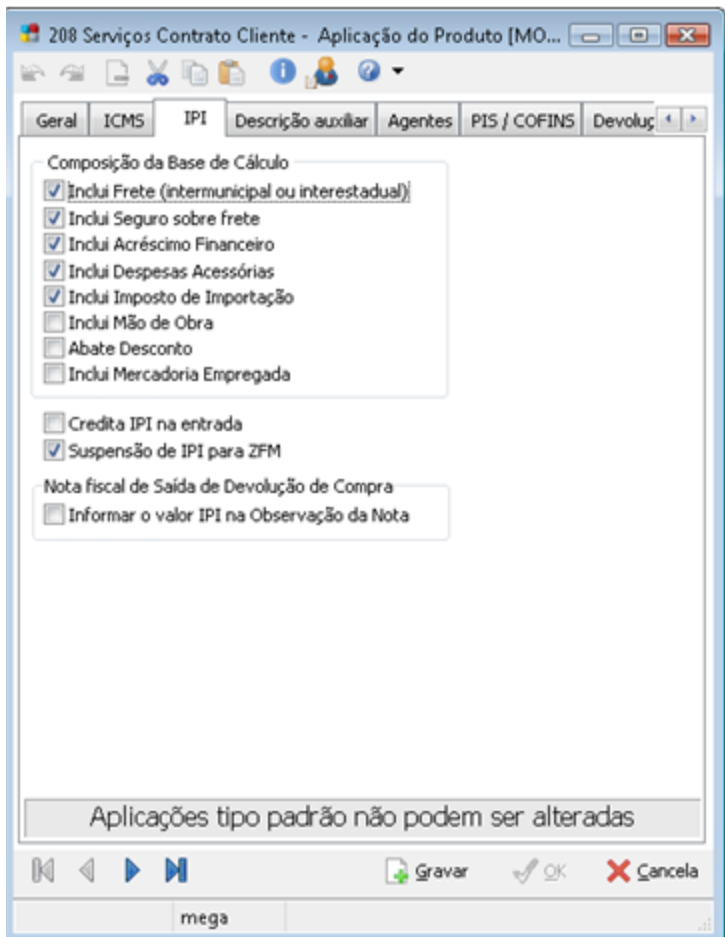

Cadastro de aplicação.

‐ Inclui Frete (Intermunicipal ou Interestadual): Neste local informaremos se para o cálculo do IPI o valor do frete destacado na nota fiscal fará parte ou não parte da sua base de cálculo.

‐ Inclui Seguro sobre frete: Neste local informaremos se para o cálculo do IPI o valor do seguro sobre o frete destacado na nota fiscal fará ou não parte da sua base de cálculo.

‐ Inclui Acréscimo Financeiro: Neste local informaremos se para o cálculo do IPI o valor do acréscimo financeiro destacado na nota fiscal fará ou não parte da sua base de cálculo.

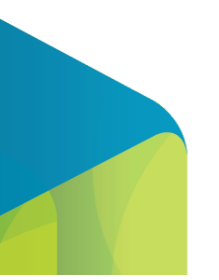

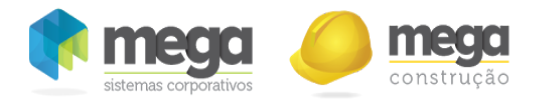

‐ Inclui Despesas Acessórias: Neste local informaremos se para o cálculo do IPI o valor das despesas acessórias destacadas na nota fiscal fará ou não parte da sua base de cálculo.

‐ Inclui Imposto de Importação: Neste local informaremos se para o cálculo do IPI o valor do Imposto de Importação destacado na nota fiscal fará ou não parte da sua base de cálculo.

‐ Credita I.P.I. na entrada: Neste local informaremos se o valor do IPI será ou não creditado na entrada da Nota Fiscal.

## <span id="page-15-0"></span>Pasta PIS/COFINS

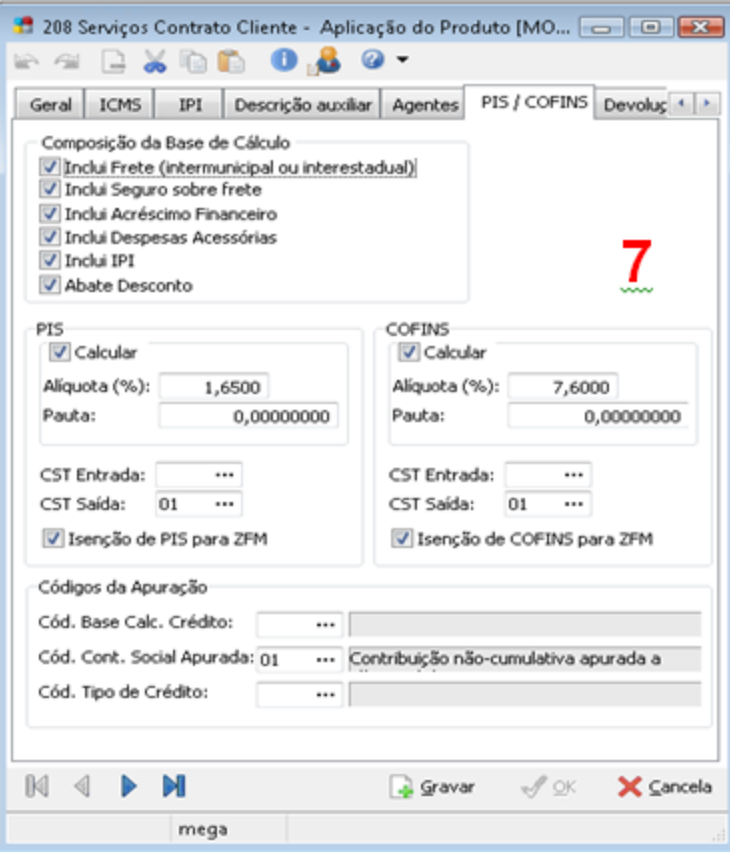

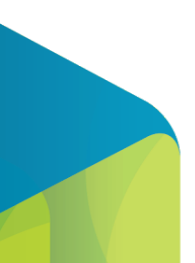

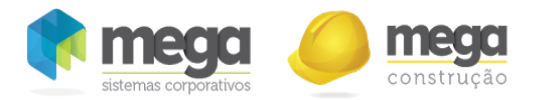

#### Cadastro de aplicação.

Utilizada para composição da base de cálculo dos impostos, além das operações de crédito. O campo de CST é obrigatório de acordo com a operação. Caso haja geração de crédito, as alíquotas de PIS e COFINS deverão ser informadas de acordo com o regime (Cumulativo ou Não Cumulativo). Também deverão ser preenchidas as classificações de Códigos de Apuração.

‐ Inclui Frete (Intermunicipal ou Interestadual): Neste local informaremos se para o cálculo do PIS/COFINS o valor do frete destacado na nota fiscal fará parte ou não parte da sua base de cálculo.

‐ Inclui Seguro sobre frete: Neste local informaremos se para o cálculo do PIS/COFINS o valor do seguro sobre o frete destacado na nota fiscal fará ou não parte da sua base de cálculo.

‐ Inclui Acréscimo Financeiro: Neste local informaremos se para o cálculo do PIS/COFINS o valor do acréscimo financeiro destacado na nota fiscal fará ou não parte da sua base de cálculo.

‐ Inclui Despesas Acessórias: Neste local informaremos se para o cálculo do PIS/COFINS o valor das despesas acessórias destacadas na nota fiscal fará ou não parte da sua base de cálculo.

‐ Inclui IPI: Neste local informaremos se para o cálculo do PIS/COFINS o valor do Imposto IPI destacado na nota fiscal fará ou não parte da sua base de cálculo.

‐ Credita PIS/COFINS na entrada: Neste local informaremos se o valor do PIS/COFINS será ou não creditado na entrada da Nota Fiscal com determinação da alíquota.

Após toda a configuração da aplicação, a mesma deverá ser vinculada no cadastro do item, visto que apenas estas aplicações poderão ser utilizadas para as movimentações do mesmo.

#### <span id="page-16-0"></span>Regras do ICMS

Este cadastro tem como finalidade registrar todas as regras (alíquotas) do ICMS possíveis de serem

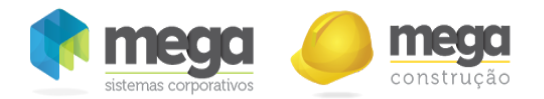

utilizados pela organização. Sempre que uma determinada operação de compra ou venda possuir uma alíquota ou regra diferente, esta deverá ser cadastrada, de forma que o sistema possa apurar corretamente o imposto.

Para cadastrar uma Regra de ICMS, acesse o módulo de Tributação Fiscal, em seguida o menu Regras de ICMS e o botão "Inserir".

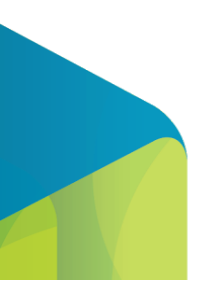

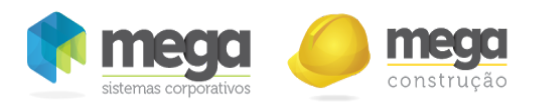

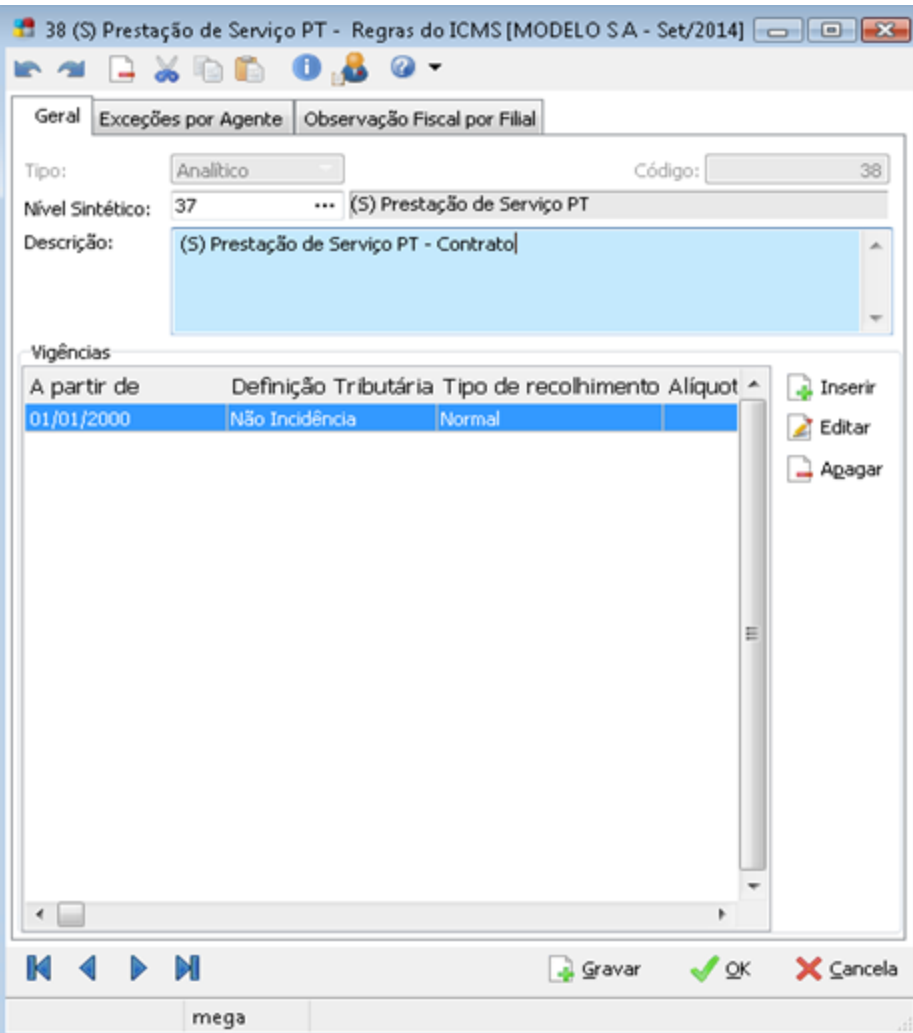

Cadastro de regras de ICMS.

Informar a descrição da regra e definir vigência para tratamento da Regra ICMS.

- Nível Sintético: Informar se a regra é operação de Entrada ou Saída.
- ‐ Descrição: informar o nome da Regra Ex.: Não Incidência

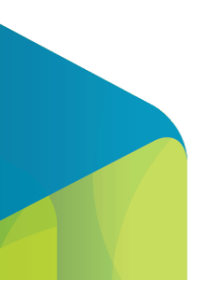

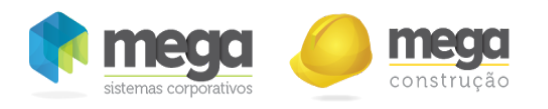

Clicar inserir para criar vigência da Regra ICMS:

Cadastro de regras de icms.

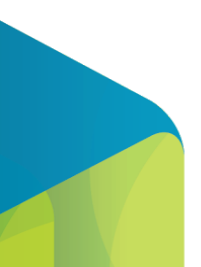

20

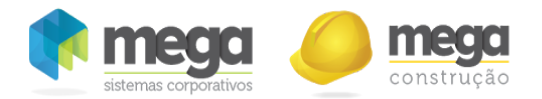

‐ Definição Tributária: Escolher a opção da Regra de ICMS ‐ não incidência / Isenção / Diferimento / Suspensão / Imunidade / Alíquota Zero: Informe se o valor não incidente / isento / diferido / suspenso ou imune será lançado na Coluna Isentas ou em Outras. Basicamente o que mudará de uma regra para outra será o Código da Situação Tributária.

Alíquota: Informar alíquota utilizada para esta Regra de ICMS;

‐ Base de Cálculo Reduzida: Informar qual a porcentagem de redução da base de cálculo ICMS conforme definição Tributária.

‐ Valor não Tributado: Selecionar isentas e outras para que o mesmo seja escriturado no Livro Registro de Apuração de ICMS conforme definição tributaria.

‐ Situação Tributaria: informar situação tributária conforme definição tributária da regra Ex.: (20 – Com redução de base de cálculo).

‐ Observação Fiscal: Toda vez que informada uma observação fiscal na regra do ICMS a mesma irá automaticamente para a montagem da Nota Fiscal no Módulo de Distribuição (Operações de Saídas).

# <span id="page-20-0"></span>Códigos de Tributação

O objetivo principal desse cadastro é criar um vínculo entre as regras de cálculo de ICMS e os Estados da União, já que essas regras podem variar de acordo com o Estado. Nesse cadastro será possível visualizar todas as alíquotas definidas para cada estado. Essas alíquotas devem estar de acordo com a legislação do ICMS. Para isso, criaremos um Código de Tributação chamado Prestação de Serviço PT Contrato, e informaremos as Regras de ICMS para saídas.

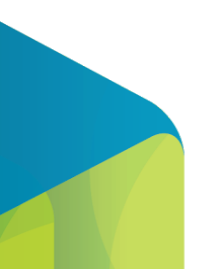

21

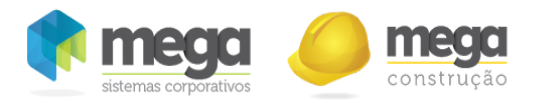

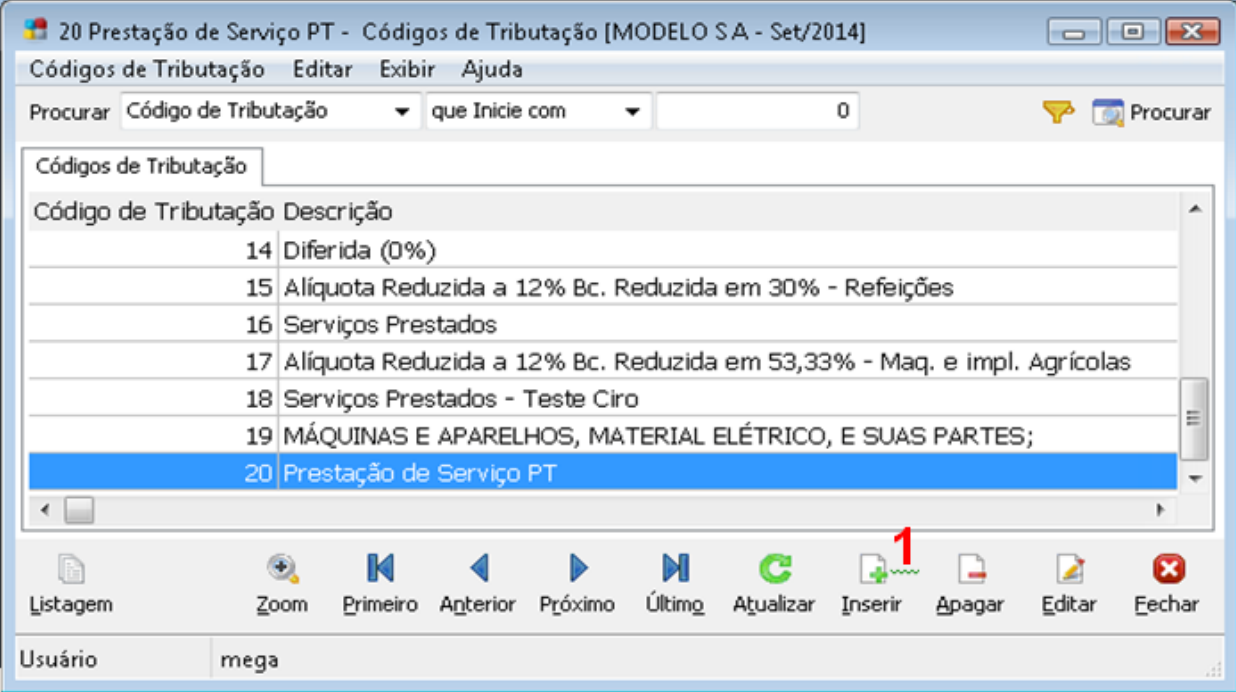

Cadastro de códigos de tributação.

Para cadastrar Códigos de Tributação, acesse o módulo de Tributação Fiscal, em seguida o menu Códigos de Tributação e o botão "Inserir".

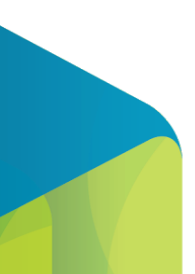

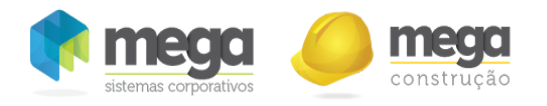

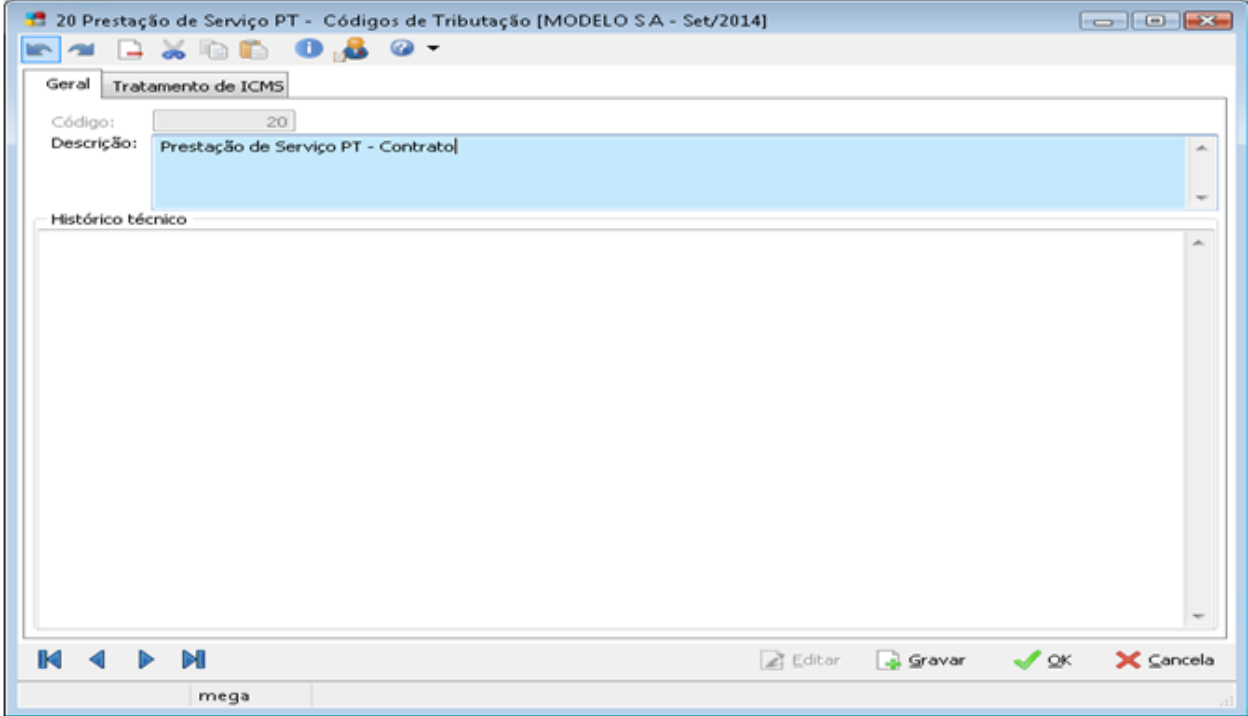

Cadastro de códigos de tributação.

Na Aba Geral só utilizaremos o campo Descrição do Código de Tributação.

Ex.: Prestação de Serviço PT ‐ Contrato

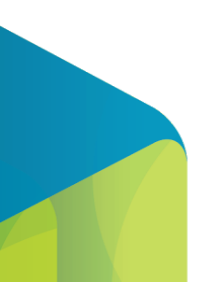

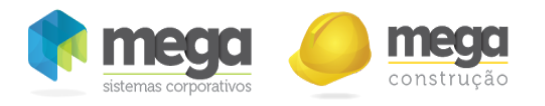

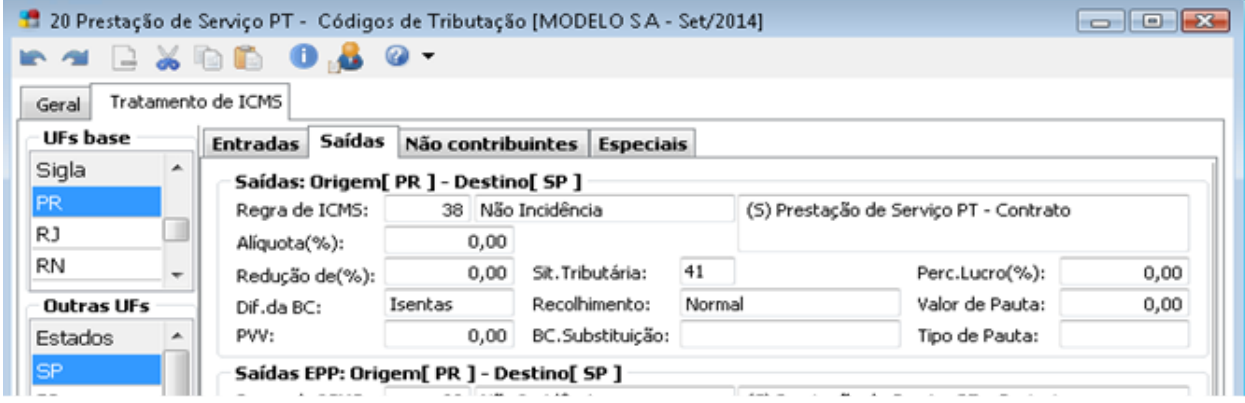

Cadastro de códigos de tributação.

Na Aba Tratamento de ICMS, definiremos as Regras de ICMS para cada UF para saídas.

Clique na UF base para selecionar o estado que deseja utilizar uma regra. Em seguida, clique em editar e inserir para informar a UF que aplica-se a Regra de ICMS. Verifique a utilização da Regra para Saídas. Vinculo de Regra de ICMS com Código de Tratamento ICMS.

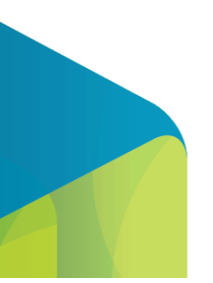

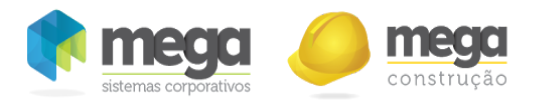

Após toda a configuração, a mesma deverá ser vinculada no cadastro do item.

# <span id="page-24-0"></span>Códigos NCM

Esse cadastro tem como objetivo definir os critérios de cálculo do Imposto sobre Produtos Industrializados (IPI). Registro de identidade de produtos industrializados no MERCOSUL. Todas as informações básicas ligadas à parte de tributação e critérios de depreciação são definidas nesse cadastro. Os códigos de NCM são utilizados pelo Governo com o objetivo de estabelecer políticas tributárias relativas a determinados grupos de produtos.

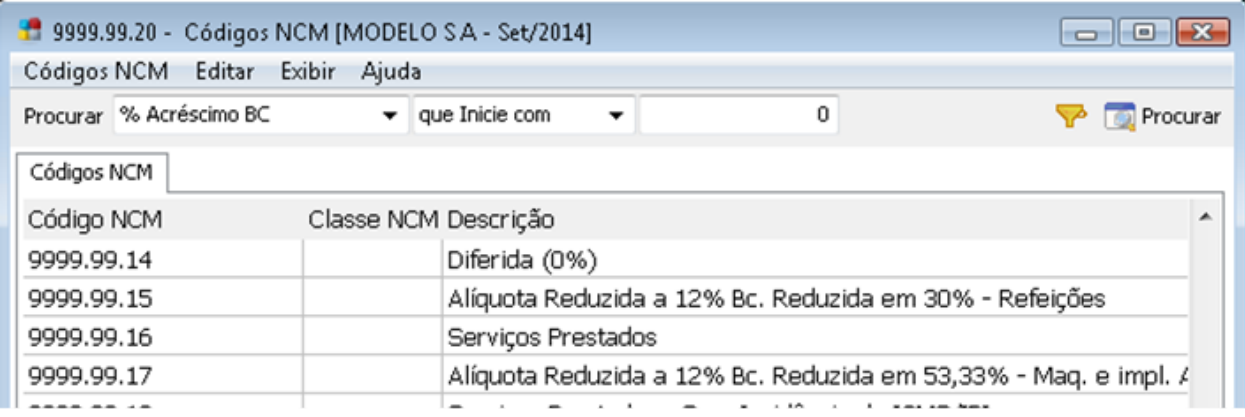

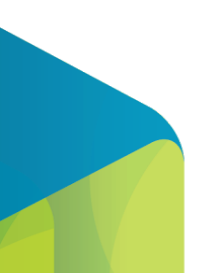

Cadastro de NCM.

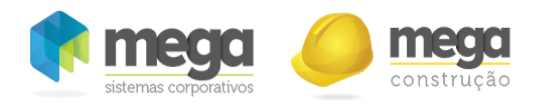

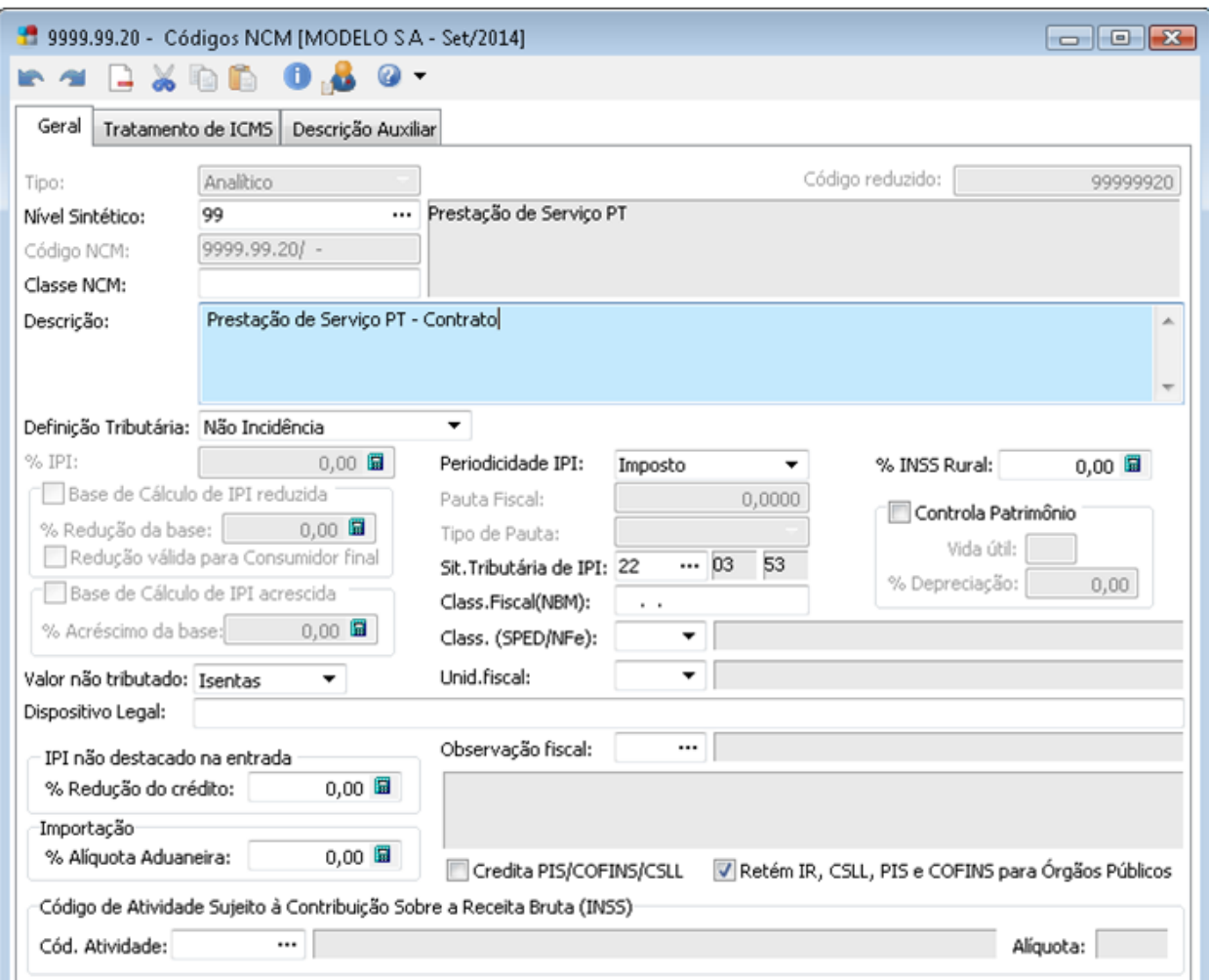

Percentuais utilizados para o cálculo do valor aproximado dos tributos - Lei da Transparência Fiscal-

Cadastro de NCM.

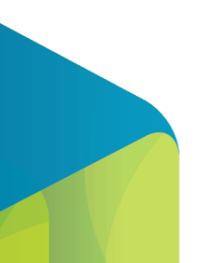

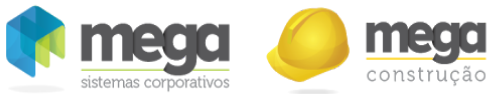

# <span id="page-26-0"></span>**CFOP**

Os Códigos Fiscais de Operações e Prestações são aplicáveis nas entradas e saídas de mercadorias, bem como utilizadas em prestações de serviços, são números criados com a finalidade de descrever qual o tipo / natureza da operação ou prestação realizada, obedecendo ao seguinte critério:

# Entradas:

Iniciados com o número 1: Operações de entradas iniciadas na mesma Unidade de Federação; Iniciados com o número 2: Operações de entradas iniciadas em outra Unidade de Federação; Saídas:

Iniciados com o número 5: Operações de saídas iniciadas e concluídas na mesma Unidade de Federação; Iniciados com o número 6: Operações de saídas destinadas a outra Unidade de Federação;

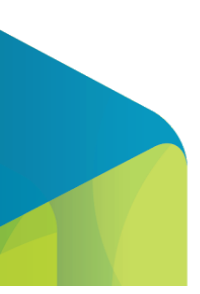

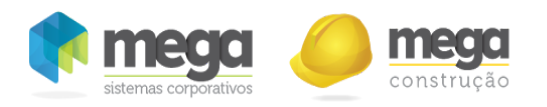

#### Cadastro de CFOP.

Na pasta "Geral", será informado o número do CFOP + a variação do mesmo com dois dígitos. Descrição Oficial, Apelido do CFOP, Entra no Faturamento.

Na pasta "Tributação" , serão configuradas as formas de tributação a serem aplicadas no uso do CFOP. Caso o CFOP seja referente à entrada/saída de serviço o mesmo deverá ser marcado em "Lança Serviço", permitindo que a forma de tributação seja configurada. Tanto nos lançamentos de entrada como nos de saída, o usuário nunca informará diretamente o código do CFOP. Este é automaticamente encontrado pelo sistema de acordo com o relacionamento entre o código da Aplicação do Produto (onde está informado o sufixo do CFOP) e o CFOP.

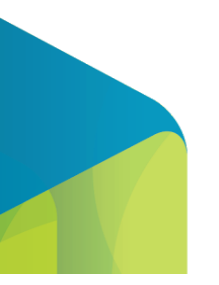

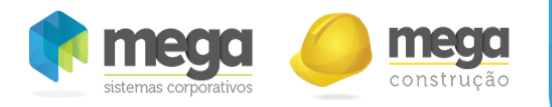

# <span id="page-28-0"></span>Códigos de Serviços

Os códigos de serviços são de extrema importância para o ramo de Construção Civil, visto que a um grande volume de Serviços Prestados e Tomados com tratamentos específicos.

Para cadastrar uma Regra de ICMS, acesse o módulo de Tributação Fiscal, em seguida o menu Códigos de Serviço e o botão "Inserir".

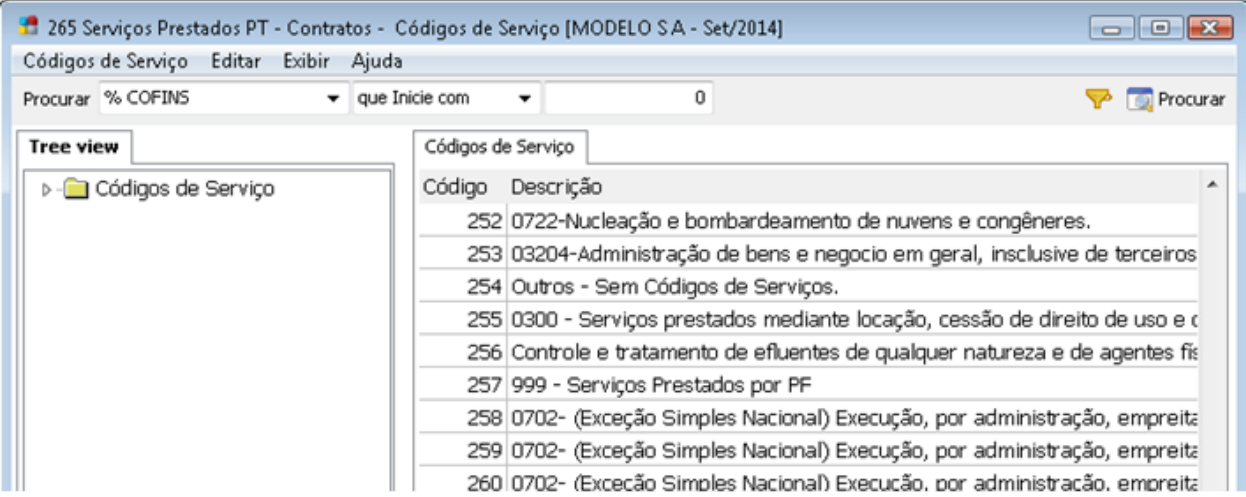

Cadastro de prestação de serviços.

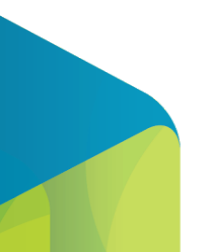

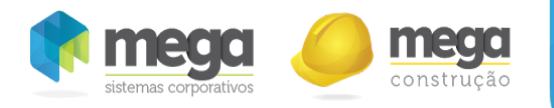

# <span id="page-29-0"></span>Pasta Geral

Informar a Descrição do Serviço, Alíquota, Agente de Retenção, Código de Retenção e Lista de Serviço.

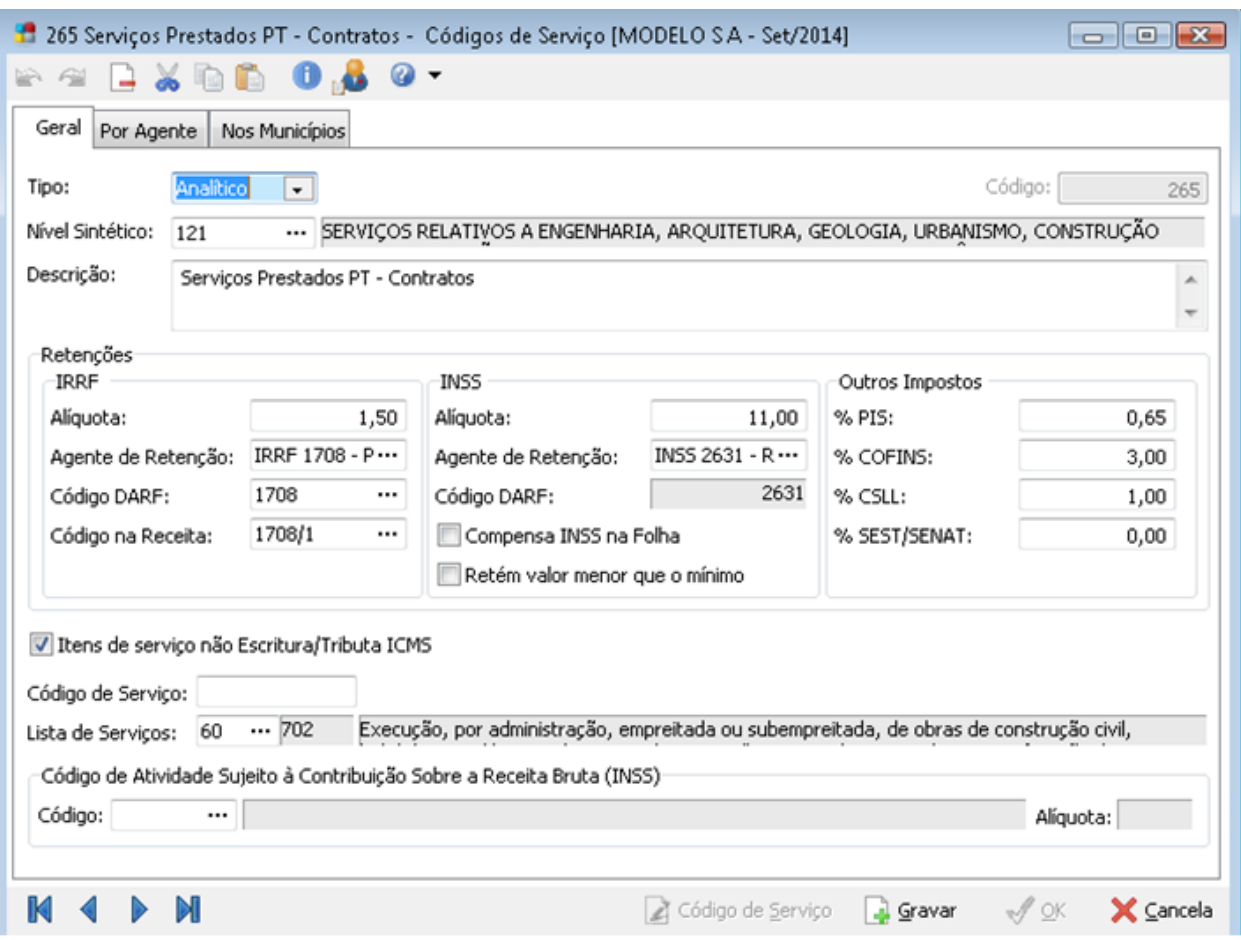

Cadastro de prestação de serviços.

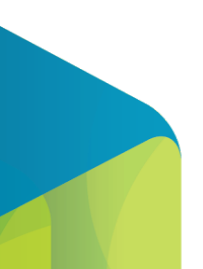

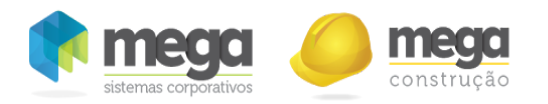

#### <span id="page-30-0"></span>Pasta Por Agente

Para os agentes que possuírem retenções diferentes do padrão de tributação configurado no Código de Serviço será necessário tratar essas exceções diretamente no Portal de Contratos na tela de Item de Faturamento\Composições de Impostos.

#### <span id="page-30-1"></span>Pasta Municípios

Deverão ser informados os municípios em que o cliente possui obras e onde as organizações estão registradas, Informar as alíquotas municipais de ISS para cada Município e analisar se a operação retém ISS. O percentual de redução será tratado diretamente no Portal de Contratos.

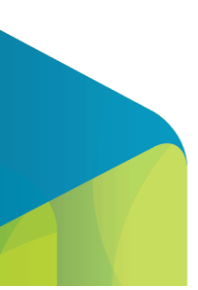

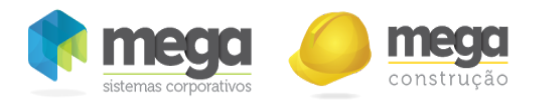

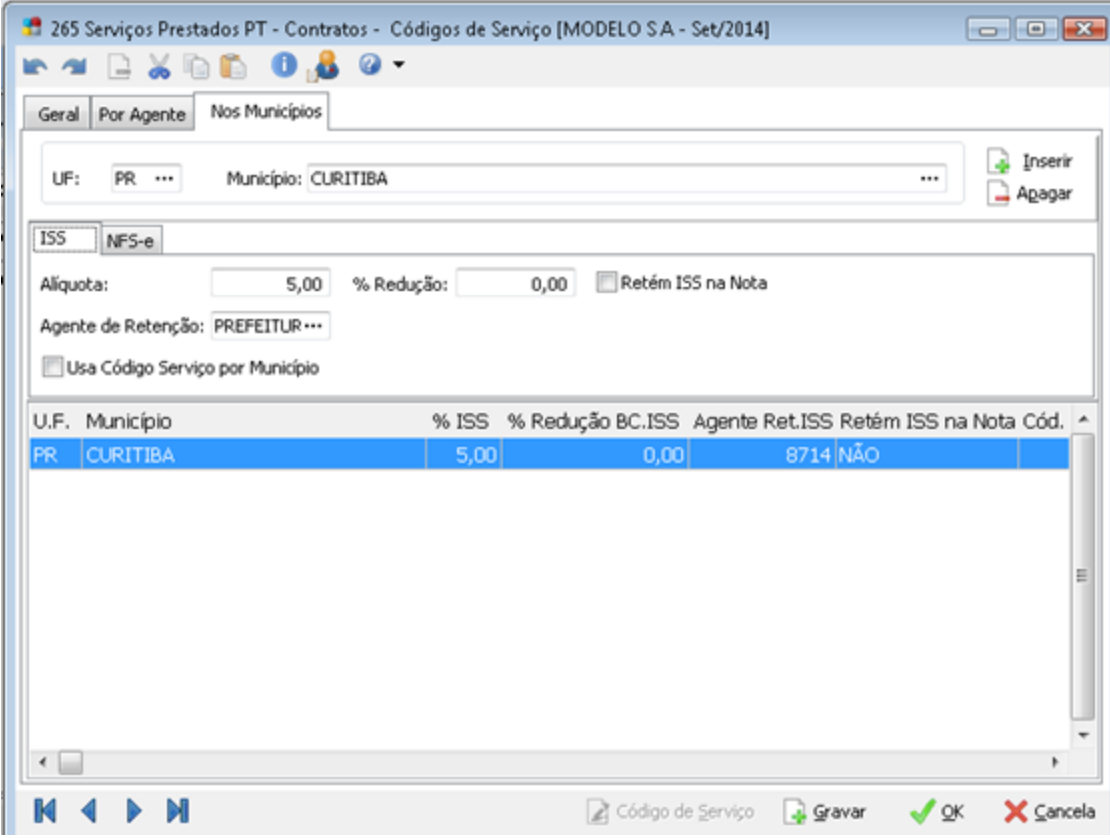

Cadastro de prestação de serviços.

Se utilizar o módulo NFS-e o campo "Cód. Serviço NFS-e", deverá ser informado de acordo com a codificação Municipal.

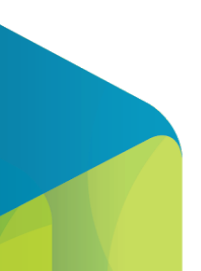

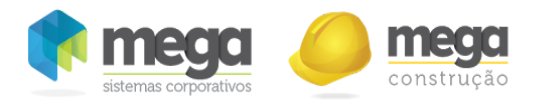

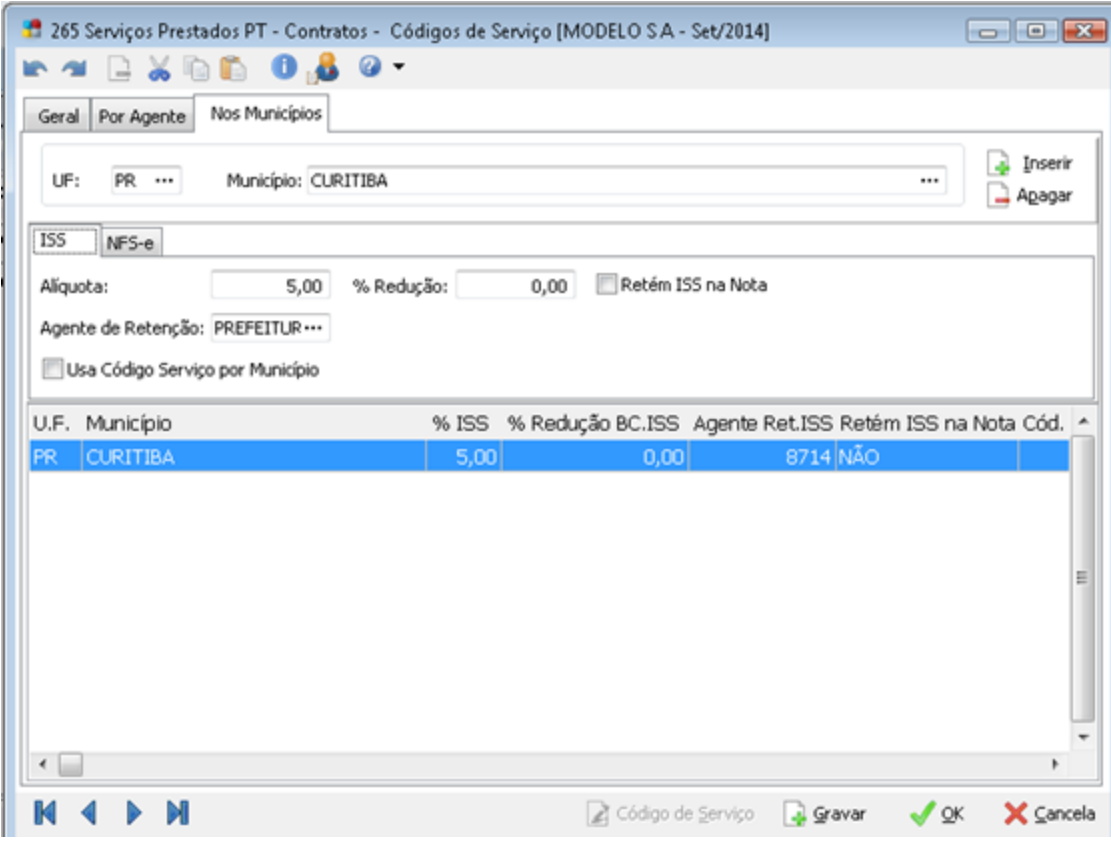

Cadastro de prestação de serviços.

É muito importante que o código de serviço esteja configurado com as alíquotas para IRRF, INSS, PIS/COFINS/CSLL. Para o ISS deverá utilizar o conceito da pasta município. A pasta por agente não será utilizada, as exceções de bases de cálculos será tratada no cadastro do Portal de Contrato.

# <span id="page-32-0"></span>Módulo Financeiro

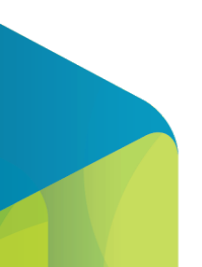

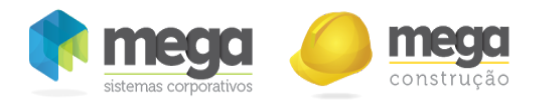

### <span id="page-33-0"></span>Classes Financeiras

O cadastro de classes financeiras está relacionado ao gerenciamento financeiro da organização no que se refere às Origens (receitas) e Aplicações (despesas) dos Recursos Financeiros. Basicamente a estrutura das classes é montada a partir da visão financeira dos grupos de Receita e Despesa do Plano de Contas.

É muito importante que as classes financeiras que serão u㐳Ālizadas nas movimentações estejam devidamente cadastradas e vinculadas aos insumos para que sejam utilizadas no portal.

#### <span id="page-33-1"></span>Contas a Receber

Os valores recebidos e as movimentações de retenção de impostos gerados através de movimentações do portal serão controlados pelo Contas a Receber, desta forma, é necessário que o mesmo esteja devidamente parametrizado.

# <span id="page-33-2"></span>Módulo Administração de Materiais

#### <span id="page-33-3"></span>Grupo/Itens

Este cadastro é certamente o mais importante de todo o módulo de Administração de Materiais, pois já que sem ele nenhum processo poderá ser realizado.

Antes de acessar este cadastro é necessário já ter definido todos os identificadores, níveis e descrições dos níveis no Módulo Global, opção Configuração/Máscaras/Grupos e Itens de Estoque.

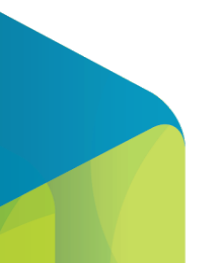

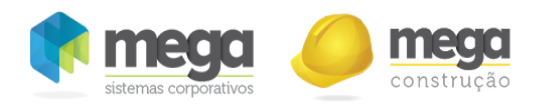

Cadastro de itens.

Para cadastrar "Itens de Estoque", selecione o Grupo de Estoque, em seguida a pasta Itens de Estoque e inserir Inserir.

<span id="page-34-0"></span>Pasta Geral

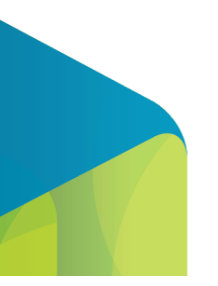

35

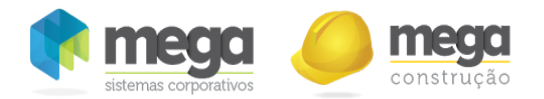

Nessa pasta são definidos os dados de identificação do item, necessário selecionar uma definição que determine o item, bem como sua descrição e definição .

O Portal de Contratos utilizará esta definição no Item de Faturamento para habilitar campos relacionados somente a definições "SE".

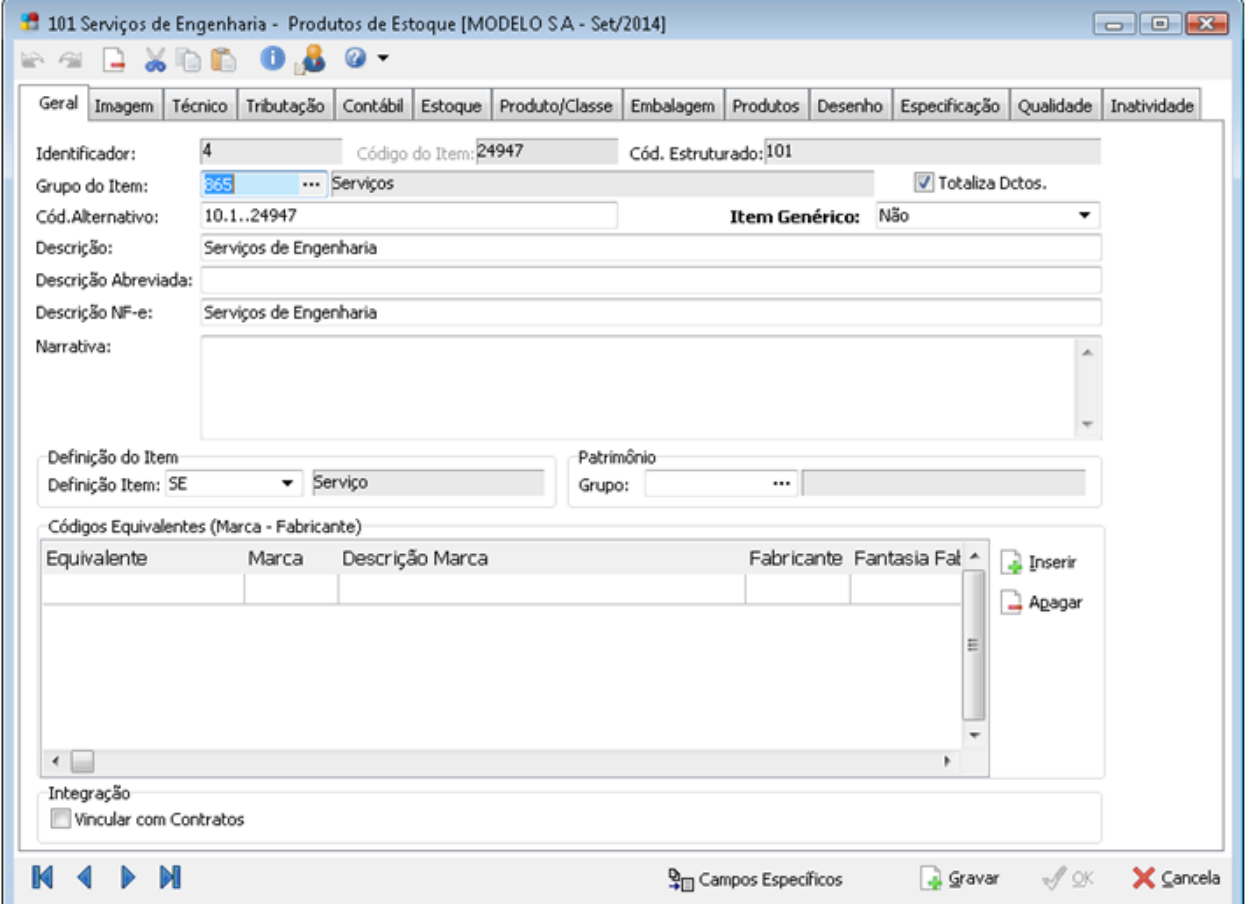

Cadastro de itens.

<span id="page-35-0"></span>Pasta Tributação

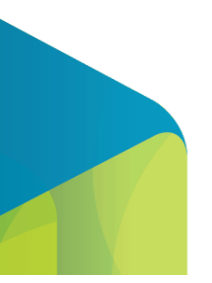
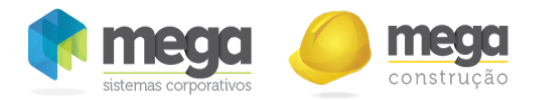

As informações desta pasta são essenciais para a integração com Módulo Distribuição e Tributação Fiscal. Caso não estejam preenchidos os dados necessários, será impossível para o sistema gerar o Documento Fiscal.

Para operações que utilize ICMS, pode definir se utilizará a regra ICMS por NCM ou Item.

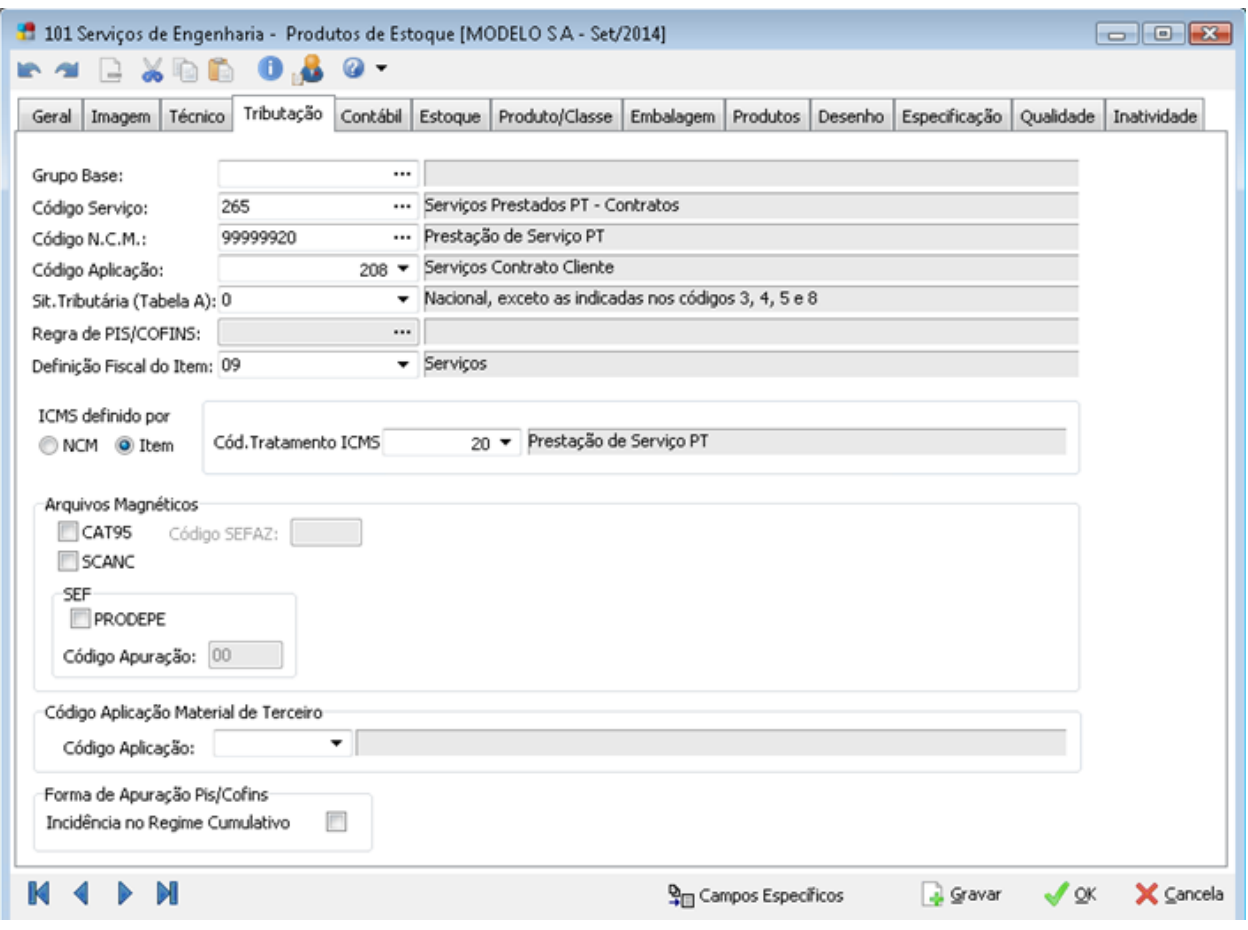

Cadastro de itens.

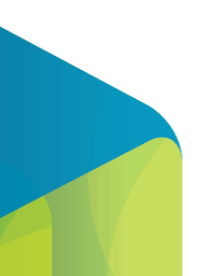

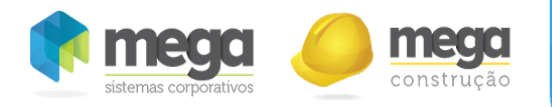

## Pasta Estoque

Nessa pasta deve ser definido controle de estoque, unidade de estoque e almoxarifados para movimentação do Item de Faturamento.

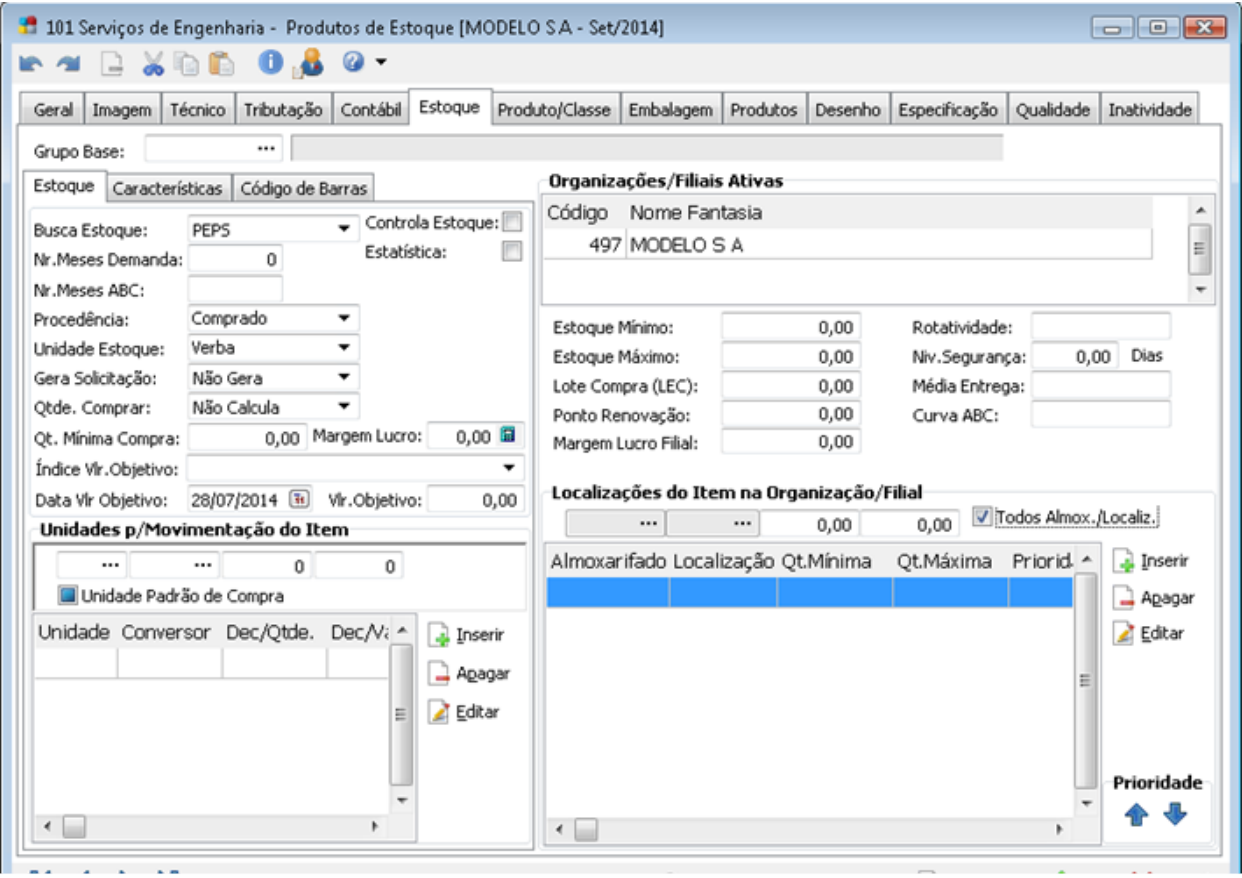

Cadastro de itens.

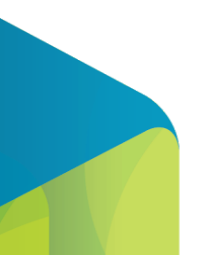

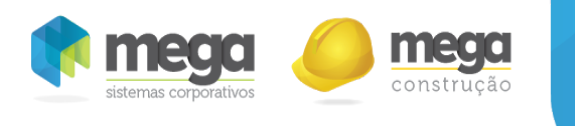

## Pasta Produto/Classe

A informação contida nesta pasta é essencial para que seja possível a integração do portal com os módulos de Distribuição e Contas a Receber.

O vínculo das classes financeiras podem ser realizadas pelo item ou através do cadastro de grupo base.

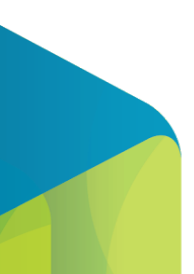

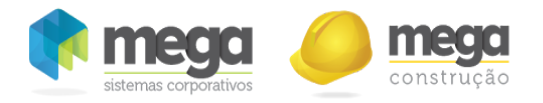

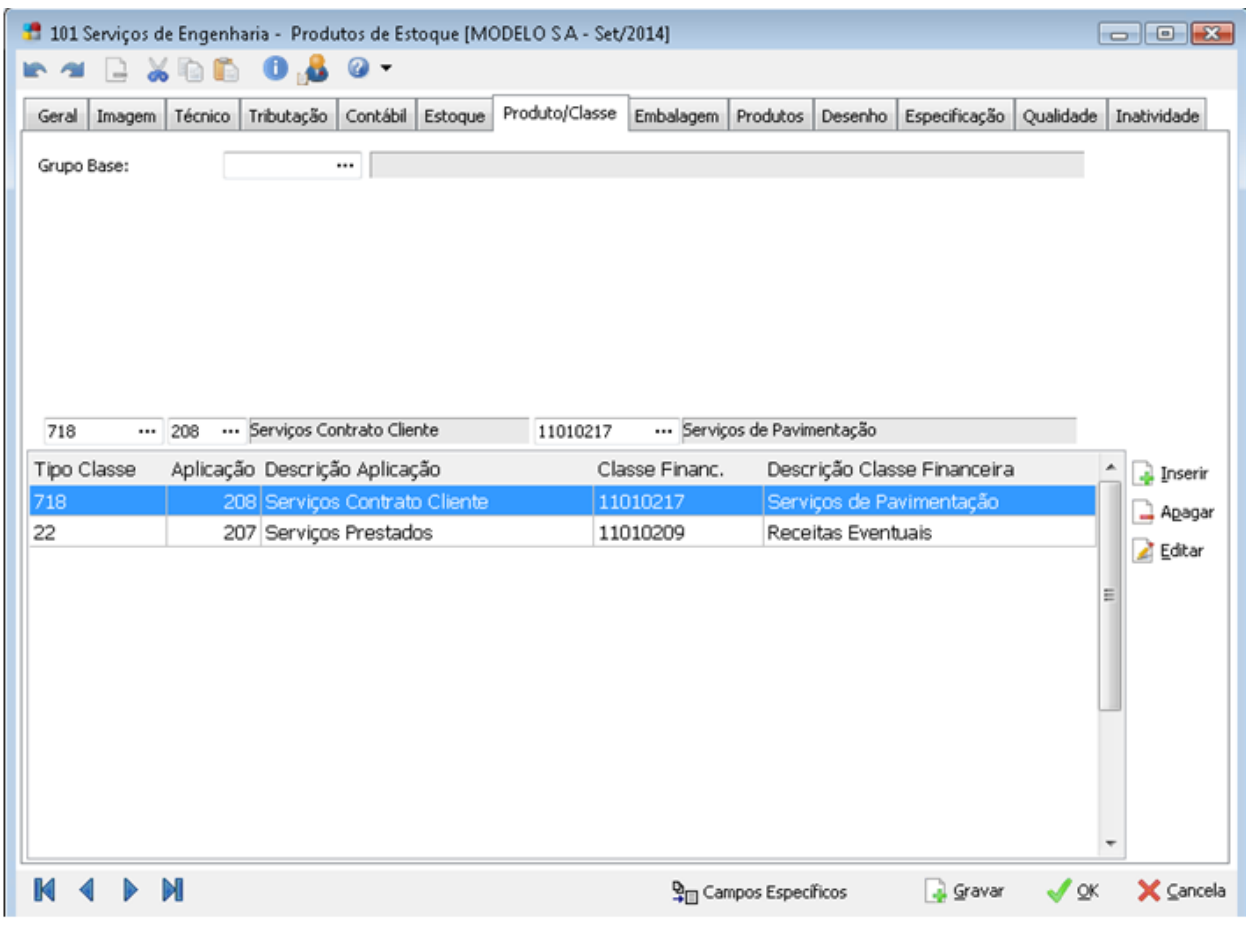

Cadastro de itens.

Os itens devem ter todos os pontos acima configurados no módulo de Materiais, visto que todos serão utilizados nos Itens de Faturamento no Portal de Contratos.

# Módulo Distribuição

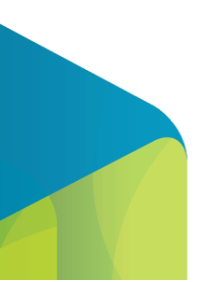

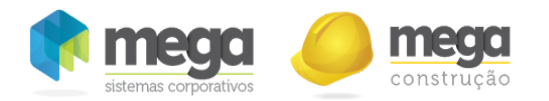

## Série Doc. Vendas

Este cadastro é de extrema importância para emissão de pedidos e orçamentos, uma vez que o mesmo é o responsável pela numeração sequencial das movimentações, onde as séries serão relacionadas à filial.

Para cadastrar "Série Doc. Vendas" selecione o menu Opções/Cadastros/Série Doc. Vendas/Inserir. Este cadastro deve ser realizado em cada uma das filiais que irá receber as movimentações.

## Tipo de Documento

O cadastro de tipo de documento, é o principal cadastro do módulo Distribuição, sendo responsável pelas parametrizações de cada processo, de cada movimentação de itens e serviços, também irá determinar os usuários que irão efetuar ou não as movimentações.

Para cadastrar "Tipo de Documento" selecione o menu Opções/Cadastros/Tipo de Documento/Inserir.

#### Tipo de Documento/Pedido de Venda

As opções seguintes demonstram apenas os campos que estarão disponíveis no tipo de documento de Pedido de Venda e utilizados no processo de integração com o portal de contratos.

As configurações desta tela serão vinculadas a tela de itens de faturamento do contrato do portal e posteriormente utilizadas na integração do pré-faturamento com o pedido de venda.

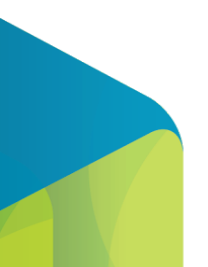

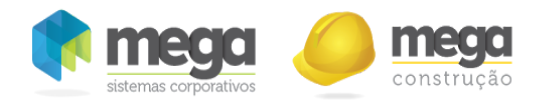

## Pasta Geral

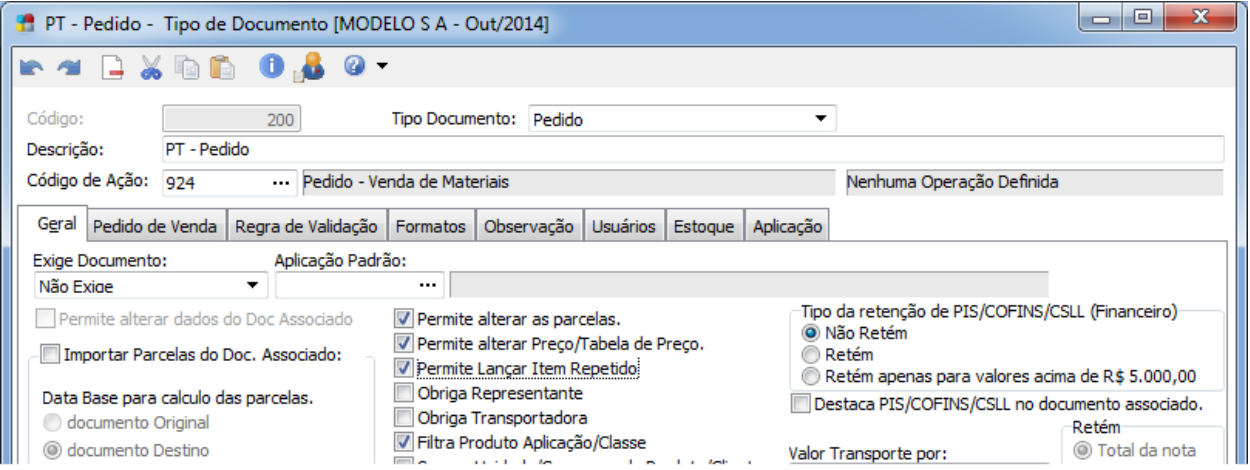

Cadastro de tipo de documento.

- Tipo de Documento: Define que será utilizada apenas para a geração de pedidos de venda.
- Descrição: Determina a nomenclatura do tipo de documento.
- ‐ Código de Ação: Determina as integrações do pedido de vendas.

Permite lançar item repetido: Este parâmetro deve estar marcado quando um mesmo item puder ser cadastrado mais de uma vez no pedido de venda. Esta opção terá impacto em movimentos

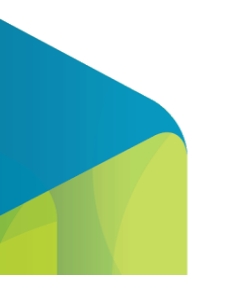

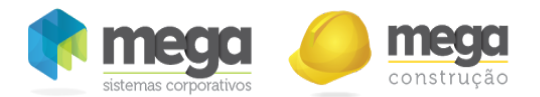

com rateio com origem do portal, quando a opção estiver marcada e o item possuir rateio o sistema irá gerar várias vezes o mesmo em um único pedido, realizando a divisão do valor por rateio de projeto e centro de custo e quando o parâmetro estiver desmarcado, o sistema irá gerar um pedido de venda por rateio.

‐ Parâmetros de Integração Financeira/Contábil: Obriga Centro de Custo/Projeto são opções que devem sempre estar marcadas, porém não é necessário vincular um Centro de Custo ou Projeto Fixo.

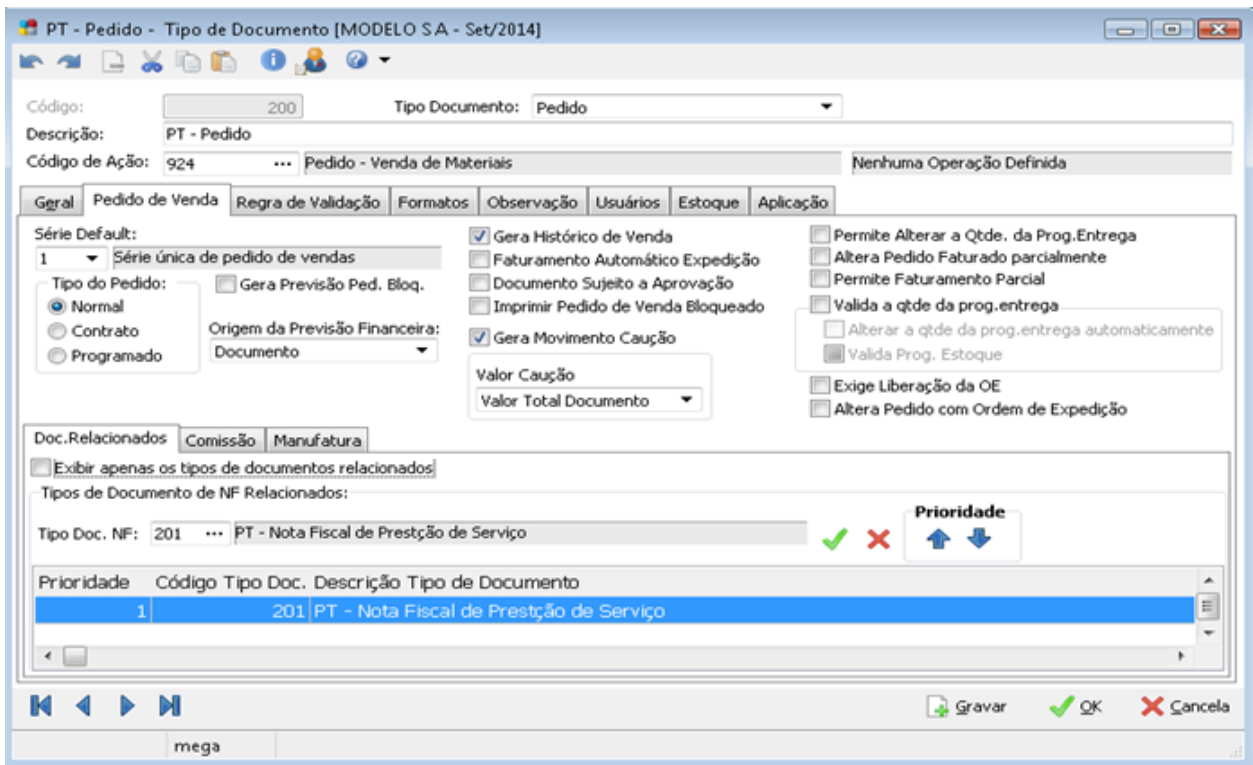

## Pasta Pedido de Venda

Cadastro de tipo de documento.

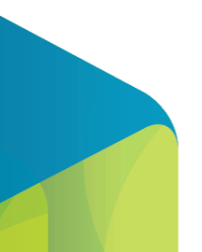

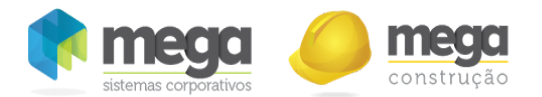

Origem da Previsão Financeira: Determina a partir de qual data será efetuado o cálculo das parcelas financeiras, podendo ser a partir da data da emissão, ou a partir da data de entrega dos itens, que está localizada na pasta de programação de entrega dos itens.

Faturamento Automático Expedição: Ao faturar um pedido de venda com este campo marcado, o sistema não apresentará a tela de faturamento para ser adicionado ou alterado os dados a ser faturado. Quando esta opção estiver desmarcada, o sistema apresentará a tela de faturamento e neste momento será possível a inclusão ou alteração de dados.

‐ Tipo Doc. NF: O pedido de venda que gera NF através de "Faturamento de Pedido" necessita ter relacionado o tipo de documento da NF, que servirá de porta de entrada entre o pedido e a NF. Na tela de faturamento do pedido será permitido ao usuário escolher o tipo de documento da nota que será gerada. Contudo, sendo informado este o tipo de documento no pedido, após terem sido selecionados quais serão faturados, o sistema já trará como "padrão" nesta tela de faturamento.

Pasta Usuário

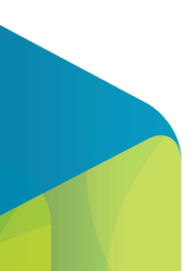

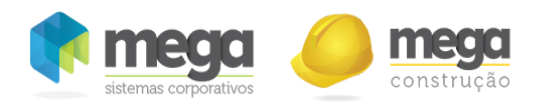

Cadastro de tipo de documento.

Define quais usuários terão acesso aos respectivos tipos de documentos para inserir Itens de Faturamento no Portal de Contratos e consequentemente realizar a integração do pré‐faturamento com o pedido de venda.

Pasta Estoque

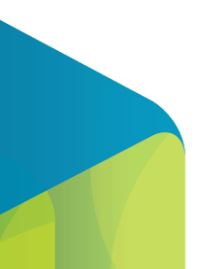

45

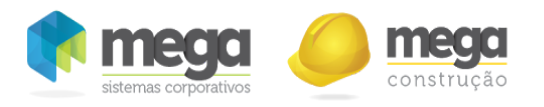

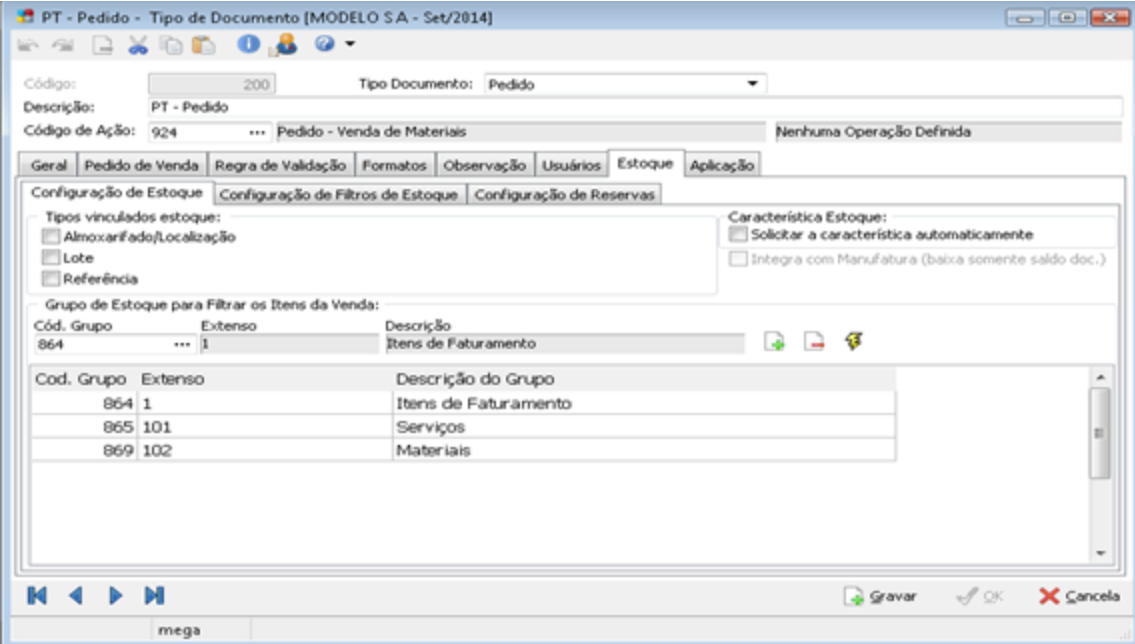

#### Cadastro de tipo de documento.

Define os grupos de itens a serem utilizados no tipo de documento para as movimentações de saída. Os itens configurados nesta tela poderão ser vinculados como itens de faturamento de um contrato do portal.

#### Tipo de Documento/Nota Fiscal

Este cadastro é responsável pelo controle das informações fiscais, financeiras e de faturamento do pedido. Através destas configurações, serão definidas as principais integrações pré‐fixadas.

Trataremos a seguir as principais configurações do tipo de documento para emissão de nota fiscal, que

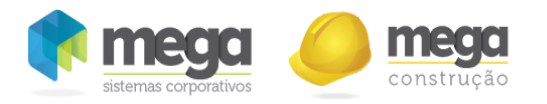

serão utilizados para faturar os pedidos de venda gerados pelo portal:

## Pasta Geral

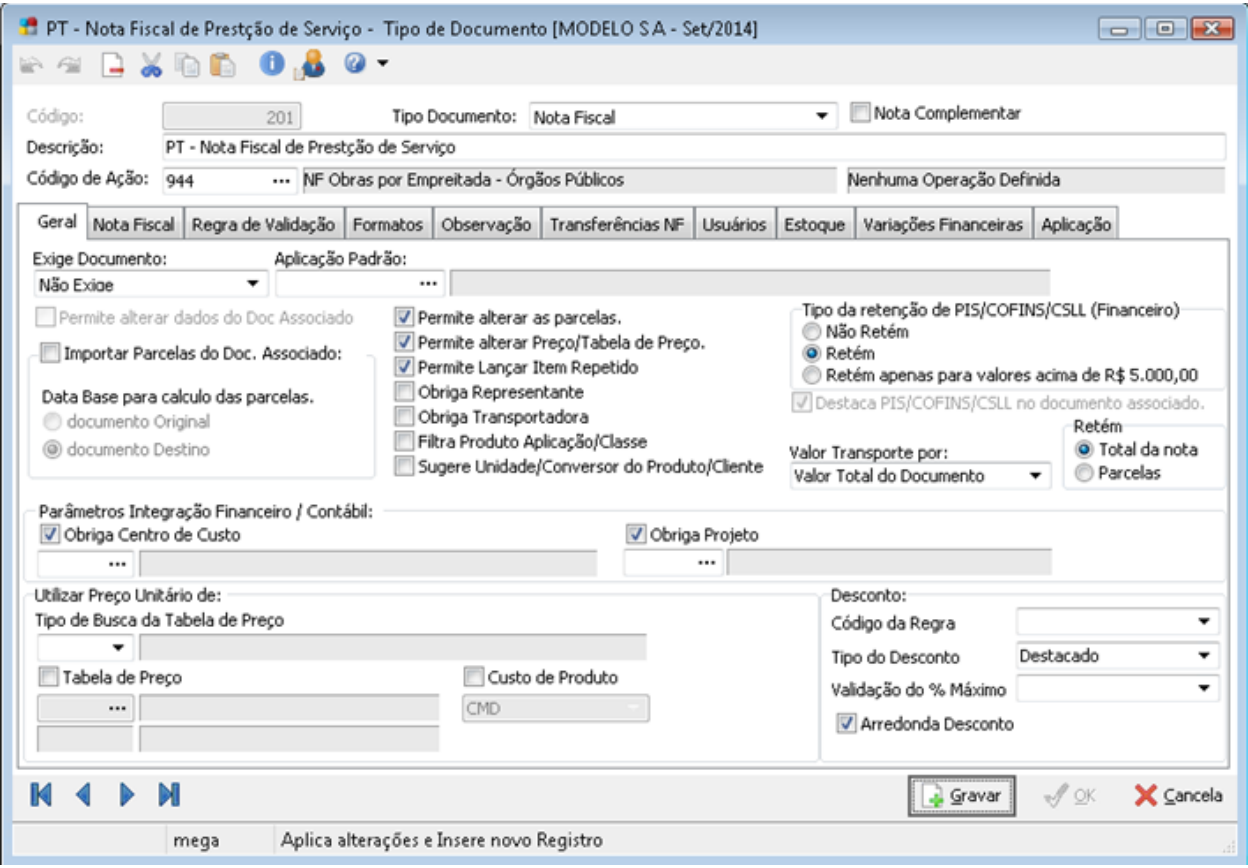

Cadastro de tipo de documento.

- Tipo de Documento Nota Fiscal: Define que será utilizada apenas para emissão de Notas Fiscais

Saídas.

- Descrição: Determina a nomenclatura do tipo de documento Nota Fiscal.

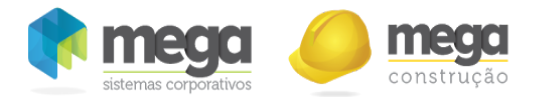

‐ Código de Ação: Determina as integrações com os módulos Contábil, Financeiro e Tributos.

Exige Documento: Relaciona o tipo de documento de notas fiscais ao pedido de venda, orçamento e carregamento a serem definidos. A rotina refere a uma baixa de movimentação em outra, como por exemplo, a baixa de um pedido em uma nota fiscal, onde no tipo de documento de nota fiscal irá conter no campo "Exige Documento" = Pedido de Venda.

‐ Aplicação Padrão: Relaciona o código da aplicação que será apresentada como default na utilização do respectivo tipo de documento.

Permite alterar os dados do Doc. Associado: Permite alterar valores do item trazidos pelo pedido na NF. Utiliza-se esta configuração nos casos em que os dados informados no pedido não podem sofrer alteração no momento de faturá‐lo, evitando que os dados de faturamento configurados no portal sejam perdidos.

Permite alterar parcelas: Ao gerar NF através de pedido, as informações que constam nas parcelas da NF, não poderão ser alteradas. Apenas estará habilitada a forma de cobrança para ser escolhido pelo usuário.

Permite alterar Preço/Tabela de Preço: Nos lançamentos, será permitido alterar o valor do preço unitário do item. Esta opção é utilizada nos casos em que a organização não permite que usuários/faturistas tenham o poder de alterar preços dos itens no momento de faturá‐los. Desta forma o preço definido no pedido de venda (contrato), será o mesmo a ser faturado.

Permite Lançar Item Repetido: Permite a inclusão de itens iguais na mesma movimentação, tanto com valores iguais como com valores diferentes.

Tipo da retenção PIS/COFINS/CSLL: Para itens do tipo serviço, sendo estes enquadrados no calculo de PIS, COFINS e CSLL, terão nesta opção a forma de retenção destes impostos. A rotina disponibiliza 3 (três) forma de cálculo para estes valores que serão aplicados ao movimento:

- Não retém: Mesmo configurado as alíquotas dos impostos, não serão calculados nos lançamentos que utilizar este tipo de documento.
- ‐ Retém: Definida as alíquotas dos impostos, serão calculados os impostos independentes

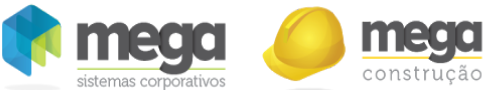

dos valores dos Itens/Serviço.

‐ Retém apenas para valores acima de R\$ 5.000,00: Apenas serão calculados, os impostos dos itens/serviços que tenha valor acima de R\$ 5.000,00.

‐ Parâmetros de Integração Financeira/Contábil: Obriga Centro de Custo/Projeto são opções que devem sempre estar marcadas, porém não é necessário vincular um Centro de Custo ou Projeto Fixo.

## Pasta Nota Fiscal

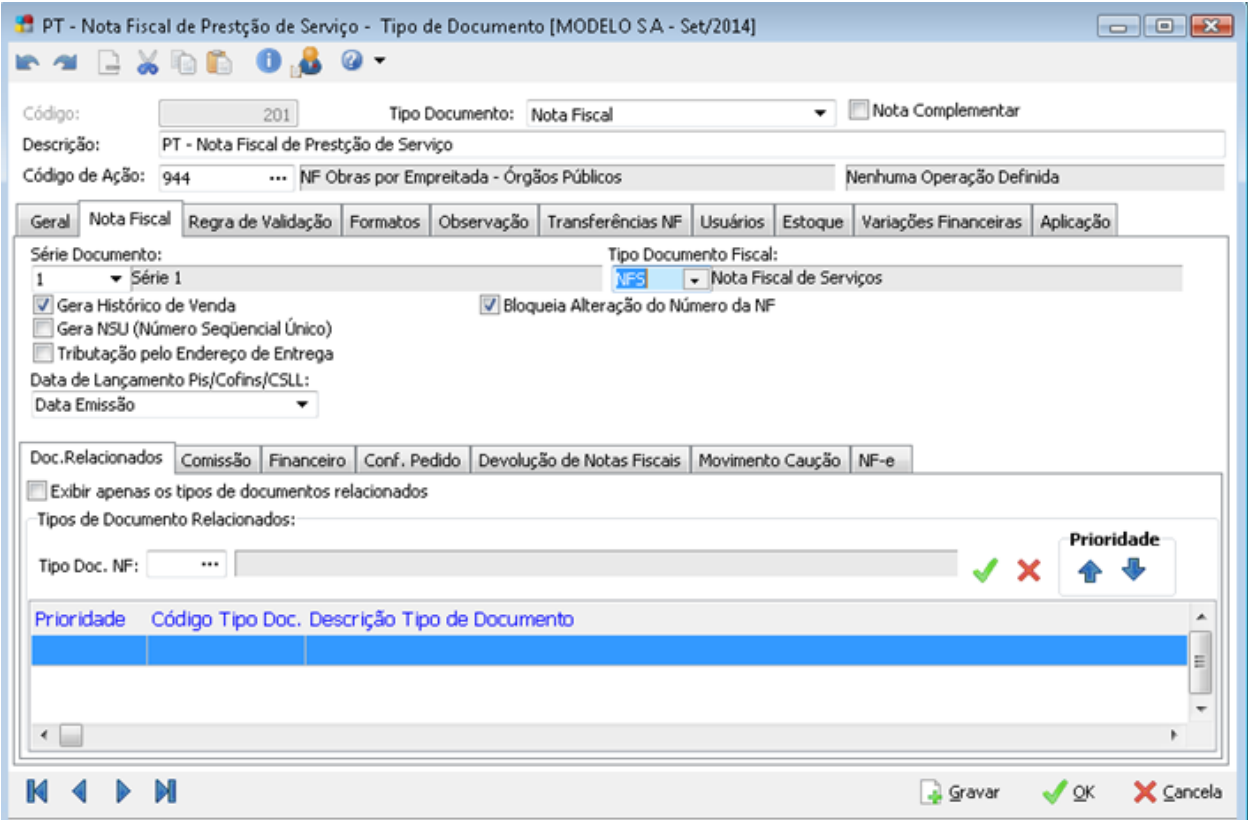

Cadastro de tipo de documento.

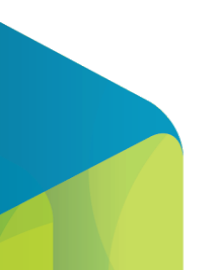

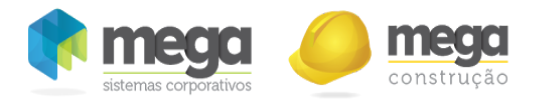

Série do Documento: Define a numeração de documento fiscal por série. Obrigatório para emissão de Documentos Fiscais. O cadastro das séries fiscais está disponíveis no Módulo Tributação Fiscal no menu Opções/Cadastros/Documento Fiscal/Séries/ Sub‐Séries.

- Tipo de Documento Fiscal: O tipo de documento é a representação do modelo de documento fiscal, este por sua vez é utilizado por determinação do fisco, uma vez que em determinados relatórios fiscais é obrigatório esta informação. O cadastro das séries fiscais está disponíveis no Módulo Tributação Fiscal no menu Opções/Cadastro/Documento Fiscal/Tipo de Documento Fiscal.

‐ Gera Histórico de Venda: Todo histórico do lançamento será registrado no histórico dos itens movimentados no menu Opções/Cadastro/Clientes/Itens.

Pasta Formatos

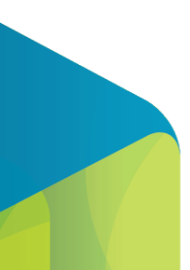

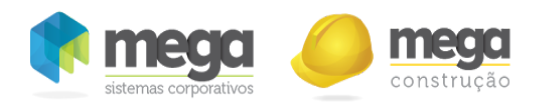

Cadastro de tipo de documento.

As Notas Fiscais são emitidas no módulo NFE e as Notas Fiscais de Serviços, no Site da Prefeitura.

Pasta Usuários

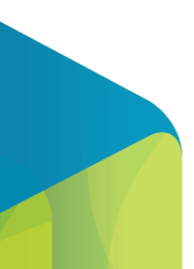

51

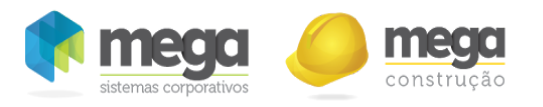

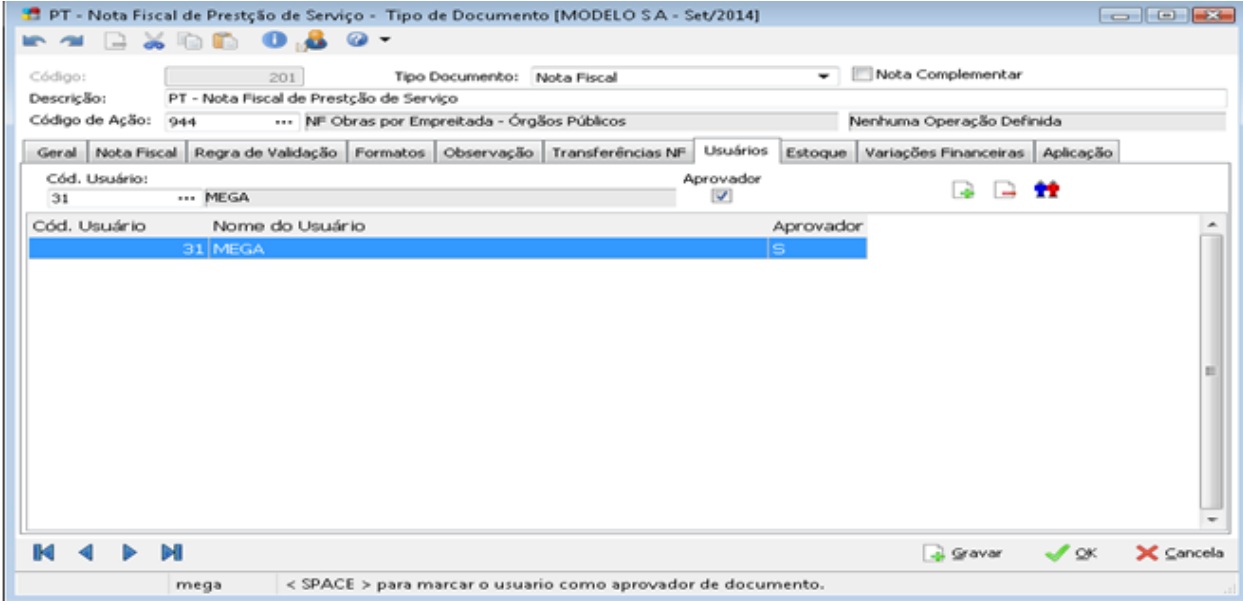

Cadastro de tipo de documento.

Determina quais usuários terão acesso aos respectivos tipos de documentos no momento dos lançamentos.

Pasta Estoque

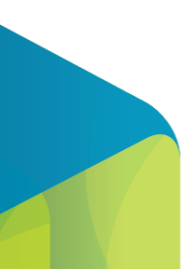

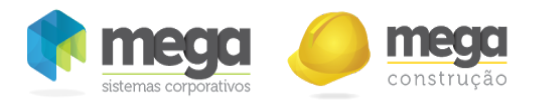

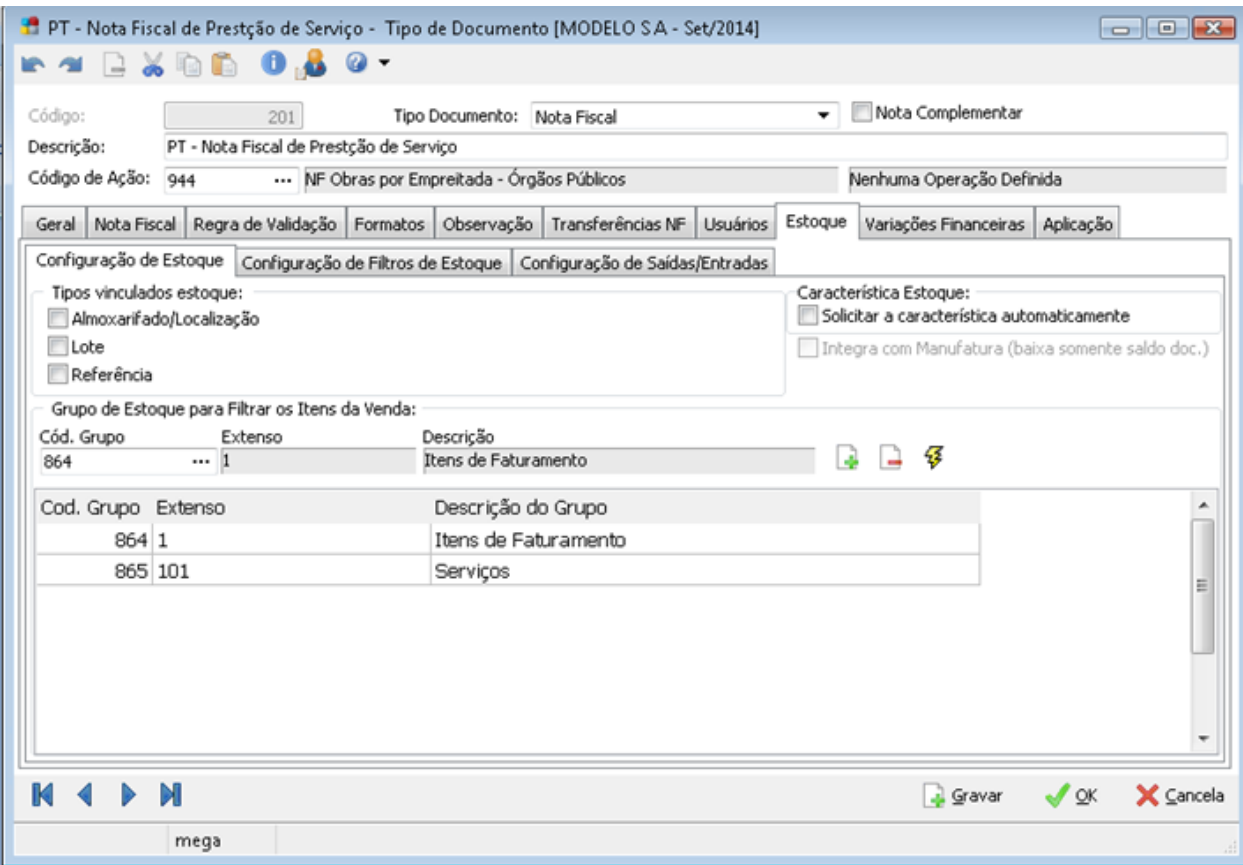

Cadastro de tipo de documento.

Define os grupos de itens que serão movimentados pelo tipo de documento e, também, os filtros que serão utilizados para visualizar os saldos dos itens no momento dos lançamentos, conforme a figura acima.

Para emissão de Nota Fiscal é necessário vincular somente o grupo de estoque.

Pasta Aplicação

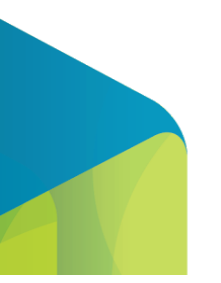

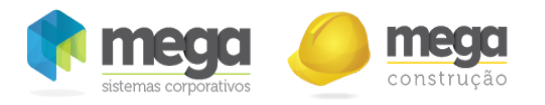

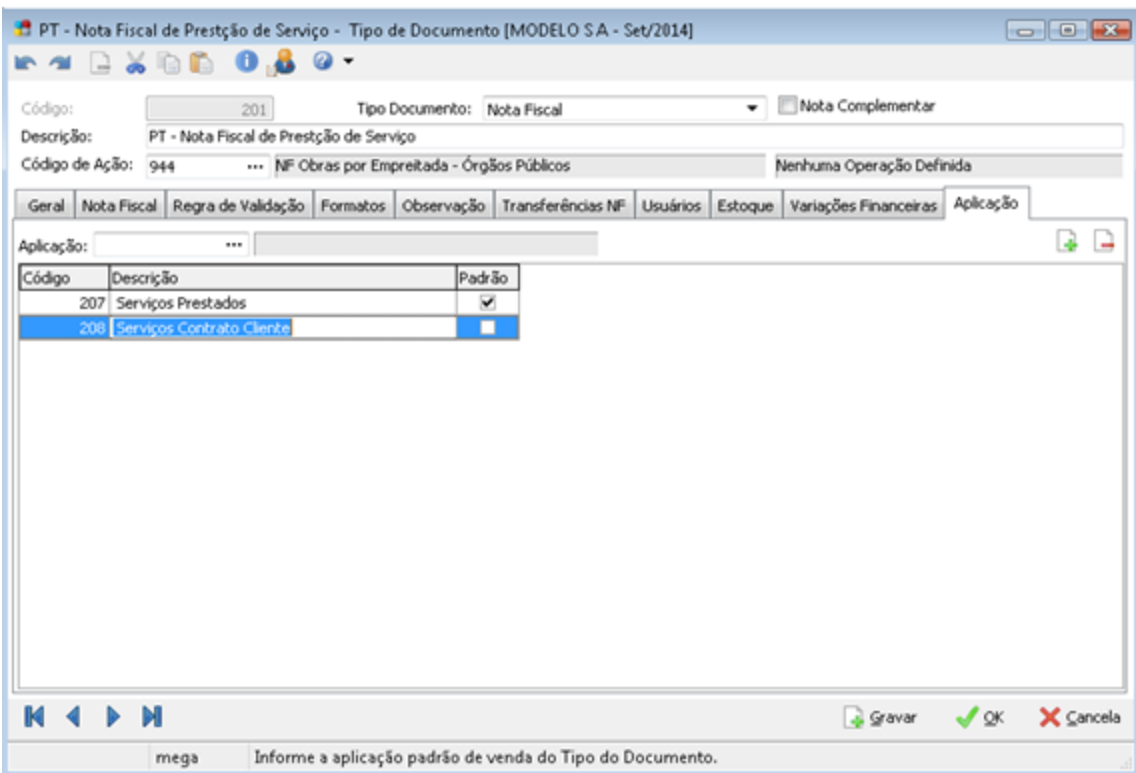

Cadastro de tipo de documento.

É possível relacionar mais de uma aplicação para um tipo de documento, visando atender tributações variáveis que podem ocorrer com uma determinada operação, como por exemplo, a não cumulatividade e cumulatividade do PIS e COFINS.

O Portal de Contrato analisará para calculo do PIS e COFINS sobre faturamento as alíquotas informadas na Aplicação do Produto no Modulo Tributação Fiscal menu Opções/Cadastro/Aplicação do Produto/Pasta PIS/COFINS.

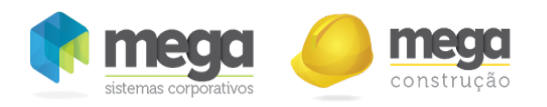

Cadastro de aplicação.

## Regra para não recalcular impostos no faturamento

Existe uma série de parametrizações tributárias que serão realizadas no contrato do Portal e estas regras serão integradas para o pedido de venda no portal, porém, para que no momento do faturamento todas estas regras não sejam perdidas e os impostos recalculados é necessário realizar a seguinte parametrização interna na base:

Na tabela "mgven.ven\_parametro" alterar o campo "PRM\_BO\_RECALCIMPPEDFATURAR" para "N" para todas as filiais que utilizam o processo.

Quando esta configuração for realizada, o faturamento nunca irá recalcular os impostos cadastrados nos pedidos de venda. É importante considerar apenas que esta regra é válida para qualquer pedido de

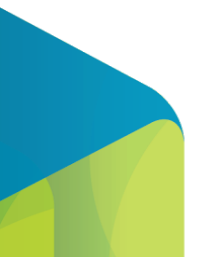

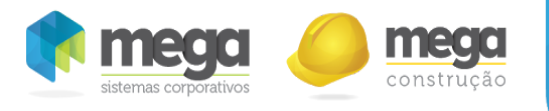

venda e não apenas para aquelas com origem do portal.

# Acessando o Portal de Contratos

Para acessar o portal de contratos você deve inicialmente buscar em seu navegador o link do Portal de contratos, em seguida será apresentada a tela de login abaixo:

Tela de login.

Para acessar o portal, informe o login de acesso, a senha e em seguida clique em "Entrar".

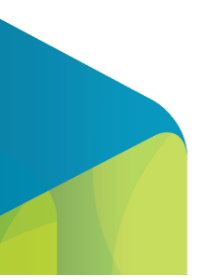

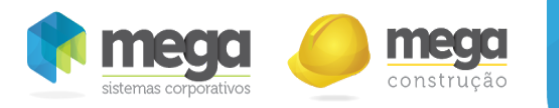

Após conectar, será apresentada a página inicial do portal de acordo com seu perfil de acesso.

Através da opção "Esqueci minha senha" será possível recuperar os dados de acesso para usuários que possuem seu e‐mail configurado.

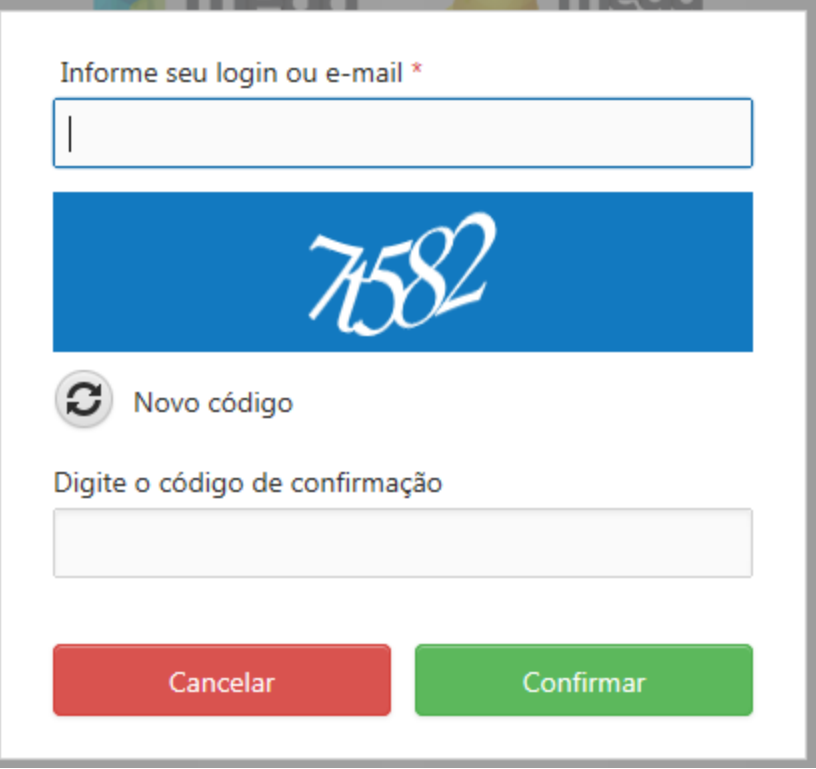

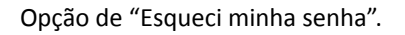

Sempre que optar por recuperar os dados de acesso utilizando o campo e-mail (com ou sem a utilização do campo login) serão enviados apenas os dados de acesso caso o e‐mail seja o mesmo do cadastro do usuário.

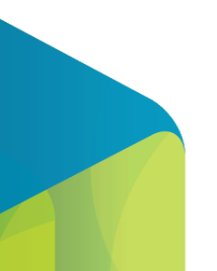

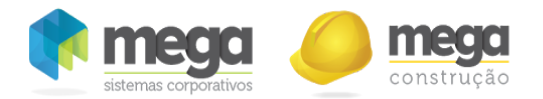

É importante considerar que são os usuários com perfil de Administradores que poderão cadastrar os usuários com acesso ao Portal.

Os usuários Administradores poderão configurar também que as sessões sejam expiradas por tempo de inatividade, neste caso, sempre que o tempo expirar será necessário efetuar login novamente. Caso não esteja configurado o tempo de inatividade, as sessões somente são encerradas ao fazer logoff ou ao fechar o Navegador.

Para fazer logoff no sistema, deve ser selecionado o menu disponível no canto superior direito, conforme imagem abaixo:

## Tela de logoff.

No Portal de Contratos, haverá dois tipos de usuários de acesso com visões diferenciadas, o primeiro com a visão administrativa (acessos e permissões de usuário, logs, etc) e o outro com a parte operacional (cadastros, medição, pré faturamento, etc). Que serão detalhados nos próximos tópicos.

# Acesso Administrador

## Cadastro de Usuário

Esta opção poderá ser acessada através do menu Administração / Gestão de Usuários.

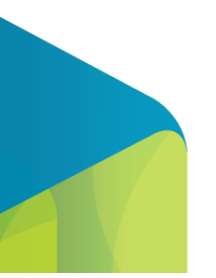

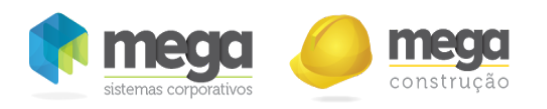

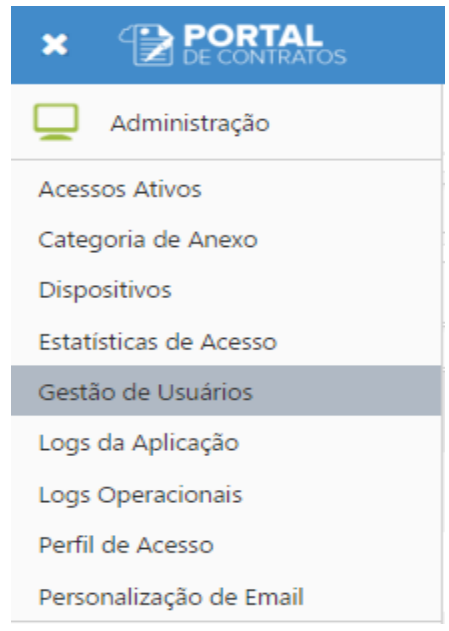

Menu de acesso ao cadastro de usuários.

Nesta tela, são efetuadas as manutenções (inclusão, edição, exclusão e configuração) de usuários.

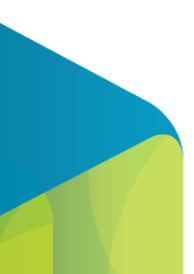

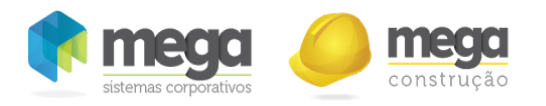

Tela de gestão de usuários.

- 1. Selecionar todos: Seleciona todos os usuários ativos do sistema para encaminhar os dados de acesso.
- 2. Ativo: Indica se o usuário encontra-se ativo para login no sistema. Para inativar ou ativar um usuário, basta clicar a caixa de seleção.
- 3. Dados Enviados: Indica se os dados de acesso já foram enviados para o e‐mail do usuário.
- 4. Opções: Poderá Exportar (colunas visíveis), Exportar (todas as colunas), Adicionar/Remover colunas, Adicionar/Remover caixa de agrupamento, Salvar visão, personalizada e Restaurar visão padrão.
- 5. Novo: Ao selecionar esta opção será possível cadastrar um novo usuário.
- 6. Excluir: Ao selecionar esta opção será possível excluir um usuário desde que o mesmo não possua movimentações.
- 7. Enviar Dados: Efetiva o envio dos dados de acesso ao Portal de Contratos para o e-mail informado no cadastro dos usuários selecionados.
- 8. Editar: Ao selecionar esta opção será possível editar um usuário já cadastrado.

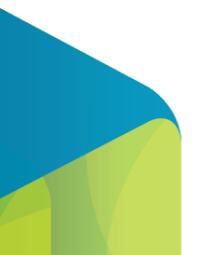

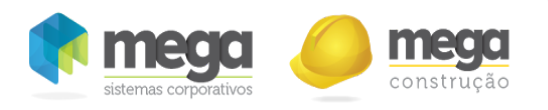

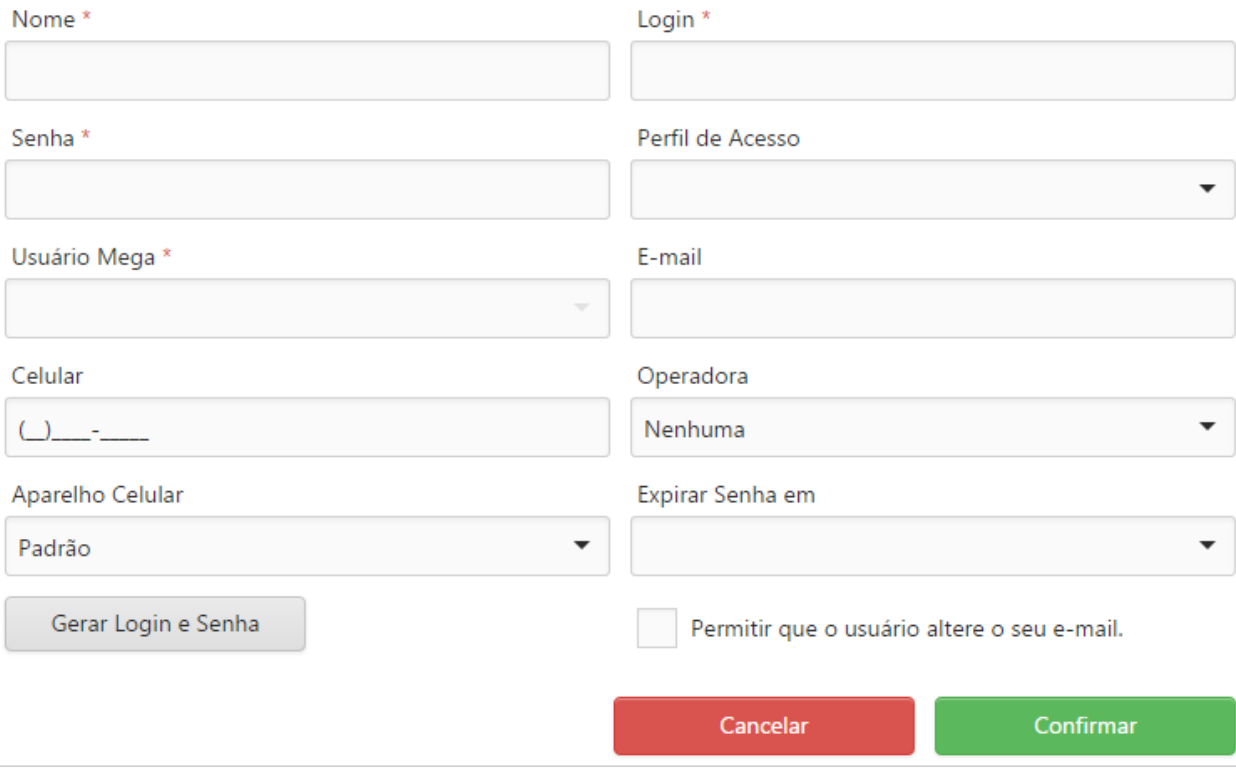

Tela de inserção de usuários.

Nome: Informe neste campo o nome do usuário.

Login: Informe neste campo o login de acesso ao portal para este usuário.

Senha: Informe neste campo a senha de acesso ao portal para este usuário.

Perfil de Acesso: Vincular neste campo o perfil utilizado pelo usuário para utilização do sistema.

Usuário Mega: Neste campo deve ser vinculado o usuário do Mega ERP correspondente para utilização das informações integradas. Este campo é de preenchimento obrigatório, mas será habilitado apenas quando o perfil já estiver preenchido.

E-mail: Informar neste campo o e-mail do usuário.

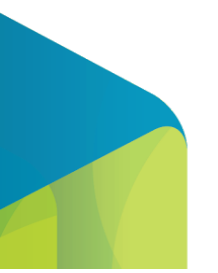

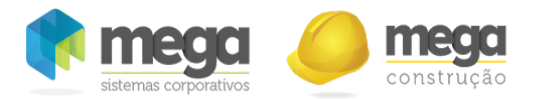

Celular: Informar neste campo o número do telefone celular do usuário.

Operadora: Neste campo pode ser vinculada a operadora do celular do usuário.

Aparelho Celular: Neste campo pode ser informado o modelo do telefone celular do usuário para quando o portal for utilizado através do mesmo.

Expira a senha em: Quando houver uma data limite para que a senha do usuário expire, informar neste campo. Caso não tenha data limite, manter este campo em branco.

Gerar Login e Senha: Ao selecionar esta opção, o sistema irá preencher os campos de login e senha com dados aleatoriamente.

Permitir que o usuário altere o seu e-mail: Ao selecionar esta opção o usuário poderá dar manutenção no seu endereço de e‐mail através do seu acesso de operador.

É importante considerar que o login é único e não poderá se repetir, mesmo quando a base possuir mais de um portal visto que o login será utilizados para todos os portais. Não será possível excluir ou trocar o perfil de acesso de usuários que estejam logados no sistema.

## Perfil de Acesso

Esta opção poderá ser acessada através do menu Cadastros/Perfil de Acesso.

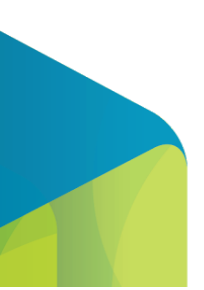

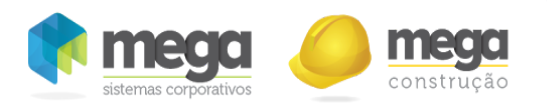

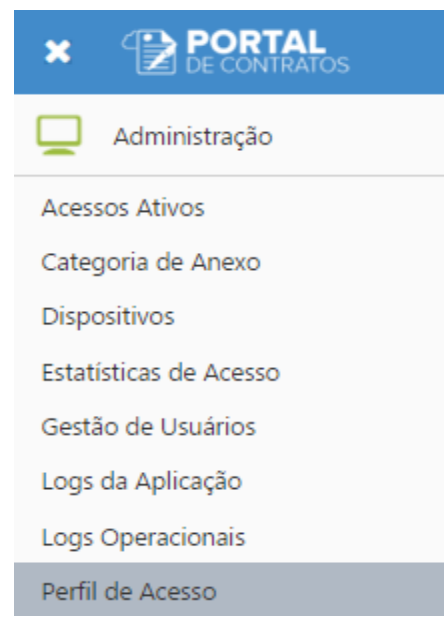

Menu de acesso ao perfil de acessos.

Nesta tela é realizada a manutenção dos perfis de acesso do Portal de Contratos, definindo as permissões de acesso de cada perfil, os relatórios, recebimento de alertas e e‐mails, seus usuários e a hierarquia entre os perfis.

Para acessar o Portal, é obrigatório que o usuário esteja associado à um perfil de acesso.

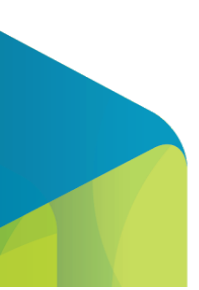

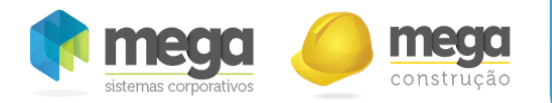

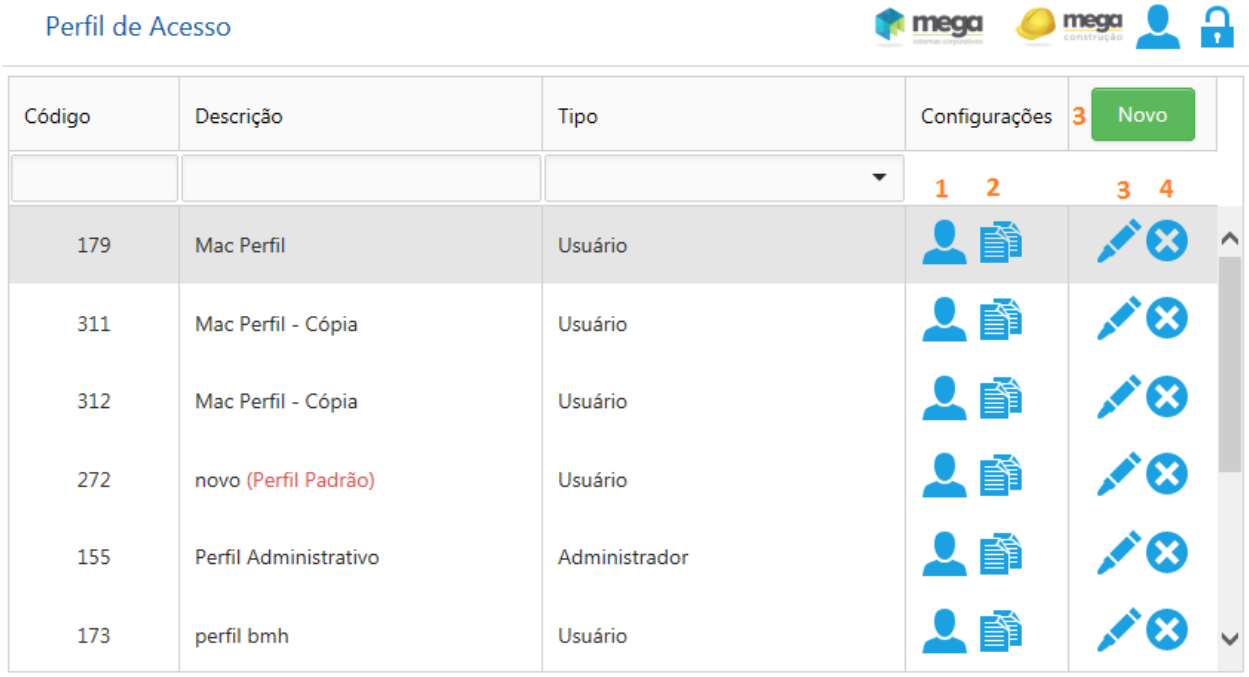

Tela de perfil de acesso.

1. Usuários : Janela para selecionar os usuários vinculados ao perfil.

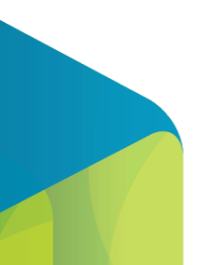

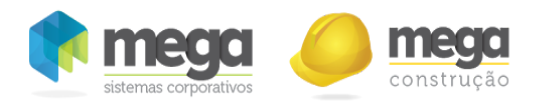

# Configuração dos Usuários do Perfil de Acesso Marcar/Desmarcar Todos  $\Delta$ Helena João Cancelar Confirmar

Tela de vínculo de usuários no perfil de acesso.

‐ Através desta opção será possível selecionar os usuários que serão associados ao perfil de acesso.

‐ Ao abrir esta tela serão exibidos selecionados os usuários que já estão vinculados ao perfil e também os usuários que não estão vinculados à um perfil, que serão apresentados desmarcados.

‐ Ao selecionar um usuário que não está vinculado ao perfil, será realizada sua vinculação.

Se um usuário já possuir um vínculo com um perfil de acesso, é necessário removê-lo antes de associá‐lo à um novo perfil, ou realizar a alteração do seu perfil diretamente na tela de Gestão de Usuários.

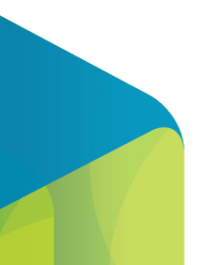

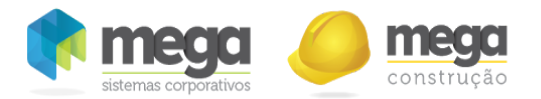

- 2. Copiar: Através desta opção é possível criar um novo perfil de acesso copiando a configuração do perfil selecionado.
- 3. Editar/Inserir: Abre o formulário de cadastro de perfis de acesso.
	- *i. Na* barra de navegação *"Perfil de Acesso" são cadastradas as informações básicas de cada perfil:*

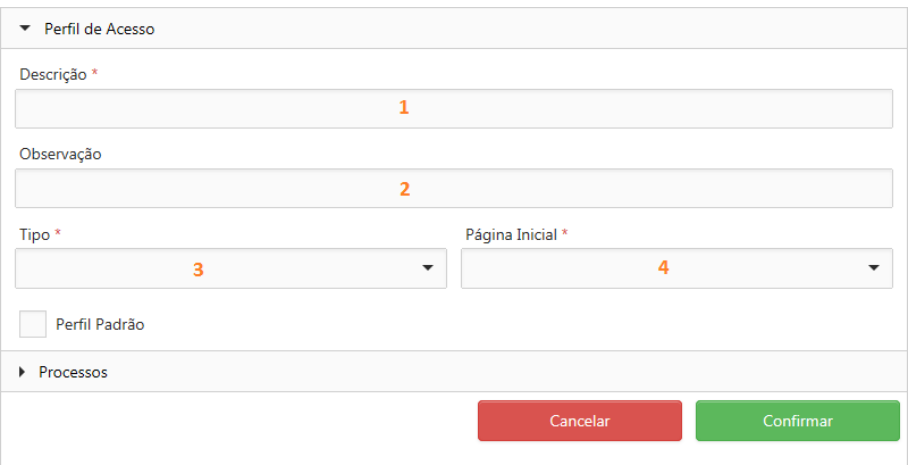

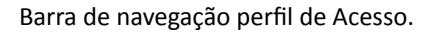

- 1. Descrição (obrigatório): Descrição do perfil de acesso.
- 2. Observações: Informações adicionais sobre o perfil de acesso.
- 3. Tipo (obrigatório): Define quais processos serão configurados para o perfil de acesso: Administrador ou Usuário.
- 4. Página Inicial (obrigatório): Define o processo principal do perfil de acesso, que será carregado automaticamente ao acessar o sistema.
- *ii. Na* barra de navegação *"Processos"* serão listados os processos para configuração do acesso do perfil, de acordo com o tipo do perfil selecionado

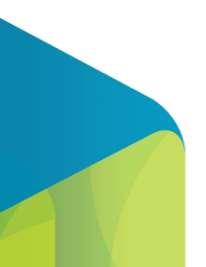

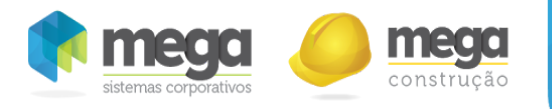

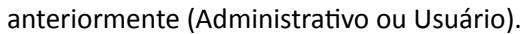

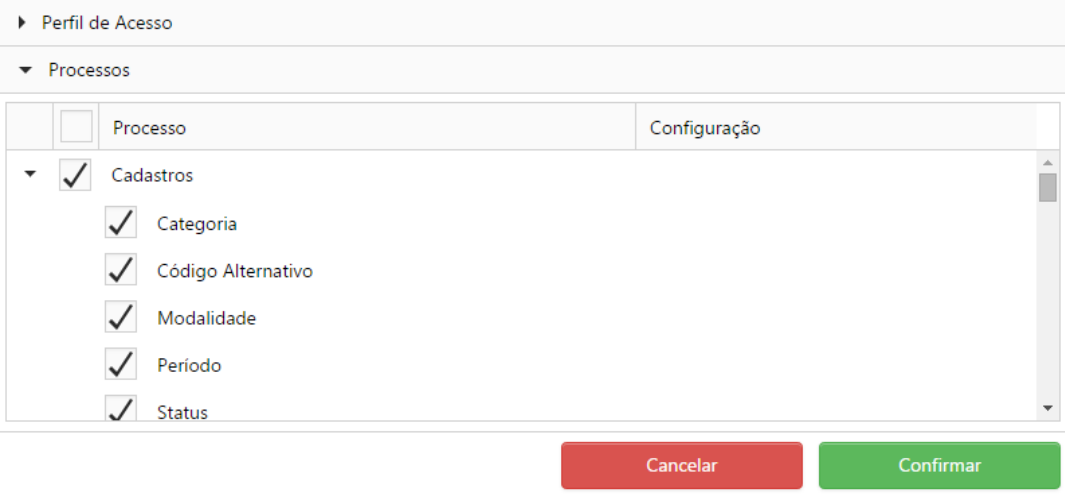

Tela de seleção de processos.

Os usuários vinculados a este perfil terão acesso apenas as telas marcadas neste cadastro.

4. Excluir : Exclui o perfil de acesso selecionado se este não possuir usuários vinculados.

# Estatística de Acesso

Esta opção poderá ser acessada através do menu Administração/Estatísticas de Acesso.

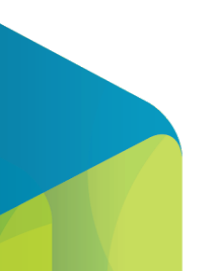

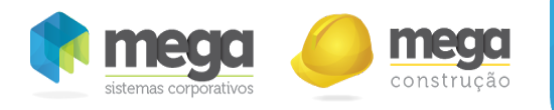

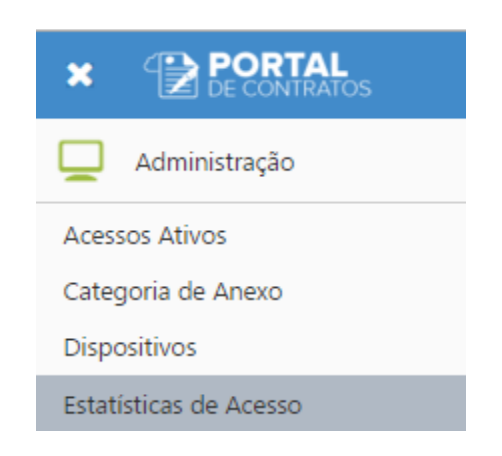

Menu para acesso a tela de estatísticas de acesso.

Nesta tela será possível acompanhar os acessos dos usuários do Portal de Contratos, realizando filtros e exportação da pesquisa.

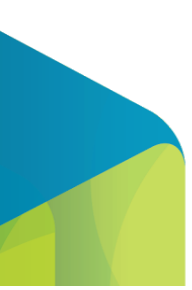

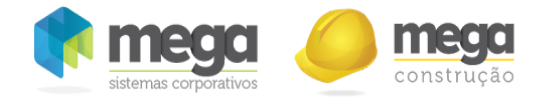

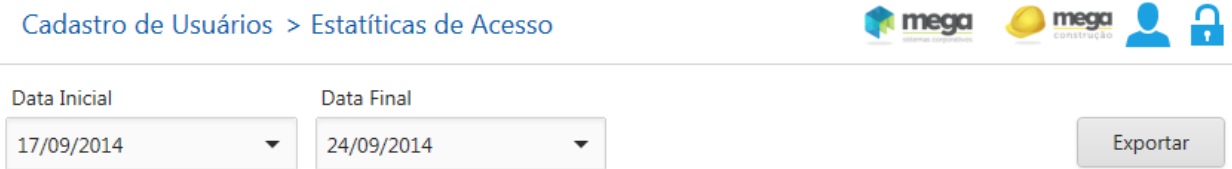

Arraste um cabeçalho de coluna aqui para agrupar por essa coluna

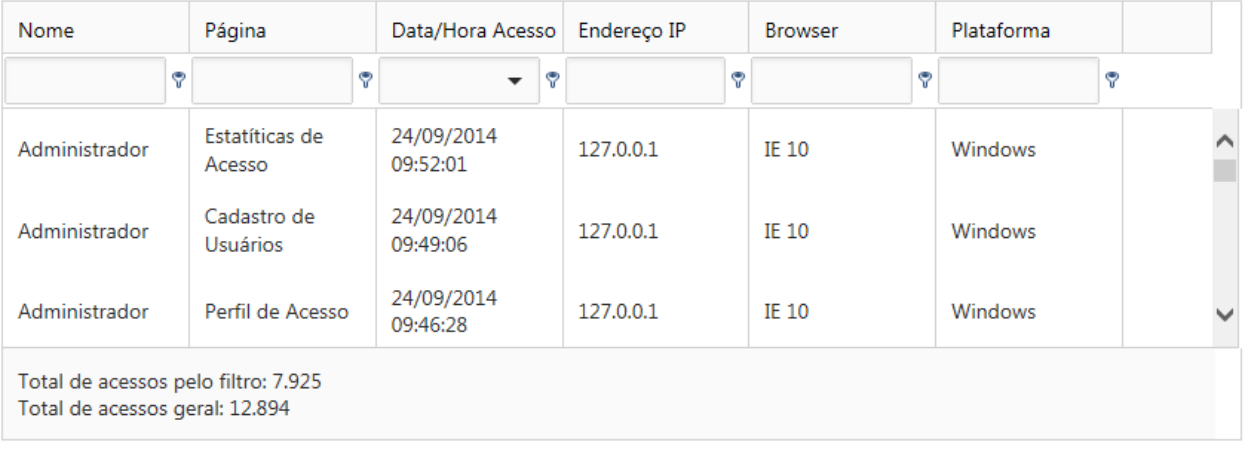

Tela de consulta às estatísticas de acesso ao Portal de Contratos.

Por padrão, serão listadas as estatísticas de acesso dos últimos 7 dias, sendo possível alterar este período, trocando as datas no cabeçalho da consulta.

# Logs da Aplicação

Esta opção poderá ser acessada através do menu Administração/Log de Aplicação.

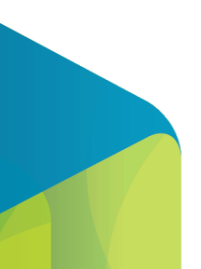

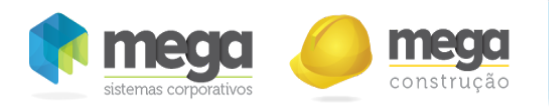

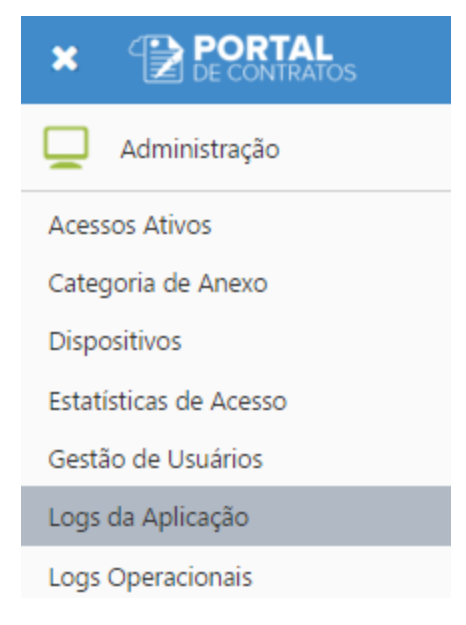

Menu para acesso a tela.

Nesta tela é possível consultar os logs registrados pelo sistema referente aos erros da aplicação como erro de inserção, edição, exclusão ou outras tarefas executadas pelo software. Para maiores detalhes basta clicar no ícone de informações situado a direita do log registrado.

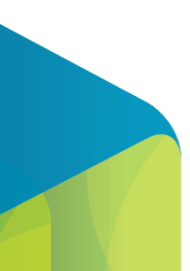

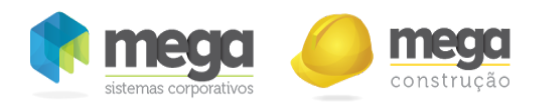

mega mega a

#### Cadastro de Usuários > Log de Aplicação

#### Data Inicial Data Final  $\star$ 17/09/2014  $\star$ 24/09/2014 Exportar Observações Código Usuário Dt. Registro Página Método  $\top$ Mensagem  $\mathbf{v}$  |  $\mathbf{v}$  $\pmb{\triangledown}$  $\blacktriangledown$  $\hat{\mathbf{v}}$  $| \circ$ ORA-01403: dados não<br>encontrados ORA-06512: × PreFaturamentoContrato.as<br>ASPxWebControl\_CallbackE  $\ddot{\bm{0}}$  $\epsilon$ m 16070 **MEGA GRUPO** 23/09/2014 12:38:05 em<br>"MGCTR.PCK\_CTR\_ESPELH(<br>line 900 ORA-06512: em<br>line 1 "<br>Chinetpublywwwrootlypt2<br>Chinetpublywwwrootlypt2<br>(126): error CS1061:<br>To Schapp\_externa\_logdeerro<br>and content una<br>definição para<br>encephende de extensão<br>constantes de extensão<br>aceita que um primeiro<br>argumento de tipo<br>XSP,  $\bullet$ 15659 19/09/2014 12:50:30 Void OnError GestaoUsuarios.aspx seja encontrado (você<br>não está usando uma

Tela de log de aplicação.

# Logs Operacionais

Esta opção poderá ser acessada através do menu Administração/Log Operacional.

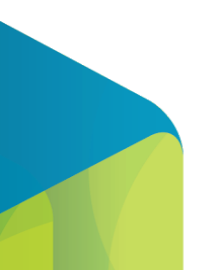

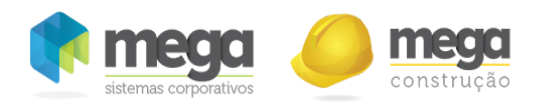

Menu para acesso a tela.

Nesta tela é possível consultar os logs registrados pelo sistema referente às operações realizadas pelos usuários, como inserção de contratos, alteração de item de faturamento, aprovação de contratos, etc. Permitindo a exportação destas informações.

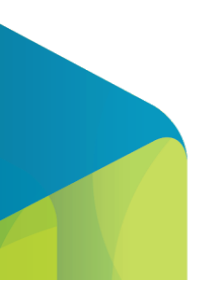
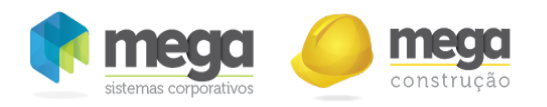

Tela de log operacional.

# Acessos Ativos

Esta opção poderá ser acessada através do menu Administração/Acessos ativos.

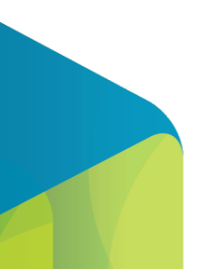

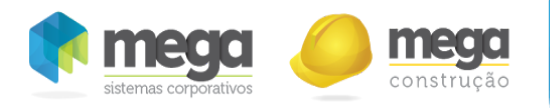

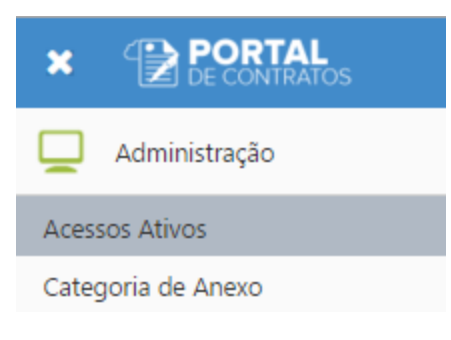

Menu para acesso a tela.

Nesta tela será possível visualizar os usuários ativos no Portal de Contratos.

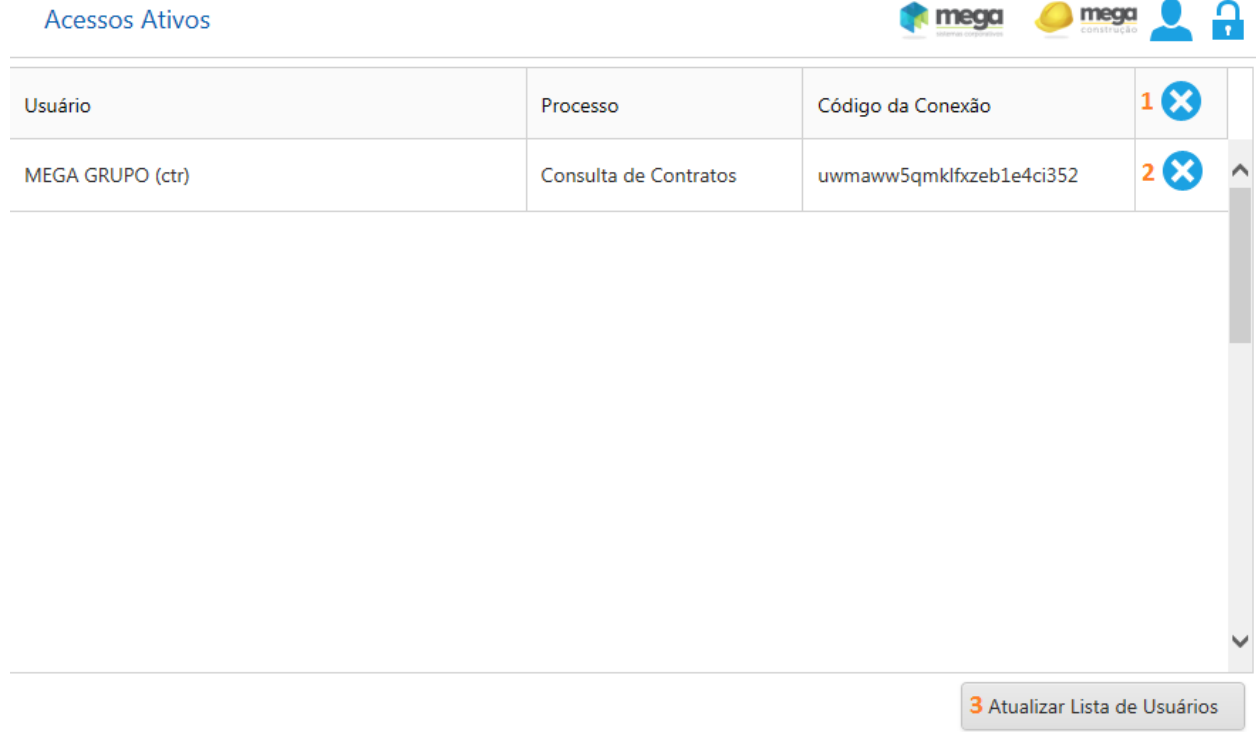

Tela de usuário ativos.

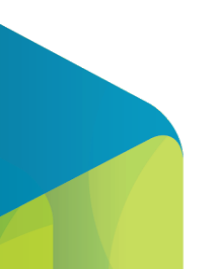

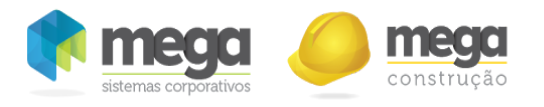

- 1. Desconecta todos os usuários do portal.
- 2. Desconecta usuário específico do portal.
- 3. Atualiza a lista de usuários conectados.

## Personalização de E-mail

Esta opção poderá ser acessada através do menu Administração/Personalização de E‐mail.

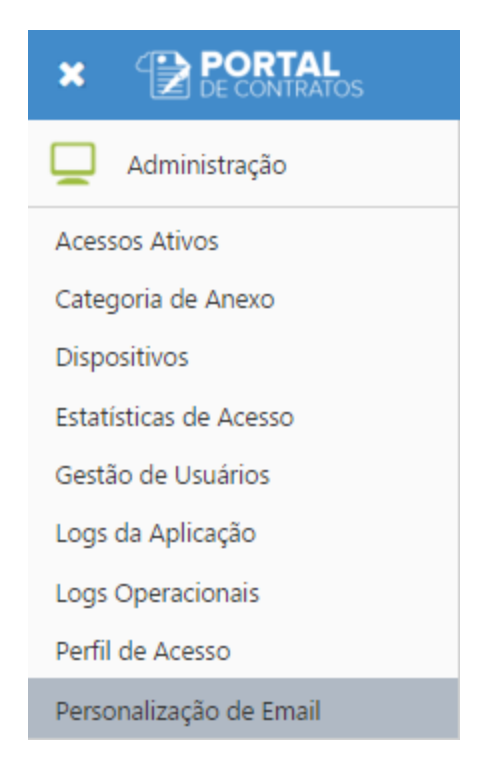

Menu para acesso a tela.

Nesta tela será possível customizar o formato das mensagens dos e‐mails enviados pelo Portal de Contratos.

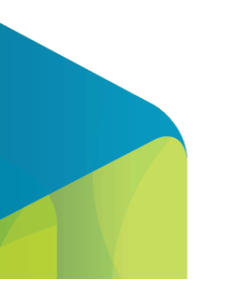

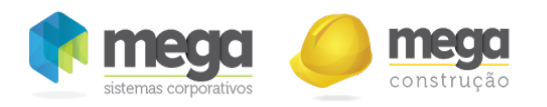

Tela de personalização de e‐mail.

1 - Aparelho - Caixa de seleção dos dispositivos: Um e-mail pode ser personalizado para um determinado tipo de aparelho de celular(Nokia, IPhone e etc) que possui acesso à e-mails.

O aparelho Padrão é o utilizado por padrão no portal para o envio de e-mails.

2 - Processo - Caixa de seleção do processo: Cada processo(Envio de e-mail com dados de acesso e etc) possui uma configuração de e‐mail que pode ser personalizada.

3 - Assunto do e-mail: Campo de edição do assunto do e-mail

4 - Variáveis de substituição para o assunto do e-mail: Ao clicar neste botão, será aberta a janela abaixo:

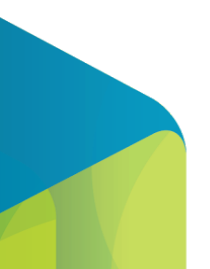

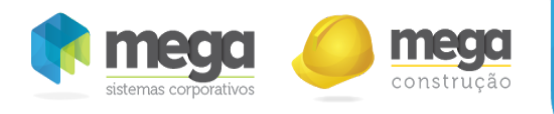

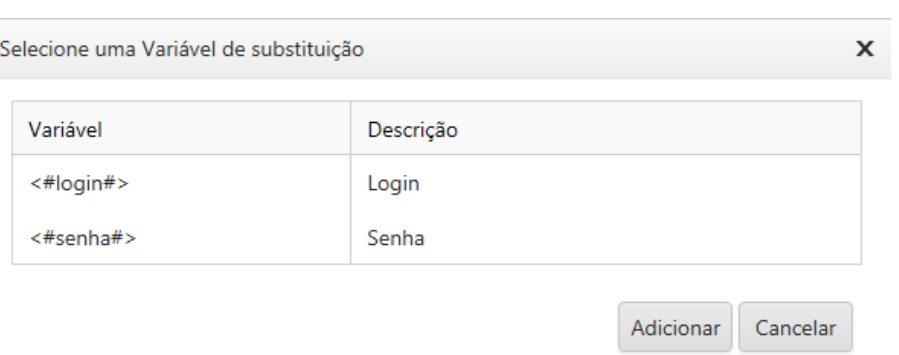

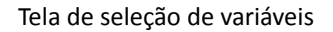

Nesta janela, o usuário poderá selecionar uma variável de substituição para ser colocada no assunto do e‐mail. Por exemplo: se o usuário incluir a variável Nome (<#nome#>), então, o nome do cliente será incluído no assunto do e‐mail.

5 - Variáveis: Variáveis de substituição para o corpo do e-mail. Ao clicar neste botão, será apresentada a janela abaixo:

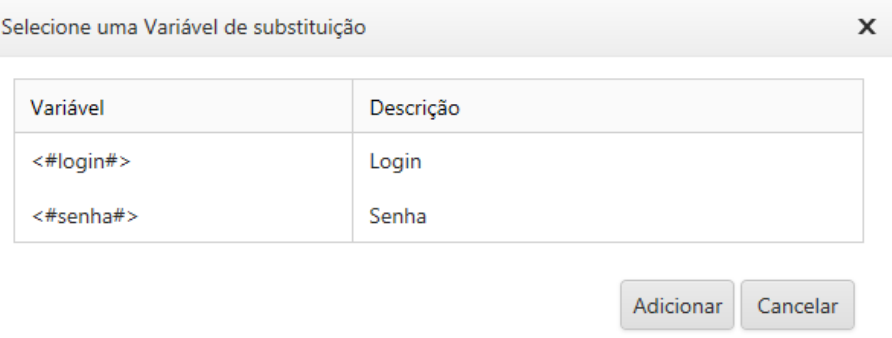

Tela de seleção de variáveis

6 - Copiar E-mail: Permite copiar os dados personalizados de outro processo de e-mail. Ao clicar neste

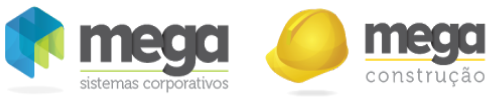

botão, será aberta a janela abaixo:

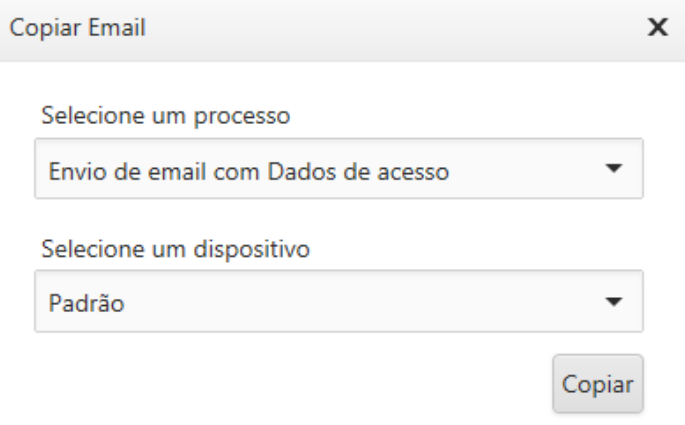

Tela para cópia de e‐mail.

7 - Editor de HTML: Com o auxílio do editor de HTML é possível adicionar imagens, códigos em html, tabelas, alteração de fontes (cor, tamanho, indentação) e etc.

8 - Salvar: Botão para salvar a personalização do e-mail do processo selecionado.

# Parâmetros do Sistema

Esta opção poderá ser acessada através do menu Parâmetros/Parâmetros do Sistema.

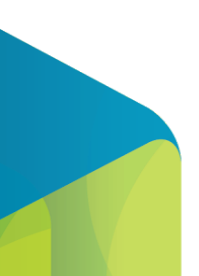

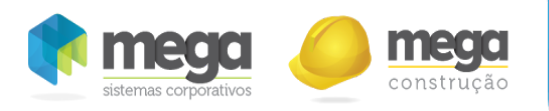

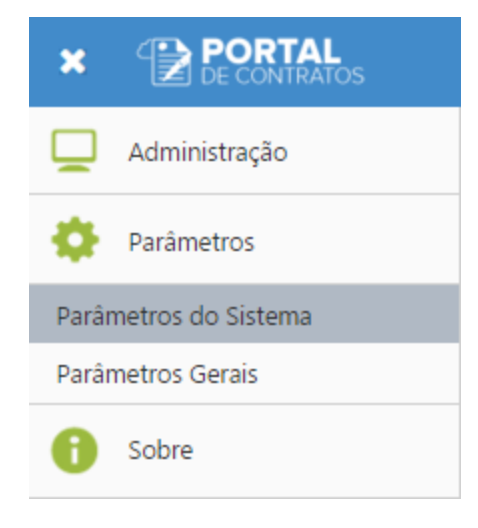

Menu para acesso a tela.

Nesta tela é possível definir as configurações de endereço interno e servidor SMTP do portal.

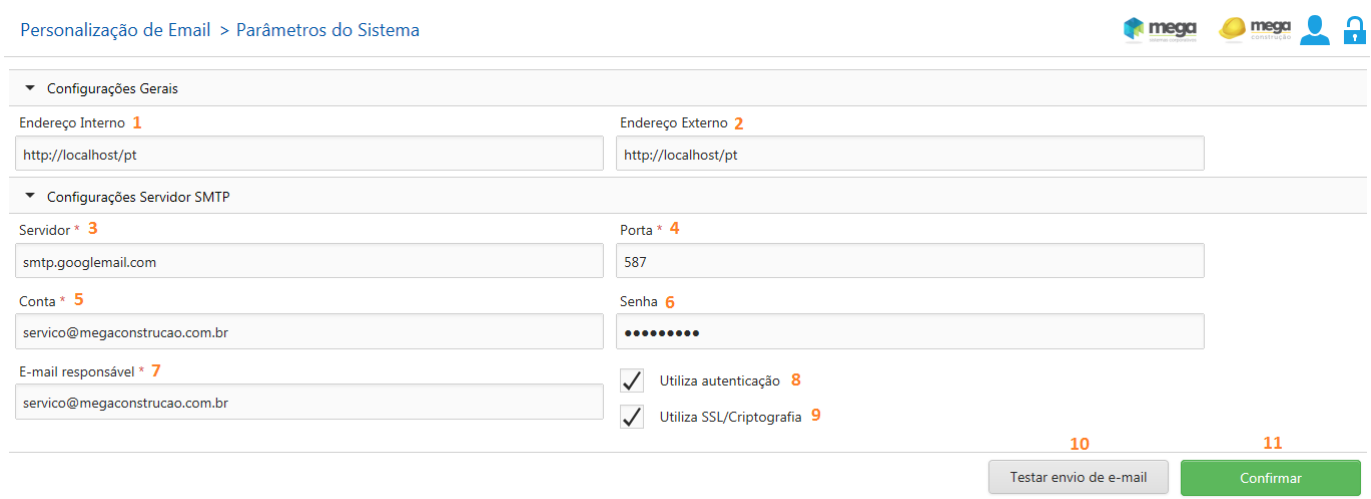

Tela de Configuração do Sistema ‐ SMTP

## Descrição:

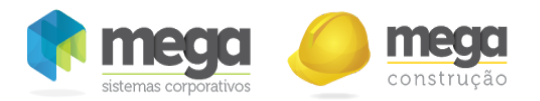

- 1. Endereço interno: Endereço do Portal de Contratos na sua rede, para acesso interno.
- 2. Endereço externo: Endereço do Portal de Contratos para acessos externos.
- 3. Servidor: Endereço do servidor SMTP.
- 4. Porta: Porta do servidor SMTP.
- 5. Conta: Usuário da conta SMTP.
- 6. Senha : Senha da conta SMTP.
- 7. Responsável: E-mail do responsável, ou seja, o remetente do e-mail.
- 8. Utiliza autenticação ?: Indica se o servidor SMTP utiliza autenticação segura.
- 9. Utiliza SSL/Criptografia?: Indica se o servidor SMTP utiliza conexão segura.
- 10. Testar envio de e-mail: Realiza o teste de envio de e-mail utilizando as configurações da conta, apresentando a tela abaixo:

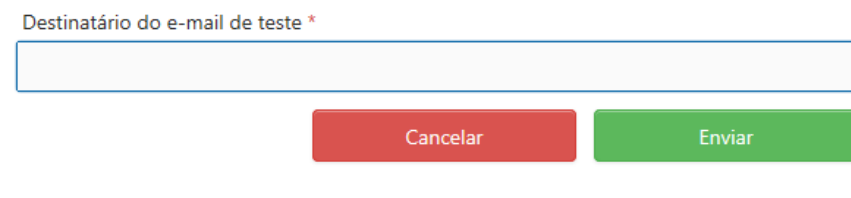

Tela para testar envio de e‐mail.

11. Salvar: Salva os dados da conta.

## Parâmetros Gerais

Esta opção poderá ser acessada através do menu Parâmetros/Parâmetros Gerais

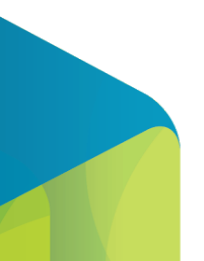

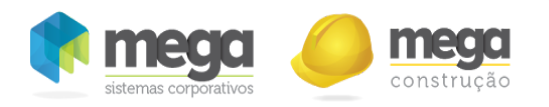

Menu para acesso a tela.

Nesta tela é possível definir as configurações do formato de exibição do projeto e centro de custo:

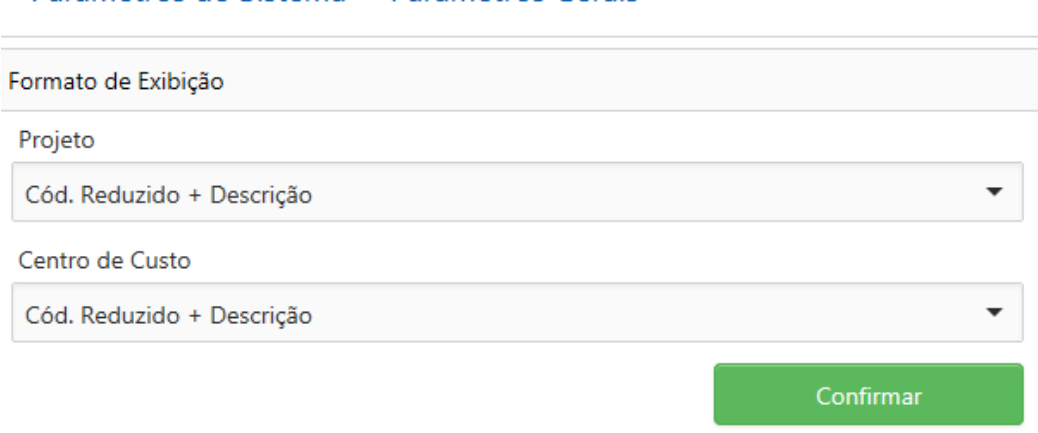

## Parâmetros do Sistema > Parâmetros Gerais

#### Tela de Configuração do Sistema ‐ Parâmetros Gerais

● O Projeto pode ser visualizado de três formas:

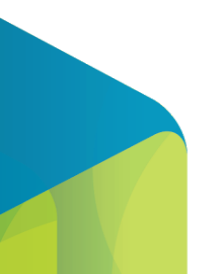

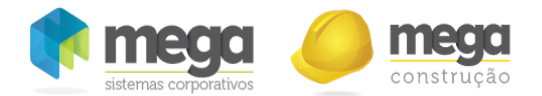

- Código reduzido + descrição: código reduzido do projeto mais a descrição do mesmo.
- Código alterna㐳Āvo + descrição: código alterna㐳Āvo do projeto mais a descrição do mesmo.
- Código extenso + descrição: código extenso do projeto mais a descrição do mesmo.
- O Centro de Custo pode ser visualizado de três formas:
	- Código reduzido + descrição: código reduzido do centro de custo mais a descrição do mesmo.
	- o Código alternativo + descrição: código alternativo do centro de custo mais a descrição do mesmo.
	- Código extenso + descrição: código extenso do centro de custo mais a descrição do mesmo.

Na parte do operador, o centro de custo e projeto será visto da seguinte forma: [Código escolhido] Descrição do projeto ou centro de custo.

# Acesso Operador

## **Meu Perfil**

O Link para acesso a tela de "Meu Perfil" fica no canto superior direito, conforme imagem abaixo:

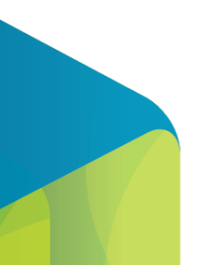

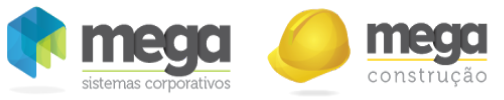

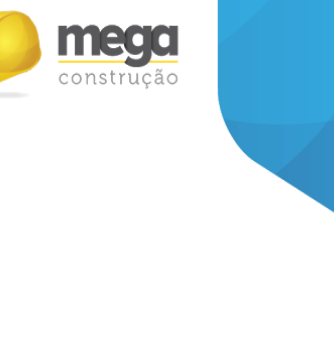

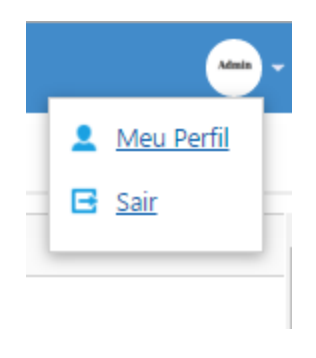

Menu para acesso a tela.

Nesta tela poderá confirmar seus dados de acesso no sistema, sendo possível alterar sua senha de acesso e e‐mail para recebimento de mensagens do sistema.

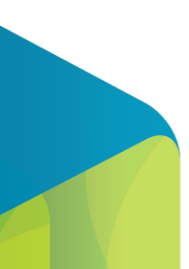

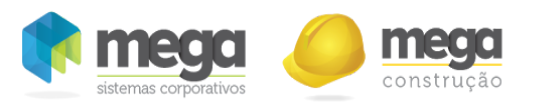

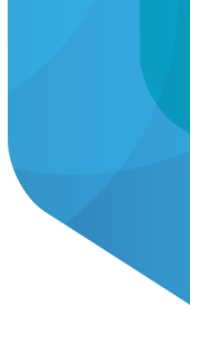

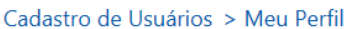

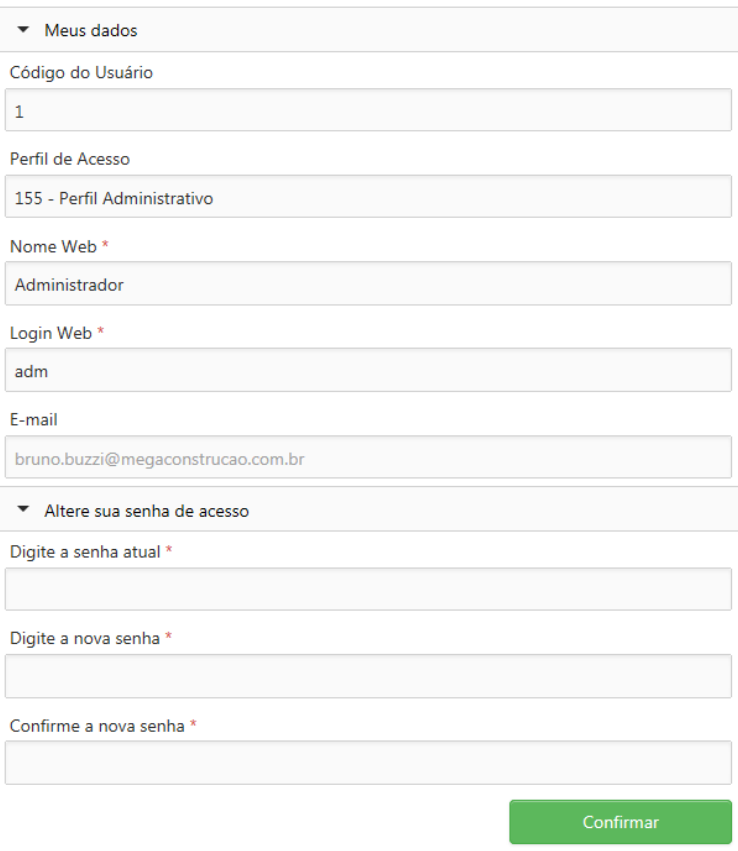

Tela para visualização das configurações meu perfil.

# **Cadastros**

Através deste menu serão apresentadas algumas opções de cadastros de informações que serão utilizadas para a inserção de contratos.

#### Status

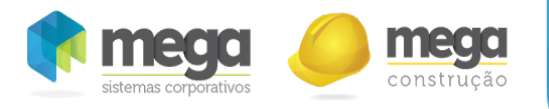

Esta opção poderá ser acessada através do menu Cadastros / Status.

Menu para acesso ao cadastro de Status.

Na tela de status é possível definir as opções disponíveis para controle de contrato por status.

O status é um cadastro apenas informativo, que poderá ser vinculado ao contrato no momento de seu

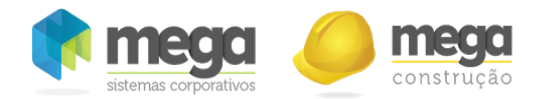

#### cadastro.

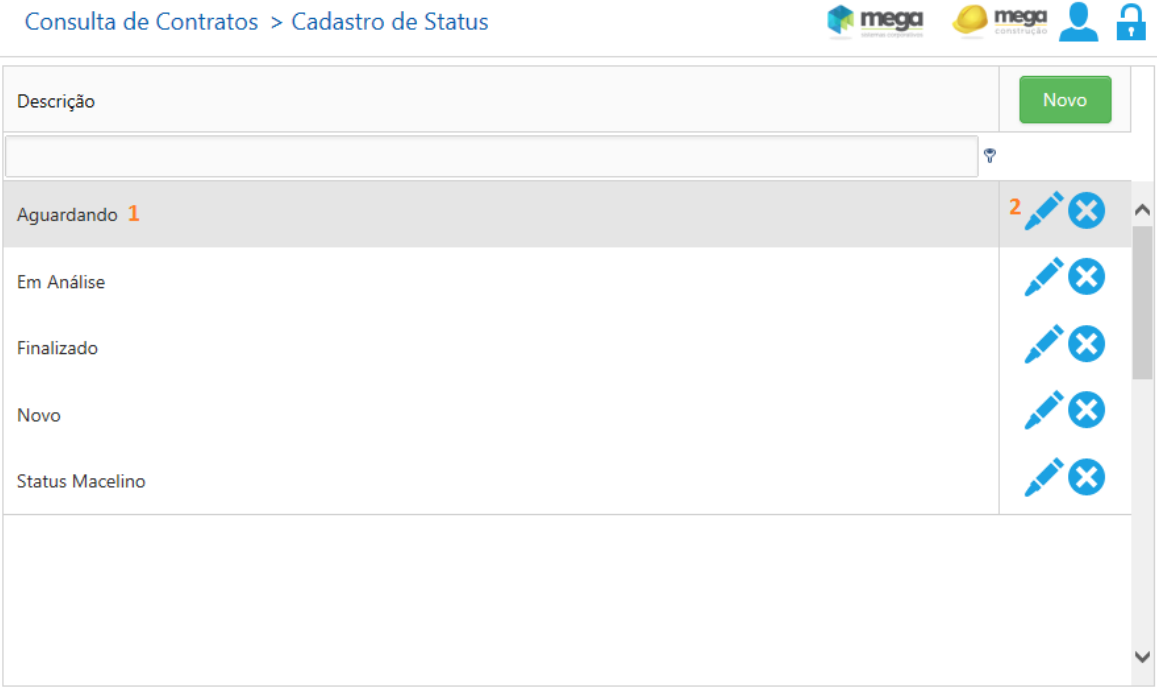

#### Tela de cadastro de Status.

- 1. Descrição do status do contrato, com até 100 caracteres.
- 2. Coluna de ações que permitirá realizar a edição e exclusão de status.

Ao selecionar o botão "Novo" será apresentada a tela abaixo, para que um novo status seja cadastrado. Deve ser informada a descrição do status e selecionar o botão "Confirmar" para que um novo status seja cadastrado.

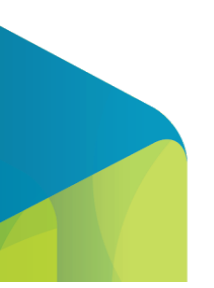

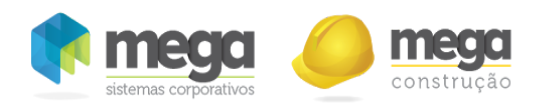

Tela de Inserção de um novo status.

#### Período

Esta opção poderá ser acessada através do menu Cadastros Auxiliares/Período.

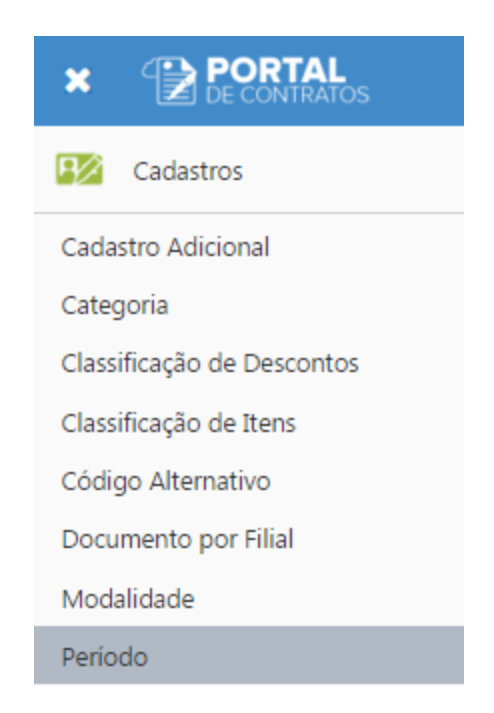

Menu para acesso ao cadastro de Período.

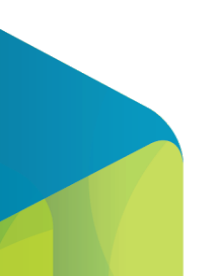

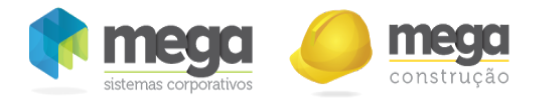

Nesta tela será possível cadastrar a periodicidade para cadastro de medições, sendo um pré‐requisito para o cadastro de contratos.

As periodicidades serão definidas por números de dias, esta periodicidade é utilizada para definir os períodos da medição, iniciando pela data inicial da execução da obra e acrescentando para as próximas medições de acordo com o período definido no contrato.

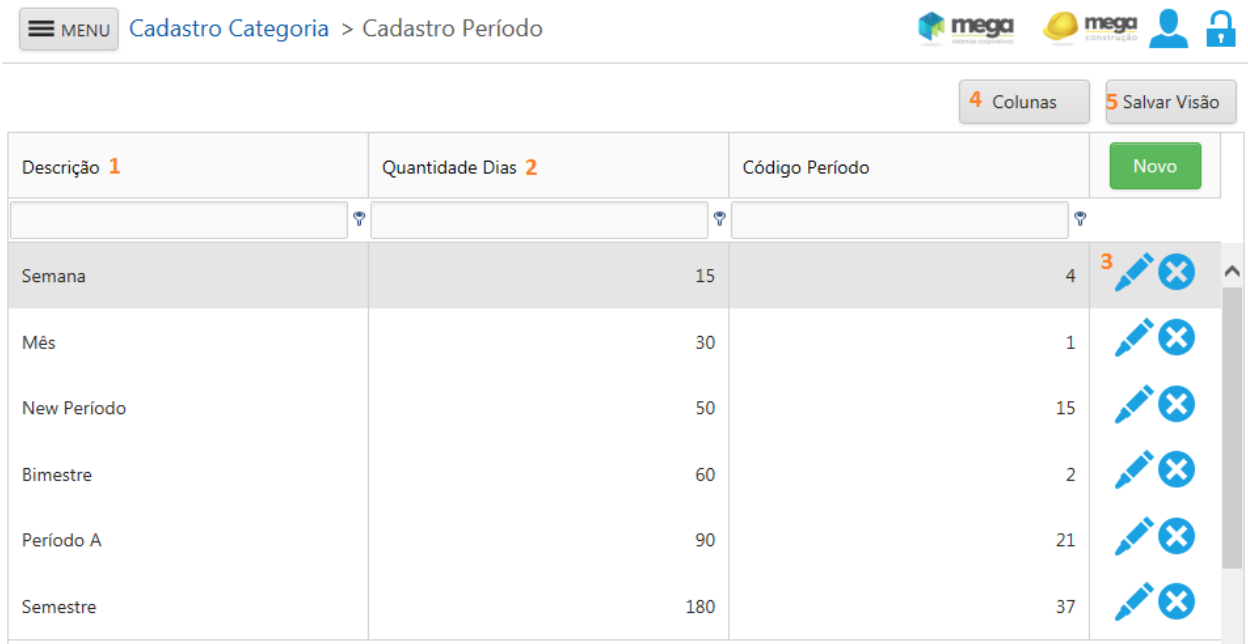

Tela de Cadastro de Período

- 1. Será apresentada a descrição do período.
- 2. Será apresentado o número de dias configurado para o período.
- 3. Permitirá realizar a edição e exclusão de períodos.
- 4. Personaliza a visualização das colunas.

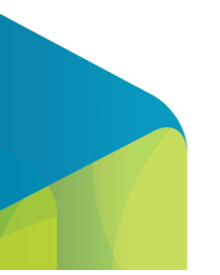

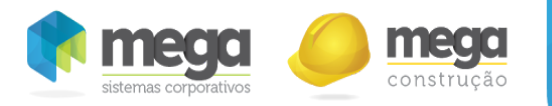

5. Salva a posição das colunas da tabela alterada pelo usuário.

Ao selecionar o botão "Novo" devem ser preenchidas a descrição e o número de dias da mesma conforme imagem abaixo:

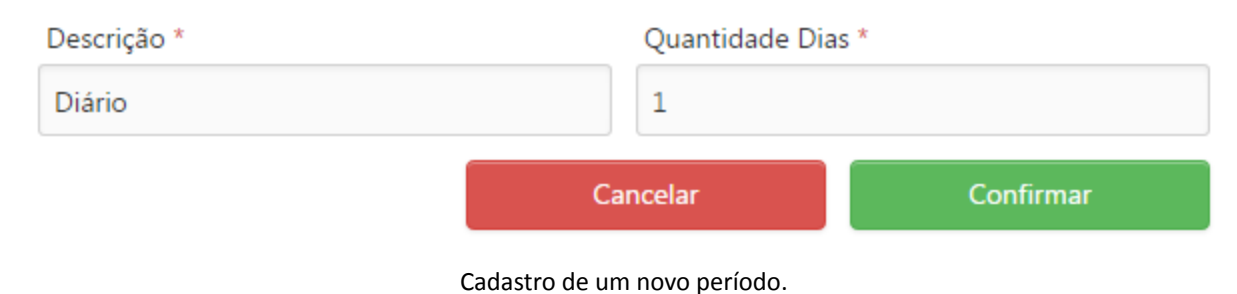

## **Categoria**

Esta opção poderá ser acessada através do menu Cadastros Auxiliares/Categoria.

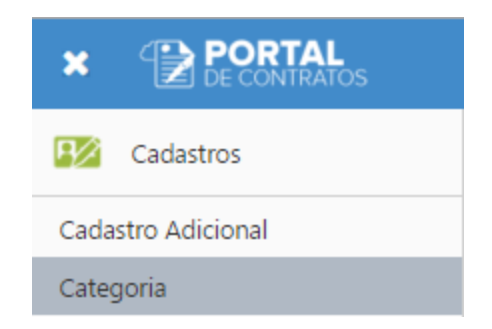

Menu para acesso a tela de Cadastro de Categoria.

O cadastro de categorias possibilita que sejam cadastradas as categorias das obras realizadas pelo cliente, como por exemplo: privada, pública, pública saneamento, pública federal e etc.

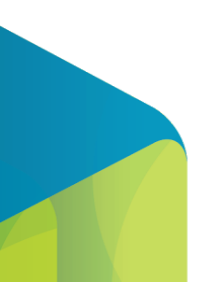

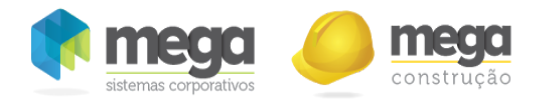

A categoria muitas vezes delimita a equipe da obra, visto que algumas equipes trabalham apenas em alguns tipos de obras.

Utilizado para categorizar um contrato, neste cadastro é possível editar, adicionar, excluir e filtrar uma categoria.

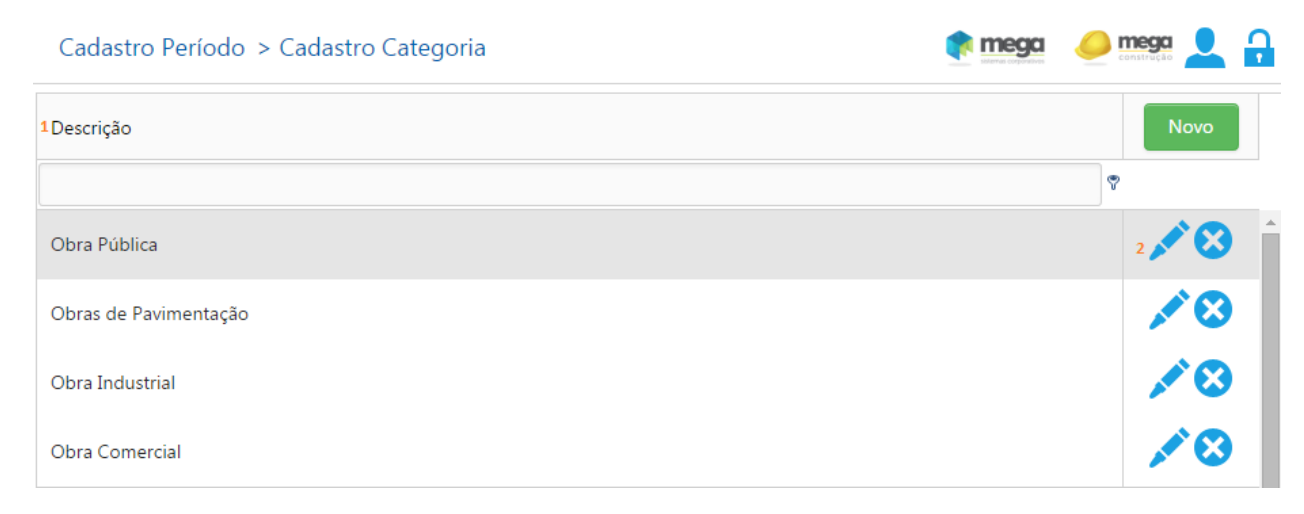

#### Tela Cadastro de Categoria.

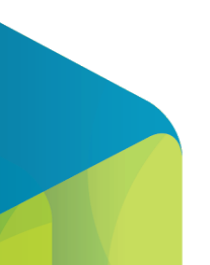

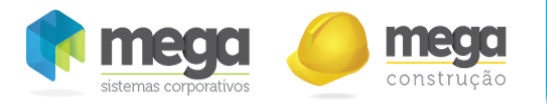

- 1. Será apresentada a descrição da categoria.
- 2. Permitirá realizar a edição e exclusão de categorias.

Conforme imagem abaixo, ao selecionar o botão "Novo" deve ser preenchida a descrição da mesma (não sendo permitido cadastrar mais de uma vez a mesma descrição):

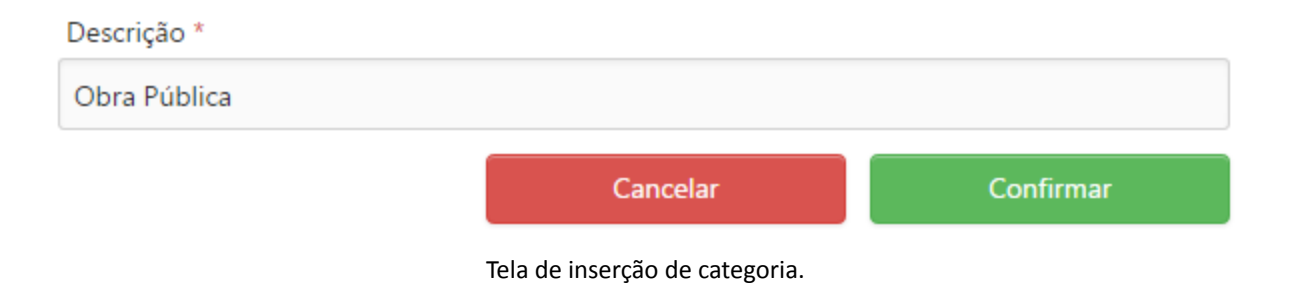

#### Unidade

Esta opção poderá ser acessada através do menu Cadastros Auxiliares/Unidade.

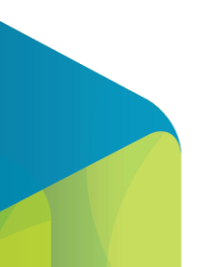

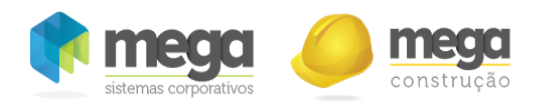

Menu para acesso ao cadastro de Unidade.

As unidades utilizadas nos contratos poderão ter origem no cadastro do Mega ERP ou poderão ter origem do Portal de Contratos, esta tela deve ser utilizada para cadastrar as unidades que não estão no Mega ERP e serão utilizadas apenas no portal, como por exemplos unidades com nomenclaturas específicas para atender alguma licitação.

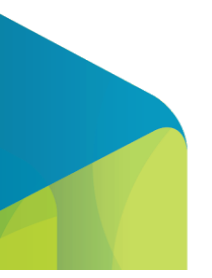

92

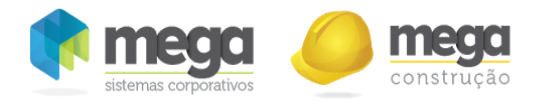

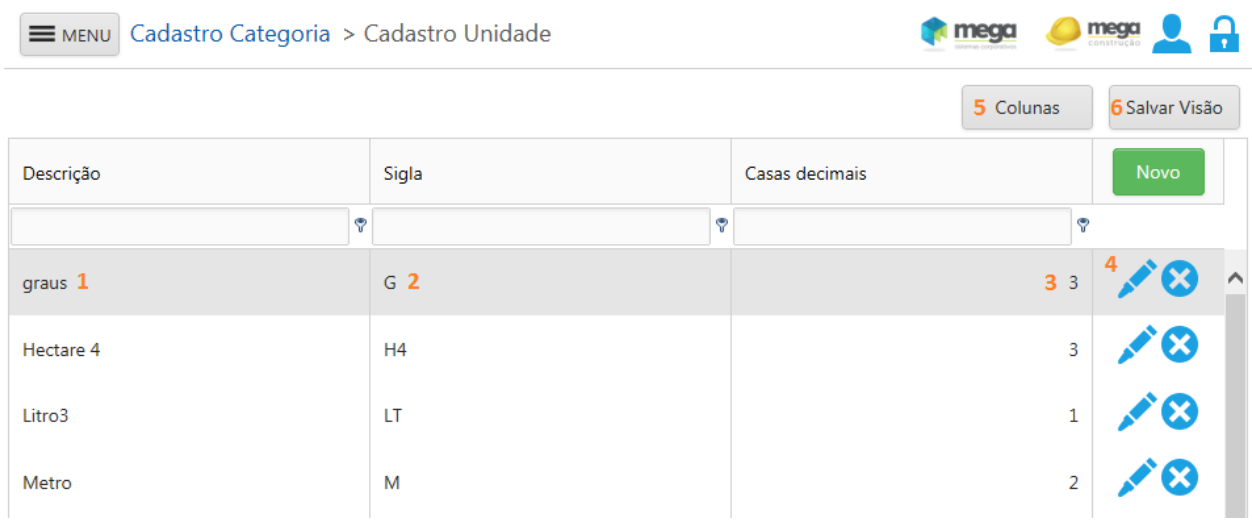

Tela de cadastro de Unidades.

- 1. Será apresentada a descrição da unidade, com até 50 caracteres (obrigatório).
- 2. Será apresentada a sigla da unidade, com até 8 caracteres (obrigatório).
- 3. Define a quantidade de casas decimais que deve ser utilizada para a unidade, com até 3 dígitos.
- 4. Coluna de ações padrão para Edição, Criação e Exclusão de itens.
- 5. Personaliza a visualização das colunas.
- 6. Salva a posição das colunas da tabela alterada pelo usuário.

As unidades serão utilizadas posteriormente na tela de contratos ao realizar a inserção de item do contrato e da alteração contratual por item.

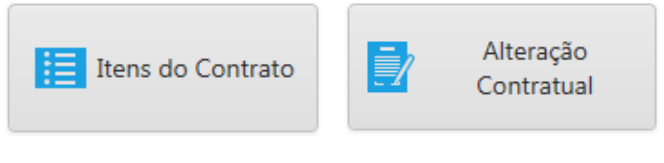

Opções do contrato

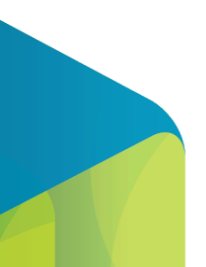

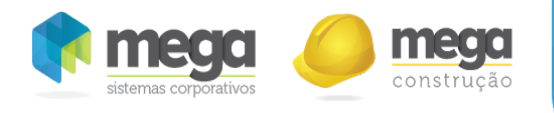

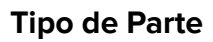

Esta opção poderá ser acessada através do menu Cadastros Auxiliares/Tipo de Parte

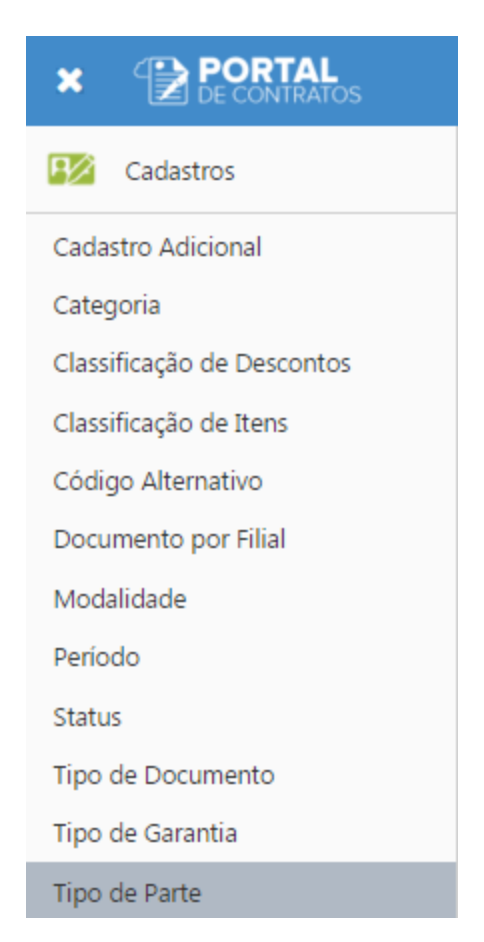

Menu para acesso ao cadastro Tipo de Parte.

Neste cadastro deverão ser cadastrados os possíveis tipos de partes que poderão ser vinculados ao

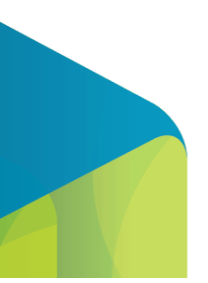

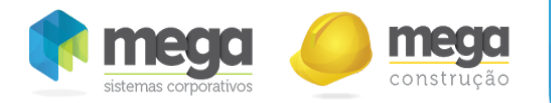

#### contrato.

Existem dois tipos de partes que são padrões do sistema e não poderão ser editados ou excluídas neste cadastro: 1 ‐ Contratante e 2 ‐ Contratada.

Os demais tipos de partes cadastrados serão apenas informativos, pois não terão nenhuma ação no sistema, como por exemplo, serviço de terceiros.

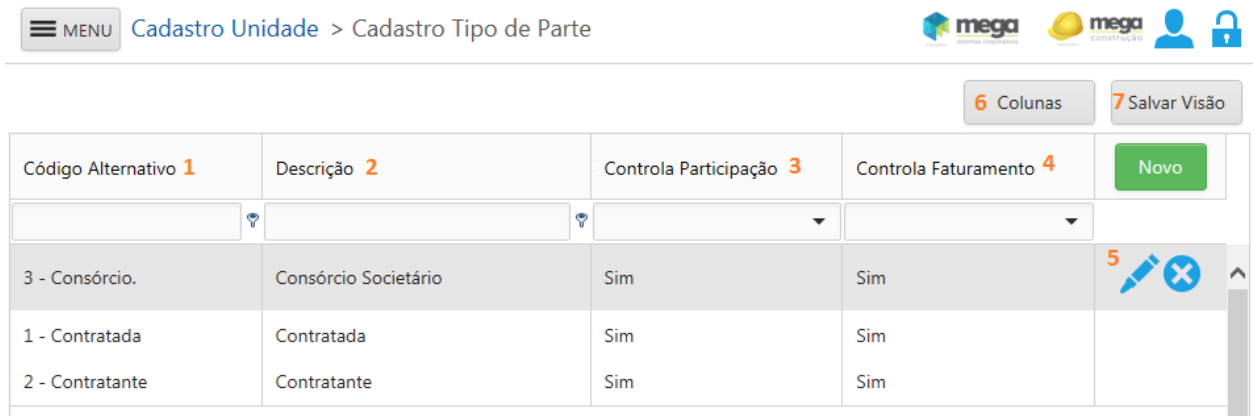

Tela de cadastro do Tipo da Partes do Contrato.

- 1. Campo de texto com até 50 caracteres (obrigatório).
- 2. Nesta coluna será apresentada a descrição do tipo de parte, campo de texto com até 200 caracteres (obrigatório).
- 3. Indica se no cadastro das partes do contrato irá solicitar o percentual de participação da mesma no contrato.
- 4. Somente as partes marcadas com esta opção podem receber faturamento de valores do Contrato.
- 5. Padrão que permite realizar a Edição, Criação e Exclusão de itens.

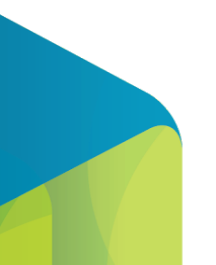

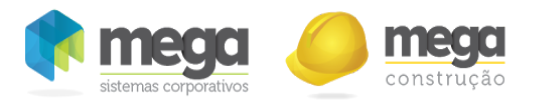

- 6. Personaliza a visualização das colunas.
- 7. Salva a posição das colunas da tabela alterada pelo usuário.

#### Modalidade

Esta opção poderá ser acessada através do menu Cadastros Auxiliares/Modalidade.

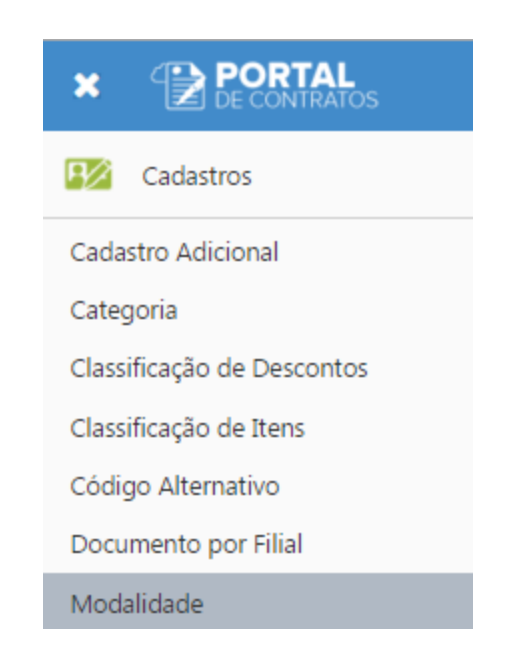

Menu para acesso a tela de cadastro de Modalidade.

Na tela de modalidade é possível definir as opções disponíveis para controle do contrato por quantidade, valor unitário e valor total.

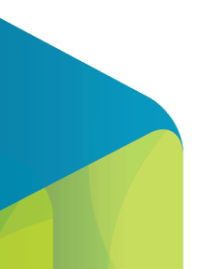

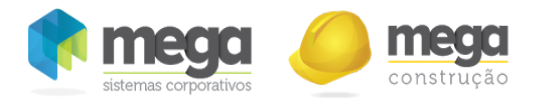

A modalidade é muito flexível e pode receber uma descrição e parametrização de acordo com a necessidade de cada empresa. Existem algumas modalidades comuns no mercado que poderiam ser configuradas nesta tela da seguinte forma:

‐ Preço Unitário: O contratante irá determinar um preço unitário padrão para venda cada serviço, que terá o valor total calculado pela quantidade x preço unitário. Nesta modalidade, utilizaria quantidade e preço unitário do portal.

- Preço Máximo Garantido (PMG): Realiza a negociação de um contrato mais sintético e define um custo máximo, sobre este custo, cobra uma taxa de administração. Nesta modalidade, todo o custo é cobrado da contratada (emitindo notas fiscais diretamente em nome do cliente) e no portal será cadastrado um contrato apenas com a taxa sobre o valor total do custo. Nesta modalidade, utilizaria valor total.

‐ Preço Global: Contrato cadastrado com valor fechado por "evento", sendo pago sobre a verba do andamento de cada evento. Nesta modalidade, utilizaria valor total.

- Misto: Existe algumas modalidades de contratos que utilizam mais de uma das opções acima, como por exemplo empresas que utilizam PMG para custos diretos e Preço Unitário para custos indiretos, neste caso no portal teriam que estar marcadas todas as opções (quantidade, preço unitário e valor total).

Na inserção do contrato será necessário vincular uma modalidade, sendo possível alterar a configuração.

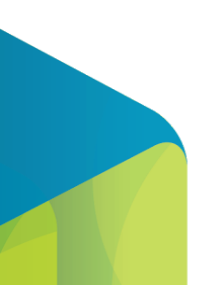

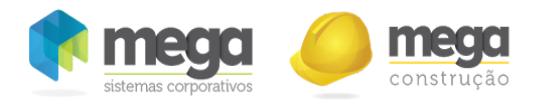

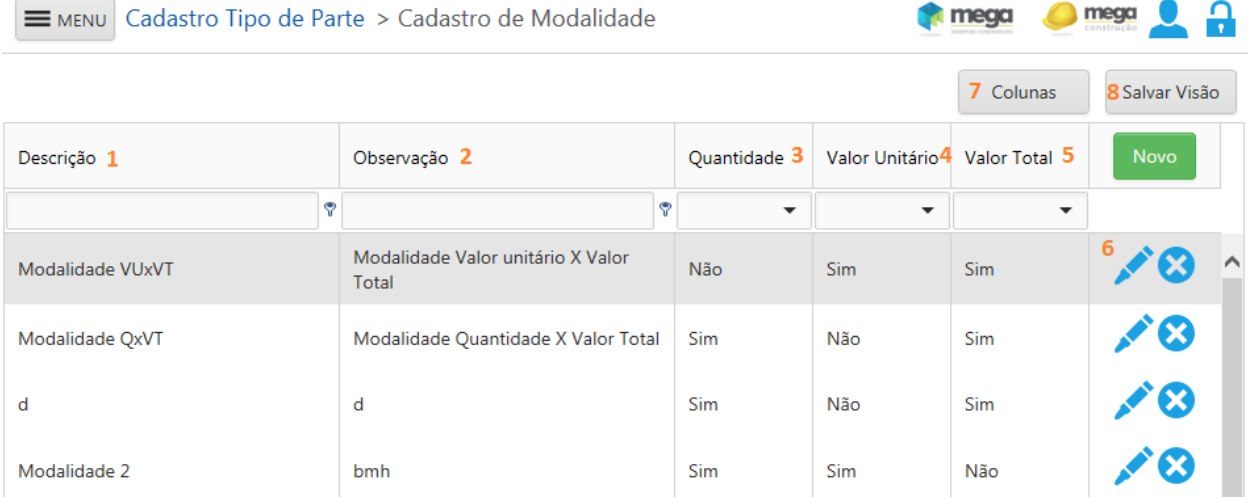

#### Tela de Cadastro de Modalidade.

- 1. Apresenta a descrição da modalidade.
- 2. Apresenta a observação da modalidade se houver.
- 3. Informa se a quantidade é obrigatória para a modalidade.
- 4. Informa se o valor unitário é obrigatório para a modalidade.
- 5. Informa se o valor total é obrigatório para a modalidade.
- 6. Coluna de ações. Permite inserir, editar e remover uma modalidade.
- 7. Personaliza a visualização das colunas.
- 8. Salva a posição das colunas da tabela alterada pelo usuário.

Combinações válidas de cadastro:

- Somente Valor Total.
- Quantidade e Valor Total.
- Valor Unitário e Valor Total.
- Quantidade e Valor Unitário.

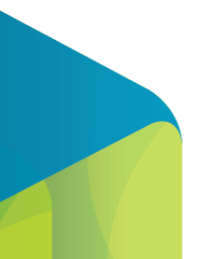

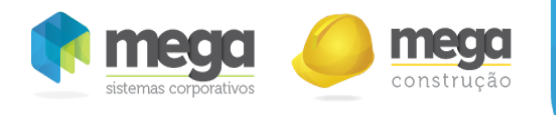

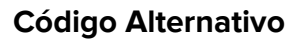

Esta opção poderá ser acessada através do menu Cadastros Auxiliares/Código Alternativo.

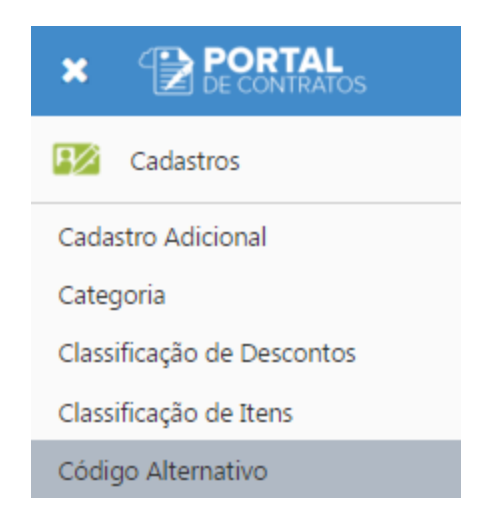

Menu para acesso ao cadastro do Código Alternativo

Na tela de Código Alternativo é possível criar uma fórmula para gerar automaticamente o código alternativo do contrato.

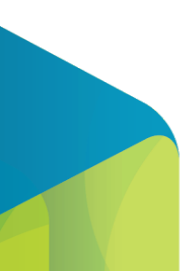

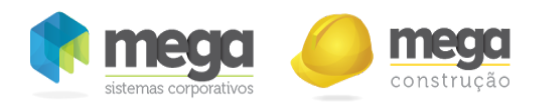

Tela de cadastro do Código Alternativo

1‐ Campo de visualização da composição do código.

2‐ Campo de inserção de texto livre. Para inserir o texto na composição é necessário pressionar a tecla "ENTER" ao final da digitação.

3 ‐ Botão de sequência que será incrementado de acordo com o formato da sequência inserido no campo de número 13.

4 ‐ Limpa a composição do código por comando inserido.

5 ‐ Limpa a composição do código totalmente.

6 ‐ Insere o comando dia na composição do código (no código este comando será trocado pelo dia que está sendo inserido o novo cadastro).

7 ‐ Insere o comando mês na composição do código (no código este comando será trocado pelo mês que está sendo inserido o novo cadastro).

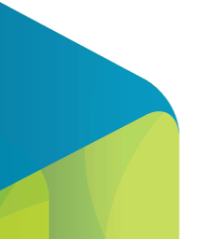

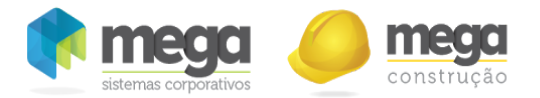

8 ‐ Insere o comando ano na composição do código (no código este comando será trocado pelo ano que está sendo inserido o novo cadastro).

9 ‐ Insere um ponto na composição do código.

10 ‐ Insere um traço na composição do código.

11 - Insere uma barra invertida na composição do código.

12 ‐ Insere uma barra na composição do código.

13 ‐ Campo para digitar o número inicial e final da sequência.

14 ‐ Check para deixar o número inicial de acordo com o tamanho do número final, inserindo zeros a esquerda.

15 - Opções para recomeçar a sequência. Quando a opção "Não utilizar ao atingir final da sequência" tiver marcada, a mesma será ocultada quando atingir o valor final da sequência.

Quando o código alternativo estiver configurado, o sistema irá aplicar esta fórmula no cadastro do contrato, conforme imagem abaixo.

Código Alternativo

00541/2014

#### Campo na tela de Cadastro do Contrato aonde é visualizado o código alternativo

## Meus Contratos

Através deste menu será possível criar, excluir, copiar e movimentar os contratos.

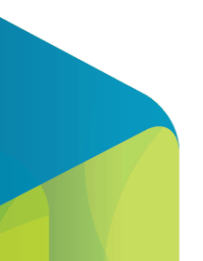

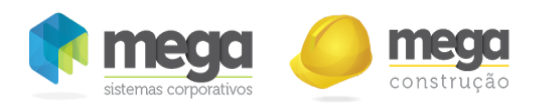

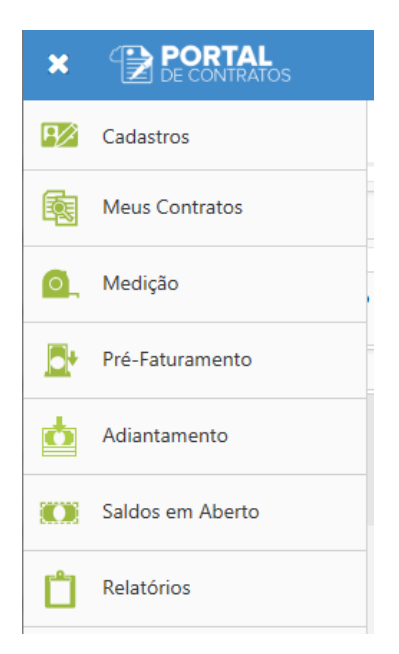

Menu para acesso ao cadastro do Contrato

Filtro dos Meus Contratos

Ao acessar a tela de "Meus Contratos", será apresentada uma tela com todos os contratos de acordo com o perfil de usuário Mega e poderá utilizar filtros avançados para que os contratos sejam pesquisados e posteriormente visualizados e editados.

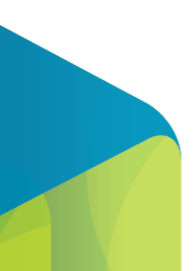

102

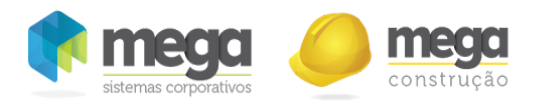

Tela de Meus Contratos.

- 1. Categoria: Opção de filtro selecionando a categoria do contrato.
- 2. Modalidade: Opção de filtro selecionando a modalidade do contrato.
- 3. Tipo: Opção de filtro selecionando o tipo do contrato.
- 4. Status: Opção do filtro informando o status do contrato.
- 5. Projeto: Opção do filtro informando o projeto do contrato.
- 6. Centro de Custo: Opção do filtro informando o centro de custo do contrato.
- 7. Contratante: Opção do filtro informando o nome da contratante do contrato.
- 8. Limpar Filtros: Limpa os filtros e oculta a tabela de resultados.
- 9. Pesquisar: Aplica os filtros informados e preenche a tabela com o resultado da busca.

Ao pesquisar os contratos que atendem o filtro realizados serão apresentados na tela conforme exemplo abaixo:

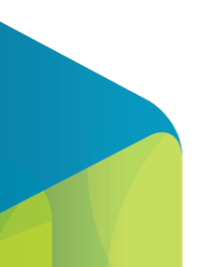

103

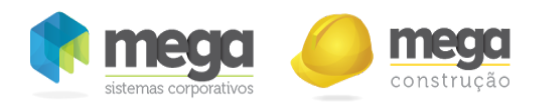

Tela Meus Contratos ‐ Resultado da Pesquisa

Selecione um dos contratos da tabela para habilitar os botões "Copiar Contrato" e "Excluir".

- 1. Barra de Ações: Permite que o contrato selecionado seja editado, visto os Detalhes do contrato ou Operações do contrato.
- 2. Opções: Poderá Exportar (colunas visíveis), Exportar (todas as colunas), Adicionar/Remover colunas, Adicionar/Remover caixa de agrupamento, Salvar visão, personalizada e Restaurar visão padrão.
- 3. Excluir: Poderá excluir o contrato desde que o mesmo não possua nenhum vinculo ou não tenha sido enviado para aprovação.

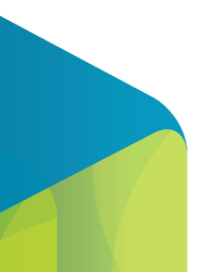

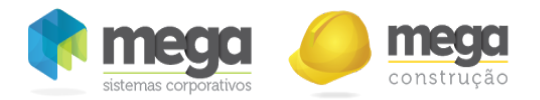

4. Copiar: Abre uma janela com opções para a cópia do contrato, através desta opção será possível gerar um novo contrato através de um contrato existente, conforme descrição abaixo:

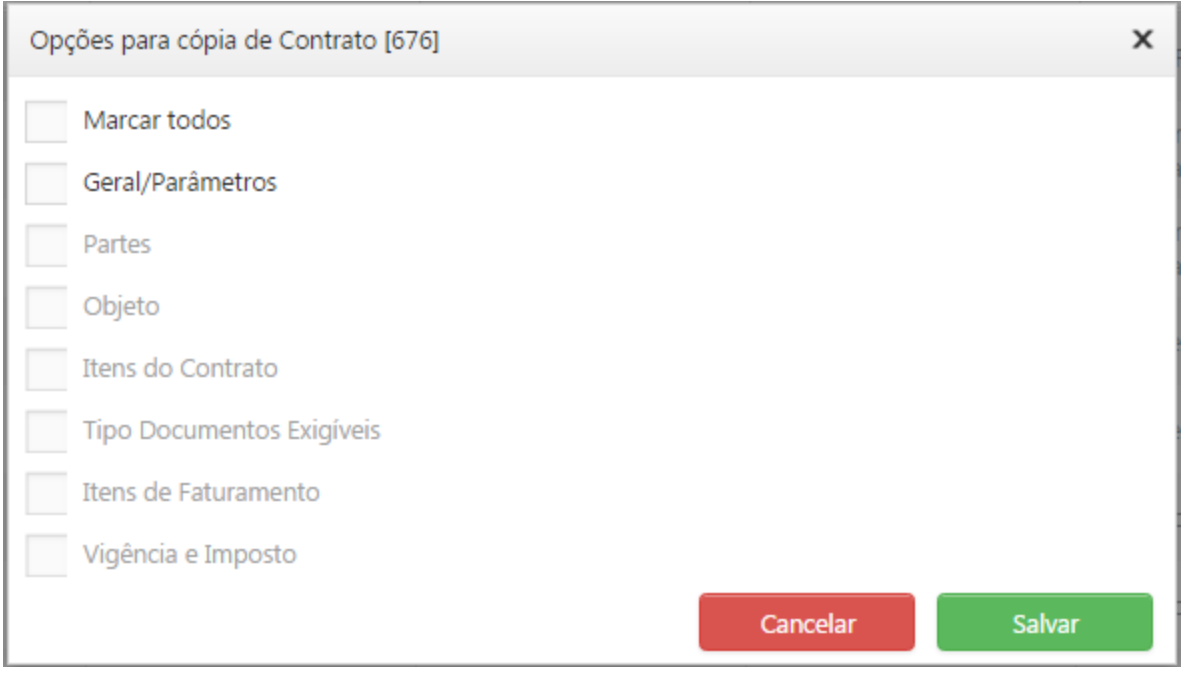

Janela com opções para a cópia do contrato.

- 1. Marcar todos: Ao selecionar esta opção o sistema irá marcar para que todos os itens abaixo sejam copiados para o novo contrato.
- 2. Geral/Parâmetros: Selecionado indica que será copiado as configurações básicas e os parâmetros do contrato de origem (obrigatório).
- 3. Partes: Ao selecionar esta opção o sistema irá copiar as partes do contrato de origem.

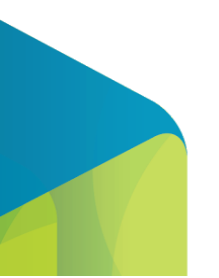

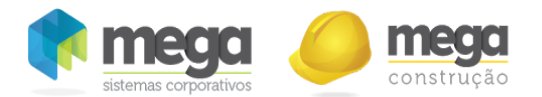

- 4. Objeto: Ao selecionar esta opção o sistema irá copiar o objeto do contrato de origem.
- 5. Itens do Contrato: Ao selecionar esta opção o sistema irá copiar os Itens do contrato de origem.
- 6. Tipos de documentos Exigíveis: Ao selecionar esta opção o sistema irá copiar os "Tipos de Documento Exigíveis do Contrato" do contrato de origem.
- 7. Itens de faturamento: Ao selecionar esta opção o sistema irá copiar os Itens de faturamento do contrato de origem quando a cópia das partes também está marcada.
- 8. Vigência e Imposto: Ao selecionar esta opção o sistema irá copiar as vigências e composição dos impostos do contrato de origem quando a cópia do item de faturamento também está marcado.
- 9. Cancelar: Fecha a tela sem realizar a cópia.
- 10. Salvar: Faz a cópia do contrato, gerando um novo contrato conforme as opções selecionadas.

## Cadastro do Contrato

Esta opção poderá ser acessada através do menu Meus contratos.

Tela principal do contrato, devem ser preenchidas suas principais configurações, que estão dividas em três partes, são elas:

#### Informações Gerais do Contrato

Aqui devem ser configuradas as informações básicas do contrato.

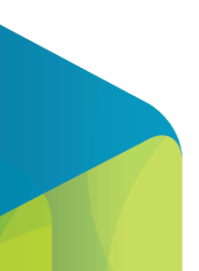

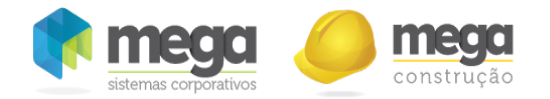

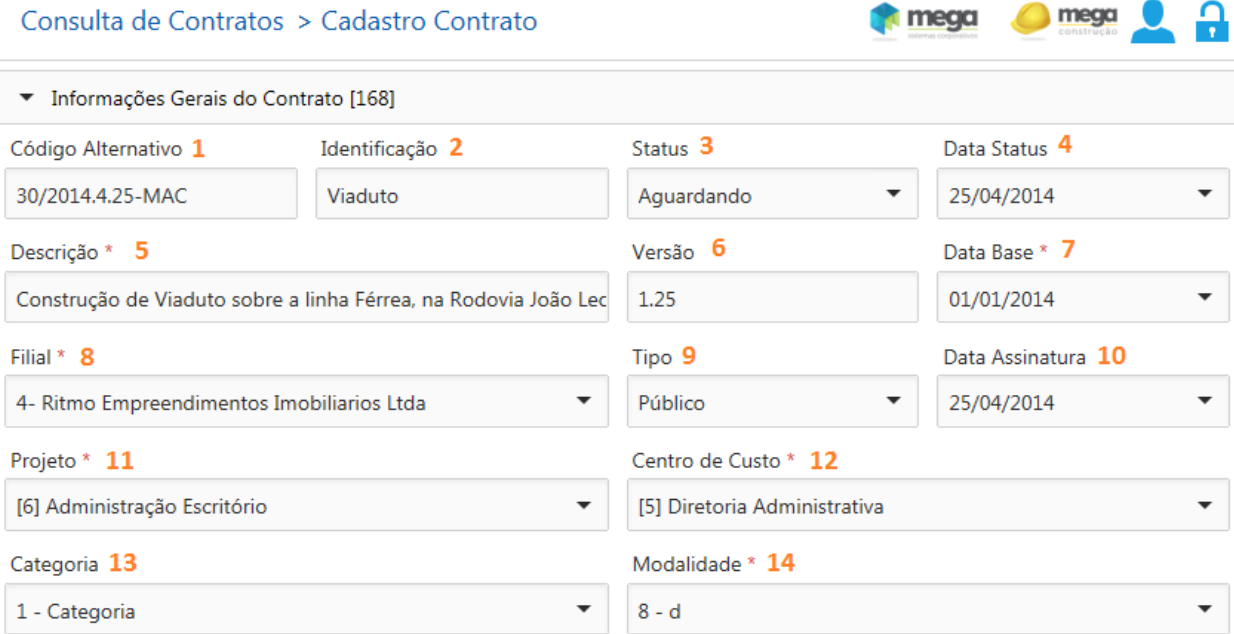

Tela Cadastro do Contrato.

1. Código Alternativo: Campo de texto com no máximo 20 caracteres para que seja informado um código para o contrato. Quando o cadastro de códigos alternativos estiver definido, será gerado conforme fórmula pré‐definida (não obrigatório).

2. Identificação: Campo de texto com no máximo 50 caracteres destinado a identificação do contrato, como por exemplo, código da licitação atendida no contrato (não obrigatório).

3. Status: Campo de seleção que define status do contrato, conforme cadastrado na página de cadastro de status (não obrigatório).

4. Data Status: Campo de data para que seja guardado a data de alteração do status do contrato manualmente (não obrigatório).

5. Descrição: Campo de texto com capacidade para até 4000 caracteres, para que seja informada a descrição completa do contrato (campo obrigatório).

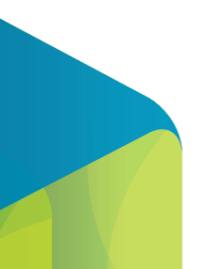

107

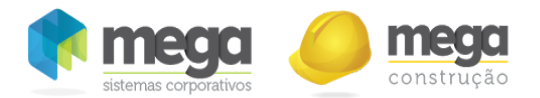

6. Versão: Campo de texto com no máximo 20 caracteres para que possa ser informada a versão/revisão do contrato (não obrigatório).

7. Data Base: Informar a data base do contrato, que será usada posteriormente para cálculo de correção/reajuste de preços (campo obrigatório).

8. Filial: Selecionar a Filial que o contrato será vinculado. Este campo tem origem do cadastro de filiais do Mega ERP (campo obrigatório).

9. Tipo: Selecionar neste campo o tipo do contrato, conforme cadastro de tipos realizado anteriormente (campo não obrigatório).

10. Data Assinatura: Informar neste campo a data de assinatura do contrato (campo não obrigatório).

11. Projeto: Informe neste campo o código do projeto que o contrato será vinculado. Este campo tem origem do cadastro de projetos do Mega ERP (campo obrigatório). Para realizar um filtro basta digitar o campo de pesquisa e em seguida o "Enter" do teclado. O registro é selecionado ao clicar duas vezes no item escolhido ou ao selecionar o item clicar no botão confirmar.

12. Centro de Custo: Informe neste campo o código do centro de custo que o Contrato será vinculado. Este campo tem origem do cadastro de centros de custo do Mega ERP (campo obrigatório). Para realizar um filtro basta digitar o campo de pesquisa e em seguida o "Enter" do teclado. O registro é selecionado ao clicar duas vezes no item escolhido ou ao selecionar o item clicar no botão confirmar.

13. Categoria: Selecione neste campo a categoria do Contrato, conforme cadastro de categorias realizado anteriormente (campo não obrigatório).

14. Modalidade: Selecione neste campo a modalidade do Contrato, conforme cadastro de modalidades realizado anteriormente (campo obrigatório).

#### Datas de Vigência e Execução

Nesta área da tela deve ser configurada a vigência do contrato e período em que o mesmo estará em
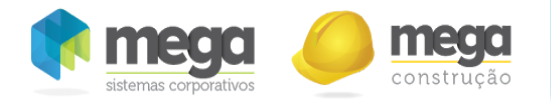

#### execução.

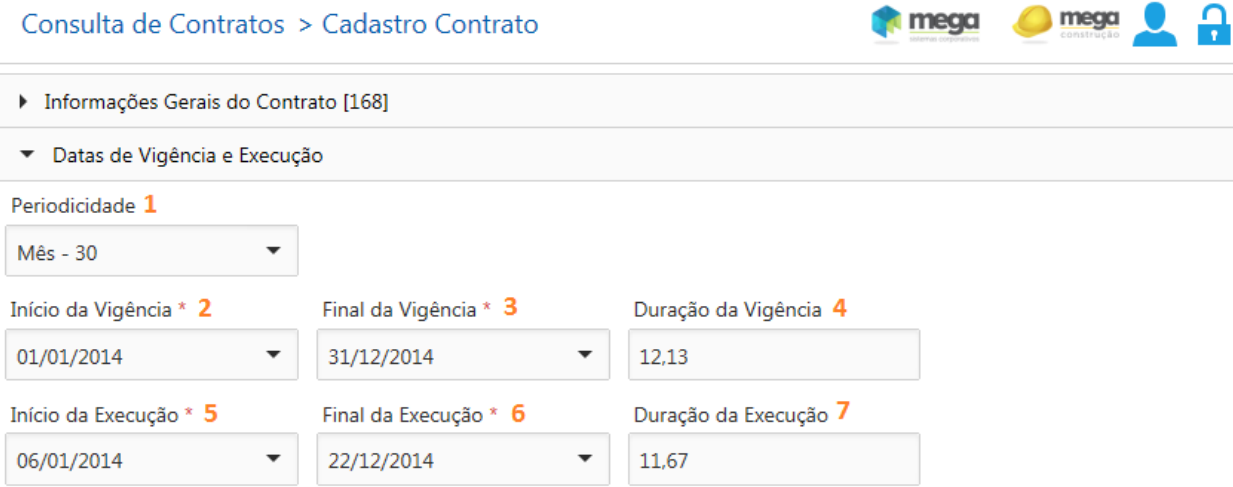

#### Tela Cadastro do Contrato.

1. Periodicidade: Selecione neste campo a periodicidade do contrato, conforme cadastro de periodicidade realizado anteriormente (campo obrigatório).

2. Início da Vigência: Informe neste campo a data em que o contrato passa a ficar vigente, ou seja, a data que o contrato começa a ser válido (campo obrigatório).

3. Final da Vigência: Informe neste campo de término da vigência do contrato, ou seja, a data final da validade do contrato (campo obrigatório).

4. Duração da Vigência: Campo de texto somente informativo, que é preenchido automaticamente com a quantidade de períodos do contrato quando a periodicidade e as datas de vigência estão preenchidas. O cálculo será realizado da seguinte forma: verificar a quantidade de dias do contrato através da diferença entre as data inicial e final e dividir pela quantidade de dias da periodicidade.

5. Início da Execução: Informe neste campo a data que a execução da obra será iniciada, esta data

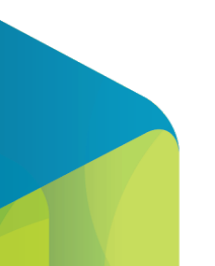

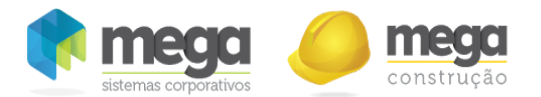

deve ser compreendida dentro do período de vigência do contrato (campo obrigatório).

6. Final da Execução: Informe neste campo a data que a execução da obra será concluída, esta data deve ser compreendida dentro do período de vigência do contrato (campo obrigatório).

7. Duração da Execução: Campo de texto somente informativo, que é preenchido automaticamente com a quantidade de períodos do contrato quando a periodicidade e as datas de execução estão preenchidas. O cálculo será realizado da seguinte forma: verificar a quantidade de dias do contrato através da diferença entre as data inicial e final e dividir pela quantidade de dias da periodicidade.

### Totais do Contrato

Nesta área da tela será apresentado um resumo dos valores do contrato.

Neste primeiro momento, enquanto o contrato ainda está sendo cadastrado, os valores serão apresentados zerados e a medida que os itens forem incluídos e as movimentações realizadas, as informações apresentadas nas colunas desta tela serão atualizadas.

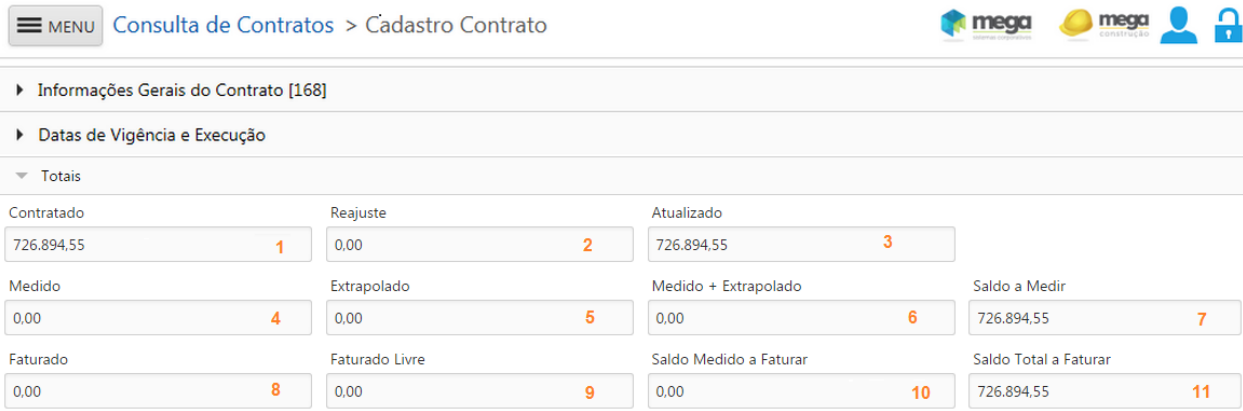

Tela Cadastro do Contrato.

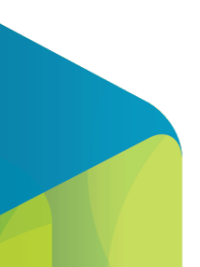

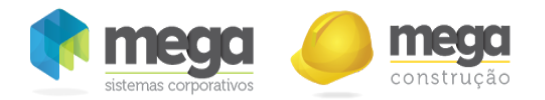

1. Contratado: Apresenta a soma dos itens originais do contrato (sem considerar as alterações contratuais de Itens).

2. Reajuste: Apresenta a soma dos valores reajustados do contrato.

3. Atualizado: Apresenta a soma do saldo dos itens do contrato considerando as alterações contratuais de Itens.

4. Medido: Apresenta a soma dos valores medidos do contrato.

5. Extrapolado: Apresenta o valor já extrapolado.

6. Medido + Extrapolado: Apresenta a soma do valor medido ao valor extrapolado.

7. Saldo a Medir: Apresenta a diferença entre o total atualizado e o total medido, ou seja, o saldo disponível para medição do contrato.

8. Faturado: Apresenta a soma do total faturado do contrato.

9. Faturado ‐ Livre: Apresenta a soma do valor livre dos pré‐faturamentos faturados.

10. Saldo medido a Faturar: Apresenta a diferença entre o total medido e o total faturado, ou seja, valor que já recebeu medição e está disponível para faturamento.

11. Saldo total a Faturar: Apresenta a diferença entre o total atualizado e o total faturado, ou seja, o saldo disponível para faturar do contrato.

Ao selecionar o botão "Confirmar" o contrato será gravado com suas informações básicas, sendo necessário vincular itens de contrato, itens de faturamento, partes e parâmetros para que o mesmo esteja apto para aprovação e ai sim seja movimentado.

As configurações básicas estarão disponíveis para edição até que o contrato seja aprovado, após a aprovação os dados serão bloqueados e mantidos apenas para consulta, apenas poucos campos poderão receber alterações.

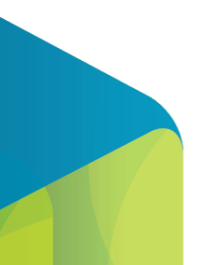

111

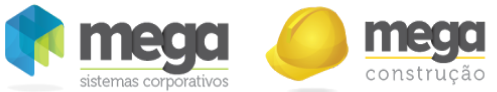

# Botão Detalhes

Ao gravar o contrato ou editar, será apresentado os botões "Detalhes" e "Operações", situado no canto

inferior esquerdo da tela ou ao clicar no ícone de da da coluna ações. As opções disponíveis são: Partes, Parâmetros, Itens do Contrato, Itens de Faturamento, Aprovação, Objeto, Documentos, Resumo do Contrato e Garantias.

As opções básicas serão apresentadas quando o contrato não está aprovado:

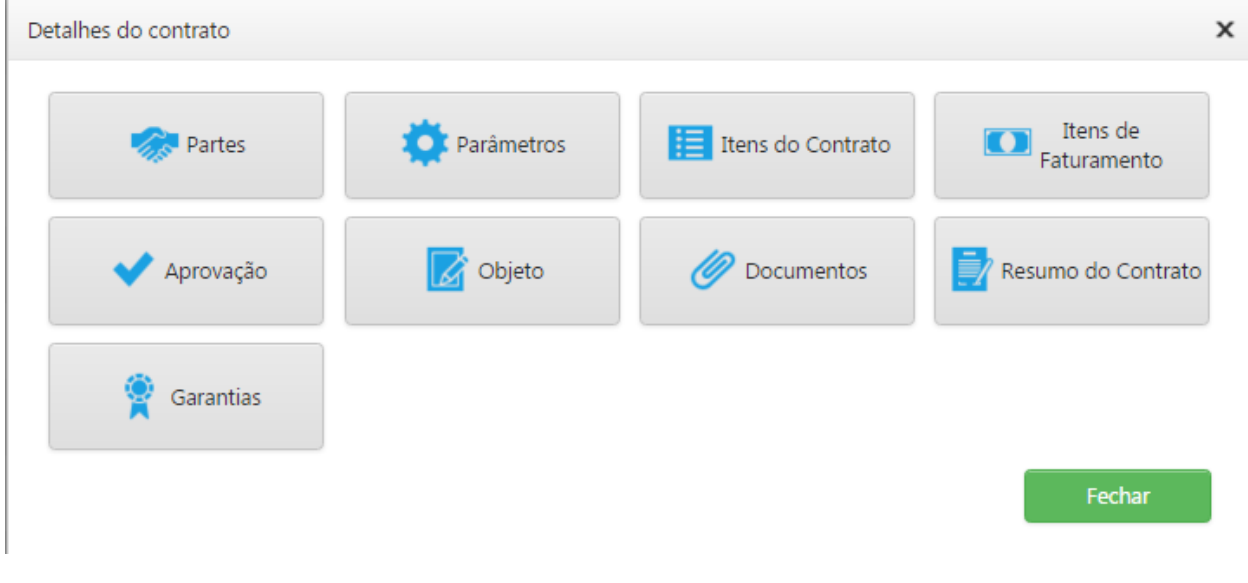

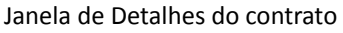

- 1. Partes: Abre a página para o cadastro de partes do contrato.
- 2. Parâmetros: Abre a página para configurar os parâmetros do contrato.

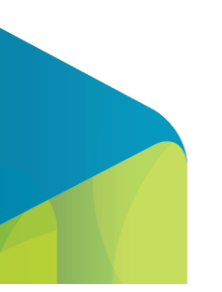

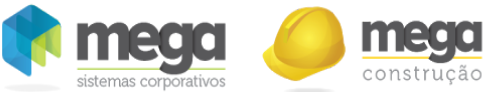

- 
- 3. Itens do Contrato: Abre a página para o cadastro dos itens do contrato.
- 4. Itens de Faturamento: Abre a página para o cadastro dos itens de faturamento.
- 5. Aprovação: Abre a página para aprovação do contrato.
- 6. Objeto: Abre a página para cadastro do objeto do contrato.
- 7. Documentos: Abre a página para cadastro de tipos de documentos e documentos exigíveis no contrato e anexos gerais.
- 8. Resumo do Contrato: Abre a página de dados do contrato.
- 9. Garantias: Abre a página de cadastro de garantia do contrato.

# Partes do Contrato

Na tela Partes do Contrato é possível inserir uma contratada e uma contratante configurando o controle de faturamento, a participação e os contatos do agente.

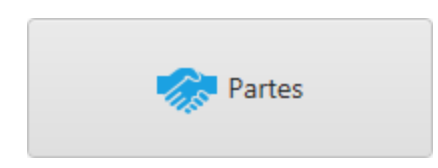

Opção "Partes" da janela de opções do contrato

Cada contrato deve possuir pelo menos uma contrate e uma contratada, sendo que a soma do percentual de todas as contratantes e a soma de todas as contratadas devem sempre totalizar 100%.

Parte Contratada: Aquele que assinou o termo do contrato sob responsabilidade de cumprir o que prometeu, serviços etc.,aos contratantes. Neste tipo de parte são habilitadas e carregadas somente os agentes do tipo filiais (organizações) e outros. Quando controla faturamento, esta parte terá o pré‐faturamento integrado com o distribuição para faturamento.

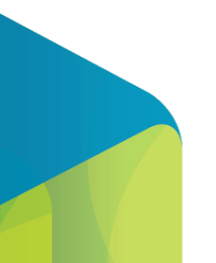

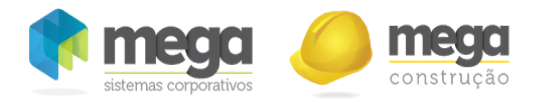

Parte Contratante: Aquele que contrata bens ou serviços de alguém ou do contratado. Neste tipo de parte é habilitado e carregado os agentes do tipo clientes.

Este cadastro é obrigatório para que o contrato possa ser aprovado.

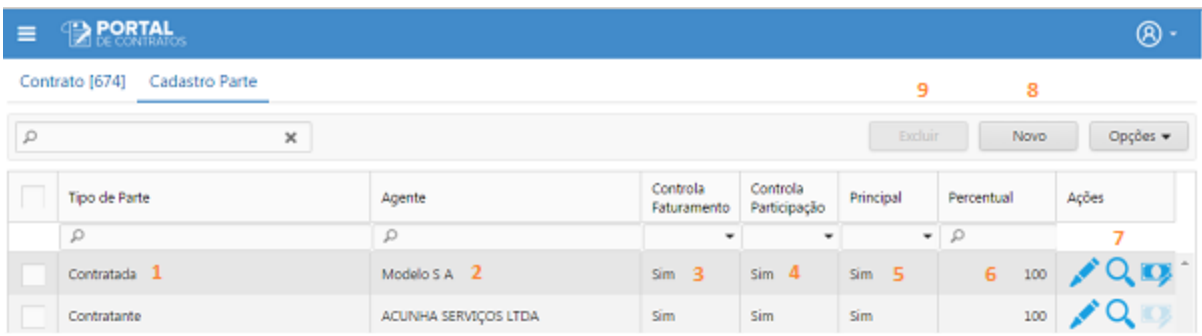

#### Tela Partes do Contrato

1. Tipo de Parte: Selecione o tipo da parte do contrato, conforme o cadastro de tipos de parte. É obrigatório que cada contrato possua pelo menos uma parte contratante e uma parte contratada (obrigatório).

2. Agente: Quando o tipo de parte for contratada, poderão ser selecionados os agentes do tipo Organização e Outros do Mega ERP e quando o tipo for contratante, poderão ser selecionados os agentes do tipo cliente do Mega ERP (obrigatório).

3. Controla Faturamento: Este campo indica se esta parte poderá receber os faturamentos do contrato. Campo carregado conforme o tipo de parte selecionada e de acordo com o agente selecionado: se for uma parte contratada do tipo filial o campo é marcado como padrão, permitindo que seja desmarcado, se for uma contratada do tipo outros o campo permanece desabilitado e desmarcado como padrão (não sendo possível marcar esta opção). Para as contratantes o campo também será habilitado. Será possível cadastrar mais de uma parte que controla faturamento, sendo

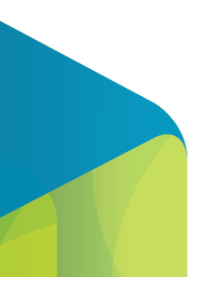

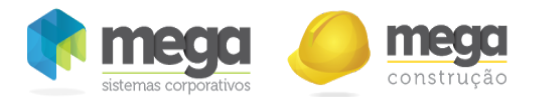

que apenas a parte que possuir controle financeiro irá realizar o faturamento.

4. Participação: Quando marcado irá habilitar o campo de percentual. Campo carregado conforme o tipo de parte selecionada e de acordo como foi cadastrada na tela de cadastro de tipo de parte.

5. Principal: Informa que aquela é a principal parte do contrato daquele tipo. É necessário que apenas uma dos agentes da parte seja marcado como o principal.

6. Percentual: Informa o percentual de participação da parte sobre o contrato. Será habilitado apenas quando o campo "participação" estiver marcado e deverá ser preenchido, somando um total de 100% para aquele tipo de parte. (obrigatório). O sistema utiliza, para fins de cálculo nas medições, somente o percentual do tipo de parte "Contratada". Para os demais tipos o percentual é meramente informativo.

7. Coluna de Ações: Permite editar, visualizar (Através desta opção é possível adicionar aos contratos os contatos de cada uma de suas partes) ou Contabilizar Medição.

8. Novo: Insere uma nova parte no contrato.

9. Excluir: Exclui a parte selecionada.

Ao salvar nas telas de inclusão, edição e exclusão o sistema irá fazer algumas validações e salvar temporariamente os dados, os dados serão gravados em definitivo apenas quando selecionado o botão "Salvar", caso o botão "Cancelar" seja selecionado, as alterações realizadas sertão descartadas.

# Cadastro dos Contatos das Partes

Através da ação de visualizar no cadastro das partes é possível adicionar aos contratos os contatos de cada uma de suas partes.

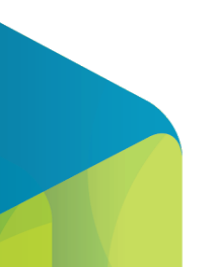

115

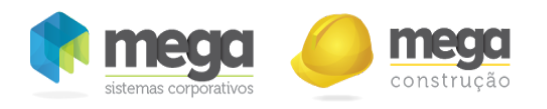

| $\equiv$      | <b>PORTAL</b>                                                                 |               |                             |               |               |                           |                | $\circledR$              |  |
|---------------|-------------------------------------------------------------------------------|---------------|-----------------------------|---------------|---------------|---------------------------|----------------|--------------------------|--|
|               | Contrato [674] Cadastro Parte [Contratada]- Modelo S A Cadastro Contato Parte |               |                             |               | 8             |                           | $\overline{7}$ |                          |  |
| $\mathcal{L}$ | ×                                                                             |               |                             |               | Excluir       |                           | Novo           | Opções +                 |  |
|               | Nome                                                                          | <b>Email</b>  |                             | Telefone      |               | Responsável<br>Documentos | Principal      | Ação                     |  |
|               | $\mathcal{Q}$                                                                 | $\mathcal{L}$ |                             | $\mathcal{L}$ | $\mathcal{L}$ |                           | $\mathcal{L}$  | 6                        |  |
|               | Marco Felipe 1                                                                |               | marcoJourenco@mega.com.br 2 | 4130196959 3  | sim 4         |                           | sim 5          | <b>AND REAL PROPERTY</b> |  |
|               |                                                                               |               |                             |               |               |                           |                |                          |  |
|               |                                                                               |               |                             |               |               |                           |                |                          |  |

Tela Partes do Contrato ‐ Cadastro de Contatos

1. Nome: Campo de texto de até 200 caracteres, para adicionar o nome do contato (obrigatório).

2. E-mail: Campo de texto de até 200 caracteres, para adicionar o e-mail do contato (obrigatório se o telefone não estiver preenchido).

3. Telefone: Permite vincular o telefone do contato (obrigatório se o e-mail não estiver preenchido).

4. Responsável: Quando selecionado indica que o contato é o responsável por documentos (não obrigatório).

5. Principal: Quando selecionado indica que o contato é o principal daquela parte do contrato (não obrigatório).

6. Coluna de Ações: Permite editar.

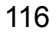

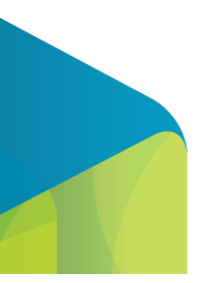

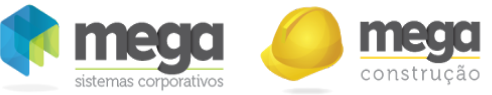

- 7. Novo: Insere um novo contato.
- 8. Excluir: Exclui o contato.

Ao salvar nas telas de inclusão, edição e exclusão o sistema irá fazer algumas validações e salvar temporariamente os dados, os dados serão gravados em definitivo apenas quando selecionado o botão "Salvar", caso o botão "Cancelar" seja selecionado, as alterações realizadas sertão descartadas.

# Contabilizar Medição

# Parâmetros de contabilização específicos por parte contratada

Na tela de cadastro de parte, exite a opção para configurar os parâmetros de contabilização da medição da parte cadastrada, está opção só fica habilitada para as partes contratadas com controle de faturamento e controle de participação.

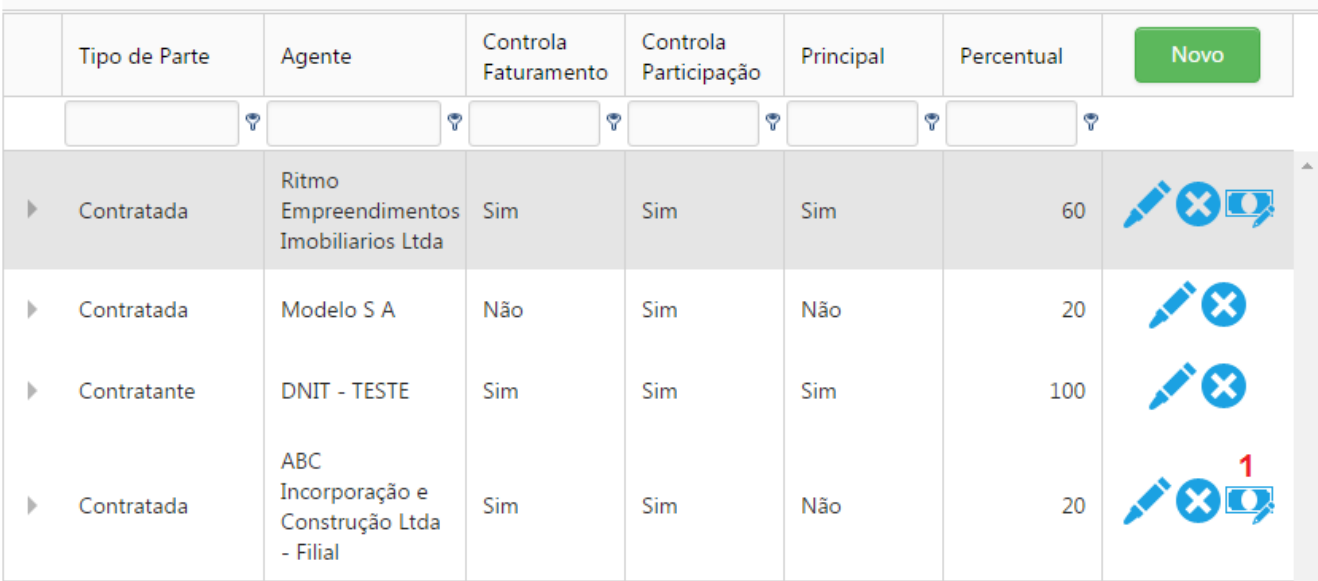

Contrato: [998] BMB - PWEB-1093

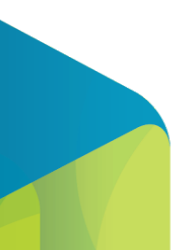

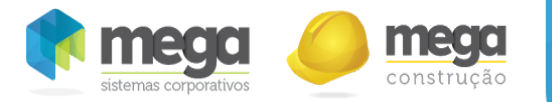

# Tela de cadastro de partes do contrato

1 Contabilizar Medição: botão que abre a janela para configuração da dos parâmetros de contabilização.

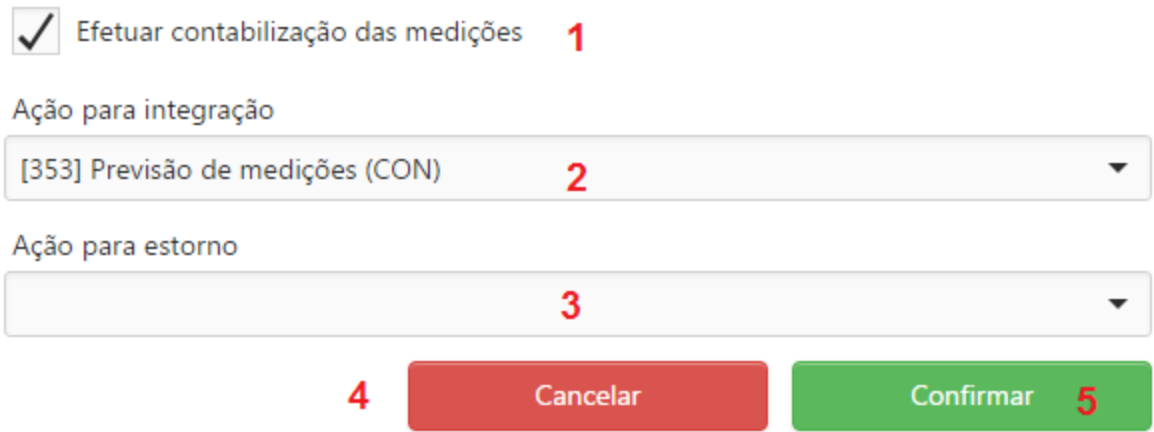

Janela de configuração dos parâmetros de contabilização da parte

1 Efetuar contabilização da medição: Campo de seleção que informa se será possível contabilizar a medição.

2 Ação para integração: Caixa de seleção, que informa o código de ação para integração da contabilização.

3 Ação para estorno: Caixa de seleção, que informa o código de ação para estorno da contabilização.

4 - Botão cancelar: Fecha a janela e encerra o processo.

5 - Botão confirmar: Grava as opções selecionadas e fecha a janela.

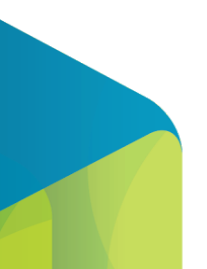

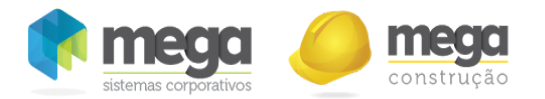

Ao clicar no botão de contabilizar medição, sistema apresenta a janela acima, a qual já vem preenchida com os parâmetros que foram definidos na tela de parâmetros gerais do sistema, e podem ser configuradas individualmente para cada contratada do contrato.

Os campos não são obrigatórios, porém, se a parametrização das partes não estiverem preenchidos corretamente, não será possível aprovar o contrato.

Quando selecionada a opção para efetuar a contabilização da medição, os campos para ação de integração e de estorno se tornam obrigatórios.

Quando desmarcada a opção para efetuar a contabilização da medição, sistema limpa e deixa válidas quando necessário, automaticamente as caixas de seleção de ações.

# Alteração do processo de aprovação do contrato

Sistema não permite aprovar contrato com a configuração de contabilização incompleta nas partes contratadas.

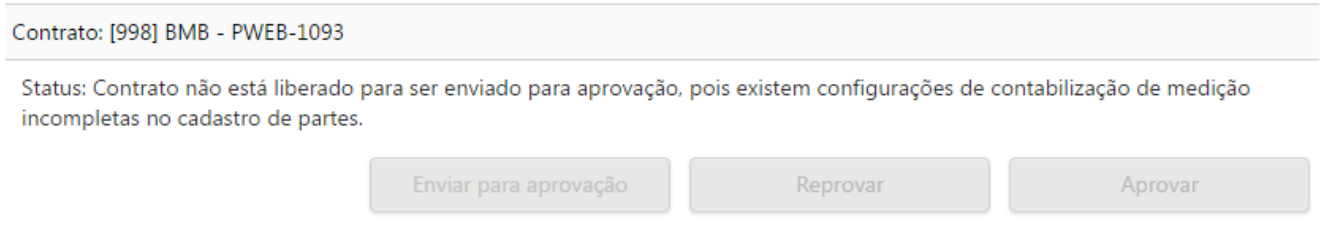

Tela de aprovação do contrato, com a mensagem de erro de configuração de contabilização

# Parâmetros do Contrato

Nesta tela é possível definir as parametrizações do contrato, que serão utilizadas nas configurações básicas e avançadas.

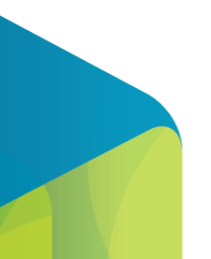

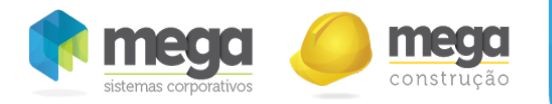

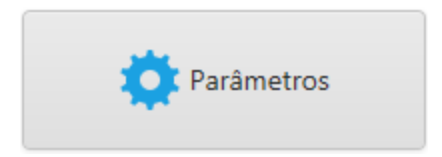

# Opção "Parâmetros" da janela de opções do contrato

Este cadastro é obrigatório para que o contrato possa ser aprovado.

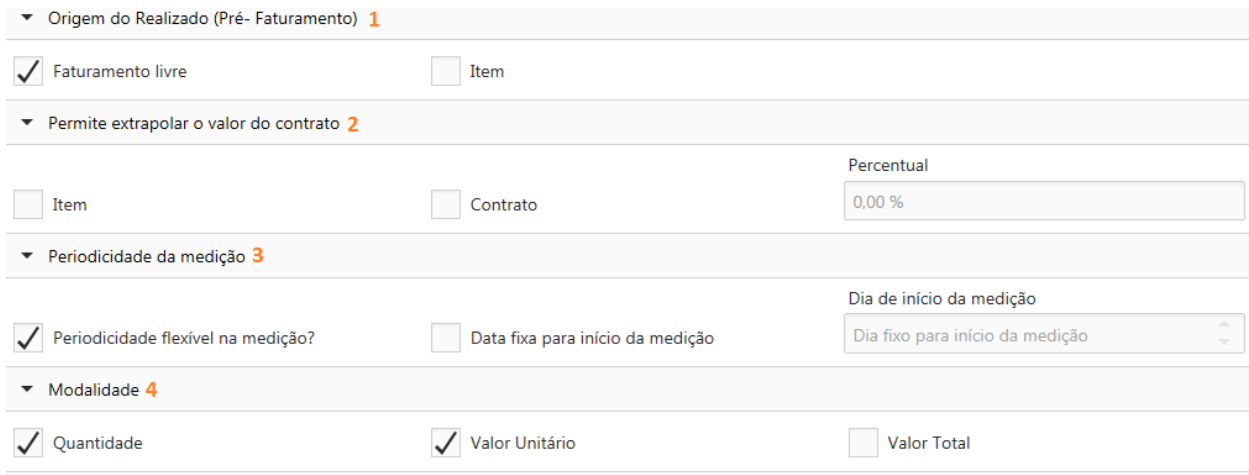

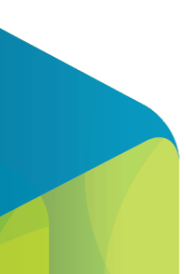

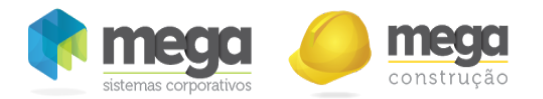

#### Tela de Parâmetros do contrato.

- 1. Origem do Realizado (Pré‐Faturamento): Este parâmetro indica que o faturamento será baseado na medição, permite realizar faturamento livre (sem vínculo a medições) ou ambos.
	- Faturamento Livre: Habilita ou não habilita o campo livre na tela de pré-faturamento do contrato. O faturamento livre será controlado como se fosse um adiantamento, abatendo posteriormente dos valores medidos, não sendo possível exceder o saldo contratado.
	- Item: Habilita ou não habilita o campo medição na tela de Pré-faturamento do contrato.
- 2. Permite extrapolar valor do contrato: Este parâmetro indica como o sistema deve se comportar em relação ao saldo do contrato, sendo válido apenas para o cadastro da medição e não para seu pré‐ faturamento.

Se apenas o item for marcado, ele permite que extrapole o valor contratado por item, desde que não ultrapasse o valor total do contrato. Neste caso é realizada uma distribuição de valores entre os itens. Por exemplo: O contrato tem o item 1 no valor de R\$ 5.000,00 e o item 2 no valor de R\$10.000,00. Se para o item 1 for medido R\$8.000,00 , para o item 2 ele poderá medir apenas R\$7.000,00.

Se o contrato for marcado, automaticamente o campo item será marcado e o campo percentual será habilitado. Será possível extrapolar o percentual para cada item contratado no momento da medição, sem ultrapassar a porcentagem de extrapolação permitida para o contrato. A utilização do percentual de tolerância para o estouro é comum em contratos PMG (preço máximo garantido), onde é negociada uma margem de tolerância para faturamento.

- Nenhum: Quando nenhuma das opções estiver selecionada o sistema não permitirá extrapolar o valor total contratado e nem o valor individual de cada item.
- 3. Periodicidade da medição: Esta opção irá definir como o sistema irá se comportar em relação as datas das medições.

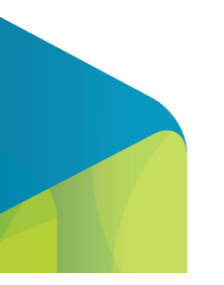

121

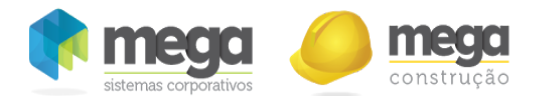

Parâmetro marcado: serão apenas sugeridas as datas de início e término da medição (cabeçalho e itens) de acordo com a periodicidade do contrato, podendo alterá‐las. Além disso com esta opção marcada o sistema irá permitir que mais de uma medição seja cadastrada para a mesma data.

Parâmetro desmarcado: Ao cadastrar uma medição, o sistema irá definir as datas de início e término (cabeçalho e itens) de acordo com a periodicidade do contrato, permitindo que sejam alteradas apenas para uma data menor, mas que atendam o período. Com esta opção, o sistema não irá permitir que seja cadastrado mais de uma medição para o mesmo período.

- 4. Modalidade: Será apresentada conforme modalidade vinculada na capa do contrato e permitirá alteração, seguindo as mesmas regras do cadastro. Ao desmarcar uma das opções, a mesma será oculta nas telas de itens do contrato, alterações contratuais e medições.
- 5. Cadastro de Unidades: Esta opção poderá ser alterada apenas enquanto não possuir itens no contrato e será usada para indicar se as unidades serão originadas do Mega ERP ou do cadastro do próprio portal.
	- Unidades do contrato: Ao selecionar esta opção serão utilizadas as unidades cadastradas no portal (menu Cadastros Auxiliares/Unidade) para que seja vinculada aos itens do contrato.
	- Unidades dos materiais: Ao selecionar esta opção serão utilizadas as unidades cadastradas no Mega ERP para que seja vinculada aos itens do contrato.
- 6. Aprova automaticamente a alteração contratual para a medição?: Quando este parâmetro está marcado, as alterações contratuais feitas para esse contrato são aprovadas automaticamente, fazendo com que essas apareçam imediatamente na tela de medições. Esta opção será usada geralmente quando determinado contrato possui algumas alterações pré‐aprovadas e esta opção irá facilitar o fluxo de aprovações, deixando o processo mais ágil.
- 7. Regras de Cálculo: altera o cálculo da cotação, valor do reajuste e valor da medição do contrato arredondando ou truncando os valores de acordo com a quantidade de casas decimais (medição

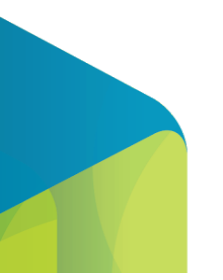

122

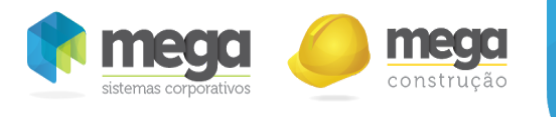

tem valor fixo de duas casas decimais).

### Itens do Contrato

Neste cadastro definimos a composição dos itens do contrato que serão utilizados posteriormente na medição.

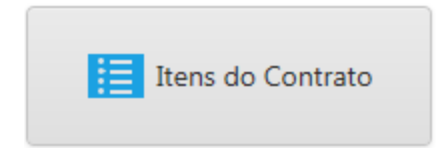

Opção "Itens do Contrato" da janela de opções do contrato.

Este cadastro é obrigatório para que o contrato possa ser aprovado.

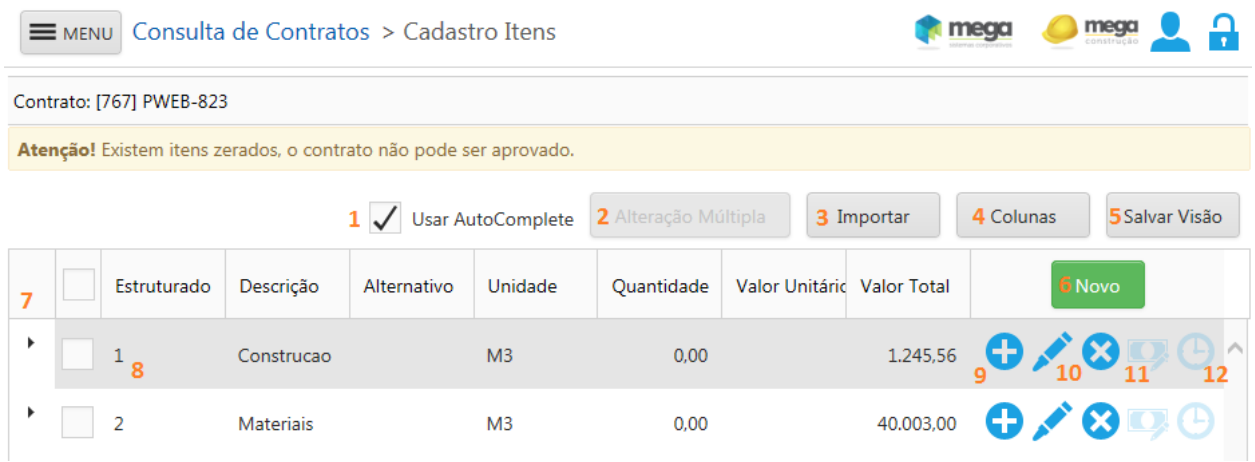

Visualização da tela de cadastro de itens.

1. Usar AutoComplete: Informa se vai ser usada a opção de autocomplete no cadastro de item,

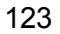

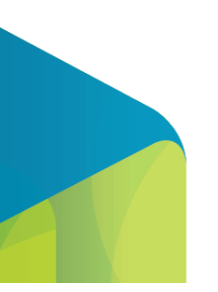

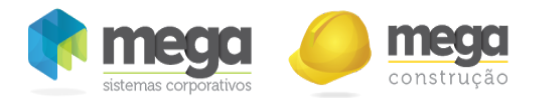

coluna descrição. Quando marcado, ao inserir novo item e preencher a descrição acima de 3 caracteres, vai sugerindo os nomes que iniciam com as letras.

2. Alteração Múltipla: Insere a data base, percentual de reajuste e índice financeiro para todos os itens filhos selecionados. Os itens pais não são modificados.

3. Importar: Importa os itens do contrato de acordo com o modelo. Suporta o formato excel ou csv.

4. Colunas: É um seletor de campos que habilita a possibilidade de ocultar/exibir colunas na tela.

5. Salvar Visão: Salva a grid personalizada pelo usuário.

6. Novo: Possibilita a inserção de um novo item no contrato.

7. Expandir: Expande os itens mais analíticos, quando houver, para que possam ser visualizados os filhos do item.

8. Linha da tabela: Mostra as principais informações do item cadastrado (detalhados abaixo).

9. Inserir item analítico: Ao selecionar esta opção é possível inserir um item abaixo do item selecionado (item filho ou analítico).

10. Coluna de ações: Possibilita a edição ou exclusão dos itens.

11. Vinculo Itens de Contrato e Faturamento: Abre a janela que permite vincular os itens do contrato aos itens de faturamento. Este campo só fica habilitado para os itens que não possuem filhos (analíticos), conforme imagem abaixo.

12. Histórico do item: mostra as modificações do saldo da quantidade, valor unitário e saldo do valor total do item do contrato.

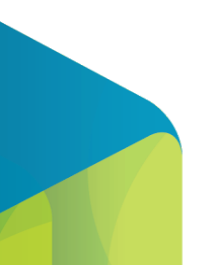

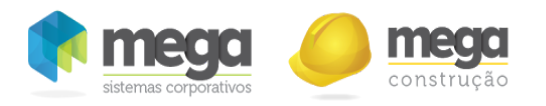

#### Vínculo do Item [Obra 1] com Item Faturamento. Selecione [Cód.] Descrição [Cód.] Produto 3 [24941] FAT - Serviço de  $1/\sqrt{ }$ 2[962] FAT - Serviço de Empreitada Empreitada 4 5 Confirmar Cancelar

Tela de vínculo entre itens do contrato e itens de faturamento.

- 1. Selecione um ou mais itens de faturamento que serão vinculados ao Item do contrato.
- 2. Será apresentada a descrição do item de faturamento.
- 3. Será apresentada a descrição do produto que está vinculado ao item de faturamento.
- 4. Cancela a operação e fecha a janela.
- 5. Salva os registros selecionados.

### Inserindo novo Item

Ao selecionar o botão "Novo" a tela abaixo será apresentada para que um novo item seja selecionado no contrato.

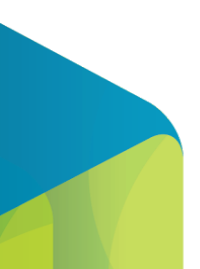

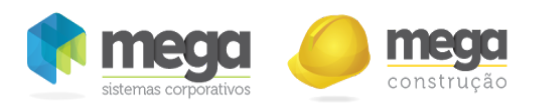

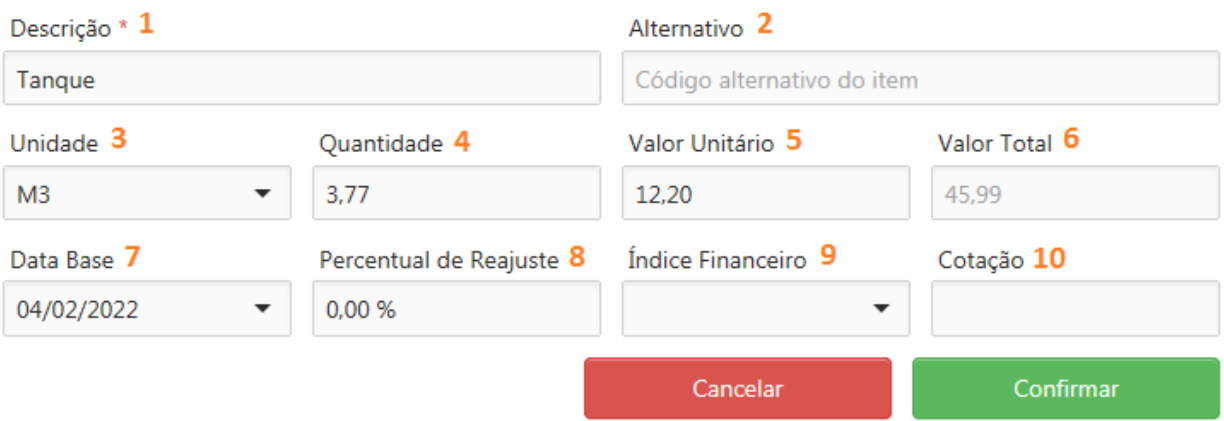

Tela de inserção/edição de Itens de Contrato.

1. Descrição: Neste campo deve ser informada a descrição do item de contrato com até 255 caracteres (campo obrigatório).

2. Alternativo: Neste campo pode ser colocado um código alternativo que pode ser um identificador para o item com até 20 caracteres (campo não obrigatório).

3. Unidade: Deve ser selecionada neste campo a unidade do item do contrato. As unidades serão carregadas conforme parametrização do contrato. É importante lembrar que na unidade também será definida a quantidade de casas decimais que serão utilizadas na quantidade.

4. Quantidade: Esta opção será apresentada apenas quando estiver configurada nos parâmetros do contrato, que pode permitir composição entre os campos 4,5 e 6 na qual ao informar o valor de dois campos preenche o terceiro. Informe neste campo a quantidade para o item no contrato.

5. Valor Unitário: Esta opção será apresentada apenas quando estiver configurada nos parâmetros do contrato, que pode permitir composição entre os campos 4,5 e 6 na qual ao informar o valor de dois campos preenche o terceiro. Informe neste campo o valor unitário para o item no contrato.

6. Valor Total: Esta opção será apresentada apenas quando estiver configurada nos parâmetros do contrato, que pode permitir composição entre os campos 4,5 e 6 na qual ao informar o valor de dois

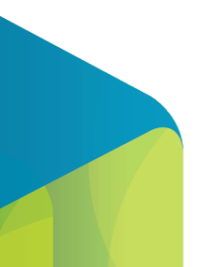

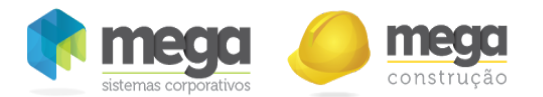

campos preenche o terceiro. Informe neste campo o valor total para o item no contrato.

7. Data Base: Neste campo poderá ser informada a data base do item para aplicação dos reajustes, quando estes forem por itens. Caso não seja vinculada uma data base no item, será usada para reajuste a data base do contrato.

8. Percentual de Reajuste: Neste campo será possível inserir um percentual de reajuste, o qual será calculado de acordo com as configurações do reajuste na medição.

9. Índice Financeiro: Neste campo será possível selecionar o índice financeiro do item do contrato para realizar reajustes contratuais. Serão habilitados apenas os índices financeiros do tipo fator do Mega ERP. Quando este campo estiver em branco, os itens irão utilizar o índice vinculado ao reajuste, quando estiver preenchido irão utilizar este índice para cálculo de reajuste.

10. Cotação: Valor do índice financeiro selecionado, de acordo com a Data Base informada.

### Itens de Faturamento

Nesta tela será possível inserir os itens que serão faturados, datas de vigência, impostos e rateios por parte contratada que controla faturamento.

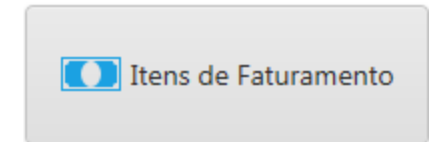

Opção "Itens de Faturamento" da janela de opções do contrato

Este cadastro é obrigatório para que o contrato possa ser aprovado.

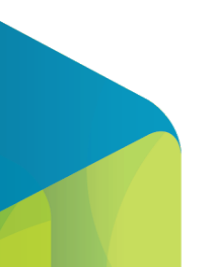

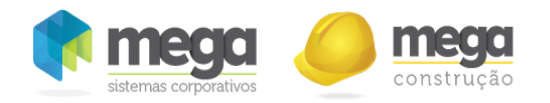

# Cadastro Contrato > Itens faturamento

mega

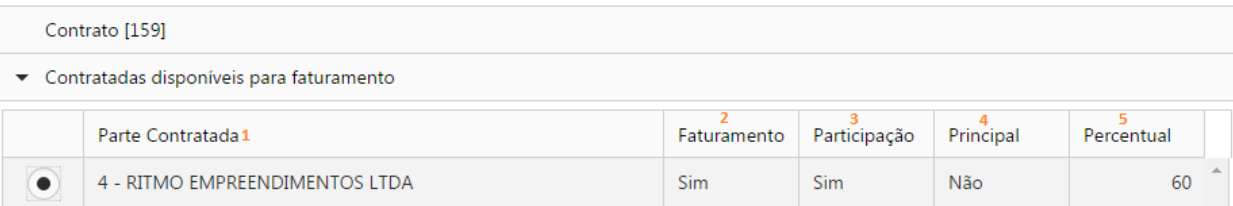

Visualização das partes nos itens de faturamento.

- 1. Parte Contratada: Serão apresentadas as partes contratadas que controlam faturamento do contrato.
- 2. Faturamento: Será apresentado se a parte controla ou não faturamento.
- 3. Participação: Será apresentado se a parte controla ou não participação.
- 4. Principal: Será apresentado se a parte é a principal do contrato.
- 5. Percentual: Será apresentado o percentual de participação da contratada.

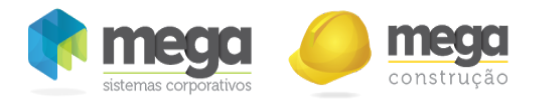

- 6. Rateios: Ao selecionar esta opção será possível configurar rateios entre projetos e centros de custo para a parte selecionada (detalhamento abaixo).
- 7. Itens de Faturamento: Ao selecionar esta opção será possível configurar os itens de faturamento da parte .selecionada (detalhamento abaixo).

# Rateio

Por padrão, quando esta tela não for preenchida, o sistema irá utilizar o rateio entre projetos e centro de custo definido nas configurações do contrato para todos os itens de faturamento. Quando esta tela estiver preenchida, este será o rateio utilizada na integração do pré-faturamento para esta contratada.

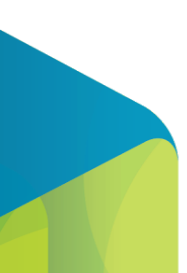

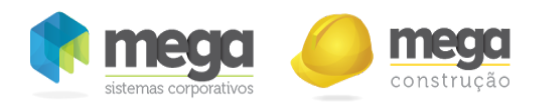

Rateio entre as partes do contrato.

- 1. Centro de Custo: Será apresentado o centro de custo cadastrado para o rateio.
- 2. Projeto: Será apresentado o projeto cadastrado para o rateio.
- 3. Percentual: Será apresentado o percentual do rateio. É importante considerar que a soma dos rateios devem totalizar 100%.
- 4. Barra de Ações: Será possível editar ou excluir o rateio selecionado.
- 5. Cancelar: Irá fechar a tela descartando as alterações realizadas.
- 6. Confirmar: Salva as alterações realizadas.

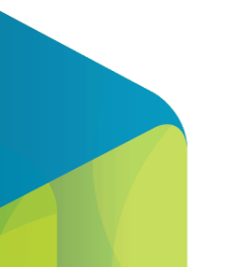

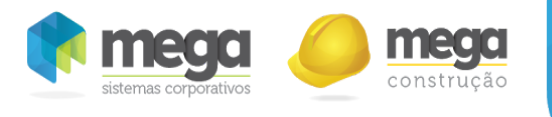

# 7. Novo: Permite inserir um novo rateio conforme tela abaixo:

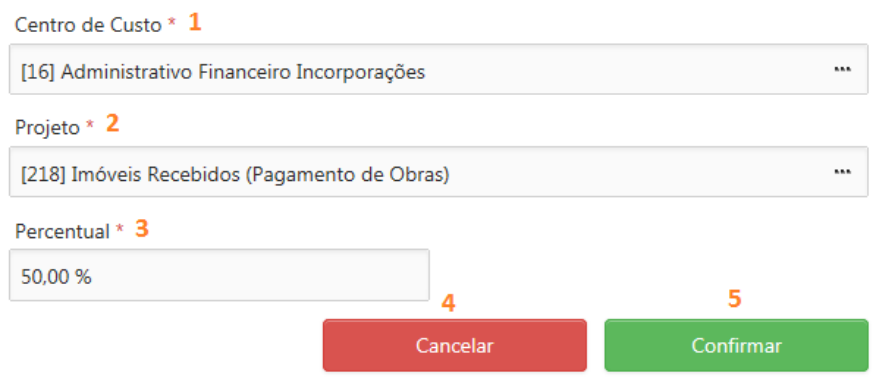

Janela de inserção e edição do rateio.

- 1. Centro de custo: Inserir neste campo o centro de custo que será utilizado para o rateio. Serão apresentados os centros de custo cadastrados no Mega ERP, para realizar um filtro basta digitar o campo de pesquisa e em seguida o "Enter" do teclado. O registro é selecionado ao clicar duas vezes no item escolhido ou ao selecionar o item clicar no botão confirmar.
- 2. Projeto: Inserir neste campo o projeto que será utilizado para o rateio. Serão apresentados os projetos cadastrados no Mega ERP, para realizar um filtro basta digitar o campo de pesquisa e em seguida o "Enter" do teclado. O registro é selecionado ao clicar duas vezes no item escolhido ou ao selecionar o item clicar no botão confirmar.
- 3. Percentual: Informe neste campo o percentual que este rateio terá em relação ao todo. Deve ser igual ou inferior a 100%.
- 4. Cancelar: Irá fechar a tela descartando as alterações realizadas.
- 5. Confirmar: Salva as alterações realizadas.

Não será possível gravar a tela de rateio quando os rateios estiverem diferentes de 0% ou 100% ou quando existirem rateios duplicados.

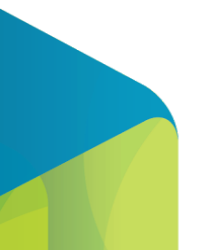

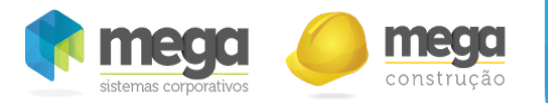

#### Integração de pré-faturamentos com rateio

Quando um item possuir rateio, o sistema irá gerar a integração do pré‐faturamento com o distribuição de acordo com o parâmetro "Permite lançar item repetido" do tipo de documento vinculado ao item de faturamento, conforme detalhado abaixo:

Parâmetro marcado: Quando o parâmetro estiver marcado e existir rateio configurado, o sistema irá permitir que um mesmo item seja cadastrado mais de uma vez no pedido de venda, ou seja, o sistema irá gerar várias vezes o mesmo item em um único pedido de venda, realizando a divisão do valor por rateio de projeto e centro de custo.

Por exemplo: Tenho uma contratada com dois rateios configurados, para o rateio A um percentual de 60% e para o rateio B um percentual de 40%. No pré‐faturamento foi inserido um item de faturamento de R\$1000,00, ao gerar a integração com o distribuição o sistema irá gerar um único pedido de venda com duas vezes o mesmo item, um deles com o valor de R\$600,00 para o rateio A e outro de R\$400,00 para o rateio B.

Parâmetro desmarcado: Quando o parâmetro estiver desmarcado e existir rateio configurado, o sistema não irá permitir que um mesmo item seja cadastrado mais de uma vez no pedido de venda, ou seja, o sistema irá terá que gerar vários pedidos de venda, realizando a divisão do valor por rateio de projeto e centro de custo.

Por exemplo: Tenho uma contratada com dois rateios configurados, para o rateio A um percentual de 60% e para o rateio B um percentual de 40%. No pré‐faturamento foi inserido um item de faturamento de R\$1000,00, ao gerar a integração com o distribuição o sistema irá gerar dois pedidos de venda, cada um com um item, o primeiro deles no valor de R\$600,00 para o rateio A e outro pedido no valor de R\$400,00 para o rateio B.

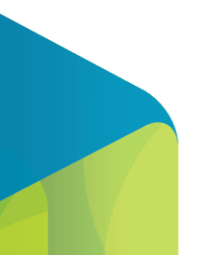

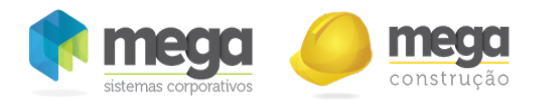

# Itens de faturamento

Os itens do contrato serão usados para controle físico de medição e geralmente serão diferentes dos itens de faturamento, que são itens de serviços e serão utilizados para faturamento da nota fiscal de cobrança.

Cada contratada poderá ter um ou mais itens de faturamento, de acordo com cada contrato.

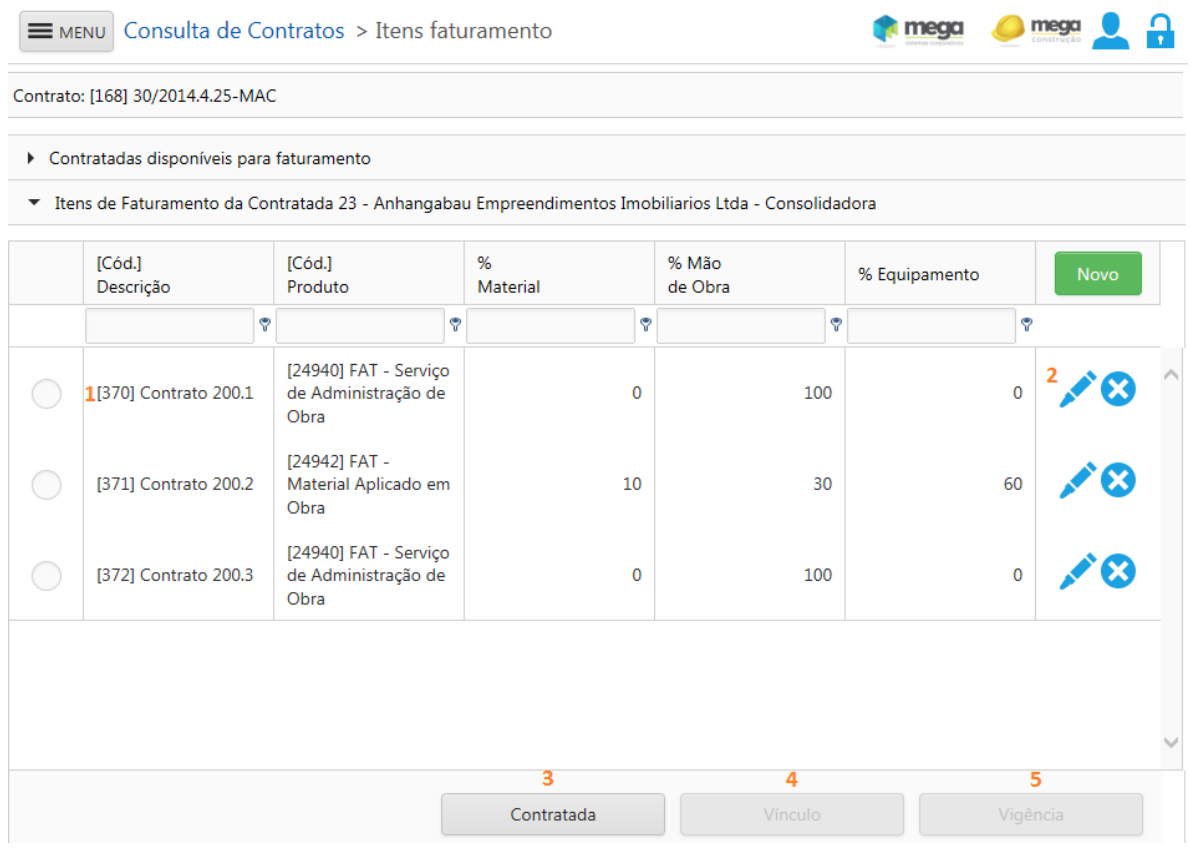

Vínculo de itens de faturamento.

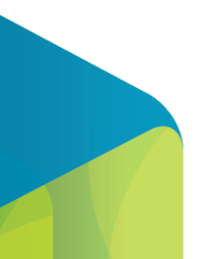

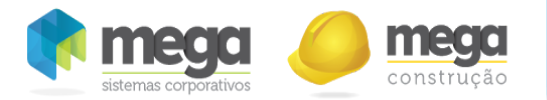

- 1. Nesta linha serão apresentadas as principais informações do item de faturamento.
- 2. Barra de ações: Permite que seja editado ou excluído o item de faturamento.
- 3. Contratada: Volta para a tela anterior, onde poderá visualizar as partes contratadas do contrato.
- 4. Vínculo: Abre a tela para vincular o item de faturamento selecionado a itens de contratos (detalhamento abaixo).
- 5. Vigência: Abre a tela para configurar a vigência do item de faturamento selecionado (detalhamento abaixo).

Cada contratada pode ter um ou mais itens de faturamento, ao selecionar o botão "Novo" será possível incluir um novo item de faturamento, conforme imagem abaixo:

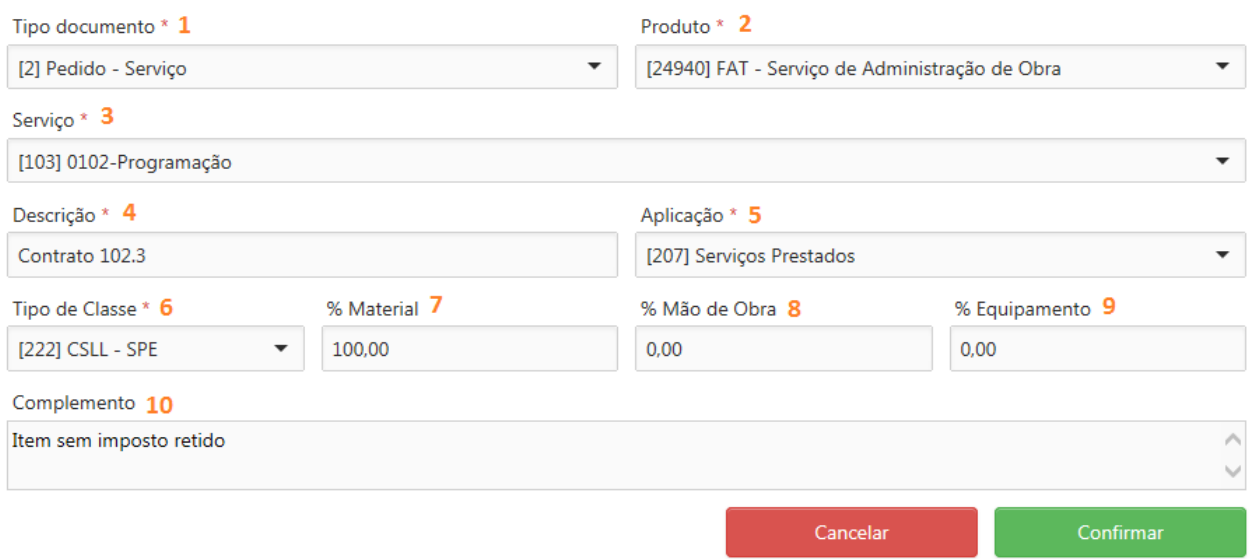

Janela de edição/inserção do item de faturamento.

1. Tipo Documento: Informe o tipo de documento que deve ser utilizado para integração do

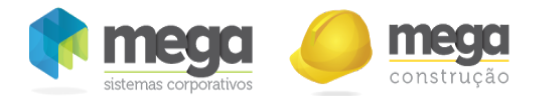

pré‐faturamento com o pedido de vendas. Este cadastro tem origem no módulo de distribuição do Mega ERP (obrigatório).

Importante: Para que o Tipo de Documento seja listado é necessário que a aplicação vinculada ao tipo de documento tem que ter na sua aba geral no campo 'Sufixo cfop' vinculado um cfop , onde no cadastro do cfop deve estar vinculada na aba 'tributação > aplicações vinculadas ao cfop' a aplicação utilizada no tipo de documento

- 2. Produto: Informe o item (produto) que seve ser utilizado no pré-faturamento e posteriormente será o item de faturamento da nota fiscal. O produto tem origem do cadastro de grupos e itens do módulo Materiais do Mega ERP e que esteja vinculado ao tipo de documento selecionado anteriormente (obrigatório).
- 3. Serviço: Informe o código de prestação de serviços que será vinculado ao item de faturamento do contrato. Este cadastro tem origem no módulo de Tributação Fiscal do Mega ERP e será responsável por algumas informações para cálculo dos impostos do pré‐faturamento. Este campo será preenchido automaticamente ao selecionar o produto com a sugestão a informada no cadastro do item pasta Tributação/Código de Serviço, permitindo alteração (obrigatório).
- 4. Descrição: Ao selecionar o produto, este campo será preenchido automaticamente com a sua descrição e permitirá que o mesmo seja alterado, com uma descrição específica para este contrato com tamanho máximo 100 caracteres (obrigatório).
- 5. Aplicação: Informe o código de aplicação que será vinculado ao item de faturamento do contrato. Este cadastro tem origem no módulo de Tributação Fiscal do Mega ERP e será responsável por configurações de bases de cálculo e movimentações no pré‐faturamento. Este campo será preenchido automaticamente ao selecionar o produto com a sugestão a informada no cadastro do item pasta Tributação/Código de Serviço, permitindo alteração, desde que esteja vinculada ao item no Materiais (obrigatório).
- 6. Tipo de Classe: Informe o código do tipo de classe que será vinculado ao item de faturamento do contrato. Este cadastro tem origem no módulo Materiais/Financeiro do Mega ERP e será

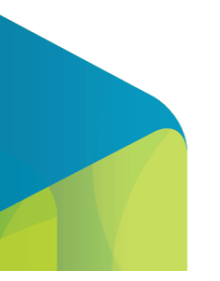

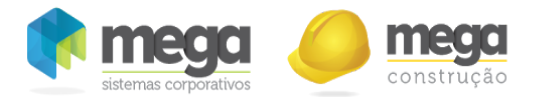

responsável por realizar o vínculo do custo a uma classe financeira na integração do pré-faturamento. Este campo será preenchido automaticamente ao selecionar o produto, quando existir apenas um tipo de classe vinculado ao item, quando o item possuir mais de um tipo de classe estas serão apresentadas para que apenas uma seja selecionada.

- 7. % Material: Informe o percentual de material do produto, tamanho máximo 3 dígitos.
- 8. % Mão de Obra: Informe o percentual de mão-de-obra do produto, tamanho máximo 3 dígitos.
- 9. % Equipamento: Informe o percentual de equipamento do produto, tamanho máximo 3 dígitos.
- 10. Complemento: Informe neste campo as observações complementares da nota fiscal, este texto será levado ao campo de observações da nota e tem tamanho máximo de 255 caracteres (obrigatório).

Os percentuais de material, mão‐de‐obra e equipamento somados devem totalizar 100% e serão utilizados para determinar a base de calculo dos impostos, que serão apresentados no espelho de nota fiscal do pré‐faturamento.

Um item de faturamento pode ter apenas um código de prestação de serviço, bem como em uma nota fiscal que também pode ter apenas um código de serviço. Caso sejam selecionados códigos de serviços diferentes entre os itens e estes itens fizerem parte do mesmo pré‐faturamento, serão integrados dois pedidos de venda com o distribuição.

Os pré‐requisitos do Mega ERP citados anteriormente neste manual devem estar cadastrados corretamente para que todas as informações possam ser vinculadas nesta tela.

Mesmo que o contrato esteja aprovado, se o item de faturamento não estiver sendo utilizado na composição de nenhum pré‐faturamento, o mesmo pode ser editado ou inserido.

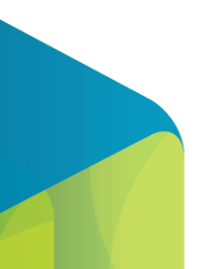

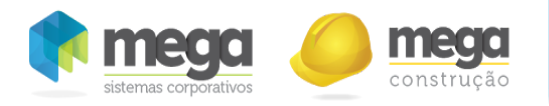

#### Vínculo item de faturamento item contrato

Ao selecionar esta opção o sistema abre a tela de Itens do contrato em uma barra de navegação e permite vincular o item de faturamento de acordo com o item do contrato selecionado.

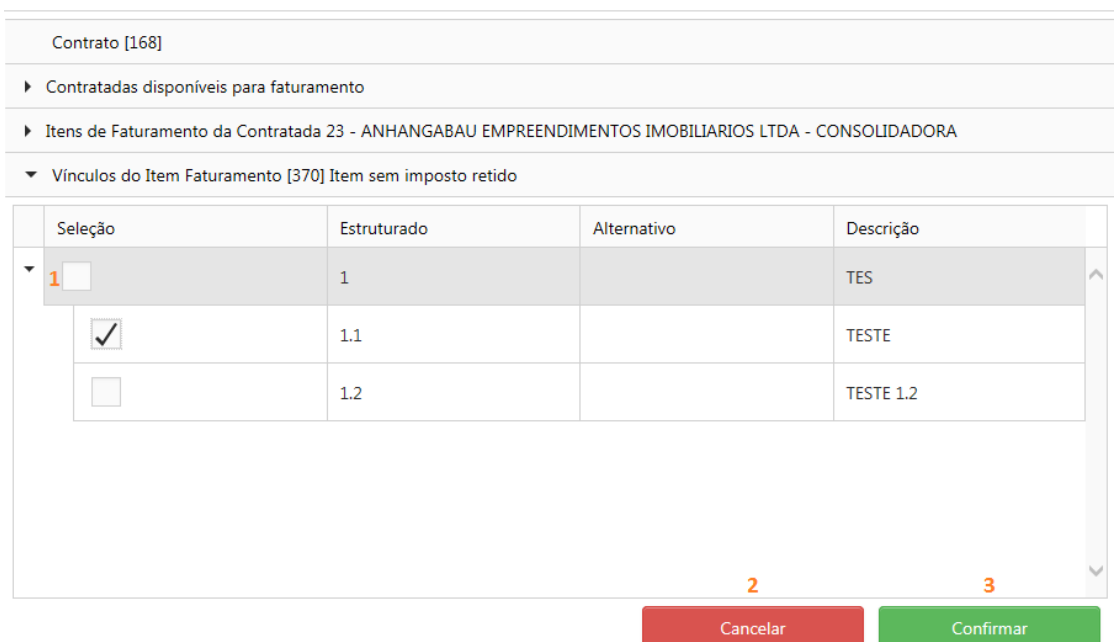

Vínculo item de faturamento item contrato.

Este vínculo será apenas informativo, visto que não será realizado o rateio automático do item medido em relação de faturamento na tela de pré‐faturamento.

# Vigência

A vigência determina para os itens de faturamento a data Inicio das regras inseridas na composição dos

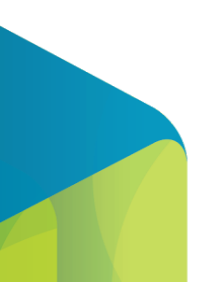

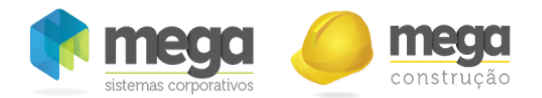

impostos, sendo possível inserir uma nova vigência quando for necessário alterar as regras informadas inicialmente.

Os valores dos impostos serão calculados através das bases de cálculo definidas nas vigências de cada item, como o Mega ERP não possui as regras para cálculo das bases de cálculo igual as do portal, as bases serão levadas para o Mega já calculadas sem a opção de alteração. As alíquotas de retenção serão obtidas do código de prestação de serviços do Mega ERP (vinculado ao item) e as de impostos sobre faturamento do código de aplicação.

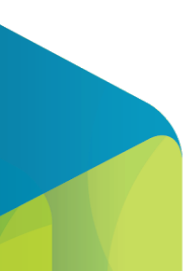

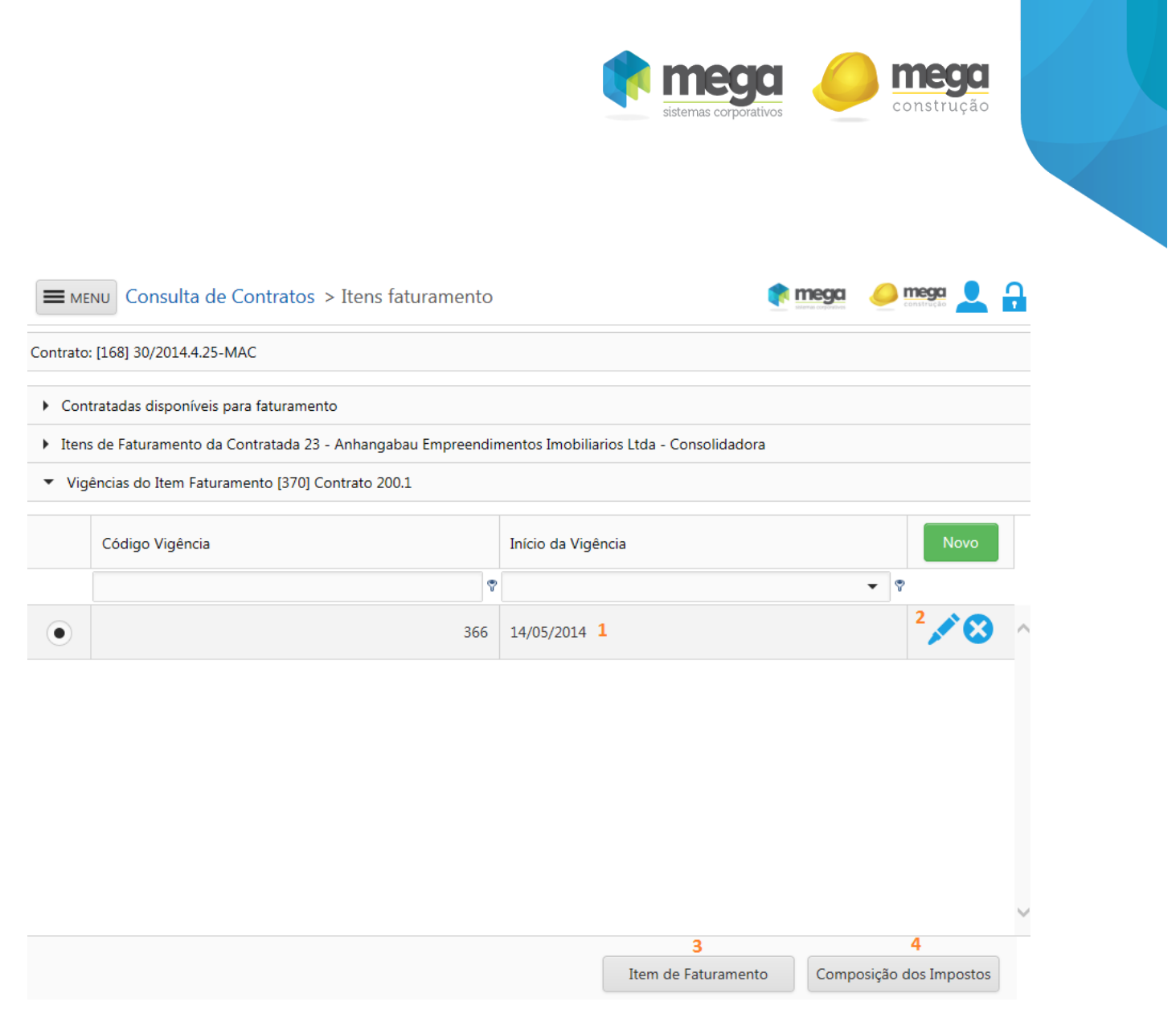

Janela de Vigência.

- 1. Início da Vigência: Será apresentada a data de início da vigência.
- 2. Barra de ações: Permite que seja editada ou excluída a vigência.
- 3. Item de Faturamento: Volta para a tela de itens de faturamento.
- 4. Composição dos Impostos: Abre a tela de configuração dos impostos para a vigência selecionada.

Ao selecionar o botão "Novo" será possível cadastrar uma nova vigência, conforme imagem abaixo:

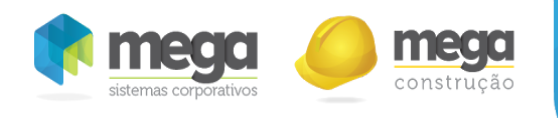

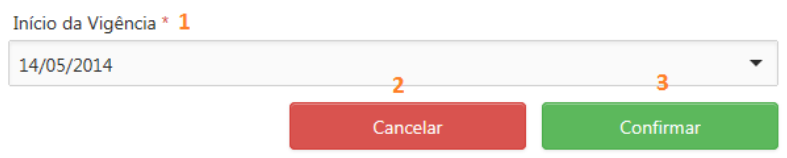

Janela de edição/inserção da vigência.

- 1. Início da Vigência: Informe neste campo a data de início da vigência (obrigatório).
- 2. Cancelar: Irá fechar a tela descartando as alterações realizadas.
- 3. Confirmar: Salva as alterações realizadas.

As datas de vigência estão liberadas para serem cadastradas mesmo em contratos já aprovados, será possível também realizar manutenções em vigências existentes e não movimentadas, ou seja, se uma vigência com data igual ou superior já estiver sendo utilizada na composição de algum pré-faturamento, a mesma não pode será ser editada ou removida.

Por exemplo: Tenho uma data de vigência válida cadastrada para iniciar em 10/06 e outra em 10/07, se existir uma primeira composição de pré-faturamento em 11/07, será usada para cálculo a segunda vigência, no entanto, ambas deixam de ficar habilitadas para edição e exclusão.

Se o item de faturamento possuir uma data de vigência cadastrada e não tiver os impostos configurados corretamente, este item não será apresentado na composição do pré‐faturamento.

# Composição dos Impostos

Nesta tela serão definidas as composições das bases de cálculo dos impostos PIS, COFINS, CSLL, IRRF, INSS, e ISS de acordo com os Itens de faturamento e vigência selecionadas, sendo que as alíquotas, municípios, reter ISS será tratado pelo cadastro de serviços do Mega ERP.

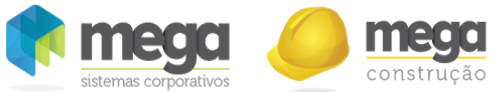

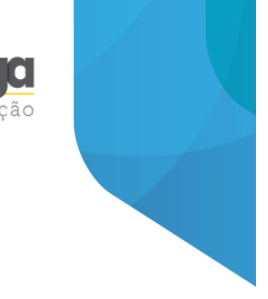

A composição dos impostos só habilitará se o produto informado como item de faturamento estiver definido como "SE" no ERP Mega.

As informações da tela possui dois agrupamentos, um que se refere ao PIS, COFINS, CSLL, IRRF e INSS que são configurados de uma maneira e logo abaixo a configuração do ISS.

Contrato [168]

Contratadas disponíveis para faturamento

Itens de Faturamento da Contratada 23 - ANHANGABAU EMPREENDIMENTOS IMOBILIARIOS LTDA - CONSOLIDADORA

▶ Vigências do Item Faturamento [370] Item sem imposto retido

▼ Composição dos Impostos da Vigência [366] quarta-feira, 14 de maio de 2014

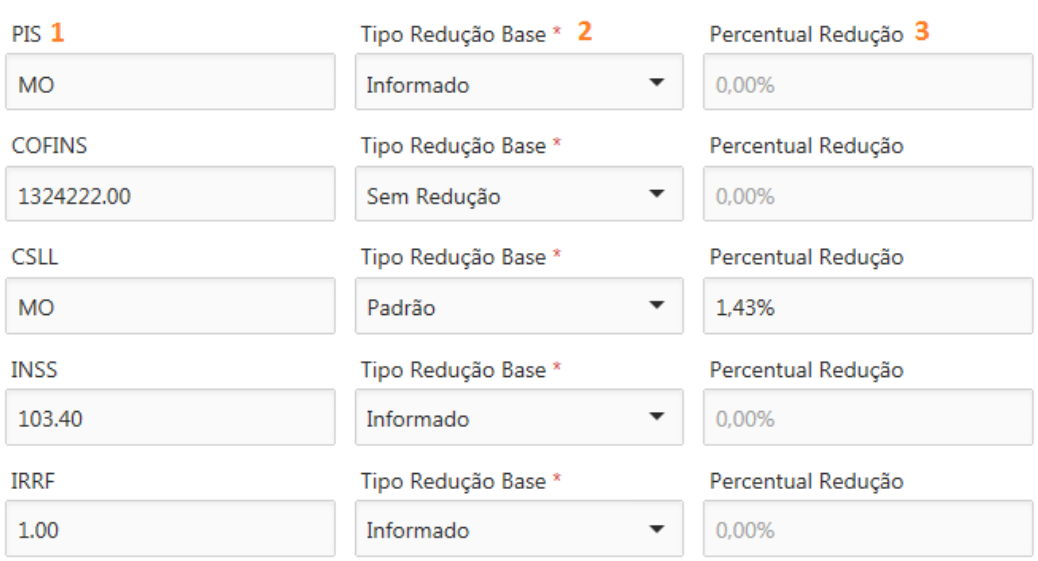

Composição Base de Impostos ‐ Impostos Gerais

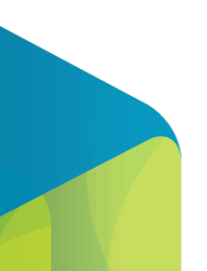

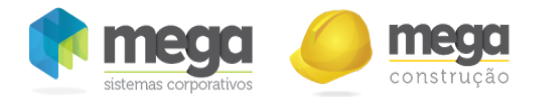

- 1. Composição: Ao selecionar nos campos de qualquer imposto desta coluna, o sistema abrirá a tela de composição para determinar se a base será composta por material, mão‐de‐obra e equipamento, sendo que estas informações só ficarão habilitadas se os itens de faturamento estiverem com a informação do % para cada campo. Em um tópico abaixo será apresentada uma descrição campo a campo da tela de composição (obrigatório).
- 2. Tipo Redução Base: Selecione neste campo o tipo de redução de base de cálculo que será utilizada neste contrato, sendo: (obrigatório).
	- 2.1. Padrão: Ao selecionar esta opção, o sistema habilita o campo para que seja definido o percentual de redução do item.
	- 2.2. Informado: Ao selecionar esta opção, o percentual de redução será bloqueado nesta tela para que seja informado na tela de pré‐faturamento.
	- 2.3. Sem Redução: Ao selecionar esta opção não será considerada nenhuma redução de base de cálculo.
	- 2.4. Cód. Prestação Serviços: Ao selecionar esta opção o "Percentual Redução" será bloqueado nesta tela, para que seja usado o percentual do "Cód. Prestação Serviços" cadastrado no Mega ERP.
- 3. % Redução: Quando o tipo de redução de base selecionado for padrão informar neste campo o percentual de redução de base de cálculo, sendo que o preenchimento se torna obrigatório. Para os demais tipo de redução, este campo será desabilitado, visto que não será utilizado.

Na parte inferior da tela será possível realizar a configuração de ISS, conforme detalhado abaixo:

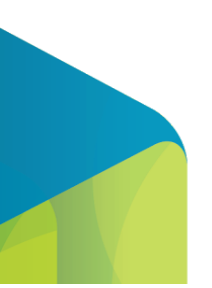

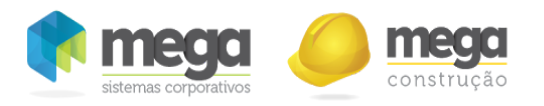

#### Composição Base de Impostos ‐ ISS

- 1. Novo: Ao selecionar esta opção será possível inserir um novo município de ISS.
- 2. Barra de ações: Permite que seja editado ou excluído um município de ISS.
- 3. Copiar Imposto: copia os impostos das vigências cadastradas nos itens de faturamento. Só poderão ser copiados as vigências, cujo item de faturamento tenha % de mão de obra, % material e % de equipamento de acordo com o item de faturamento de origem . Os impostos de ISS só serão copiados, quando os itens de faturamento e suas respectivas vigências tiverem o mesmo serviço.
- 4. Cancelar: Irá fechar a tela descartando as alterações realizadas.
- 5. Confirmar: Salva as alterações realizadas. Neste momento, o sistema irá validar se todas as regras estão sendo atendidas, são elas:
	- O percentual de participação de ISS deve ser igual a 100%.
	- Os impostos devem estar preenchidos corretamente, validando todos os campos obrigatórios.
	- Não podem existir municípios duplicados no ISS.
	- O campo "Valor ISS" deve estar marcado para um ou para todos os municípios.

Ao selecionar o botão "Novo" será possível incluir um novo município para ISS, sendo apresentada a tela

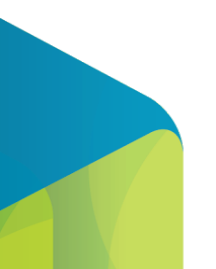

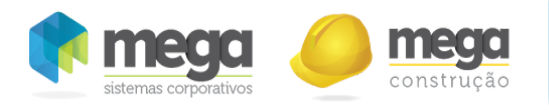

# abaixo:

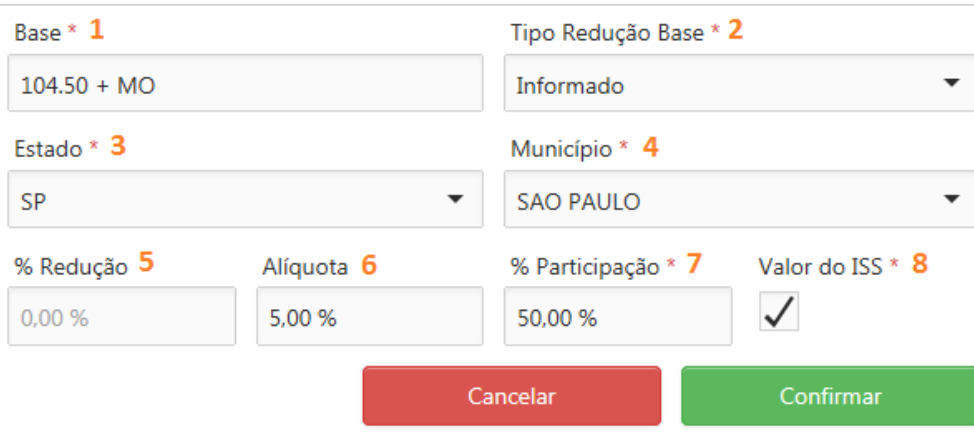

- 1. Composição: Ao selecionar esta opção, o sistema abrirá a tela de composição para determinar se a base será composta por material, mão‐de‐obra e equipamento, sendo que estas informações só ficarão habilitadas se os itens de faturamento estiverem com a informação do % para cada campo. Em um tópico abaixo será apresentada uma descrição campo a campo da tela de composição (obrigatório).
- 2. Tipo Redução Base: Selecione neste campo o tipo de redução de base de cálculo que será utilizada neste contrato, sendo: (obrigatório).
	- 2.1. Padrão: Ao selecionar esta opção, o sistema habilita o campo para que seja definido o percentual de redução do item.
	- 2.2. Informado: Ao selecionar esta opção, o percentual de redução será bloqueado nesta tela para que seja informado na tela de pré‐faturamento.
	- 2.3. Sem Redução: Ao selecionar esta opção não será considerada nenhuma redução de base de cálculo.
- 3. Estado: Selecionar o estado do município em que o serviço está sendo executado. Serão

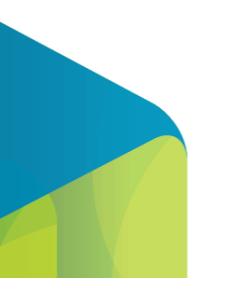

Tela de edição/inserção do ISS.
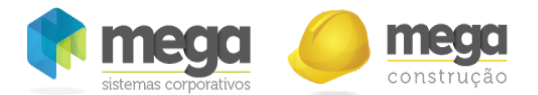

apresentados todos os estados vinculados ao código de prestação de serviços vinculados ao item de faturamento (obrigatório).

- 4. Município: Selecionar o município em que o serviço está sendo executado. Serão apresentados todos os municípios vinculados ao estado e código de prestação de serviços vinculados ao item de faturamento (obrigatório).
- 5. % Redução: Quando o tipo de redução de base selecionado for padrão informar neste campo o percentual de redução de base de cálculo, sendo que o preenchimento se torna obrigatório. Para os demais tipo de redução, este campo será desabilitado, visto que não será utilizado.
- 6. Alíquota: A alíquota será apresentada automaticamente de acordo com o município selecionado (os dados vem do código de serviço do Mega ERP vinculado ao item de faturamento), permitindo alteração (obrigatório).
- 7. % Participação: Informe neste campo o percentual de participação do município em relação aos demais. A soma de todos os municípios deve totalizar 100% (obrigatório).
- 8. Valor do ISS (obrigatório): Ao selecionar esta opção indica que o documento será gerado por prefeitura, destacado o ISS em nota fiscal, ao manter este campo desmarcado, indica que o documento será gerado para todas as prefeituras, destacando os valores apenas nas observações, sendo que:
	- 8.1. O campo "Valor ISS" deve estar marcado para um ou para todos os municípios.
	- 8.2. Caso sejam configurados mais de um município com o campo "Valor ISS" marcado, ao gerar o pré‐faturamento será integrado com o distribuição um pedido de venda para cada município, destacando o valor de ISS em NF.
	- 8.3. Caso sejam configurados mais de um município com o campo "Valor ISS" desmarcado, ao gerar o pré‐faturamento será integrado com o distribuição apenas um pedido de venda para todos os municípios não destacando o valor de ISS em NF, mas mantendo o valor de cada uma das prefeituras nas observações da nota fiscal.
	- 8.4. Caso sejam configurados mais de um município sendo um com o campo "Valor ISS"

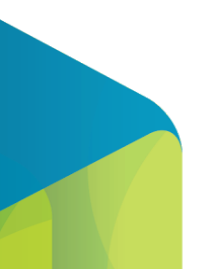

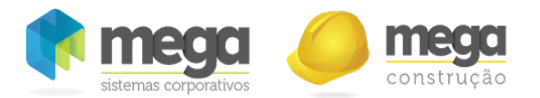

marcado e os demais desmarcados, ao gerar o pré‐faturamento será integrado com o distribuição um pedido de venda, destacando o valor do ISS do município marcado em NF e os demais serão apresentados apenas no complemento da NF.

8.5. Marcado determina que o valor do ISS seja apresentado no espelho da nota fiscal em composição dos impostos e desmarcado determina que o valor do ISS seja apresentado no espelho da nota fiscal em descrição.

## Tela de Composição de Base

Ao selecionar o botão de composição para o PIS , COFINS , CSLL ,IRRF, INSS, SEST/SENAT e ISS, será aberta a tela abaixo, que define como deve ser a composição da base de cálculo de cada um dos impostos.

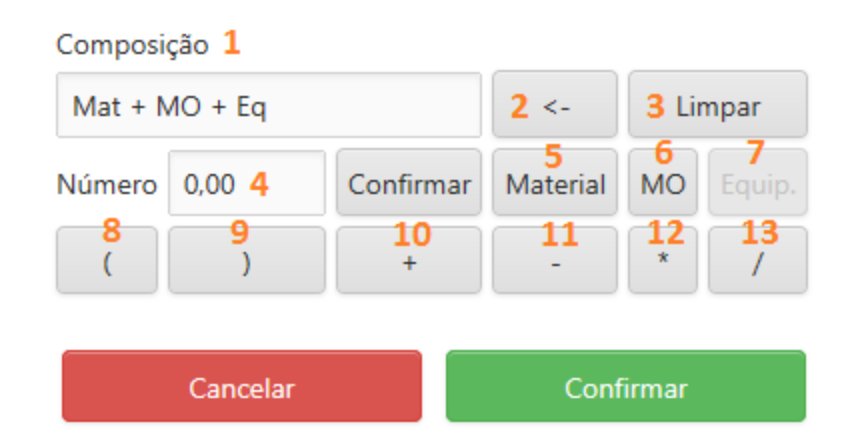

Tela de Composição de Base.

- 1. Permite visualizar a composição da base de cálculo definida.
- 2. Limpa por comando inserido.
- 3. Limpa toda a composição da base de cálculo.
- 4. Inserção do Número. Para inserir o número é necessário clicar no botão "Confirmar".
- 5. Comando que insere o texto "Material" na composição de base. Na geração da nota ele é

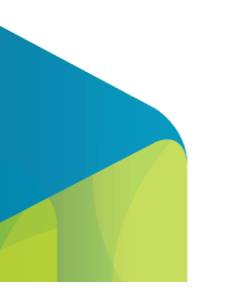

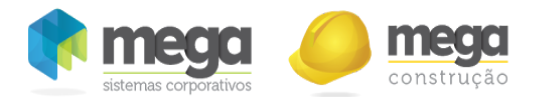

substituído pelo valor do material, de acordo com o percentual inserido no item de faturamento e o valor da composição no pré-faturamento (este campo será habilitado apenas se tiver percentual de material no item de faturamento).

- 6. Comando que insere o texto "MO" na composição de base. Na geração da nota ele é substituído pelo valor da mão de obra, de acordo com o percentual inserido no item de faturamento e o valor da composição no pré-faturamento (este campo será habilitado apenas se tiver percentual de mão‐de‐obra no item de faturamento).
- 7. Comando que insere o texto "Equipamento" na composição de base. Na geração da nota ele é substituído pelo valor do equipamento,de acordo com o percentual inserido no item de faturamento e o valor da composição no pré‐faturamento (este campo será habilitado apenas se tiver percentual de equipamento no item de faturamento).
- 8. Comando para inserir o abre parênteses.
- 9. Comando para inserir o fecha parênteses.
- 10. Comando para inserir o sinal de mais.
- 11. Comando para inserir o menos.
- 12. Comando para inserir o vezes.
- 13. Comando para inserir a divisão.

#### Objeto

Esta opção é indicada para cadastrar textos personalizados ao contrato.

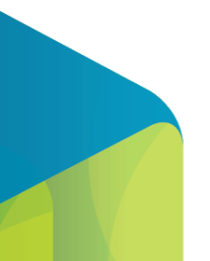

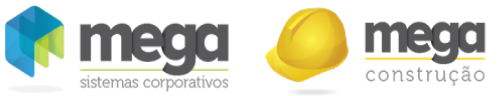

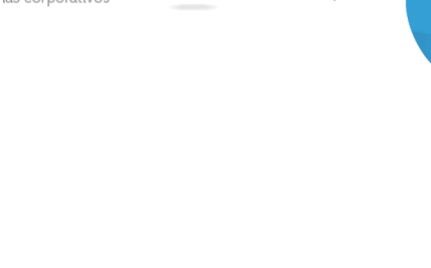

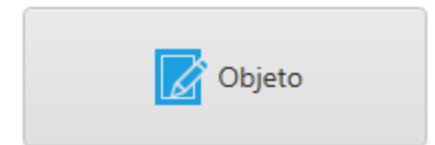

Opção "Objeto" da janela de opções do contrato

O objeto do contrato é um campo de texto que será usado para descrição da destinação do contrato,

podendo receber as informações do contrato físico com o cliente.

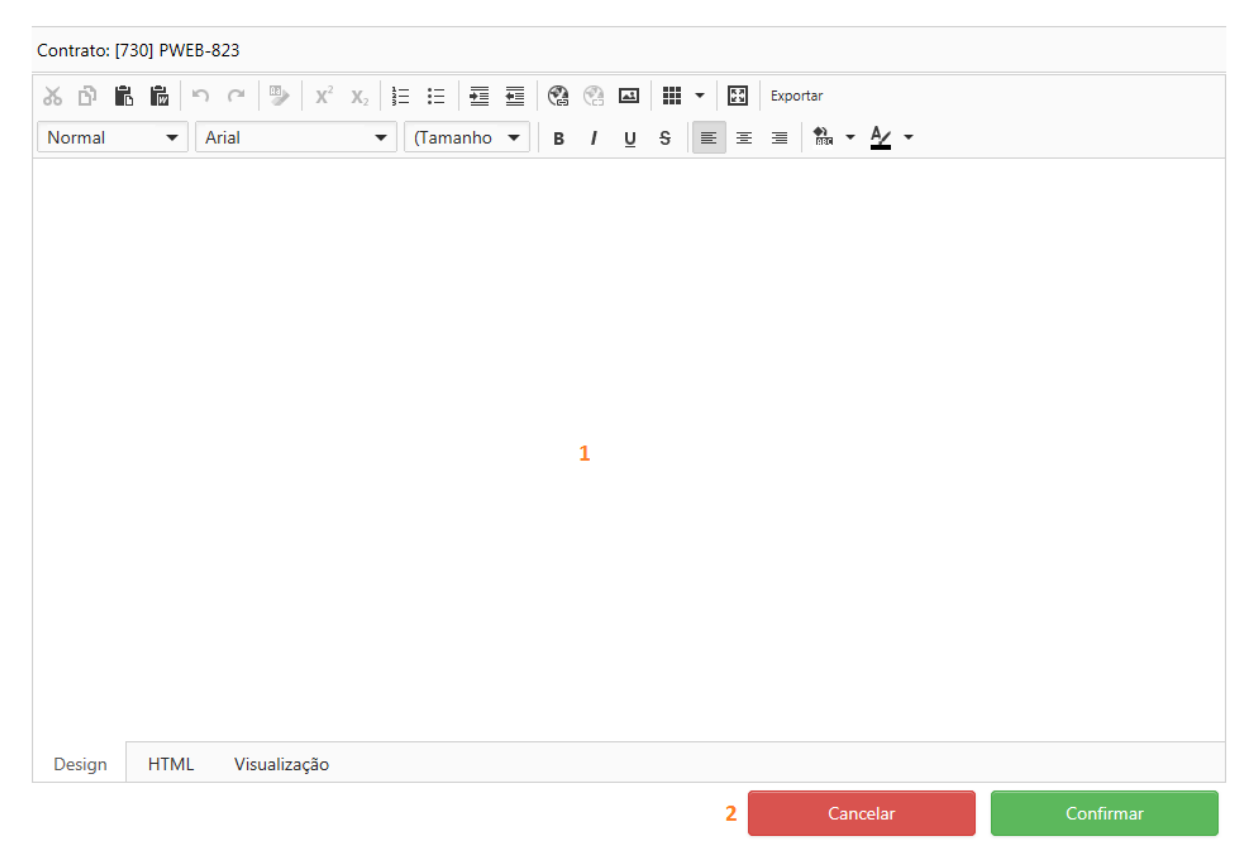

Tela Objetos do Contrato.

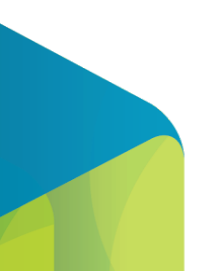

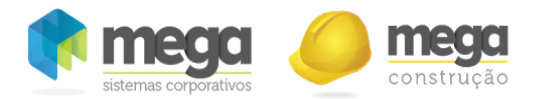

- 1. Campo de texto, que permite incluir imagens, tabelas, formatar o texto, etc.
- 2. Após incluir/alterar o texto, selecione o "Confirmar" para salvar e o "Cancelar" para descartar as alterações.

## Anexos

Nesta tela será possível adicionar documentos ao contrato.

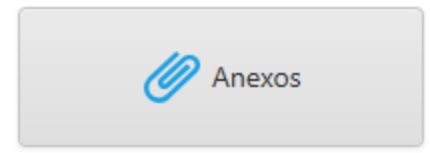

Opção "Anexos" da janela de opções do contrato

Permite que sejam cadastrados anexos de todos os tipos de arquivos ao contrato, poderiam ser anexados os contratos assinados, a licitação e etc.

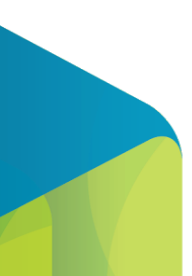

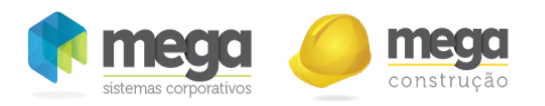

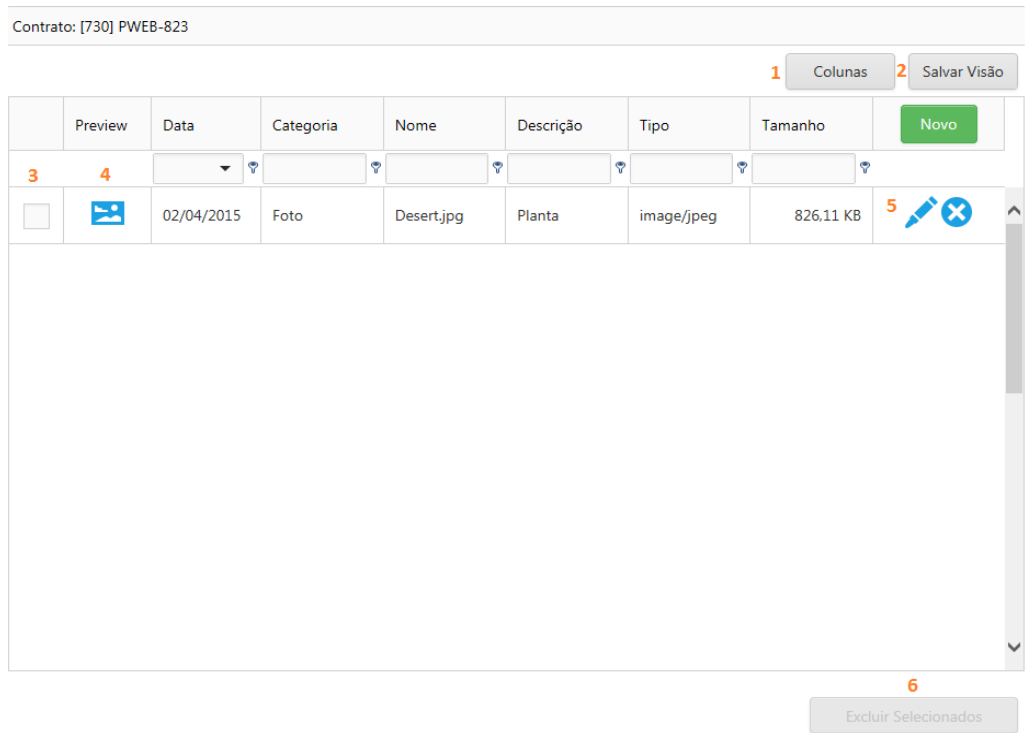

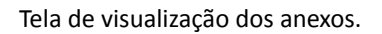

- 1. Colunas: Personaliza a visualização das colunas.
- 2. Salvar Visão: Salva a posição das colunas alteradas pelo usuário.
- 3. Seletor de campos: Permite marcar ou desmarcar todos os documentos.
- 4. Preview: Permite visualizar o anexo.
- 5. Barra de ações: Permite que seja editado ou excluído um anexo.
- 6. Excluir selecionados: Este campo será habilitado quando houver anexos selecionados (campo 03), permitindo realizar a exclusão dos itens simultaneamente.

Ao selecionar o botão "Novo" será possível incluir um novo anexo, conforme imagem abaixo:

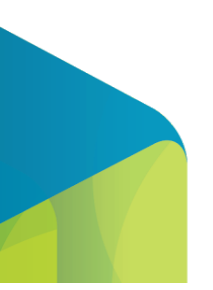

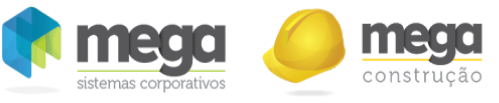

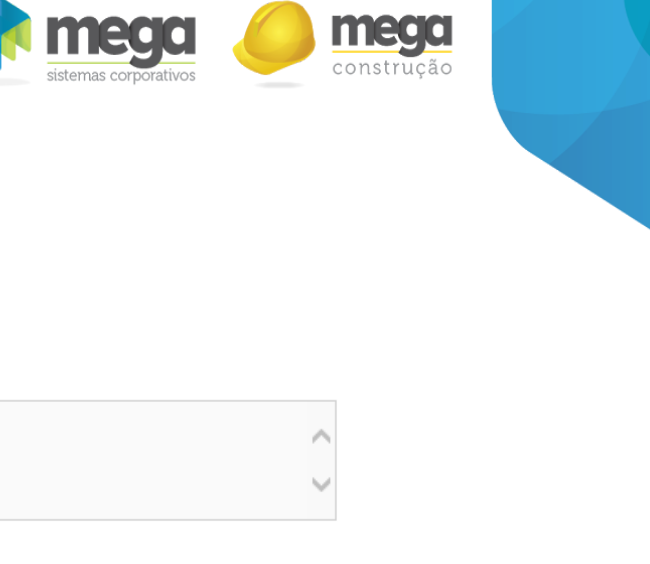

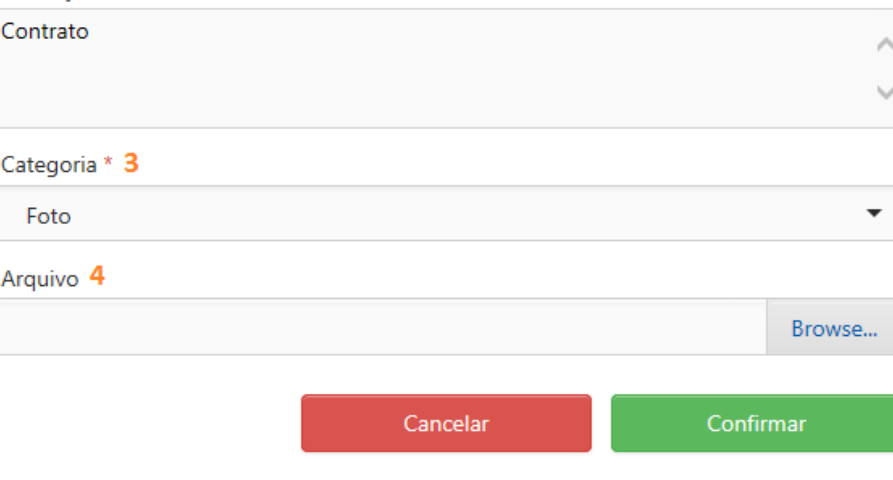

Tela de edição/inserção de anexos.

- 1. Arquivo anterior: Quando edição, informa o arquivo adicionado anteriormente.
- 2. Descrição: Informe neste campo a descrição do anexo.

Arquivo anterior: Sem título2.png(image/png) 1

Descrição 2

- 3. Categoria: Informe neste campo a categoria do arquivo, item obrigatório.
- 4. Arquivo: Selecione neste campo o arquivo que deve ser anexado, com limite máximo de 4 MB.

## Aprovação

Nesta tela será possível aprovar um contrato, liberando o mesmo para que seja movimentado.

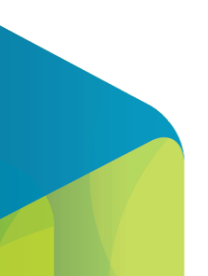

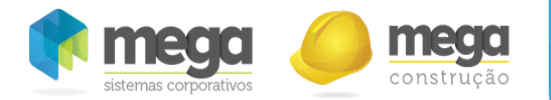

#### Opção "Aprovação" da janela de opções do contrato

Ao acessar a tela de aprovação o sistema irá validar se todas as informações obrigatórias do contrato estão preenchidas e parametrizadas, caso existam informações pendentes de preenchimento, o sistema não irá permitir que o contrato seja aprovado, indicando o motivo de não permitir a aprovação, conforme exemplo abaixo:

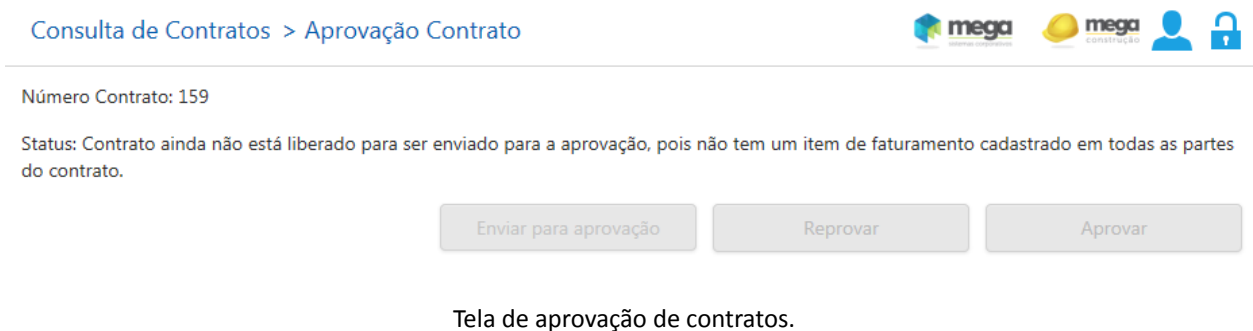

Para ser aprovado, o contrato, deve possuir os seguintes pré‐requisitos:

- Possuir itens no contrato (cadastro de itens do contrato);
- Possuir itens filhos, no contrato, com valor total maior do que zero (cadastro de itens do contrato);
- Possuir pelo menos uma contratada e contratante (cadastro de partes);
- Possuir itens de faturamento em todas as partes do contrato (cadastro de Itens de faturamento);
- Possuir itens de vigência (cadastro de Itens de faturamento/vigência);
- Possuir municípios de ISS cadastrados quando o produto é de serviço (cadastro de Itens de faturamento/vigência/cadastro de impostos);

Caso todas as informações obrigatórias estejam cadastradas, a tela será habilitada para aprovação, conforme exemplo abaixo:

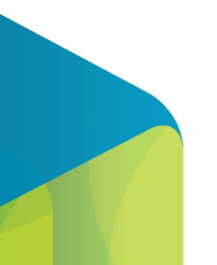

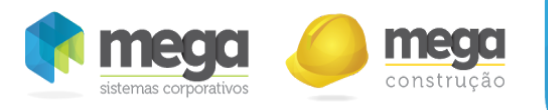

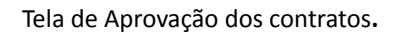

Se todos os pré-requisitos estiverem de acordo, apresentará a seguinte mensagem no campo status : "*Contrato liberado para ser enviado para aprovação*" e o botão "Enviar para Aprovação" ficará habilitado.

Ao selecionar o botão "Enviar para Aprovação" indica que todo o cadastro do contrato foi concluído e que o mesmo já pode passar pelo processo de aprovação.

Para Aprovar/Reprovar, basta clicar no botão "Enviar para aprovação" e em seguida Aprovar/Reprovar.

Observação:.

- Uma vez aprovado, algumas opções básicas do contrato, passam a ser habilitadas somente para visualização.
- Se o contrato for reprovado, o botão enviar para aprovação ficará habilitado e os botões Aprovar/Reprovar ficarão desabilitados. A ideia é que após os ajustes que geraram a reprovação, o contrato seja enviado novamente para aprovação e reavaliado.

No perfil de acesso (área administrativa) existem dois parâmetros, dos quais podem habilitar ou desabilitar os botões de aprovação:

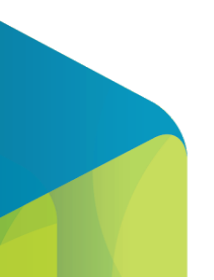

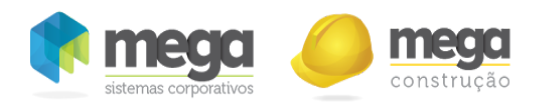

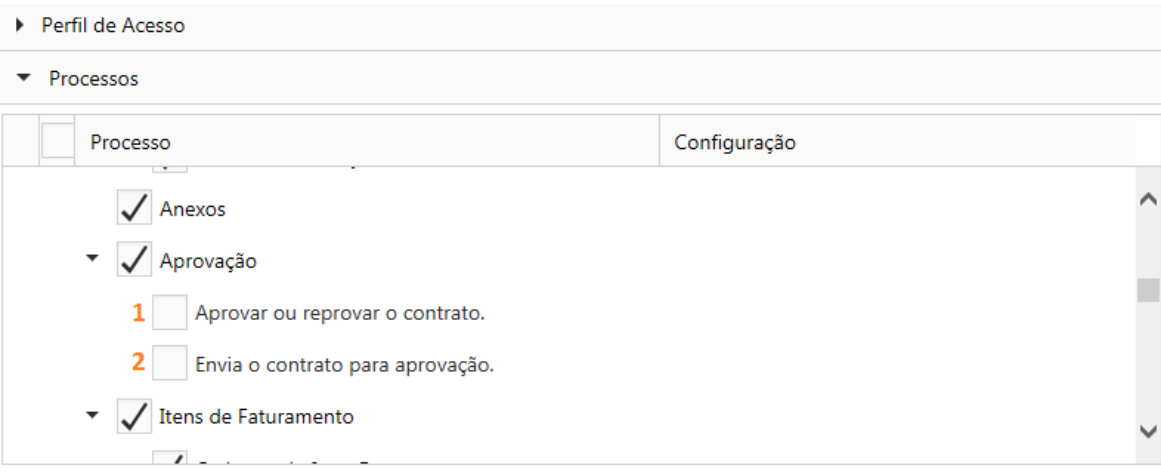

Tela de edição do perfil de acesso.

- 1. Aprovar ou reprovar o contrato: Habilita os botões que aprovam ou reprovam o contrato.
- 2. Envia o contrato para aprovação: Habilita o botão que envia o contrato para aprovação.

# Botão Operações

Ao consultar um contrato e clicar no ícone da coluna ações, serão habilitadas todas as movimentações que podem ser realizadas no contrato.

As opções de operações, serão apresentadas apenas quando o contrato já está aprovado:

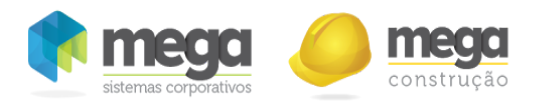

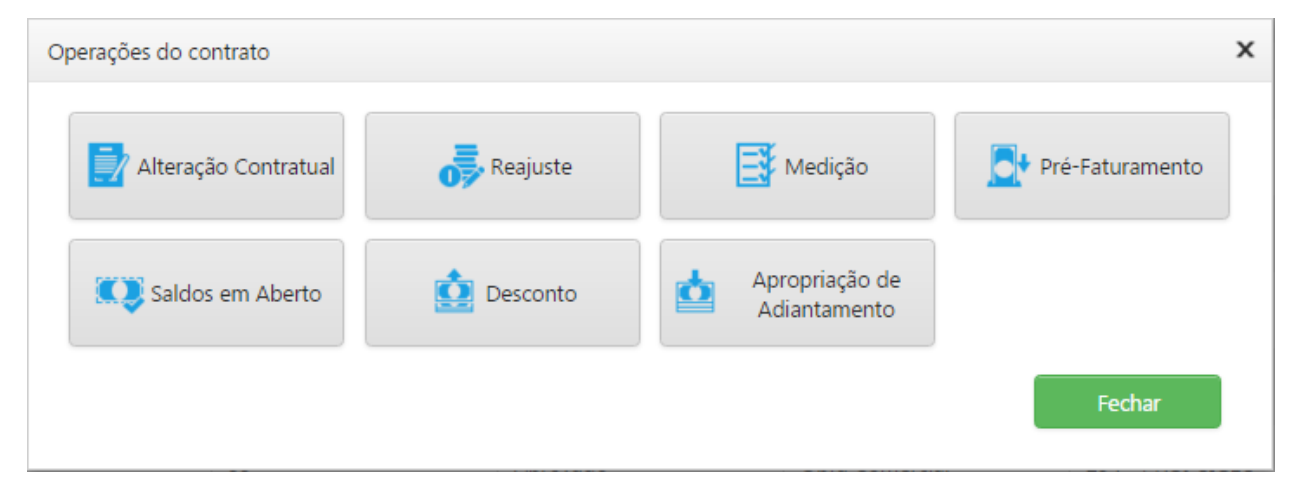

#### Janela de Operações

- 1. Alteração Contratual: Abre a página para a criação de alterações contratuais.
- 2. Reajustes: Abre a página para a criação de reajustes contratuais.
- 3. Medições: Direciona para a página de medições do contrato.
- 4. Pré ‐ Faturamento: Direciona para a página de pré‐faturamento do contrato.
- 5. Saldos em Aberto:
- 6. Desconto:
- 7. Apropriação de Adiantamento:

#### Alteração Contratual

Os contratos possuem alguns termos, como por exemplo de aditivos de itens ou distrato, estas alterações em contrato serão tratadas nesta tela.

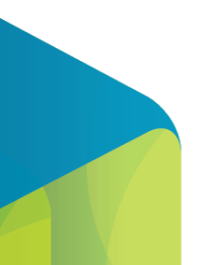

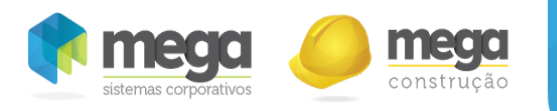

## Opção "Alteração Contratual" da janela de opções do contrato

Esta tela será habilitada apenas para contratos já aprovados, e permite que sejam cadastradas alterações contratuais. Ao selecionar o botão novo nesta tela, primeiramente deve ser selecionado qual o tipo de alteração contratual será realizada, conforme tela abaixo:

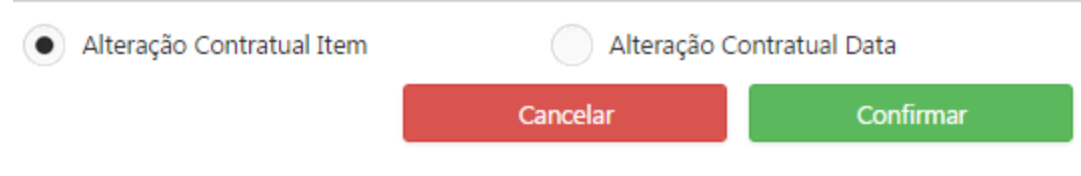

Inclusão de uma nova alteração contratual.

- Alteração de Item: Permite realizar a inserção, a edição e o distrato de itens do contrato.
- Alteração de Data: Permite alterar as datas de vigência e execução da obra desde que estejam compreendidas no período já movimentado do contrato.

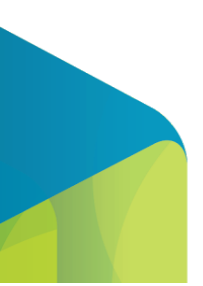

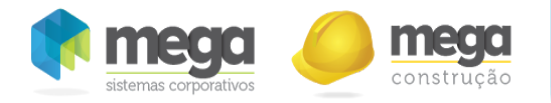

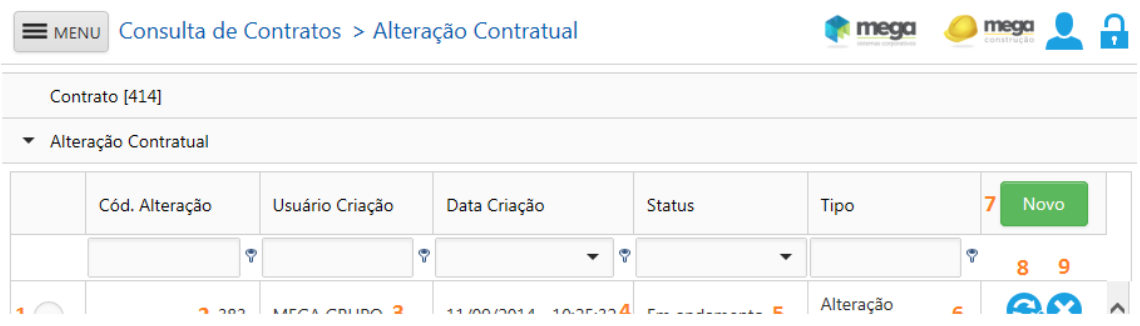

Tela de Alteração Contratual.

- 1. Seleção para habilitar os botões de "alteração por Data" ou "alteração por Item".
- 2. Código Alteração: Mostra o código da alteração contratual.
- 3. Usuário Criação: Descrição do usuário que criou a alteração contratual.
- 4. Data da Criação: Exibe a data e a hora da criação da alteração contratual.
- 5. Status: Apresenta o status que se encontra a alteração contratual.
- 6. Tipo: Mostra o tipo da Alteração (Data/Item).
- 7. Novo: Botão para inserção de alteração contratual: Sistema não permite inserir duas alterações do mesmo tipo, enquanto a primeira estiver com status em andamento.
- 8. Botão que permite a edição do status da alteração.

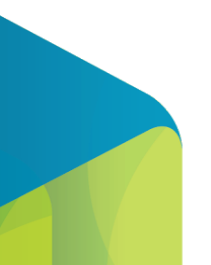

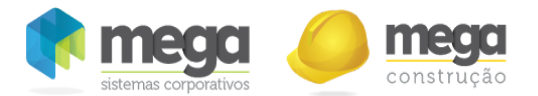

9. Botão para exclusão de alteração contratual ficará invisível quando a alteração contratual está sendo usada em alguma medição.

Segue abaixo algumas regras para as de alterações contratuais.

- Apenas contratos aprovados poderão receber alterações contratuais;
- As informações alteradas só serão válidas e poderão ser utilizada em medições quando estiverem aprovadas. Deixa de valer esta regra quando o contrato estiver o parâmetro "Aprova automaticamente a alteração contratual para medição" marcado, nesse caso, cada alteração contratual é aprovada automaticamente já no cadastro, porém os botões de edição e cancelamento ainda continuam visíveis e com suas funcionalidades, até que a alteração contratual seja utilizada para medição;
- Após as alterações contratuais serem aprovadas, suas informações passam a ser habilitadas somente para visualização e suas telas serão apresentadas com os campos e botões desabilitados;
- Ao realizar uma alteração contratual por data, a partir da sua aprovação, todas as funcionalidades do contrato e movimentações passam a considerá‐la, ao invés das datas previamente cadastradas na capa do contrato;
- Para que uma medição considere o período de alteração contratual de data, ela deve ser cadastrada após a sua aprovação, visto que o sistema valida inclusive os segundos em que a alteração de data foi aprovada para considerar a sua utilização;
- Quando existir mais de uma alteração contratual por data aprovada referentes ao mesmo período, sistema sempre irá considerar a que foi cadastrada por último;
- Após a inserção de uma alteração contratual na tela de consulta/cadastro de alterações, sistema direciona automaticamente para a barra de navegação do seu respectivo tipo.
- A alteração contratual tem os seguintes status:
	- "Enviar para Aprovação" ‐ Ao selecionar esta opção indica que todo o cadastro da

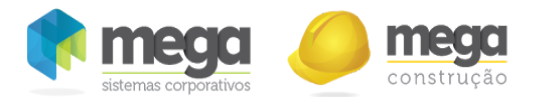

alteração está concluída e que o mesmo já pode passar pelo processo de aprovação.

- "Em andamento" ‐ Ao selecionar esta opção indica que a alteração contratual ainda está sendo alterada.
- "Reprovado" ‐ Ao selecionar está opção a alteração contratual é reprovada e não pode ser utilizada na medição.
- "Aprovado" ‐ Ao selecionar esta opção a alteração contratual não pode ser alterada e já pode ser utilizada na medição.
- O sistema sempre considera a última alteração contratual cadastrada.

## Alteração Contratual Item

Nesta tela será possível cadastrar alterações contratuais por item, ou seja, será possível alterar as quantidades e valores dos itens existentes, incluir novos itens e zerar o saldo dos itens existentes.

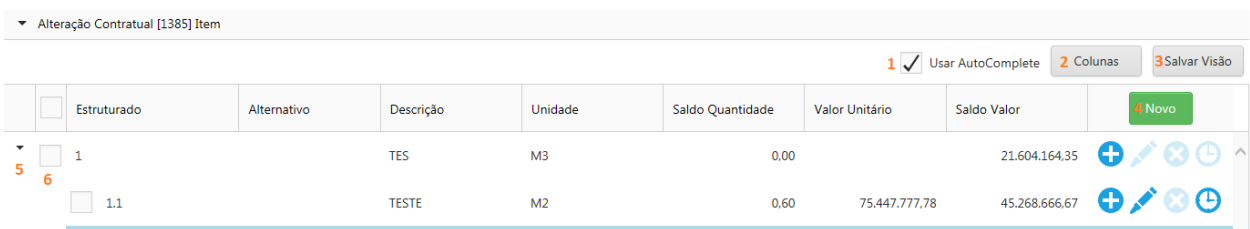

Alteração contratual de Itens.

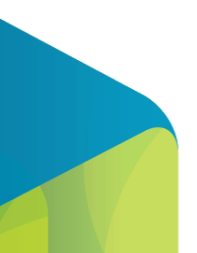

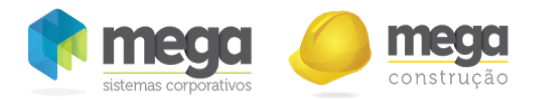

- 1. Usar AutoComplete: Quando está marcada está opção, ao preencher a descrição do item, a partir do momento em que é digitado o terceiro caracter, o sistema mostra uma janela com os itens deste contrato que começam com as mesmas letras.
- 2. Colunas: Exibe as opções para ocultar/exibir colunas da tela.
- 3. Salvar Visão: salva a posição das colunas da tabela alterada pelo usuário.
- 4. Novo: Permite realizar a inserção de um novo item no contrato.
- 5. Opção para expandir a tela e visualizar os serviços mais analíticos (filhos).
- 6. Seleciona os itens que serão utilizados para a alteração contratual múltipla.
- 7. Nos itens destacados na cor azul foram realizadas alterações contratuais.
- 8. Barra de ações: Através destas opções será possível inserir, editar ou excluir alterações contratuais.
- 9. Histórico do item: mostra as modificações do saldo da quantidade, valor unitário e saldo do valor total do item do contrato.
- 10. Alteração Contratual: Retorna para a tela principal da alteração contratual.
- 11. Alteração Múltipla: Abre a tela para realizar a alteração contratual múltipla dos itens selecionados.
- 12. Salva a alteração contratual por item.

As funcionalidades da tela de inserção/edição de itens na alteração contratual funcionam iguais a tela de cadastro de itens do contrato. A única diferença são os campos saldo quantidade e saldo total, o qual serão manipulados na tela de medição.

#### Alteração Contratual Múltipla

Ao selecionar vários itens, será habilitada a opção de alteração contratual múltipla, que permite que as

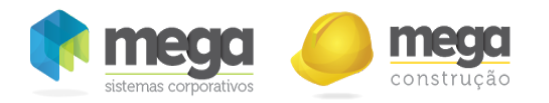

informações de data base e índice seja realizada apenas uma vez e aplicada a todos os itens selecionados.

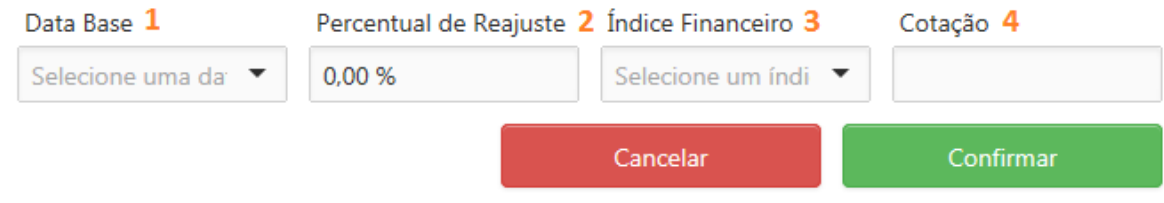

Tela de alteração contratual múltipla.

- 1. Data Base: Informe neste campo a nova data base dos itens.
- 2. Percentual de Reajuste: informe neste campo o Percentual de Reajuste do itens.
- 3. Índice Financeiro: Informe neste campo a novo índice financeiro dos itens.
- 4. Cotação: Valor do índice financeiro selecionado, de acordo com a Data Base informada.

## Alteração Contratual Data

Nesta tela será possível cadastrar as alterações contratuais por data, ou seja alterar o período de vigência e execução do contrato, desde que não interfira nas movimentações já realizadas.

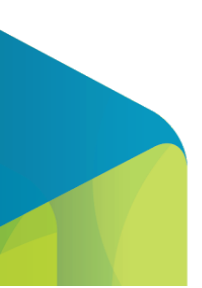

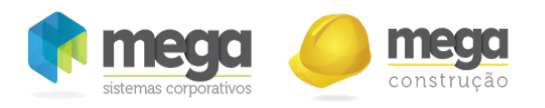

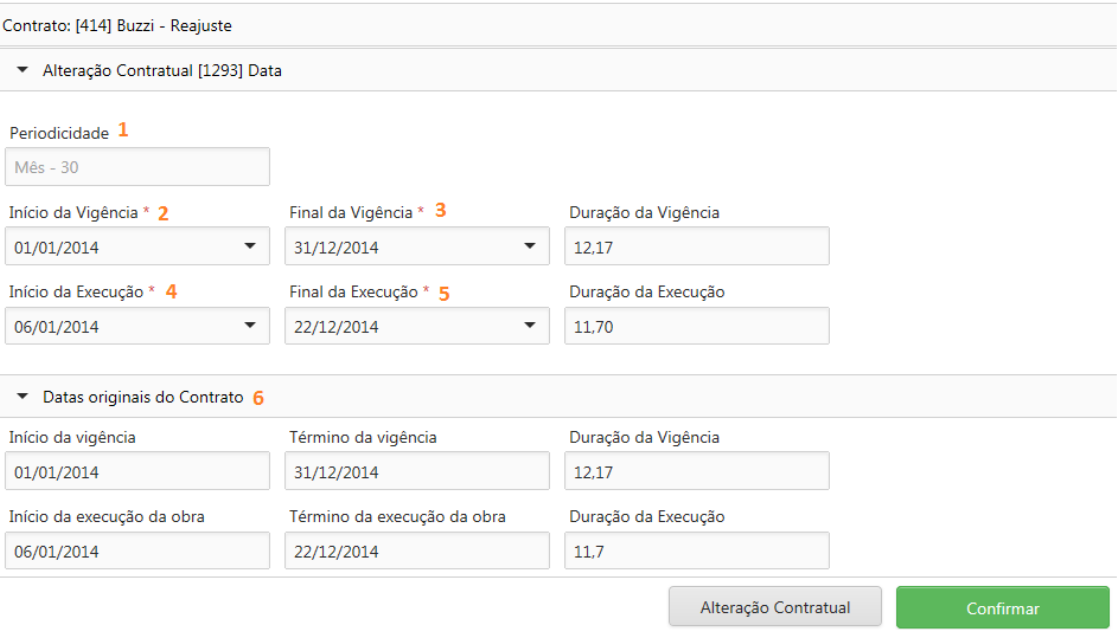

Tela de Alteração Contratual Data.

- 1. Periodicidade: período entre o início e o fim da vigência. Campo informativo.
- 2. Início da Vigência: Informe neste campo a nova data de início da vigência do contrato.
- 3. Final da Vigência: Informe neste campo a nova data de término da vigência do contrato.
- 4. Início da Execução: Informe neste campo a nova data de início da execução da obra.
- 5. Término da Execução: Informe neste campo a nova data de término da execução da obra.
- 6. Dados originais do Contrato: Exibe nesta parte da tela as datas cadastradas originalmente no contrato.

Não será permitido inserir data inicial maior que a data final e a data de execução da obra deve estar dentro da data de vigência do contrato.

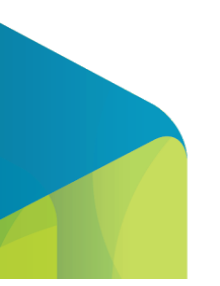

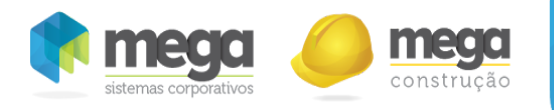

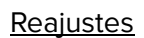

Nesta tela será possível configurar como os reajustes devem ser realizados no contrato.

#### Opção "Reajuste" da janela de opções do contrato

O contrato é sempre cadastrado em valores nominais e o reajuste é feito sobre os valores medidos e não influenciam no saldo do contrato, visto que os reajustes geralmente são cobrados separados no momento do faturamento.

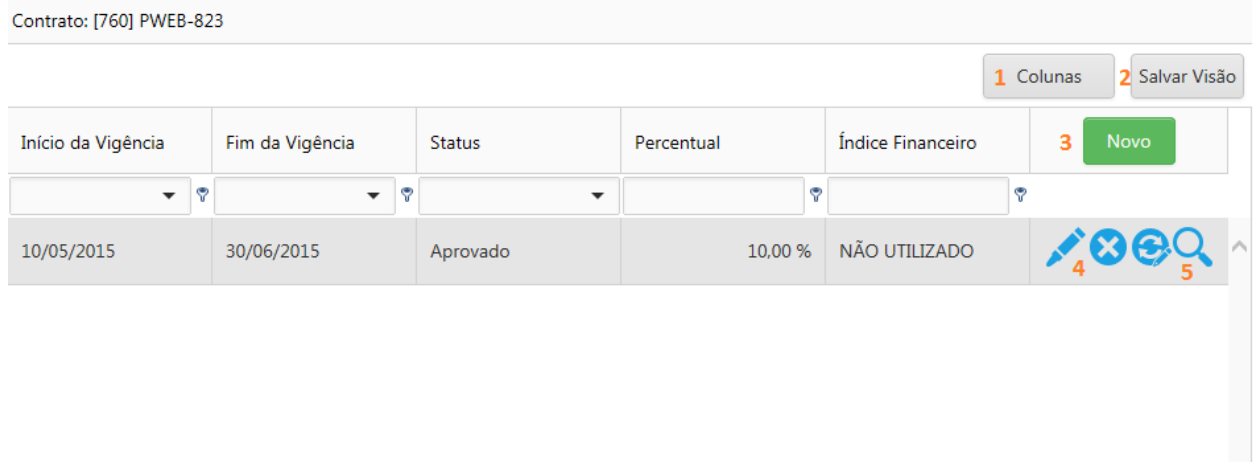

#### Tela de reajustes contratuais.

1. Colunas: É um seletor de campos que habilita a possibilidade de ocultar/exibir colunas na tela.

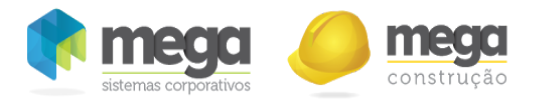

- 2. Salvar Visão: Salva a grid personalizada pelo usuário.
- 3. Novo: Insere um novo reajuste.
- 4. Barra de ações: Nesta tela será possível editar, excluir e aprovar um reajuste.
- 5. Vinculo reajuste e item do contrato: Vincula os itens do contrato que terão a aplicação do reajuste. Se não tiver nenhum vínculo com os itens do contrato o reajuste será aplicado para todos os itens.

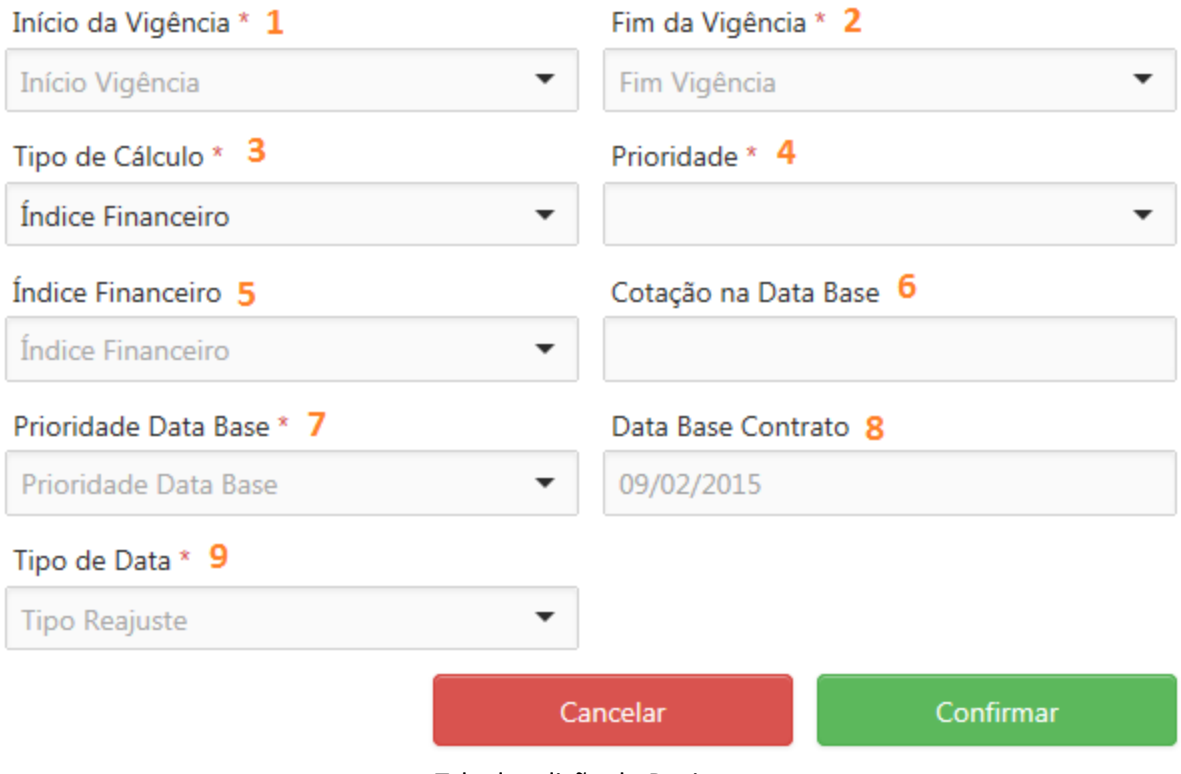

Tela de edição do Reajuste

- 1. Início da Vigência: Informe neste campo a data que o reajuste deve começar a ser calculado.
- 2. Fim da Vigência: Informe neste campo a data que o reajuste deve parar de ser calculado.

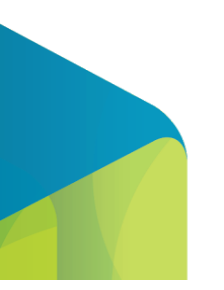

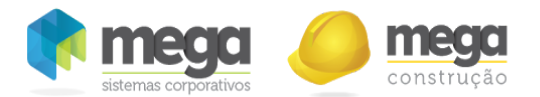

- 3. Tipo de Cálculo: Informe neste campo se o tipo de cálculo é por Índice Financeiro ou por Percentual. Os campos serão visíveis de acordo com o item selecionado.
- 4. Prioridade:
	- Item: Recupera o código do índice financeiro informado no cadastro do item do contrato. Se este for vazio, utilizar o código do índice financeiro informado no cadastro do reajuste.
	- Reajuste: Recupera o código do índice financeiro informado no cadastro do reajuste.

Observação: Se não for recuperado o código do índice financeiro, o valor do reajuste é igual a zero.

- 5. Índice Financeiro: Informe neste campo o índice financeiro.
- 6. Cotação na Data Base: Somente leitura. Valor da cotação de acordo com a data base do contrato e do índice financeiro selecionado.
- 7. Prioridade Data Base:
	- Contrato: Recupera a data base informada na capa do contrato.
	- Item: Recupera o campo data base informado no cadastro do item do contrato. Se for vazio, recupera a data base informada na capa do contrato.
- 8. Data Base Contrato: Somente leitura. Data Base informada na capa do contrato.
- 9. Tipo de Data:
	- Data de Atualização da Medição: Recupera a data de atualização do cabeçalho da medição.
	- Data de Atualização do Reajuste: Recupera a data de atualização cadastrado no reajuste. Se este for vazio, recupera a data de atualização do cabeçalho da medição (o campo data de atualização no cadastro do reajuste só será visível se o campo "Data de atualização do Reajuste" estiver selecionado).

Observação: A data selecionada neste campo será utilizada para recuperar a cotação do índice financeiro.

O cálculo do reajuste por índice financeiro será realizado através da seguinte fórmula:

*Valor do reajuste = ((Cotação do índice financeiro na data de atualização / Cotação do índice financeiro na data base) 1 ) \* Total Medido*

Onde:

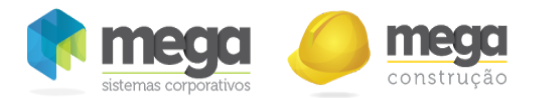

- Cotação do índice financeiro na data de atualização : cotação do índice financeiro de acordo com a data de atualização do reajuste ou da medição.
- Cotação do índice financeiro na data base: cotação do índice financeiro de acordo com a data base da capa do contrato ou do item do contrato.

O cálculo do reajuste por percentual será realizado através da seguinte fórmula:

*Valor do reajuste = Valor medido \* Percentual de reajuste / 100*

Um único contrato pode possuir mais de um reajuste, desde que estejam em diferentes vigências.

Os reajustes aprovados podem ter suas datas de vigência editadas, deste que não interfira nas medições que já utilizem este reajuste (os outros campos ficam desabilitados). Exemplo: Reajuste com data de vigência do dia 01/01/2014 à 31/12/2014 e existir uma medição no período de 01/03/2014 à 01/05/2014, o reajuste só poderá ser atualizado com data abaixo de 01/03/2014 e acima de 01/05/2014.

- Para que o reajuste possa ser considerado nas medições, o mesmo precisa estar aprovado.
- Para que seja atribuído o reajuste na medição, deve existir uma medição dentro do período de vigência do reajuste.
- O Reajuste tem os seguintes status:
	- "Enviar para Aprovação" ‐ Ao selecionar esta opção indica que todo o cadastro do reajuste está concluído e que o mesmo já pode passar pelo processo de aprovação.
	- "Em andamento" ‐ Ao selecionar esta opção indica que o reajuste ainda está sendo alterado.
	- o "Reprovado" Ao selecionar está opção o reajuste é reprovado e não pode ser utilizado na medição.
	- "Aprovado" ‐ Ao selecionar esta opção o reajuste já pode ser u㐳Ālizada na medição.

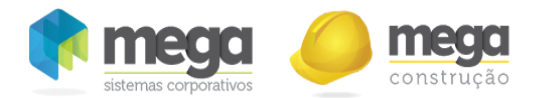

- O status do reajuste pode ser alterado enquanto não estiver sendo utilizado em medições.
- O vínculo do reajuste com o item do contrato só pode ser alterado se o reajuste não estiver "Aprovado".

Para aprovar os reajustes é necessário ter perfil para "Aprovar Reajuste":

Janela de edição Perfil de Acesso - Área administrativa

# Medições

A tela de medições poderá ser acessada através de dois locais do sistema ou via opções do contrato:

Opção "Medição" da janela de opções do contrato

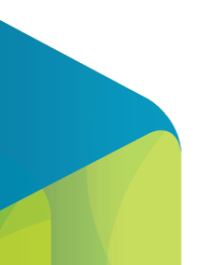

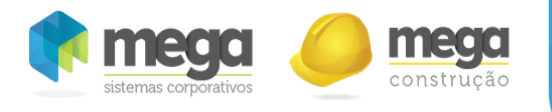

Ou via menu, esta opção poderá ser acessada através do menu Contrato Cliente/Medição.

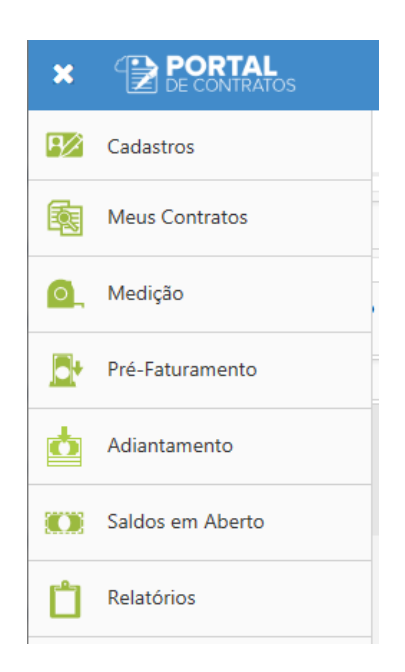

Menu para acesso a Medição de Contratos

Na tela de medição é possível cadastrar as movimentações físicas realizadas do contrato, ou seja, esta tela permite que sejam visualizadas as medições efetuadas para cada contrato, o processo consiste em medir quantidades e valores executados pela contratada em determinado período e após aprovação incluir a medição no pré‐faturamento.

Ao acessar a tela através do menu, primeiramente será necessário realizar a pesquisa para a busca de medições.

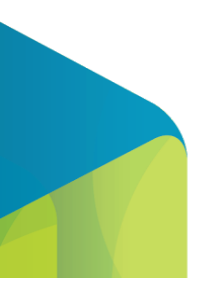

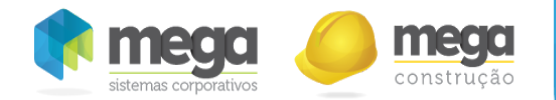

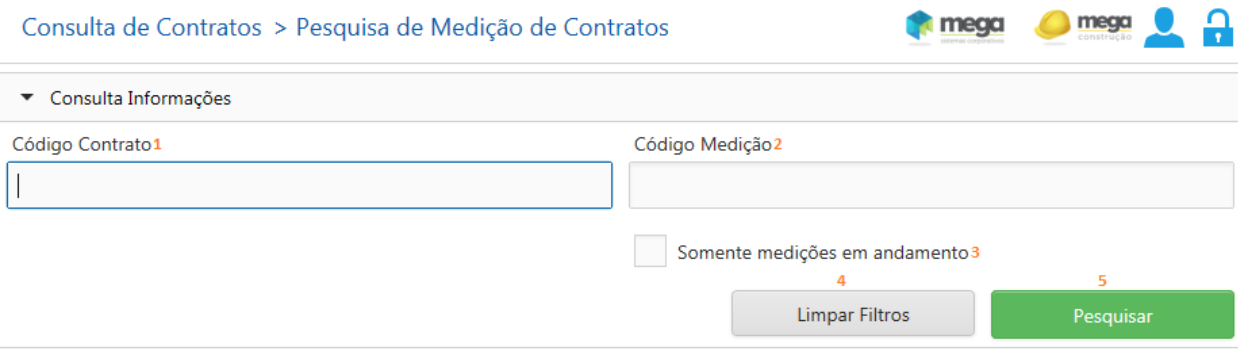

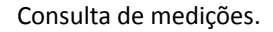

- 1. Código Contrato: Informe neste campo o código do contrato para que seja possível pesquisar as medições de determinado contrato.
- 2. Código Medição: Informe neste campo o código da medição que deve ser pesquisada.
- 3. Somente medições em andamento: Ao selecionar esta opção o sistema irá trazer apenas contratos que possuem medições em andamento (atendendo também aos demais filtros quando estiverem preenchidos).
- 4. Limpar filtros: Exclui os filtros já preenchidos na tela, deixando ela vazia para que novos filtros sejam realizados.
- 5. Pesquisar: Ao selecionar este botão o sistema irá realizar a pesquisa conforme filtros cadastrados. Caso nenhum filtro seja realizado, o sistema irá carregar todos os contratos.

Quando a tela de medições for aberta através das opções de contrato, a tela será carregada automaticamente com o filtro do contrato.

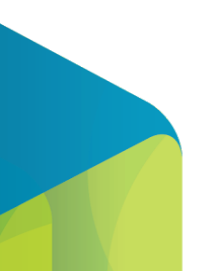

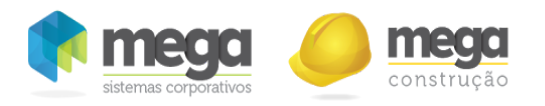

Tela de Pesquisa de Medições.

- 1. Colunas: Permite adicionar ou remover as colunas da tela.
- 2. Salvar Visão: salva as posições das colunas da tabela alterada pelo usuário.
- 3. Detalha as medições do contrato.
- 4. Detalhes do Contrato: Permite visualizar as principais informações do contrato, conforme tela abaixo:

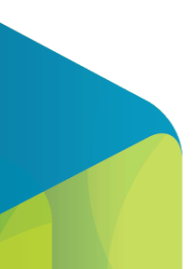

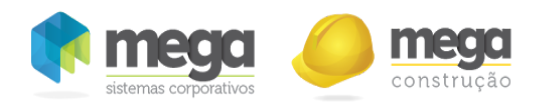

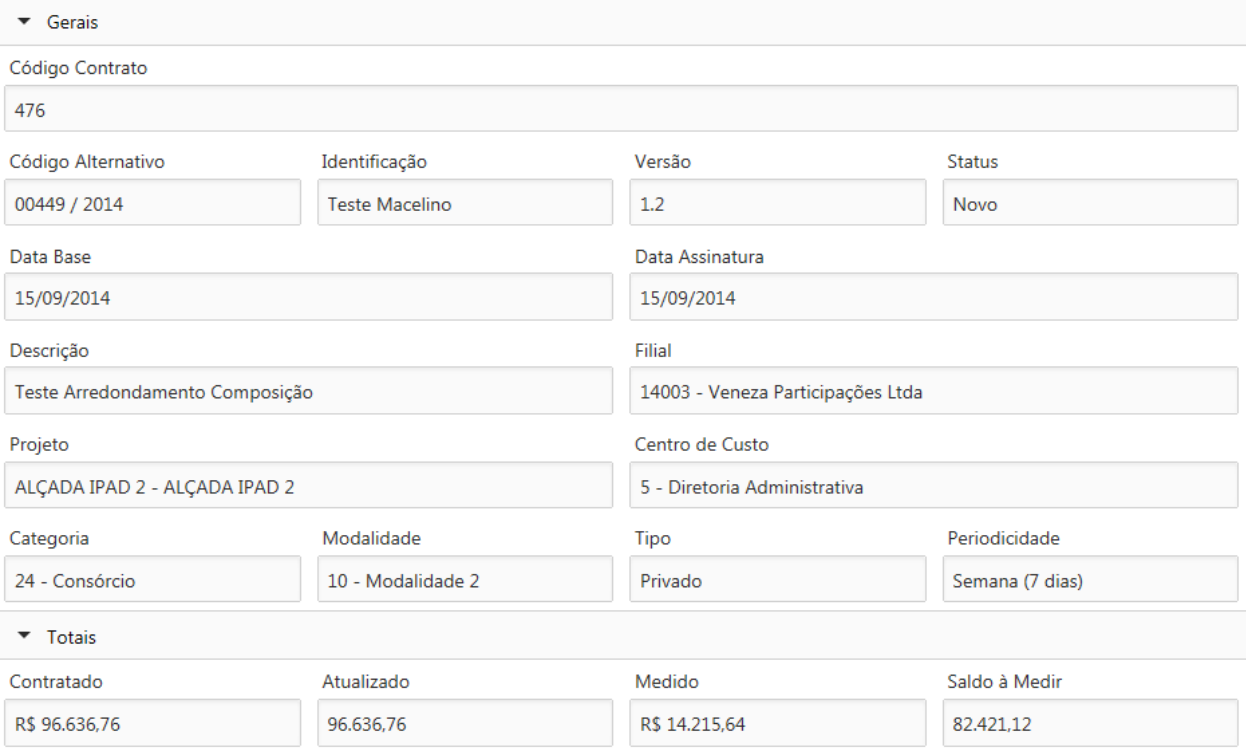

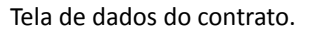

- 5. Novo: Permite inserir uma nova medição para o contrato. Este botão ficará desabilitado quando já existir uma medição em andamento para o contrato.
- 6. Editar: Através desta opção será possível editar uma medição já existente. Quando a medição já estiver aprovada a edição será apenas para consultar.
- 7. Excluir: Permite excluir a medição selecionada, sendo que quando a medição estiver aprovada o botão ficará desabilitado.
- 8. Status: a medição pode ter os seguintes status:
- Em andamento: indica que a medição ainda está sendo alterada.
- Reprovada: indica que a medição está reprovada e não pode ser utilizada no pré-faturamento.

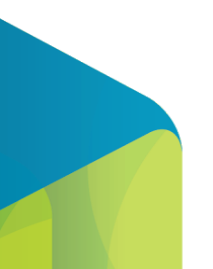

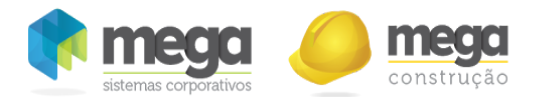

- Aprovada: indica que a medição esta aprovada e pode ser utilizada no pré-faturamento (medições aprovadas não podem ser excluídas).
- Encerrado: A mesma não deve mais ser exibida na tela de consulta de saldos e também não deve ser exibida para vínculo no processo de préfaturamento, pois uma vez que a medição seja "Encerrada", significa que o saldo que ainda não foi vinculado em pré-faturamento da mesma não será mais faturado. Quando o contrato estiver para contabilizar a medição ao aprovar um pré-faturamento com medições que não possuem mais saldo a faturar vinculados, sistema encerra automaticamente.
- 9. Consulta informações: Nesta parte da tela será possível verificar o filtro que está sendo aplicado na tela e alterar este filtro.

# Inserir/Editar Medição

Ao inserir ou editar uma medição será apresentada a tela abaixo, com as principais informações da mesma:

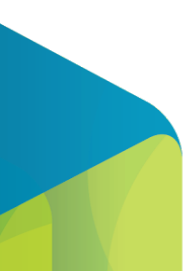

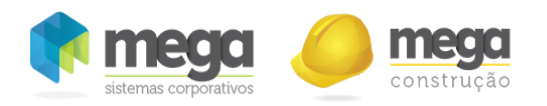

Tela Edição da Medição.

- 1. Apresenta o código da medição e do contrato na barra de navegação.
- 2. Abre a tela que mostra os detalhes do cabeçalho da medição.
- 3. Exibe a tela, na qual podem ser ser visualizados, inserido e editado os anexos da medição.
- 4. Permite que sejam adicionados colunas a mais contendo as informações de: "Código do Item", "Índice Financeiro", "Valor Reajuste".
- 5. Permite exportar para excel a medição, mostra janela para seleção das opções de exportação.

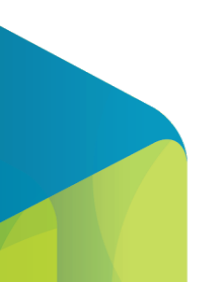

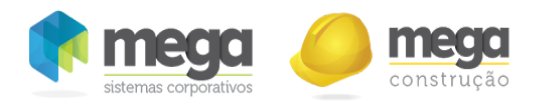

Janela para seleção de opções para a exportação da medição.

- 5.1. Campo para seleção das opções que serão acrescentadas ao relatório exportado.
	- 5.1.1. Contrato: Insere informações do Contrato.
	- 5.1.2. Cabeçalho: Adiciona o cabeçalho da Medição.
	- 5.1.3. Desconto: Acrescenta os descontos inseridos na medição, está opção só estará disponível se houver descontos vinculados a medição.
	- 5.1.4. Expandir todos os itens: Quando marcado, mostra a hierarquia completa dos itens da medição, senão, mostra somente a primeira página.
- 5.2. Cancelar: Cancela o processo de exportação e fecha a janela.
- 5.3. Confirmar: Fecha a janela e gera o arquivo.
- 6. Salvar Visão: salva as posições das colunas da tabela alterada pelo usuário.
- 7. Apresenta as principais informações dos itens do contrato e valores do mesmo na medição.
- 8. Apresenta o valor total medido de todos os itens.

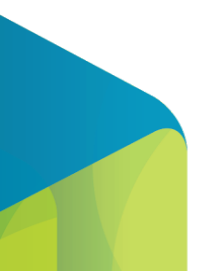

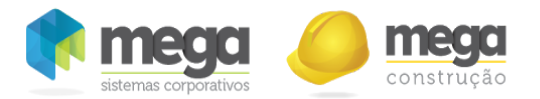

- 9. Apresenta o valor total do contrato.
- 10. Desconto: Aba que mostra os descontos vinculados a medição, bem como o seu valor e o Pré‐Faturamento cadastrado (somente visualização).

Observação: Está aba só fica visível, quando houver descontos vinculados a medição, e o usuário necessita de estar com a visualização habilitada no Perfil de Acesso.

Tela que mostra os descontos vinculados a medição.

- 11. Excluir: Será habilitado apenas se a medição já foi salva e permite excluir a medição.
- 12. Cancelar: Descarta todas as alterações e fecha a tela.
- 13. Confirmar: Valida se todas as informações estão de acordo com as regras da tela e salva.

Abaixo será apresentado um detalhamento da funcionalidade de cada botão da tela.

Editar

Neste botão será possível inserir ou editar valores medidos para o item nesta medição, sendo que ao selecionar esta opção será apresentada a tela abaixo:

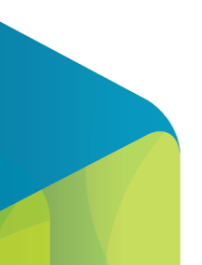

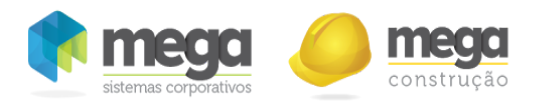

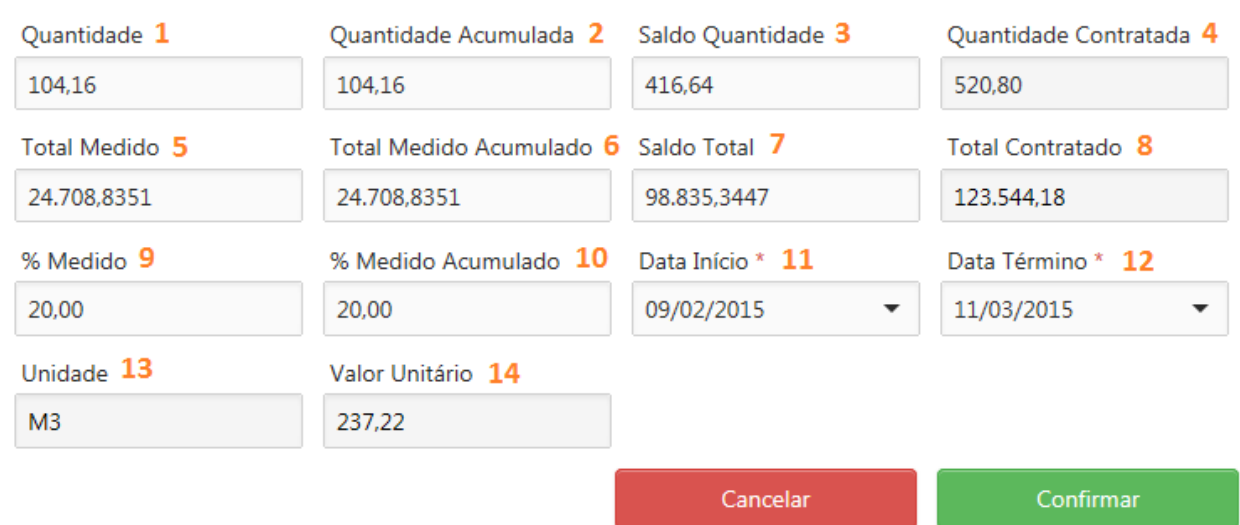

#### Edição do Item [1.1.1] Tapa Buraco

Tela de edição de itens da medição.

- 1. Quantidade: Informe neste campo a quantidade a medir do item. Ao preencher este campo, serão calculados automaticamente os campos de total medido, percentual medido e percentual acumulado.
- 2. Quantidade Acumulada: quantidade total do item de acordo com o valor medido.
- 3. Saldo Quantidade: quantidade contratada menos a quantidade acumulada.
- 4. Quantidade Contratada: quantidade do item do contrato.
- 5. Total Medido: Informe neste campo o valor a medir do item. Ao preencher este campo, serão calculados automaticamente os campos de percentual e quantidade.
- 6. Total Medido Acumulado: total medido de acordo com o valor medido do item.
- 7. Saldo Total: total contratado menos o total medido acumulado.
- 8. Total Contratado: total do item do contrato.
- 9. % Medido: Informe neste campo o percentual a ser medido do item. Ao preencher este campo, serão calculados automaticamente os campos de total medido, percentual acumulado e

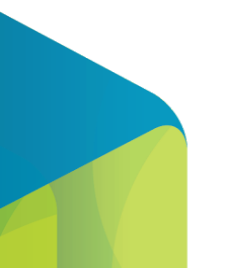

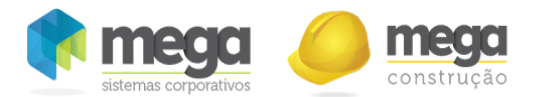

quantidade.

- 10. % Medido Acumulado: Será apresentado o percentual medido através da soma de todas as medições e permite que seja definido um percentual acumulado a ser medido para o item desde que não seja inferior ao % acumulado nas medições anteriores. Ao preencher este campo, serão calculados automaticamente os campos de total medido, percentual medido e quantidade.
- 11. Data Início: Será preenchida a data de início da medição do item de acordo com a periodicidade do contrato e do que foi configurado no cabeçalho da medição, permitindo alteração.
- 12. Data Término: Será preenchida a data de término da medição do item de acordo com a periodicidade do contrato e do que foi configurado no cabeçalho da medição, permitindo alteração.
- 13. Unidade: Neste campo será apresentada a unidade contratada do item.
- 14. Valor Unitário: Neste campo será apresentado o valor unitário contratado do item.
- As datas de início e término devem estar compreendidas dentro do período de execução da obra, estas datas respeitam a periodicidade do contrato, desde que o parâmetro de "Periodicidade da medição" não esteja marcado, visto que neste caso será possível alterar as datas.
	- Periodicidade flexível na medição marcado: serão apenas sugeridas as datas de início e término da medição (cabeçalho e itens) de acordo com a periodicidade do contrato, podendo alterá-las. Além disso com esta opção marcada o sistema irá permitir que mais de uma medição seja cadastrada para a mesma data.
		- Periodicidade flexível na medição desmarcado: Ao cadastrar uma medição, o sistema irá definir as datas de início e término (cabeçalho e itens) de acordo com a periodicidade do contrato, permitindo que sejam alteradas apenas para uma data menor, mas que atendam o período. Com esta opção, o sistema não irá permitido que seja cadastrado mais de uma medição para o mesmo período.

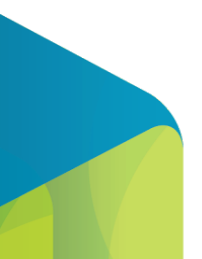

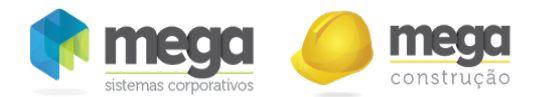

- Para itens que estão abaixo na hierarquia, serão apresentados também a Quantidade (Editável), Quantidade Contratada(Não editável) e Valor Unitário (Não editável), caso estejam marcados os parâmetros de modalidade quantidade e valor unitário ou se estiver somente o "Valor Total" marcado estes campos não serão apresentados. Se o parâmetro de forma de reajuste estiver selecionado por item e houver reajuste cadastrado apresentará no item o valor do reajuste, que será atualizado após confirmar;
- O sistema não irá permitir extrapolar o valor contratado na medição, salvo em contratos que foram parametrizados para permitir.
	- o Se o Parâmetro "Permite extrapolar valor medição" estiver marcado para o item, ele permite que o valor do item ultrapasse 100% desde que o valor não ultrapasse o valor do contrato.
	- $\circ$  Se o Parâmetro "Permite extrapolar valor medição" estiver marcado para o contrato, será possível extrapolar no percentual definido em contrato, ou sejam este valor é acrescentado ao saldo do item em percentual. Ex: Saldo 1.000 e o percentual do contrato é de 5% então a medição poderá ser de: 1000 + (1000\* 0,05) = 1050;
- Ao efetuar uma medição para um item Sintético (Pai), e este possuir algum item analítico que já esteja com o seu valor medido em 100%, ou atingir o total nesta medição, o valor que ficar extrapolado, será dividido igualmente entre os outros itens analíticos da mesma estrutura até que todo o valor informado seja distribuído.

## Visualizar Totalizadores

Nesta tela será apresentado um totalizador resumido dos valores medidos e do contrato.

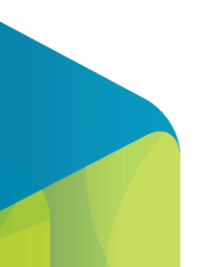

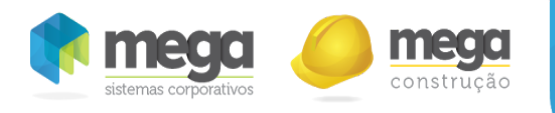

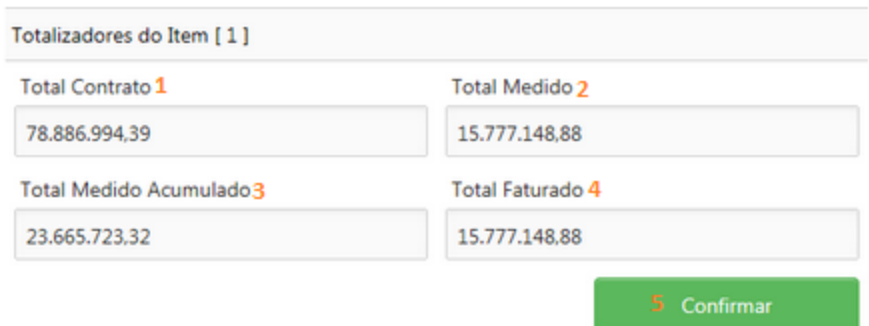

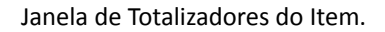

- 1. Total Contrato: Será apresentado neste campo o valor total contratado (considerando todos os itens).
- 2. Total Medido: Será apresentado neste campo o valor total da medição que está sendo editada (considerando todos os itens).
- 3. Total Medido Acumulado: Será apresentado neste campo o valor total medido (considerando todos os itens e todas as medições).
- 4. Total Faturado: Será apresentado neste campo o valor total faturado para o contrato (considerando todos os itens).
- 5. Confirmar: Ao selecionar esta opção fecha a tela.

#### **Contratada**

Se o contrato possuir mais de uma contratada será obrigatório ratear a medição entre elas, respeitando suas participações no contrato. Se houver apenas uma contratada, este botão não será apresentado pois o sistema fará este rateio automaticamente de 100% para a mesma.

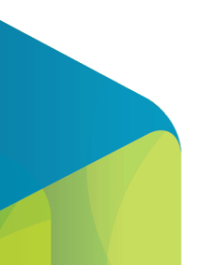

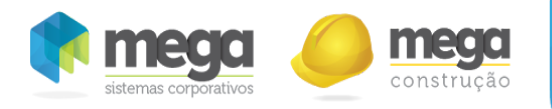

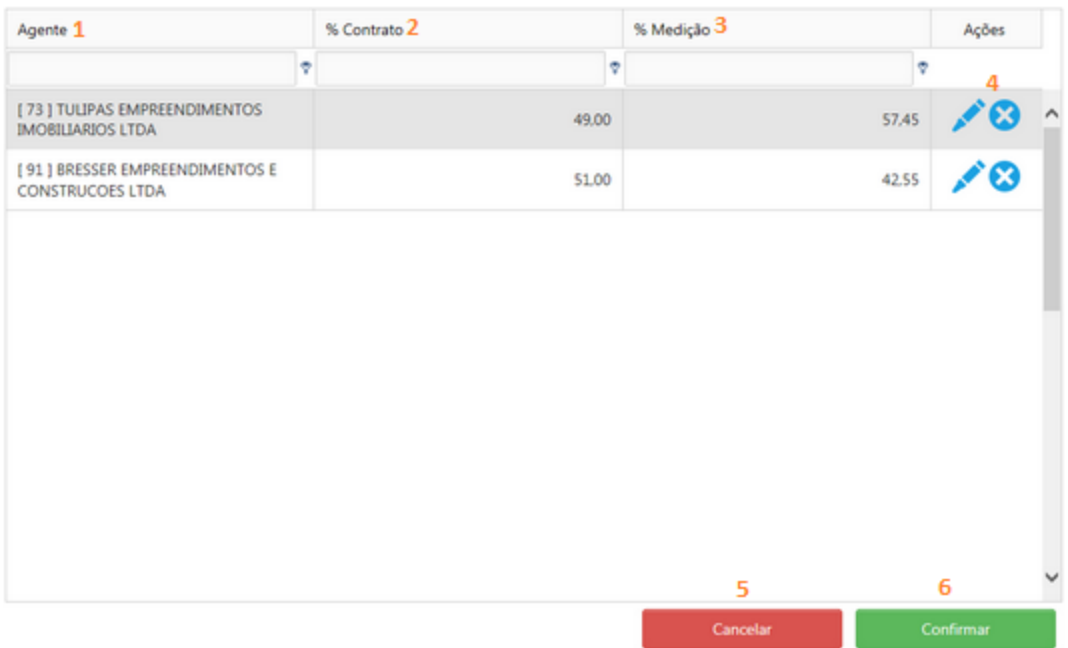

Tela de distribuição da participação entre as contratadas.

- 1. Agente: Serão apresentadas as contratadas do contrato.
- 2. % Contrato: Será apresentado nesta coluna o percentual de participação da contratada em relação ao todo do contrato.
- 3. % Medição: Será apresentado nesta coluna o percentual de participação da contratada em relação ao todo da medição.
- 4. Barra de Ações: Será possível editar o percentual de medição ou excluir uma contratada da medição.
- 5. Cancelar: Descarta as alterações e fecha a tela.
- 6. Confirmar: Valida se as informações da tela estão corretas e grava as alterações.
	- A soma do percentual de medição das contratadas deve sempre totalizarem em 100% e não

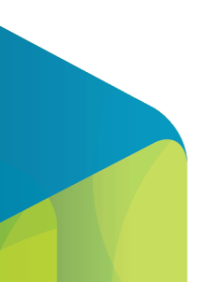
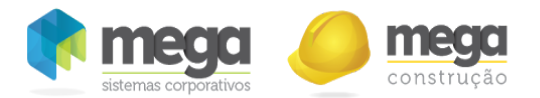

poderá exceder o % contratado.

- Ao cadastrar a medição o sistema irá preencher esta tela automaticamente com o percentual de participação definido em contrato e permitirá alterações. Caso o percentual de participação seja alterado em uma medição, nas próximas medições será apresentado o saldo proporcional ao contratado como sugestão.
- Ao clicar no botão remover, a participação desta contratada nesta medição será excluída (quando a medição está aprovada não é possível fazer a remoção da contratada).

#### **Cabecalho**

Cabeçalho da medição, são os valores gerais da medição.

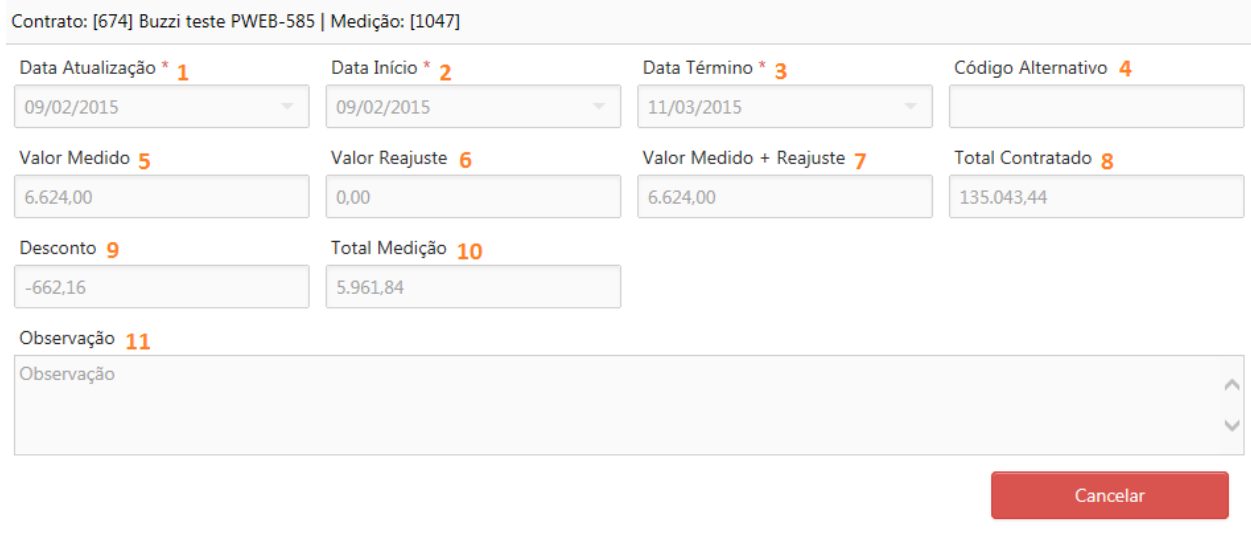

Cabeçalho da Medição.

1. Data Atualização: Informe neste campo a data base de atualização da medição. Esta data será

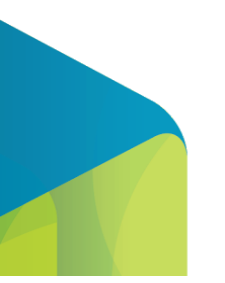

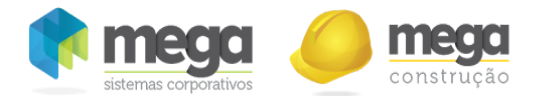

usada para cálculo do reajuste quando o mesmo for configurado para calcular pela data da medição.

- 2. Data Início: Informe neste campo a data de início do período de apuração física da medição.
- 3. Data Término: Informe neste campo a data de término do período de apuração Āsica da medição.
- 4. Código Alternativo: Campo de texto com tamanho máximo de 100 caracteres, para armazenar uma descrição alternativa para a medição.
- 5. Valor Medido: Apresenta o total medido para a medição em questão.
- 6. Valor Reajuste: soma do reajuste dos itens da medição.

Caso a data de atualização já compreender reajuste, ele já virá calculado, porém se for alterado a data de atualização ele recalcula de acordo com a data informada. Seguindo as regras de cálculo.

- 7. Valor Medido + Reajuste: Guarda a soma do valor medido com o valor do reajuste.
- 8. Total Contratado: Valor atualizado do contrato, com as alterações contratuais aprovadas e disponíveis nesta medição.
- 9. Desconto: Quando a medição for faturada e adicionado descontos referentes a medição, campo exibe total de descontos vinculados a mesma (visível mediante permissão no perfil de acesso).
- 10. Total Medição: Exibe a soma dos campos "Valor Medido", "Valor Reajuste" e "Retenção de Valor" (visível mediante permissão no perfil de acesso).
- 11. Observações: Informe neste campo as observações pertinentes a medição, caso exista.
	- As datas de início e término devem estar compreendidas dentro do período de execução da obra, estas datas respeitam a periodicidade do contrato, desde que o parâmetro de "Periodicidade da medição" não esteja marcado, visto que neste caso será possível alterar as datas.
		- Periodicidade flexível na medição marcado: serão apenas sugeridas as datas de início e término da medição (cabeçalho e itens) de acordo com a periodicidade do contrato,

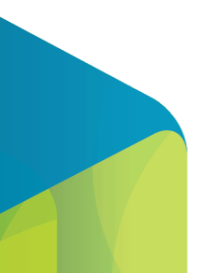

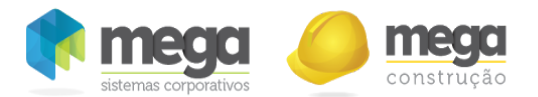

podendo alterá-las. Além disso com esta opção marcada o sistema irá permitir que mais de uma medição seja cadastrada para a mesma data.

- Periodicidade flexível na medição desmarcado: Ao cadastrar uma medição, o sistema irá definir as datas de início e término (cabeçalho e itens) de acordo com a periodicidade do contrato, permitindo que sejam alteradas apenas para uma data menor, mas que atendam o período. Com esta opção, o sistema não irá permitido que seja cadastrado mais de uma medição para o mesmo período.
- As datas de início e término do cabeçalho deverão ser compreendidas no mesmo período dos itens medidos, por exemplo: Se tenho um item medido no período de 01/07/2014 a 15/072014 e outro item medido no período de 10/07/2014 a 30/07/2014 a data do cabeçalho deverá ser igual ou anterior a 01/07/2014 e igual ou maior que 30/07/20214, lembrando que a edição de datas depende da parametrização do contrato conforme mencionado anteriormente.
	- Quando as datas forem alteradas no cabeçalho antes dos itens serem medidos, ao medir os itens eles assumirão a data do cabeçalho, permitindo alteração.
	- o Quando as datas forem alteradas no cabeçalho e já existirem itens serem medidos, o sistema irá realizar a validação de datas, não permitindo que o cabeçalho não atenda a configuração dos itens, neste caso será necessário alterar primeiro nos itens para depois poder alterar o cabeçalho.
	- Ao alterar a data no item para um período superior ou inferior em relação ao cabeçalho, este será ajustado automaticamente.

#### Anexo

Através desta opção será possível anexar documentos, imagens e etc na medição.

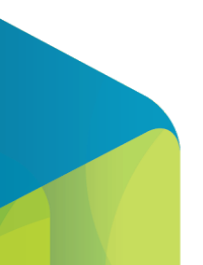

183

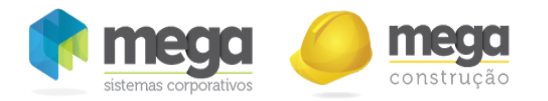

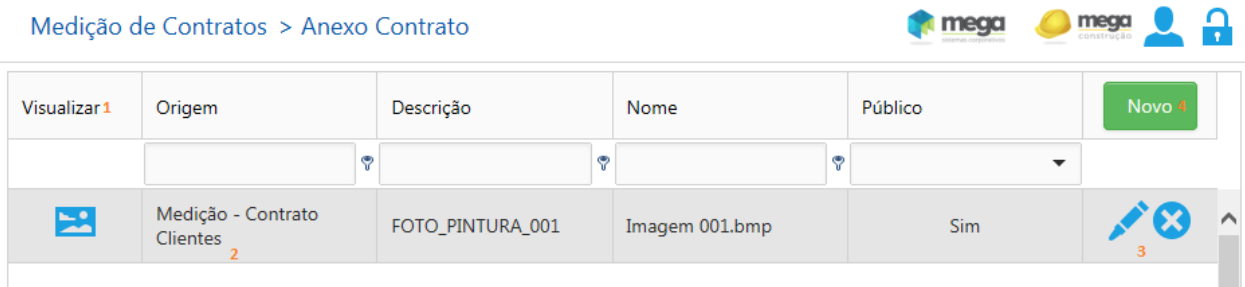

Tela de Anexos da Medição.

- 1. Visualizar: Através desta opção será possível visualizar o anexo.
	- 1.1. Apenas quando a medição estiver salva o anexo poderá ser visualizado, sendo apresentando o um ícone de acordo com o tipo do documento anexado, como por

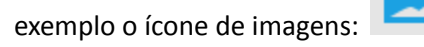

1.2. Enquanto a medição não estiver salva, não poderá visualizar o anexo, sendo apresentado

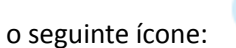

- 2. Serão apresentados nesta linha os dados do anexo.
- 3. Barra de ações: Permite que os anexos sejam editados ou excluídos.
- 4. Novo: Através desta opção será possível inserir um novo anexo no contrato.

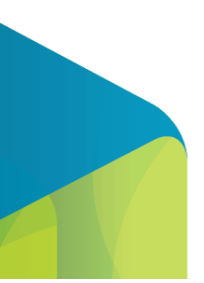

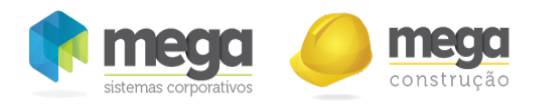

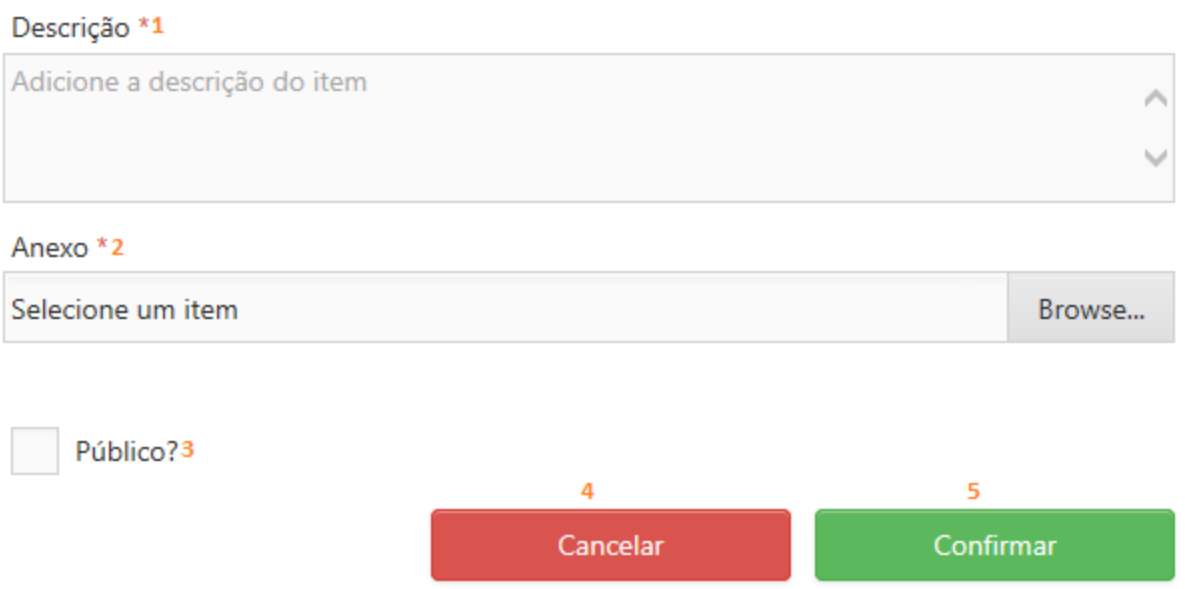

Tela de Inserção/Edição de anexos.

- 1. Descrição: Informe neste campo a descrição do anexo (obrigatório).
- 2. Anexo: Selecione neste campo o caminho do arquivo que deve ser anexado ao contrato (obrigatório).
- 3. Público?: Indica que o documento ficará público, sem restrição de visualização de outros usuários.
- 4. Cancelar: Descarta alterações e fecha a tela.
- 5. Confirmar: Salva os dados e fecha a tela.

As alterações, realizadas na tela, só serão gravadas após a confirmação na tela principal da medição.

# Pré-Faturamento

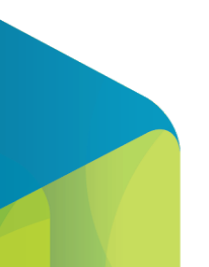

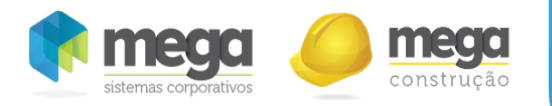

A tela de pré‐faturamento poderá ser acessada através de dois locais do sistema ou via opções do contrato:

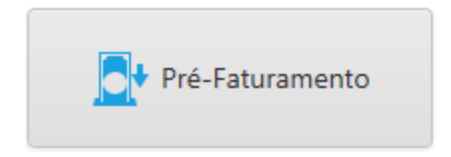

Opção "Pré‐Faturamento" da janela de opções do contrato

Ou via menu, esta opção poderá ser acessada através do menu Contrato Cliente/Pré‐Faturamento.

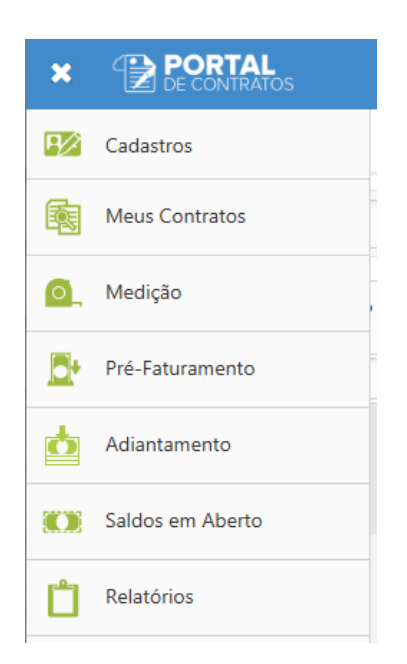

Menu para acesso ao Pré‐Faturamento

Através do processo de pré‐faturamento, o item de medição e/ou valores livres que serão enviados para

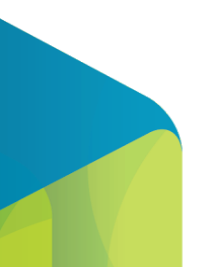

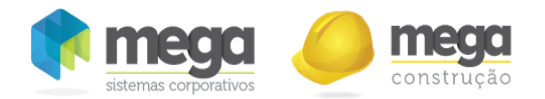

o Módulo Distribuição do Mega ERP como pedido de venda para que seja realizado o faturamento.

Ao acessar a tela através do menu, primeiramente será necessário realizar a pesquisa para a busca de pré‐faturamentos.

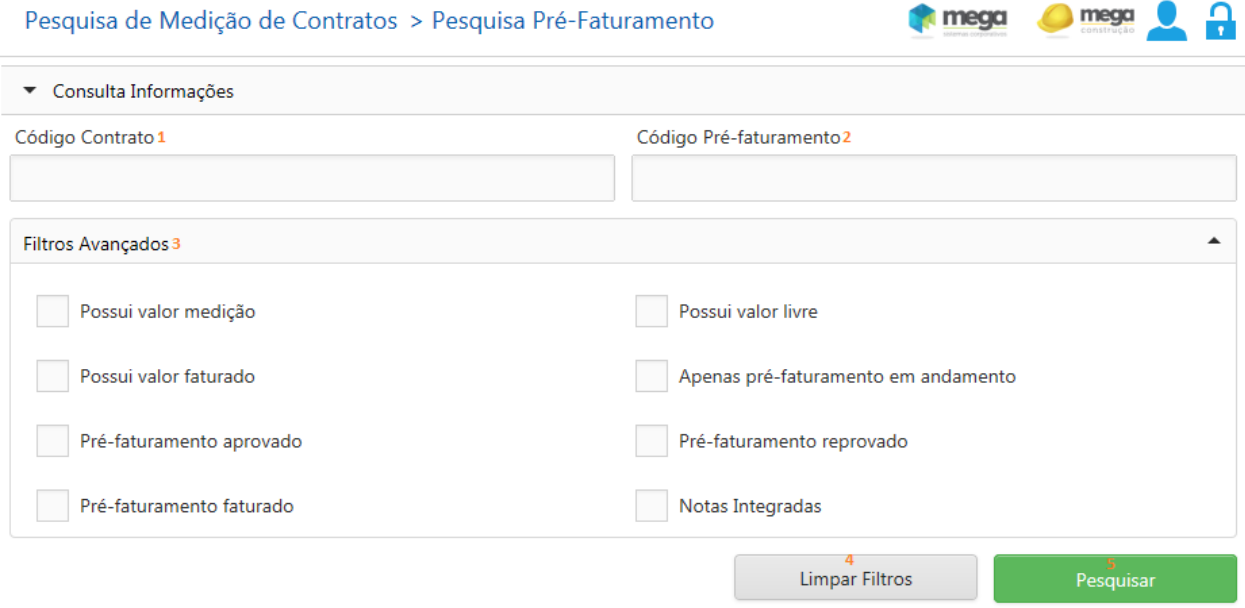

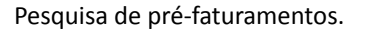

- 1. Código Contrato: Informe neste campo o código do contrato para que seja possível pesquisar os pré‐faturamentos de determinado contrato.
- 2. Código Pré‐Faturamento: Informe neste campo o código do pré‐faturamento que deve ser pesquisado.
- 3. Filtros Avançados: Ao expandir esta parte da tela será possível utilizar os seguintes filtros adicionais:
	- 3.1. Possuir valor medição: Ao selecionar esta opção o sistema irá pesquisar todos os

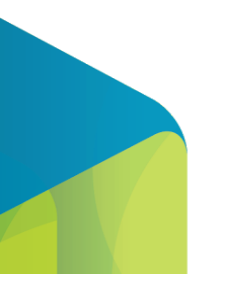

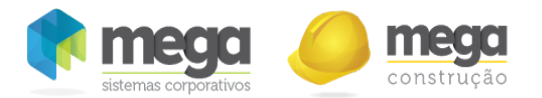

pré‐faturamentos que possuem valor de medição vinculado.

- 3.2. Possui valor livre: Ao selecionar esta opção o sistema irá pesquisar todos os pré‐faturamentos que possuem valor livre vinculado.
- 3.3. Possui valor faturado: Ao selecionar esta opção o sistema irá pesquisar todos os pré‐faturamentos que possuem valor faturado vinculado.
- 3.4. Apenas pré‐faturamento em andamento: Ao selecionar esta opção o sistema irá pesquisar todos os pré‐faturamentos que estejam em andamento.
- 3.5. Pré‐Faturamento aprovado: Ao selecionar esta opção o sistema irá pesquisar todos os pré‐faturamentos que estejam aprovados.
- 3.6. Pré‐Faturamento reprovado: Ao selecionar esta opção o sistema irá pesquisar todos os pré‐faturamentos que estejam reprovados.
- 3.7. Pré‐Faturamento faturado: Ao selecionar esta opção o sistema irá pesquisar todos os pré‐faturamentos que estejam faturados.
- 3.8. Notas Integradas: Ao selecionar esta opção o sistema irá pesquisar todos os pré‐faturamentos que já tenham pedidos gerados no Mega ERP.
- 4. Limpar filtros: Exclui os filtros já preenchidos na tela, deixando ela vazia para que novos filtros sejam realizados.
- 5. Pesquisar: Ao selecionar este botão o sistema irá realizar a pesquisa conforme filtros cadastrados. Caso nenhum filtro seja realizado, o sistema irá carregar todos os contratos.

Quando a tela de pré‐faturamento for aberta através das opções de contrato, a tela será carregada automaticamente com o filtro do contrato.

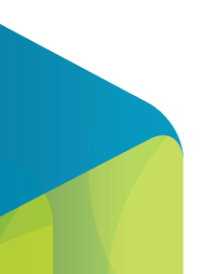

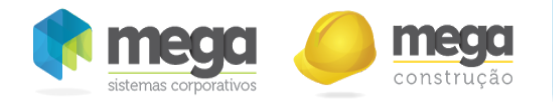

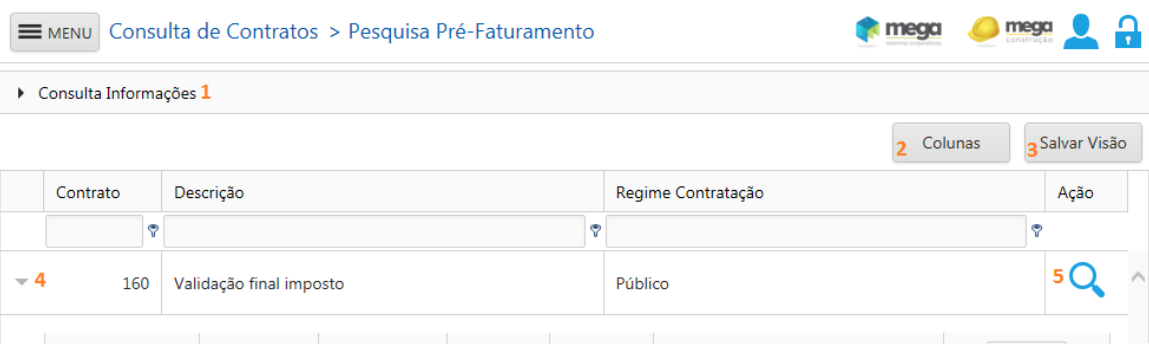

Tela de pesquisa de pré‐faturamento.

- 1. Consulta informações: Nesta parte da tela será possível verificar o filtro que está sendo aplicado na tela e alterar este filtro.
- 2. Colunas: Permite adicionar ou remover as colunas da tela.
- 3. Salvar Visão: salva a posição das colunas da tabela alterada pelo usuário.
- 4. Detalha os pré‐faturamentos do contrato.
- 5. Detalhes do Contrato: Permite visualizar as principais informações do contrato, conforme tela abaixo:

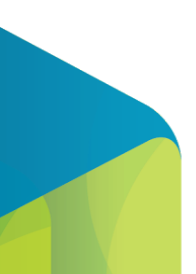

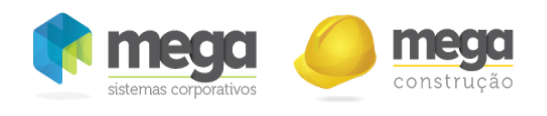

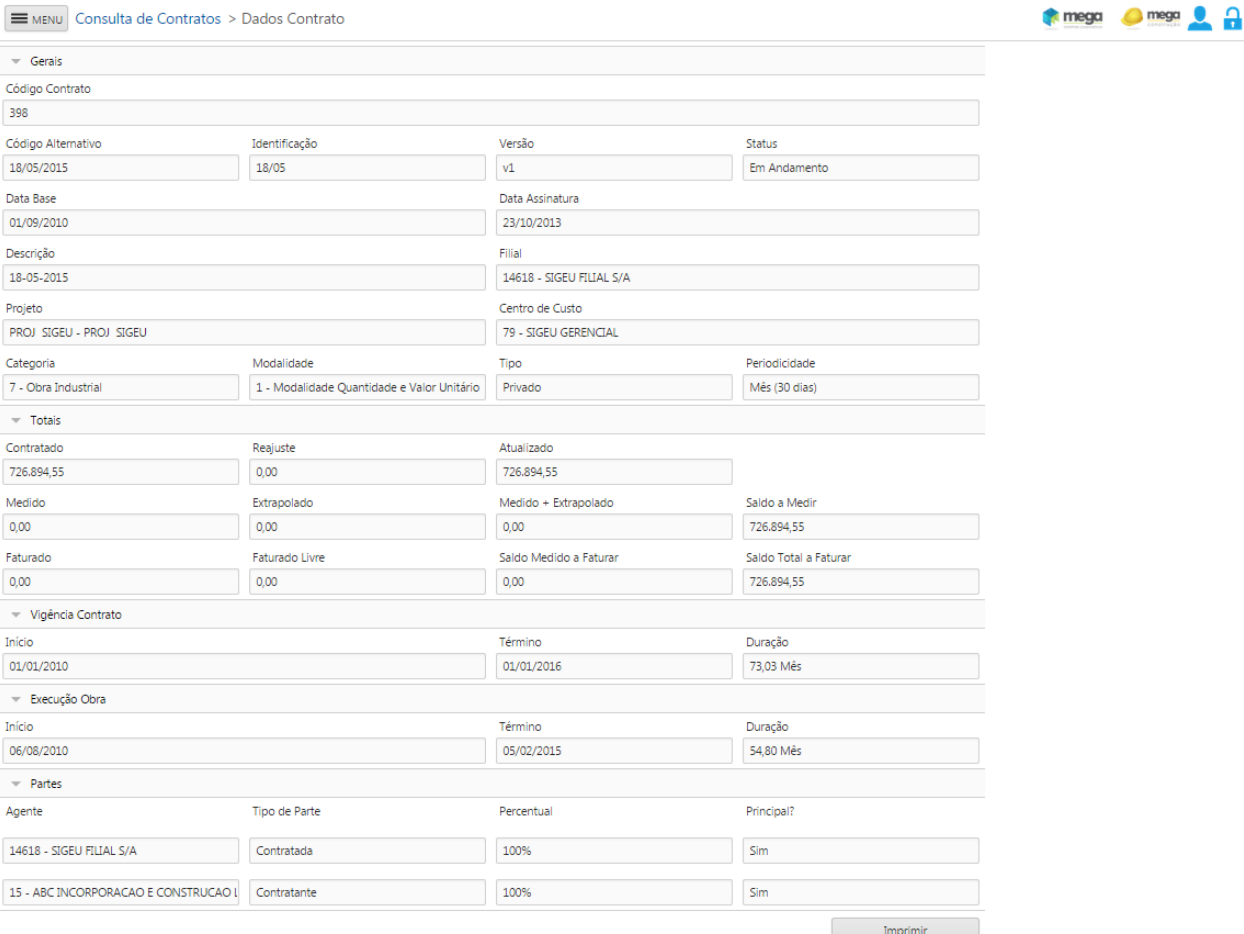

Tela de dados do contrato.

- 6. Novo: Permite inserir um novo pré‐faturamento para o contrato. Este botão ficará desabilitado quando já existir um pré-faturamento em andamento para o contrato.
- 7. Editar: Através desta opção será possível editar um pré‐faturamento já existente. Quando o pré-faturamento já estiver em aprovação, aprovado ou faturado a edição será apenas para consulta.
- 8. Excluir: Permite excluir o pré-faturamento selecionado, sendo que quando o pré-faturamento

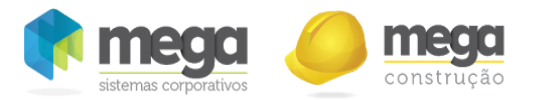

estiver aprovado ou faturado o botão ficará desabilitado.

- 9. Status: o pré‐faturamento pode ter os seguintes status:
- Em andamento: indica que o pré-faturamento ainda está sendo alterado.
- Reprovado: indica que o pré-faturamento está reprovado. O pré-faturamento reprovado não pode ser excluído e os dados não podem ser alterados.
- Aprovado: indica que o pré-faturamento esta aprovado. O pré-faturamento aprovado não pode ser excluído e os dados não podem ser alterados.
- Faturado: indica que o pré-faturamento esta faturado. O pré-faturamento aprovado não pode ser excluído e os dados não podem ser alterados.

Para mudar o status de "Reprovado" para "Em Andamento", o sistema habilita a alteração de status verificando as seguintes regras:

- Não pode ter outros Pré-Faturamentos "Em andamento";
- O saldo total das medições vinculadas com o Pré-Faturamento "Reprovado" não pode ser inferior a zero;
- O saldo total faturado do contrato não pode ser inferior a zero;
- O valor do Pré-Faturamento "Reprovado", não pode ser superior ao saldo permitido para a contratada;
- A composição do Pré‐Faturamento e Reajuste devem estar preenchidos corretamente;
- Os itens de faturamento devem estar cadastrados corretamente (faz a validação das vigências e impostos cadastrados).

#### Inserir/Editar Pré-Faturamento

Ao inserir ou editar um pré‐faturamento será apresentada a tela abaixo, com as principais informações

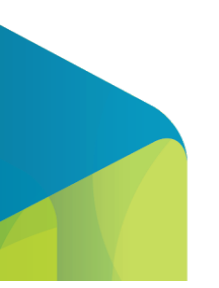

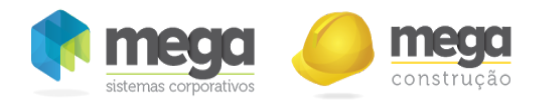

#### do mesmo e estão separados em alguns agrupamentos:

# Pesquisa Pré-Faturamento > Pré-Faturamento de Contratos Pré-Faturamento [120] Contrato [160] ▶ Pré-Faturamento Medição ▶ Composição do Pré-Faturamento ▶ Composição do Reajuste Espelho de Notas

Agrupamentos do Pré‐Faturamento.

- Cancelar: Ao selecionar esta opção serão descartadas todas as alterações (de todos os agrupamentos da tela) e a tela será fechada.
- Confirmar: Ao selecionar esta opção o sistema irá validar todas as informações (de todos os agrupamentos da tela) e fechar. Esta opção não será apresentada para pré‐faturamentos aprovados ou faturados.
- Quando o pré-faturamento estiver com status aprovado ou faturado a edição será apenas para consulta.

#### Pré-Faturamento

Neste agrupamento da tela devem ser definidas as principais configurações do faturamento.

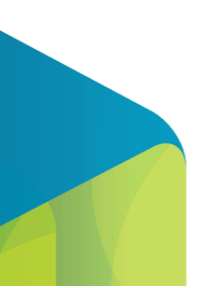

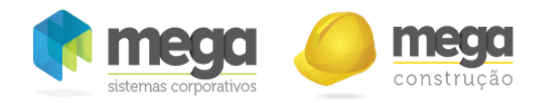

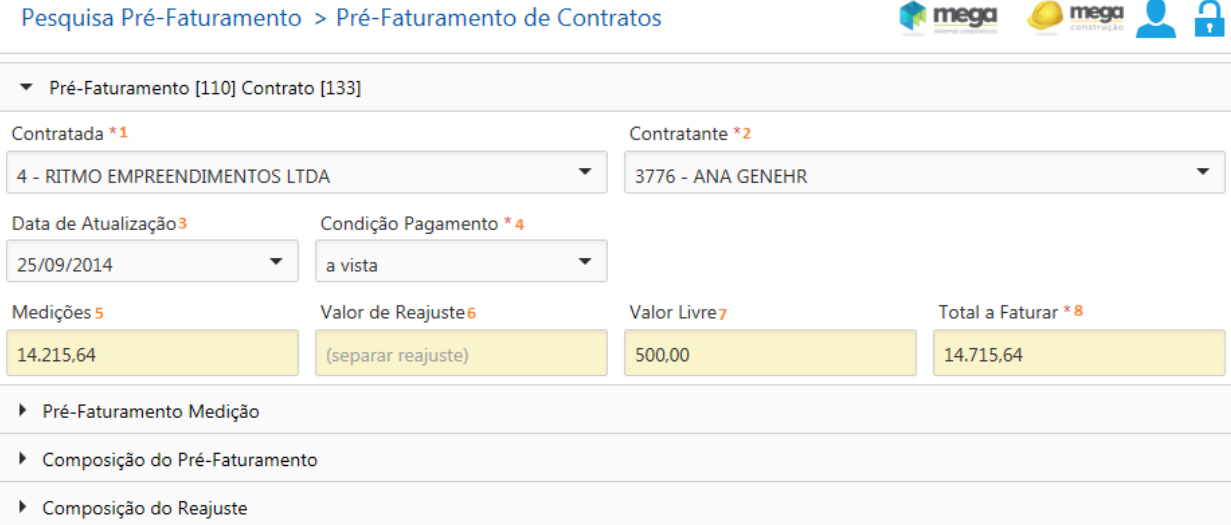

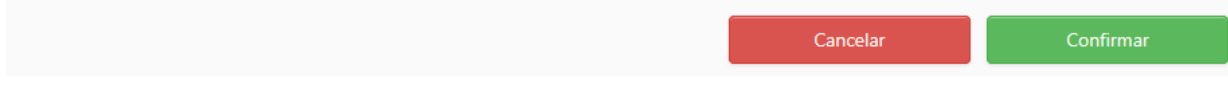

Tela de Edição de Pré‐Faturamento.

- 1. Contratada: Informe neste campo a contratada que irá realizar o faturamento em questão (obrigatório).
	- 1.1. Apenas as contratadas que controlam faturamento poderão ser selecionadas nesta tela.
	- 1.2. Ao realizar a integração do pré‐faturamento com o módulo de Distribuição do Mega ERP, o pedido de venda será gerado na filial da contratada, ou seja, a contratada do contrato

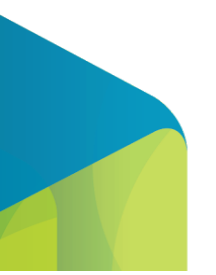

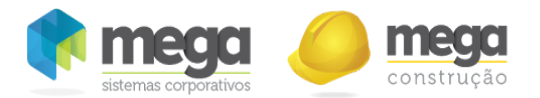

é a filial do Mega ERP.

- 1.3. Caso o contrato possua apenas uma contratada que controla faturamento, este campo será preenchido automaticamente.
- 1.4. Caso a parte contratada seja alterada em um pré‐faturamento em andamento, o sistema exibe uma mensagem de confirmação, visto que as medições vinculadas e a composição do pré‐faturamento serão removidas para que sejam recadastradas.
- 2. Contratante: Informe neste campo a contratante que irá receber o faturamento em questão (obrigatório).
	- 2.1. Ao realizar a integração do pré‐faturamento com o módulo de Distribuição do Mega ERP, o pedido de venda será gerando indicando a quem deve ser emitido a nota fiscal, ou seja, a nota de faturamento será emitida contra o contratante.
	- 2.2. Caso o contrato possua apenas um contratante, este campo será preenchido automaticamente.
- 3. Data de atualização: Informe deste campo a data de referência para o faturamento. Este campo é apenas informativo.
- 4. Condição de Pagamento: Informe neste campo a condição de pagamento que seve ser utilizada no faturamento, ou seja, o prazo que será considerado para recebimento no contas a receber . Este cadastro tem origem no Mega ERP (obrigatório).
- 5. Medições: Na edição, este campo irá apresentar o valor total medido que está sendo faturado, na inserção irá permitir que seja vinculada uma medição aprovada.
	- 5.1. Ao clicar neste campo, o agrupamento "Pré‐Faturamento Medição" será expandido para consulta das medições já vinculadas ou inserção de valores medidos, visto que o campo não é editável.
	- 5.2. Este campo ficará habilitado apenas se o parâmetro de origem do realizado do contrato estiver marcado como item.
- 6. Valor de Reajuste: Na edição, este campo irá apresentar o valor total de reajuste que está sendo

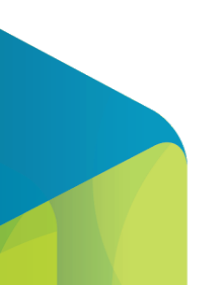

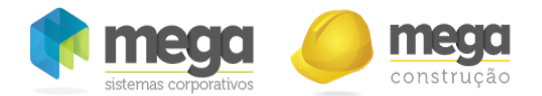

faturado, na inserção irá permitir que seja configurado o reajuste de acordo com os parâmetros do contrato.

- 6.1. Este campo será habilitado apenas quando a medição vinculada ao pré‐faturamento possuir valor de reajuste.
- 6.2. Quando não for selecionado este campo, o valor do reajuste será somado ao valor medido no faturamento, deixando este campo em branco.
- 6.3. Ao clicar neste campo, o reajuste passará a ser faturado separadamente do valor medido e o agrupamento "Composição do Reajuste" será expandido para configuração, visto que o campo não é editável.
- 6.4. Ao selecionar este campo, se a composição de faturamento já estiver cadastrada, esta será perdida e terá que ser cadastrar novamente para os novos valores.
- 6.5. Quando houver valor preenchido neste campo, este valor será gerado em uma NF própria, para o reajuste.
- 7. Valor Livre: Na edição, este campo irá apresentar o valor total de faturamento livre (desvinculado a medição) que está sendo faturado, na inserção, será aberta a tela abaixo para que o valor do faturamento livre seja informado.
	- 7.1. Este campo ficará habilitado apenas se o parâmetro de origem do realizado do contrato estiver marcado como faturamento livre.
	- 7.2. Para inclusão do valor, basta digitar o número o campo "Valor Livre" da tela que será aberta e confirmar.

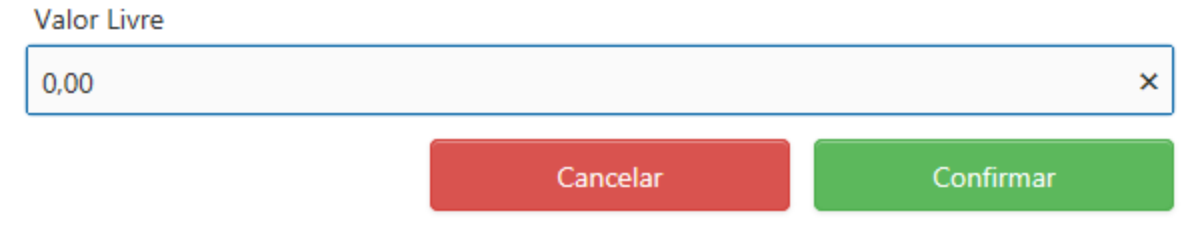

#### Tela para inclusão do valor de faturamento livre.

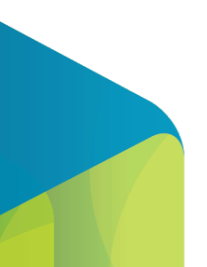

195

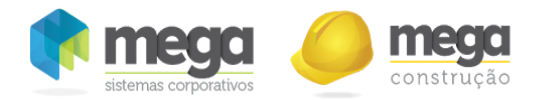

8. Total a faturar: Neste campo será apresentado o valor total que será faturado contra a contratante. O campo será calculado através da soma dos campos Medições, Valor de Reajuste e Valor Livre.

#### Pré-Faturamento Medição

Neste agrupamento da tela será possível vincular medições ao pré‐faturamento.

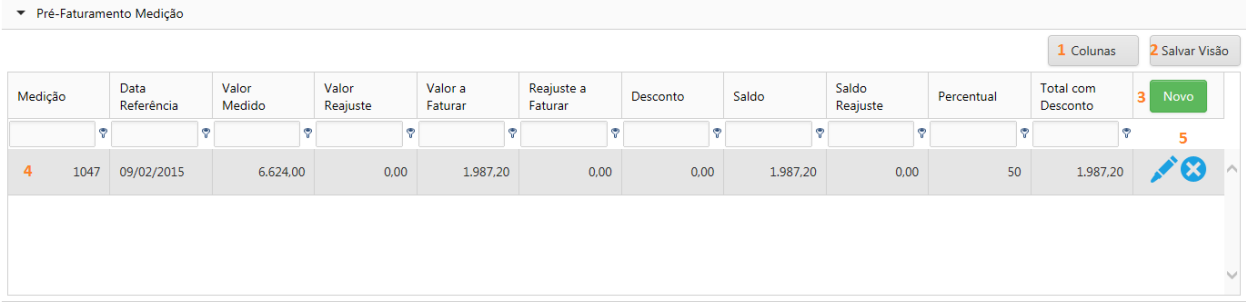

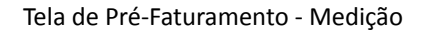

- 1. Colunas: Personaliza a visualização das colunas .
- 2. Salvar Visão: Salva a posição das colunas da tabela alterada pelo usuário.
- 3. Novo: Permite vincular uma nova medição no pré‐faturamento.
	- É possível incluir uma medição de forma integral ou parcial no pré‐faturamento.
	- É possível incluir mais de uma medição no pré‐faturamento, se necessário.
	- Este agrupamento da tela só ficará habilitado apenas se o parâmetro de origem do realizado do contrato estiver marcado como item.
- 4. Nas linhas deste agrupamento serão apresentadas as principais informações das medições já vinculadas ao pré‐faturamento.
- 5. Barra de Ações: Permite que os dados da medição já vinculados sejam editados ou excluídos.

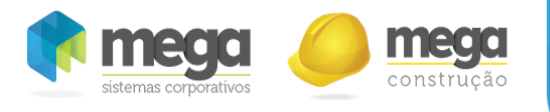

#### Editar/Inserir medição no pré-faturamento

#### Neste tela é possível editar ou incluir informações de medições no pré‐faturamento.

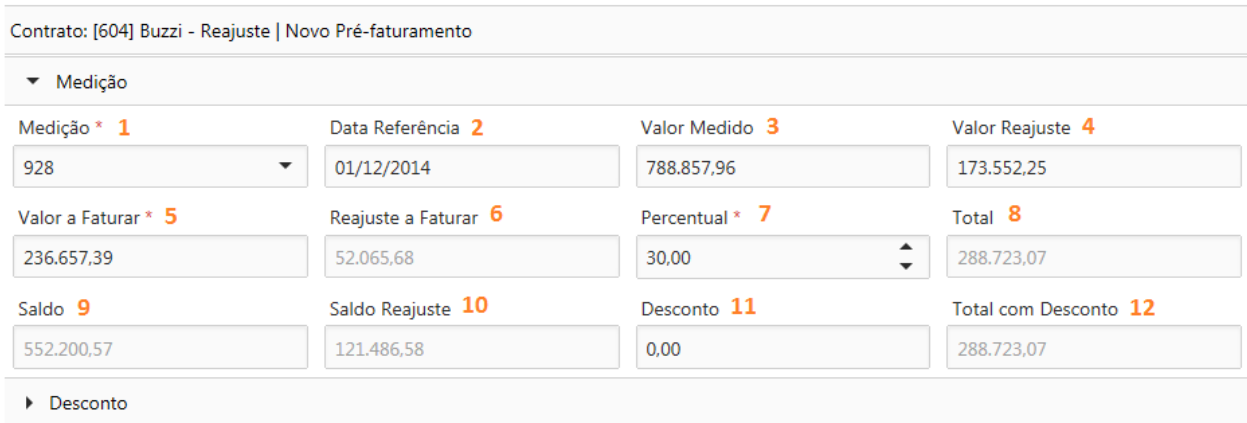

Tela inserção/edição de Pré‐Faturamento ‐ Medição

- 1. Medição: Na edição será apresentado o código da medição vinculada ao pré‐faturamento, na inserção irá permitir que seja selecionada uma medição para vincular ao pré-faturamento. (obrigatório)
	- 1.1. Poderão ser selecionadas apenas medições aprovadas e que possuem saldo a ser vinculado em pré‐faturamento.
	- 1.2. Ao selecionar a medição serão preenchidos os campos não editáveis de forma automática (Data Referência, Valor Medido, Valor Reajuste, Saldo, Saldo Reajuste);
- 2. Data Referência: Será preenchido automaticamente com a data de referência da medição selecionada.
- 3. Valor Medido: Será preenchido automaticamente com o valor total da medição selecionada.
- 4. Valor Reajuste: Será preenchido automaticamente com o valor de reajuste da medição

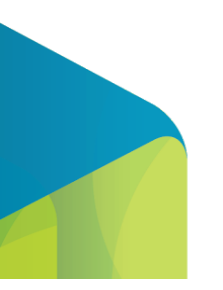

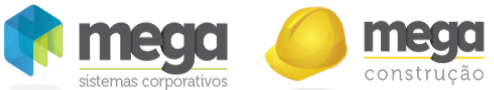

selecionada quando houver.

- 5. Valor a Faturar: Informe neste campo o valor que deve ser faturado da medição neste pré‐faturamento (obrigatório).
	- 5.1. O valor deve ser igual ou inferior ao valor total medido e saldo da medição.
	- 5.2. Uma medição poderá ser vinculada a um ou vários pré‐faturamentos.
	- 5.3. Ao preencher este campo de valor, o percentual e reajuste a faturar será calculado automaticamente.
- 6. Reajuste a Faturar: Será calculado automaticamente pelo sistema o valor proporcional do reajuste em relação ao que foi preenchido na coluna de valor a faturar.
- 7. Percentual: Informe neste campo o percentual da medição que será vinculado a este pré‐faturamento(obrigatório).
	- 7.1. O valor deve ser igual ou inferior ao valor total medido e saldo da medição.
	- 7.2. Uma medição poderá ser vinculada a um ou vários pré‐faturamentos.
	- 7.3. Ao preencher este campo de percentual, o valor a faturar e reajuste a faturar será calculado automaticamente.
- 8. Total: Será apresentado o total a faturar desta medição. A coluna será calculada através da soma das colunas valor a faturar e reajuste a faturar.
- 9. Saldo: Será apresentado o saldo a faturar da medição selecionada.
	- 9.1. Quando uma medição for 100% vinculada a pré‐faturamento este campo será apresentado zerado.
	- 9.2. Serão apresentados valores neste campo apenas quando a medição possui saldo a faturar.
- 10. Saldo Reajuste: Será apresentado o saldo a faturar referente a reajuste da medição selecionada.
	- 10.1. Quando uma medição for 100% vinculada a pré‐faturamento este campo será apresentado zerado, visto que o reajuste também estará 100% faturado.
	- 10.2. Serão apresentados valores neste campo apenas quando a medição possui reajuste e

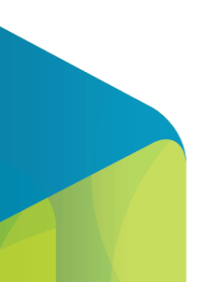

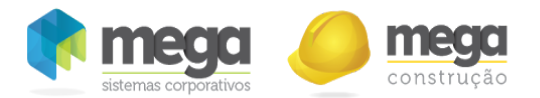

saldo a faturar.

- 11. Desconto: Apresenta número negativo com o total dos descontos adicionados à medição, nesse campo existe uma validação, referente ao valor máximo de desconto permitido para a medição. Ex.: se o valor a faturar for 1.000,00 reais , o valor do desconto pode ser no máximo ‐999,00 reais.
- 12. Total com Desconto: Exibe o total da medição menos o valor dos descontos.

#### *Desconto*

Tela que permite a inserção, edição, exclusão e visualização de descontos para a medição que estiver selecionada na aba Medições no pré‐faturamento, nela é exibida a descrição e o valor do desconto. Esta tela só pode ser visualizada se o valor a faturar for maior que 0 (zero) na aba de Medição.

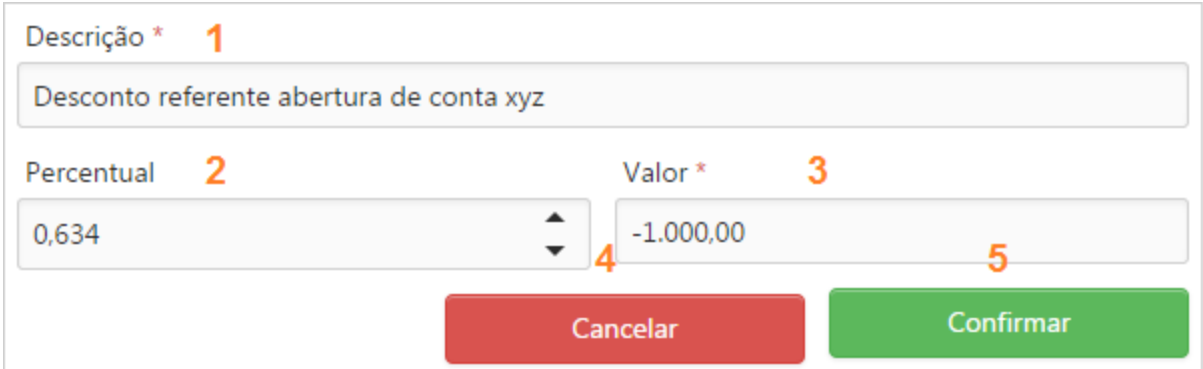

1. Descrição: Campo de texto, obrigatório, com tamanho máximo de 250 caracteres, para adicionar a descrição do desconto.

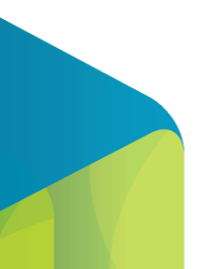

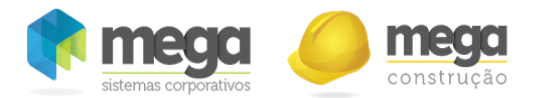

- 2. Percentual: Campo facilitador para adicionar o percentual do valor do desconto.
- 3. Valor: Campo de número, obrigatório, para inserir o valor do desconto, aceita o valor máximo igual ao "Valor a Faturar" menos um (‐1) da aba de medição, no entanto, campo aceita somente valores negativos. Ex.: se o valor a faturar for 1.000,00 reais , o valor do desconto pode ser no máximo ‐999,00 reais.
- 4. Cancelar: Cancela o processo e fecha a janela.
- 5. Confirmar: Salva os dados informados.

### Composição do Pré-Faturamento

Neste agrupamento da tela será possível definir os itens de faturamento que farão parte da NF.

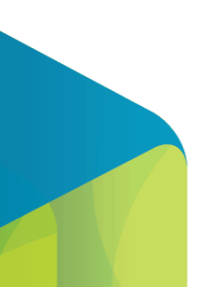

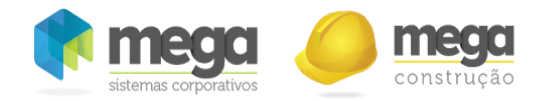

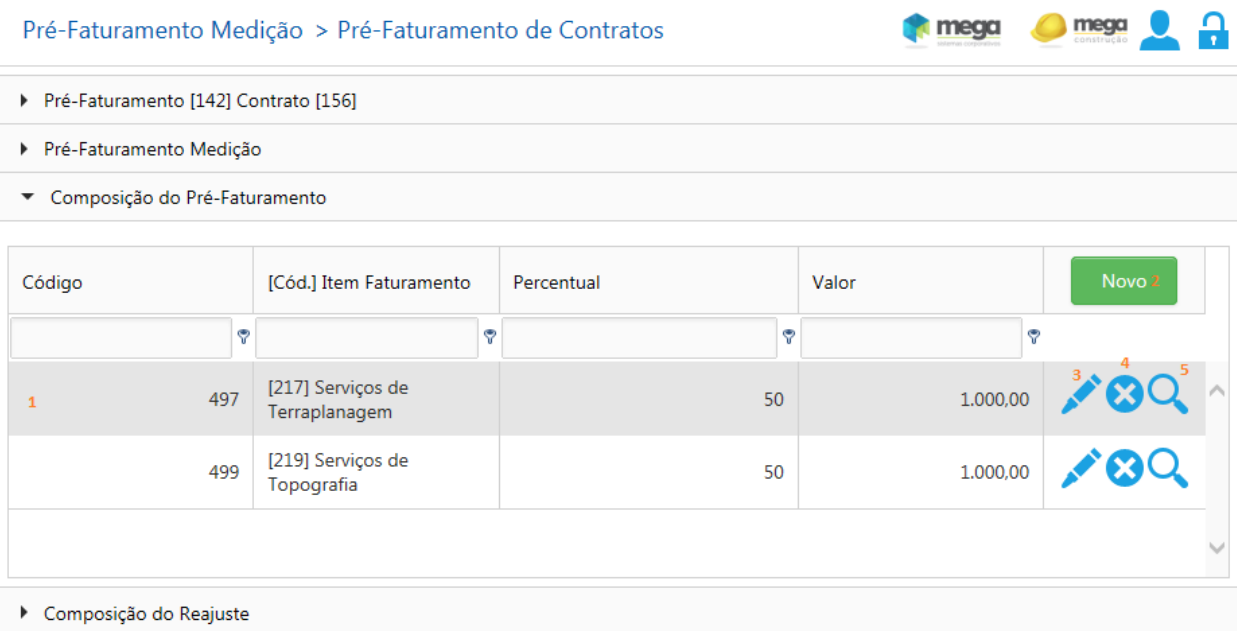

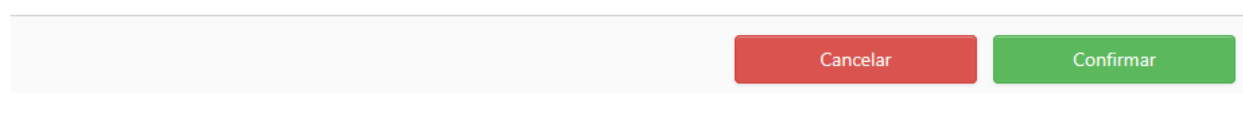

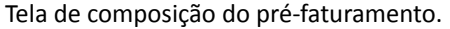

- 1. Nas linhas deste agrupamento serão apresentadas as principais informações dos itens de faturamento vinculados.
- 2. Novo: Permite inserir um novo item de faturamento.
- 3. Editar: Permite editar um item de faturamento já vinculado. Este campo será apenas para

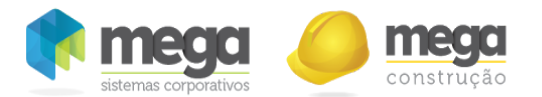

consulta em pré-faturamentos que não estiverem com status em andamento.

- 4. Excluir: Permite excluir um item de faturamento já vinculado. Este campo será habilitado apenas em pré-faturamentos que estiverem com status em andamento.
- 5. Detalhe: Ao selecionar esta opção será aberta a tela abaixo para visualizar os detalhes do faturamento para o item selecionado (detalhamento abaixo).
	- A soma dos itens de faturamento deve sempre totalizar 100%.
	- Poderão ser vinculados os itens de faturamento configurados na tela de itens de faturamento do contrato. Somente serão exibidos itens de faturamento que possuírem uma data válida de vigência cadastrada. Se não possuir nenhum, o sistema exibe a seguinte mensagem para que o usuário possa fazer as correções: "Contrato não possui Itens de Faturamento com data de vigência válida, favor verificar.
	- Este agrupamento da tela só será habilitado quando o valor total do pré-faturamento for maior do que zero.

Inserir/Editar Item de Faturamento

Através desta tela será possível vincular os itens de faturamento no pré‐faturamento.

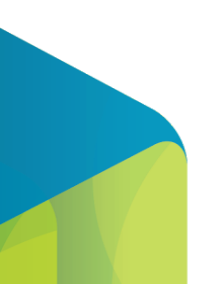

202

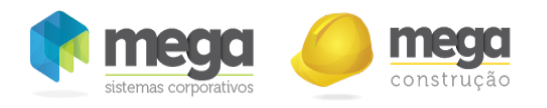

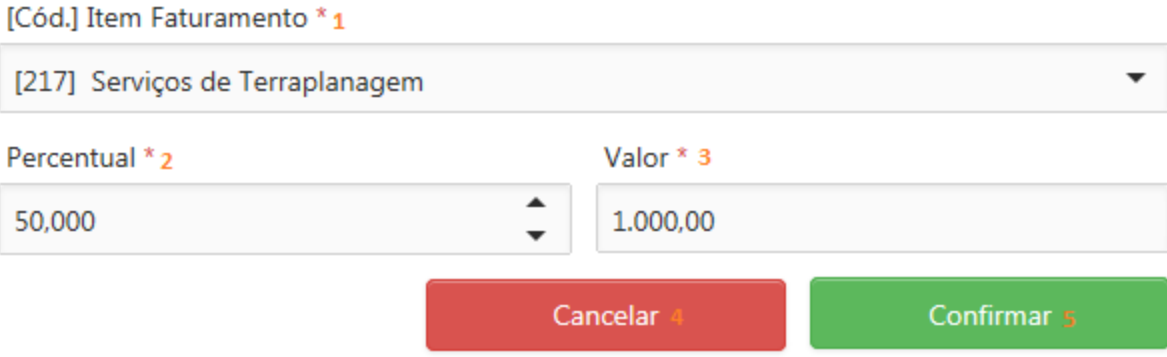

- 1. Item Faturamento: Informe neste campo o item de faturamento será que apresentado na NF (obrigatório).
- 2. Percentual: Informe neste campo o percentual do total faturado que será faturado para este item de faturamento. Ao preencher o percentual o valor será calculado automaticamente (obrigatório)
- 3. Valor: Informe neste campo o valor em relação ao total faturado que será faturado para este item de faturamento. Ao preencher o valor o percentual será calculado automaticamente(obrigatório)
- 4. Cancelar: Descarta as alterações e fecha a tela.
- 5. Confirmar: Valida as informações, salva e fecha a tela.

#### Detalhes composição

Ao salvar o item de faturamento será possível visualizar sua composição e cálculo dos impostos através deste botão.

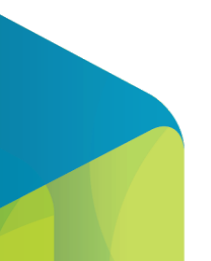

Inserção/Edição de itens de faturamento.

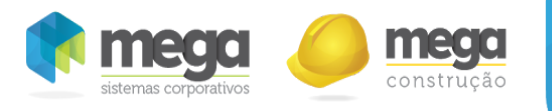

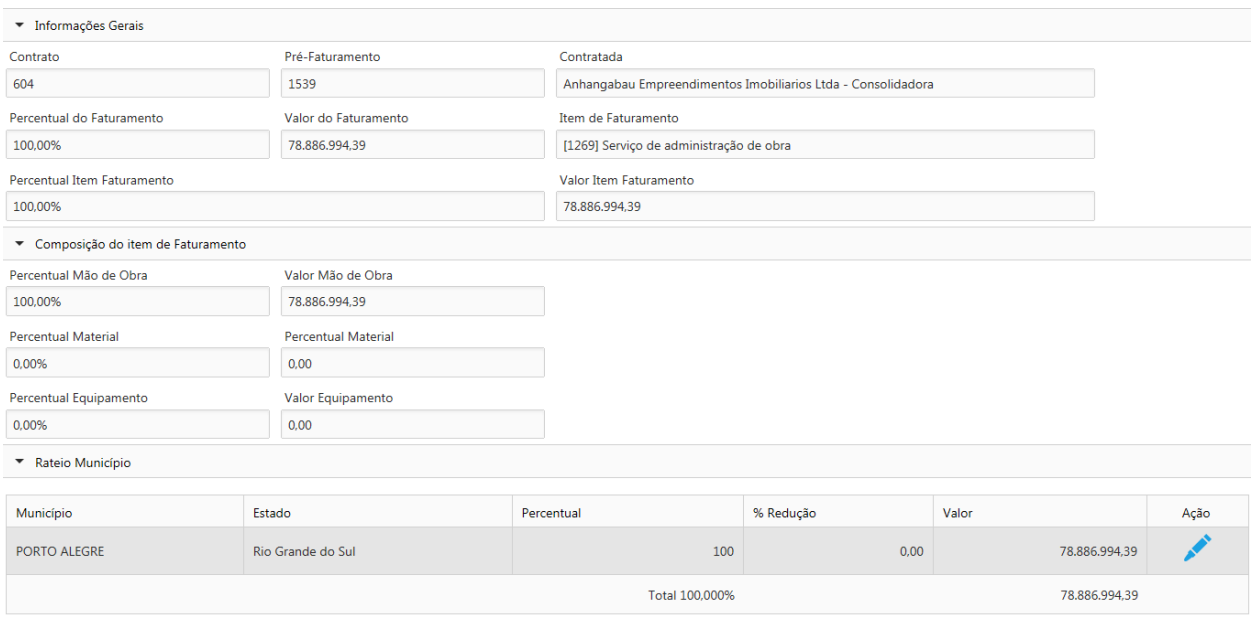

Tela de detalhes da composição do pré‐faturamento

A porcentagem de Mão de Obra, Material e Equipamento varia de acordo com o campo "Valor Item Faturamento". Estes três campos tem que fechar 100%.

De acordo com o item de faturamento é possível que exista municípios de ISS. O campo valor e percentual são editáveis. A porcentagem de redução é habilitada para cada município de acordo com as seguintes regras:

- Se o tipo de redução cadastrado nos impostos for igual a "Informado" o campo é editável. Aceita números de 0 a 99 %.
- Se o tipo de redução cadastrado nos impostos for igual a "Padrão" o campo não é editável. É mostrado o valor da porcentagem de redução inserido nos impostos.
- Se o 㐳Āpo de redução cadastrado nos impostos for igual a "Sem Redução" o campo não é editável. É mostrado o valor zero.

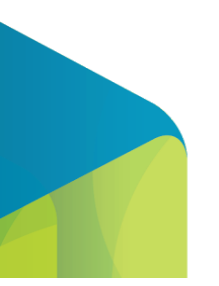

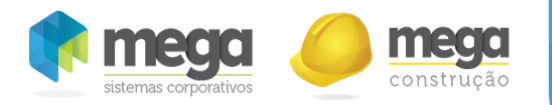

#### Composição do Reajuste

Neste agrupamento da tela será possível definir o item de faturamento da NF de reajuste. O mesmo estará disponível apenas se for utilizada a opção para separar o reajuste, para que o mesmo seja integrado com o Mega em pedidos de venda separados.

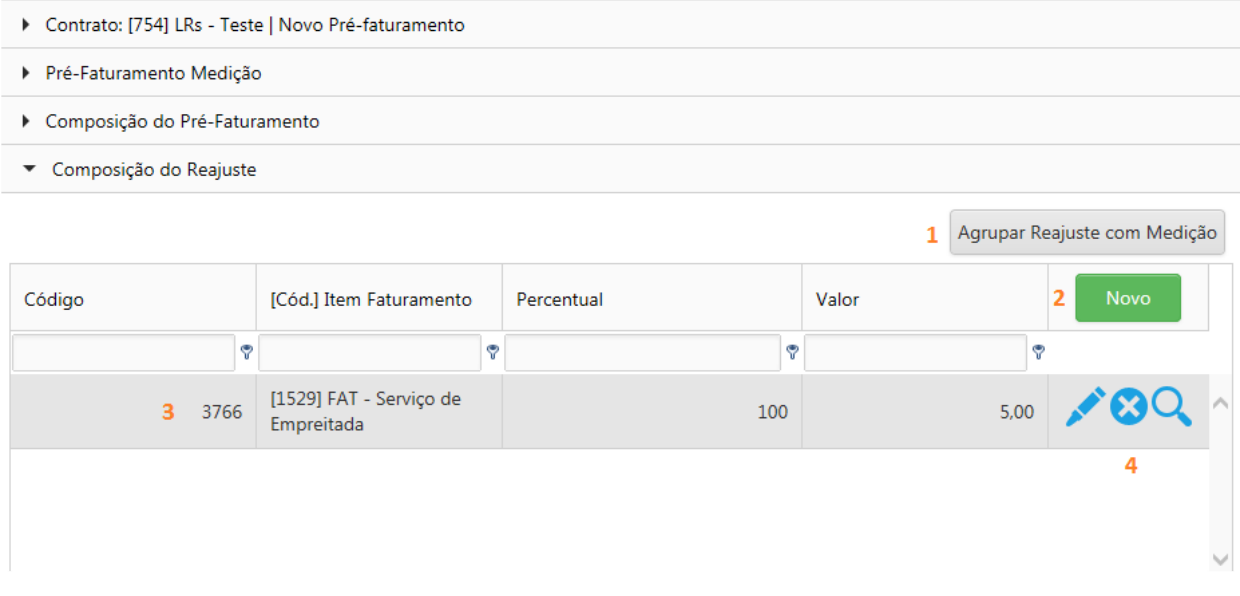

Composição do faturamento do reajuste.

- 1. Agrupar reajuste com a medição: Ao selecionar esta opção o valor do reajuste será somado ao valor medido e faturado em conjunto, deixando de possuir uma NF específica para o reajuste.
- 2. Novo: Permite inserir um novo item de faturamento para o reajuste.
- 3. Nas linhas deste agrupamento serão apresentadas as principais informações dos itens de faturamento vinculados ao reajuste.
- 4. Barra de Ações: Permite editar, excluir ou visualizar os dados da composição dos itens de

![](_page_204_Picture_9.jpeg)

![](_page_205_Picture_0.jpeg)

faturamento já vinculados ao reajuste. Editar: Permite editar um item de faturamento já vinculado. Este campo será apenas para consulta em pré-faturamentos que não estiverem com status em andamento.

- O agrupamento de "Composição Reajuste" será habilitado apenas quando for selecionada a opção para gerar reajuste separado, esta opção irá fazer com que o reajuste seja emitido em uma NF separada da medição.
- Esta opção poderá ser acessada somente quando o valor de reajuste for diferente de zero.

#### Espelho de Notas

Quando o pré-faturamento estiver aprovado ou faturado o espelho de notas é gerado e através dela será possível gerar a integração com o módulo de distribuição e conferir as informações integradas.

![](_page_205_Picture_6.jpeg)

![](_page_206_Picture_0.jpeg)

![](_page_206_Picture_128.jpeg)

![](_page_206_Picture_129.jpeg)

- 1. Visualização das principais informações dos pedidos de venda integrados com o módulo de Distribuição do Mega ERP.
- 2. Pedido: Será apresentado nesta coluna o código do pedido de venda integrado com o Mega ERP.
- 3. Visualizar Nota: Através desta opção será possível visualizar o espelho da NF que será integrada

![](_page_206_Picture_6.jpeg)

![](_page_207_Picture_0.jpeg)

com o Mega ERP (detalhado abaixo).

- 4. Enviar nota para o distribuição: Através desta opção será possível integrar o registro selecionado com o módulo Distribuição do Mega ERP, gerando um pedido de venda.
	- 4.1. Este botão fica habilitado apenas quando, o usuário Mega vinculado ao usuário do Portal tiver permissão para inserir pedidos de venda (de acordo com o tipo de documento utilizado no item de faturamento que gerou a nota no espelho), além disso a mesma não deve possuir pedido de venda já integrado ao módulo Distribuição.
	- 4.2. Ao selecionar este botão a mensagem abaixo será apresentada e a coluna de "Pedido" será preenchida com o código gerado.

![](_page_207_Picture_5.jpeg)

Pedido 195 gerado com sucesso!

Continuar

Mensagem ao ser enviado para o Distribuição.

- 5. Botão que exclui o pedido de vendas do distribuição.
	- 5.1. Este botão fica habilitado apenas quando, o usuário Mega vinculado ao usuário do Portal tiver permissão para inserir pedidos de venda (de acordo com o tipo de documento utilizado no item de faturamento que gerou a nota no espelho), além disso a mesma deve possuir pedido de venda já integrado ao módulo Distribuição.
	- 5.2. Para que o sistema permita excluir o pedido de venda, ele deve estar com o status "Aberto" no Distribuição e o status do pré‐faturamento não pode ser faturado, ou seja, deve estar com o status "Aberto".
		- O agrupamento de espelho de notas só é habilitado quando o pré-faturamento está com

![](_page_207_Picture_13.jpeg)

![](_page_208_Picture_0.jpeg)

o status aprovado ou faturado.

- Esta funcionalidade gera as notas fiscais que podem ser enviadas para o distribuição.
- A quantidade de registros/linhas desta tela, será a mesma quantidade de pedidos de venda que poderão ser integrados com o Mega ERP.
- Não é possível gerar mais de um pedido por linha do espelho.
- É possível alterar o status do Pré‐Faturamento para "Em andamento" apenas quando os pedidos de venda gerados forem excluídos.
- Cada pré-faturamento é cadastrado para um contratante e uma contratada e a geração dos pedidos de venda depende das parametrizações do contrato mas pode sofrer impacto dos seguintes itens: municípios de ISS, rateios entre centros de custos e projetos, códigos de prestação de serviços e reajuste.
	- Códigos de Prestação de Serviços: Cada Nota Fiscal (pedido de venda) pode ter apenas um código de prestação de serviços, como o código de prestação de serviços está vinculado ao item de faturamento caso sejam vinculados códigos diferentes entre os itens de faturamento, estes sertão separados no espelho.
	- Rateio entre centros de custo e projetos: Quando um item possuir rateio, o sistema irá gerar a integração do pré‐faturamento com o distribuição de acordo com o parâmetro "Permite lançar item repetido" do tipo de documento vinculado ao item de faturamento, sendo:
		- Parâmetro marcado: Quando o parâmetro estiver marcado e existir rateio configurado, o sistema irá permitir que um mesmo item seja cadastrado mais de uma vez no pedido de venda, ou seja, o sistema irá gerar várias vezes o mesmo item em um único pedido de venda, realizando a divisão do valor por rateio de projeto e centro de custo. Por exemplo: Tenho uma contratada com dois rateios configurados, para o rateio A um percentual de 60% e para o rateio B um percentual de 40%.

![](_page_208_Picture_10.jpeg)

209

![](_page_209_Picture_0.jpeg)

No pré‐faturamento foi inserido um item de faturamento de R\$1000,00, ao gerar a integração com o distribuição o sistema irá gerar um único pedido de venda com duas vezes o mesmo item, um deles com o valor de R\$600,00 para o rateio A e outro de R\$400,00 para o rateio B.

- Parâmetro desmarcado: Quando o parâmetro estiver desmarcado e existir rateio configurado, o sistema não irá permitir que um mesmo item seja cadastrado mais de uma vez no pedido de venda, ou seja, o sistema irá terá que gerar vários pedidos de venda, realizando a divisão do valor por rateio de projeto e centro de custo.Por exemplo: Tenho uma contratada com dois rateios configurados, para o rateio A um percentual de 60% e para o rateio B um percentual de 40%. No pré‐faturamento foi inserido um item de faturamento de R\$1000,00, ao gerar a integração com o distribuição o sistema irá gerar dois pedidos de venda, cada um com um item, o primeiro deles no valor de R\$600,00 para o rateio A e outro pedido no valor de R\$400,00 para o rateio B.
- Municípios de ISS: Caso tenha mais de um município de ISS vinculado o sistema irá verificar o parâmetro "Valor do ISS" que quando selecionado indica que o documento será gerado por prefeitura, destacado o ISS em nota fiscal, ao manter este campo desmarcado, indica que o documento será gerado para todas as prefeituras, destacando os valores apenas nas observações, ou seja, marcado determina que o valor do ISS seja apresentado no espelho da nota fiscal em composição dos impostos gerando uma NF por município e desmarcado determina que o valor do ISS seja apresentado no espelho da nota fiscal em descrição (gerando apenas uma NF para todos os municípios).
- Reajuste: Quando o reajuste for gerado separadamente, será integrado um ou mais pedidos de venda apenas para valores do reajuste.

![](_page_209_Picture_5.jpeg)

![](_page_210_Picture_0.jpeg)

#### Visualizar Nota

Ao gerar o espelho de nota, será possível confirmar como as informações serão integradas com o módulo de Distribuição, sendo possível editar os dados e gerar o espelho novamente para correção. No espelho, será possível também ajustar o % de redução dos impostos quando estes estiverem configurados como "Informados" no contrato.

#### Agrupamento Nota

As informações deste agrupamento da tela serão apenas para consulta, exceto a descrição.

![](_page_210_Picture_5.jpeg)

![](_page_211_Picture_0.jpeg)

![](_page_211_Picture_220.jpeg)

Tela que mostra os detalhes da nota.

- 1. Status: Será apresentado o status da nota.
- 2. Data: Será apresentada a data que a nota foi gerada.
- 3. C.F.O.P: Caso exista mais de um C.F.O.P, o mesmo pode ser alterado. Este campo é sempre carregado com o valor padrão de acordo com as configurações do item de faturamento.
- 4. Emitente: Será apresentado o nome da contratada.
- 5. Cliente: Será apresentado o nome do contratante.
- 6. Serviço: Será apresentado o código de serviço vinculado a nota.
- 7. Descrição: Será apresentado item de faturamento vinculado a nota e os complementos. Este

![](_page_211_Picture_10.jpeg)

![](_page_212_Picture_0.jpeg)

campo é editável com tamanho máximo de 255 caracteres. Composto de duas formas:

- 7.1. Quando tem município que controla valor: a descrição é composta pela descrição e complemento do item de faturamento;
- 7.2. Quando tem município que não controla valor: a descrição é composta pela descrição e complemento do item de faturamento mais a descrição dos municípios retidos e faturados;
- 7.3. Se o Pré‐Faturamento tem valor de reajuste, a mesma é inserida no complemento da nota.
- 8. Valor da Nota: Será apresentado o valor total da nota.
- 9. Base de cálculo: Será apresentada a base de cálculo para impostos da nota. (Será respeitando a porcentagem definida no rateio de município da composição do item de faturamento)
- 10. Impostos: Expande a barra de navegação "Impostos", o qual mostra os valores dos impostos (detalhamento abaixo).
- 11. Envio Distribuição: Faz o envio/integração com o módulo de Distribuição, pegando o pedido de venda (conforme regras citadas no tópico anterior).
- 12. Cancelar: Descarta as alterações e fecha a tela.
- 13. Confirmar: Valida as informações, salva e fecha a tela.

#### Agrupamento Impostos

Nesta parte da tela será possível visualizar os valores de impostos calculados na nota e para alguns casos ajustar base de cálculo de redução.

![](_page_212_Picture_13.jpeg)

![](_page_213_Picture_0.jpeg)

![](_page_213_Picture_339.jpeg)

Tela que mostra os detalhes da nota.

- 1. Impostos: Permite expandir e reduzir a visualização dos impostos.
- 2. Valores do PIS: Irá apresentar nesta linha os valores de PIS do contrato, de acordo com o código de serviço e o que foi configurado no contrato (composição de impostos do item de faturamento).
- 3. Valores do COFINS: Irá apresentar nesta linha os valores de COFINS do contrato, de acordo com o código de serviço e o que foi configurado no contrato (composição de impostos do item de faturamento).
- 4. Valores do CSLL: Irá apresentar nesta linha os valores de CSLL do contrato, de acordo com o código de serviço e o que foi configurado no contrato (composição de impostos do item de faturamento).
- 5. Valores do INSS: Irá apresentar nesta linha os valores de INSS do contrato, de acordo com o código de serviço e o que foi configurado no contrato (composição de impostos do item de

![](_page_213_Picture_8.jpeg)

![](_page_214_Picture_0.jpeg)

faturamento).

- 6. Base IRRF: Irá apresentar nesta linha os valores de IRRF do contrato, de acordo com o código de serviço e o que foi configurado no contrato (composição de impostos do item de faturamento).
- 7. Base ISS: Irá apresentar nesta linha os valores de ISS do contrato, de acordo com o código de serviço e o que foi configurado no contrato (composição de impostos do item de faturamento).

Para todos os itens acima os campos serão preenchidos conforme orientações abaixo:

- Base PIS: Valor da composição de base de cálculo para o imposto. Este valor será calculado de acordo com a fórmula definida em contrato.
- % Redução: Irá apresentar o percentual de redução da base de cálculo do imposto.
	- Se o 㐳Āpo de redução cadastrado nos impostos for igual a "Informado" o campo é editável. Aceita números de 0 a 100 %.
	- Se o 㐳Āpo de redução cadastrado nos impostos for igual a "Padrão" o campo não é editável. É mostrado o valor da porcentagem de redução inserido nos impostos.
	- Se o 㐳Āpo de redução cadastrado nos impostos for igual a "Sem Redução" o campo não é editável. É mostrado o valor zero.
- Base reduzida: Base de cálculo do imposto considerando a redução Base imposto ((Base imposto \* % Redução imposto) / 100).
	- Se o 㐳Āpo de redução cadastrado nos impostos for igual a "Informado" o campo é editável. Aceita números de 0 até o valor máximo de base do imposto.
	- Se o 㐳Āpo de redução cadastrado nos impostos for igual a "Padrão" o campo não é editável. É mostrado o valor de base do imposto.
	- Se o 㐳Āpo de redução cadastrado nos impostos for igual a "Sem Redução" o campo não é editável. É mostrado o valor de base do imposto.
- % Alíquota: Será apresentada a alíquota do imposto que vem do código de prestação de serviço da nota (vinculado ao item de faturamento). Este serviço tem as alíquotas cadastradas no Mega

![](_page_214_Picture_15.jpeg)

![](_page_215_Picture_0.jpeg)

ERP.

- Valor: Valor do imposto na nota fiscal (Base reduzida do imposto \* % Alíquota)/100.
- 8. Base ISS Retido: Irá apresentar nesta linha os valores de ISS do contrato, de acordo com o código de serviço e o que foi configurado no contrato (composição de impostos do item de faturamento).
	- Base ISS Retido: soma das bases reduzidas (dos municípios retidos).
	- % ISS Retido: Valor do ISS Retido / Base ISS retido.
	- · Valor ISS Retido: soma dos valores das alíquotas (dos municípios retidos).

## Agrupamento Projeto e Centro de Custo

Nesta parte da tela será possível visualizar os percentuais aplicados aos projetos e centros de custo dos rateios do pré‐faturamento, através do botão rateio nos itens de faturamento.

![](_page_215_Picture_293.jpeg)

Agrupamento da tela que exibe o rateio da integração.

![](_page_215_Picture_11.jpeg)
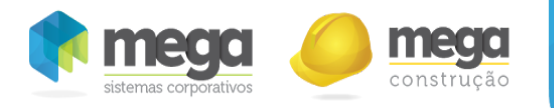

## Alteração da Composição de Base dos Impostos

É possível alterar a composição de base do imposto se o usuário tiver perfil para fazer essa edição. O campo Base fica habilitado e ao clicar no campo a janela de composição de base é mostrada. Todos os valores são recalculados automaticamente ao inserir a nova base.

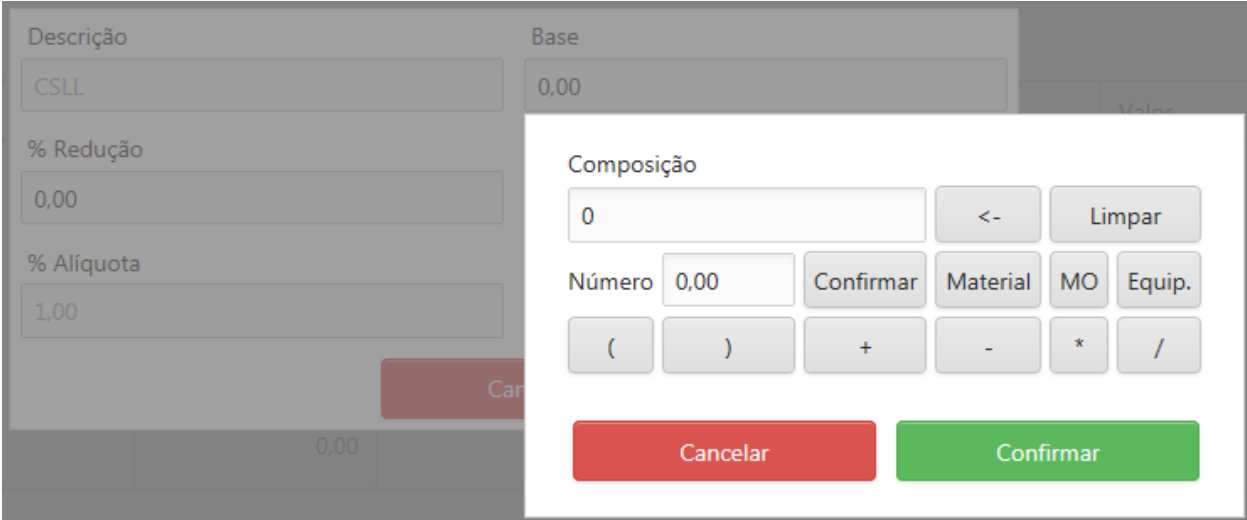

Janela de composição de base

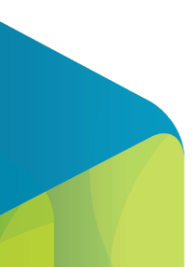

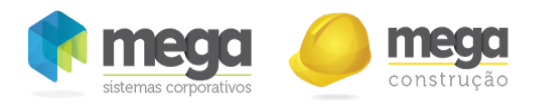

Opção do perfil de acesso para habilitar a alteração da composição de base do imposto na nota

#### Resultado da Integração

Conforme mencionado anteriormente, ao concluir um pré‐faturamento ele será aprovado e o espelho de nota será gerado. Esta nota deve ser enviada para o módulo de Distribuição do Mega ERP, que será integrado no formato de Pedido de Venda.

Para visualizar os pedidos de venda no Mega, deve‐se acessar o seguinte caminho: Módulo de Distribuição/Pedido de Venda/Pedido de Venda, conforme imagem abaixo:

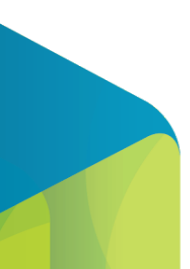

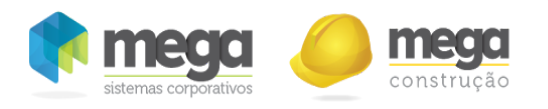

Acesso ao pedido de venda.

Quando abrir a tela de pedidos, basta procurar o pedido gerado pelo portal para que seja possível consultar suas informações:

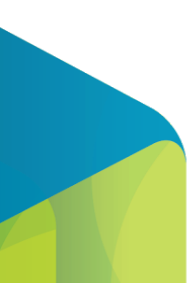

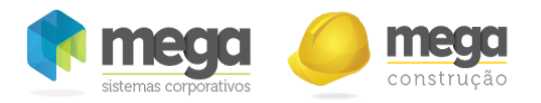

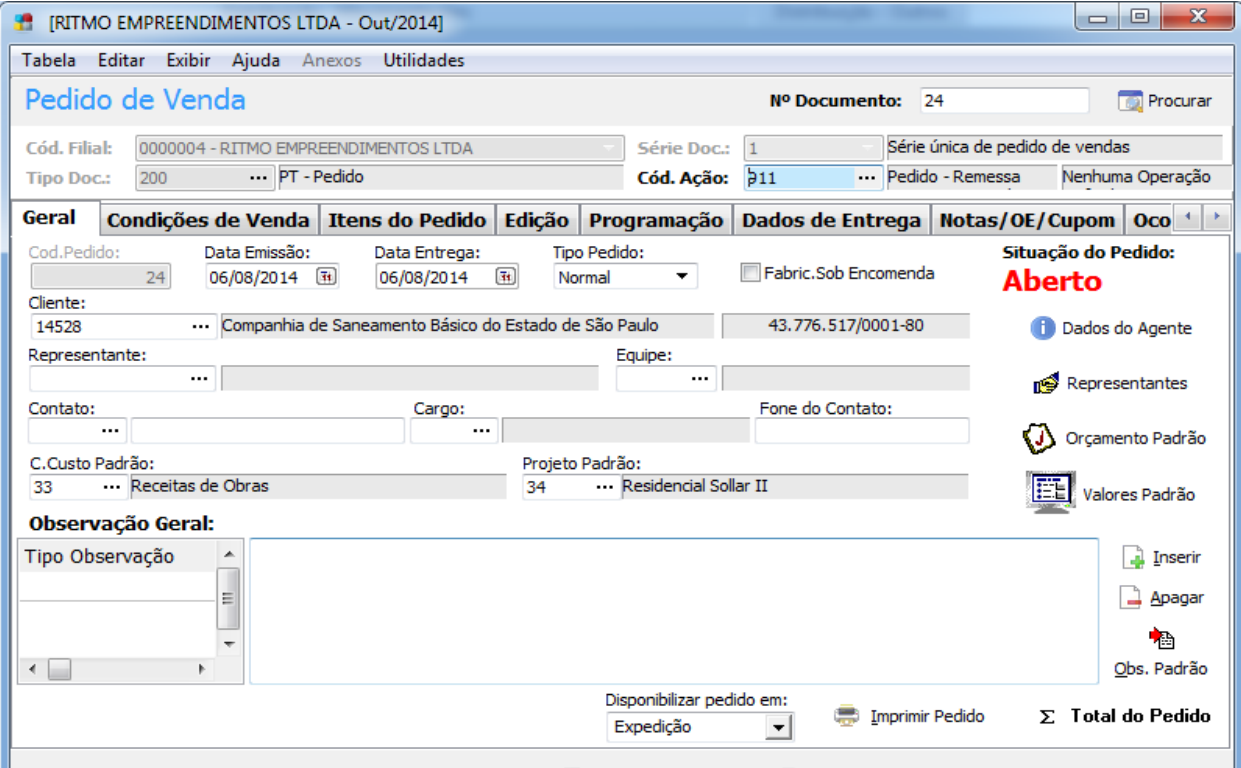

#### Pedido de Venda.

O lançamento do pedido de venda é originado do Portal de Contratos através do processo de Pré-Faturamento. A partir da emissão do pedido de venda, pode ter efeitos financeiros de caráter de previsão financeira.

O pedido de venda sempre será integrado com o status "Aberto", ficando disponível para ser faturado de acordo com as regras do módulo.

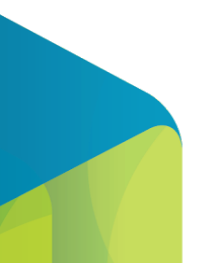

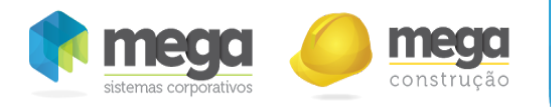

### Faturamento

O Processo de integração entre pedido de venda e a nota fiscal será realizado através da rotina de faturamento de pedido. A finalidade do processo de faturar o pedido, efetuando o lançamento da NF e a baixa do item do pedido, ao realizar este procedimento, deve‐se acessar o portal e mudar o status do pré‐faturamento de "Aprovado" para "Faturado" assim como o pedido que após faturado, passa a ficar com o status "Faturado".

A emissão da nota fiscal é o final do fluxo de processo da rotina de faturamento. As notas fiscais mantêm integrações com diversos módulos como, contabilidade, tributos, financeiro, por ser a fase final da cadeia de uma venda e/ou prestação de Serviço dentro da organização.

Abaixo uma tela de exemplo de uma nota fiscal faturada através de um pedido de venda e o contas a receber da mesma:

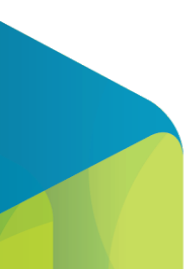

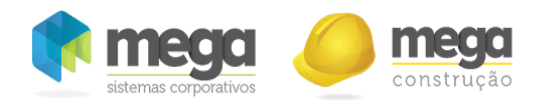

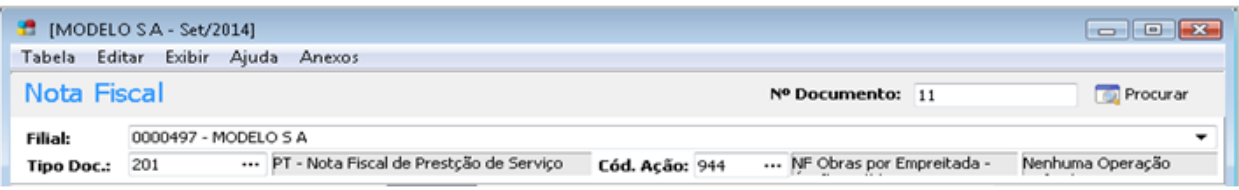

Nota Fiscal de Pedido.

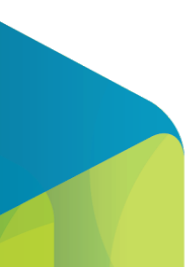

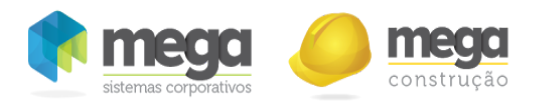

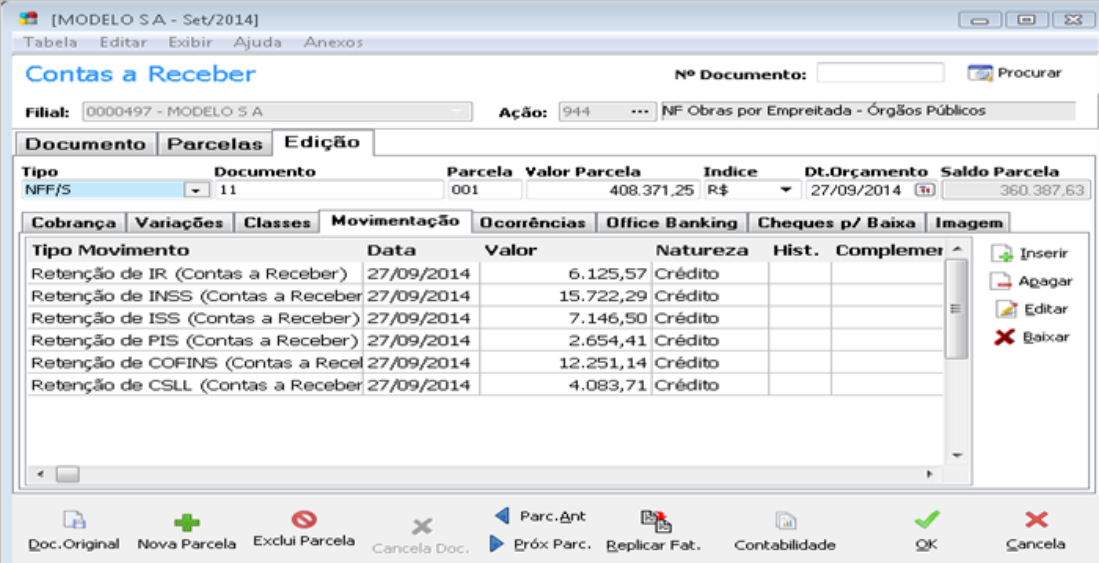

Movimento no contas a receber da NF.

# Adiantamento

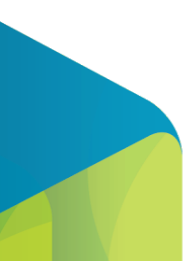

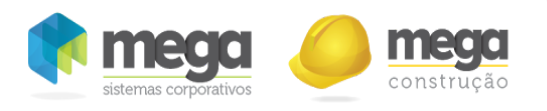

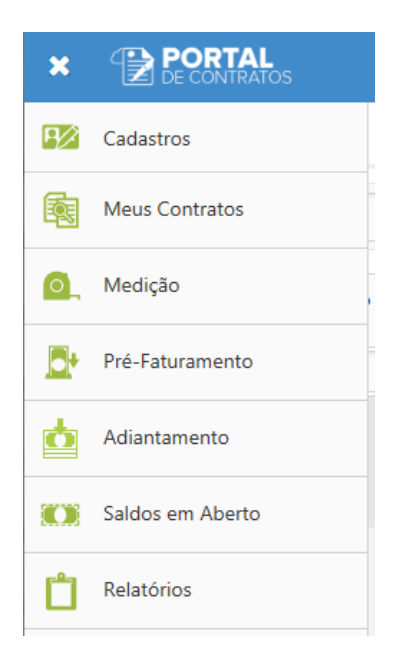

Menu de acesso a tela de consulta de Adiantamento.

## Consulta de adiantamentos

O processo "Adiantamentos" foi adicionado ao menu de contratos, para que seja possível consultar no Portal de Contratos os adiantamentos lançados no Mega Desktop. Para este acesso, é necessário que o perfil de acesso do usuário possua permissão de acesso, e serão listados apenas os adiantamentos considerando que o usuário Mega vinculado ao usuário do Portal de Contratos deve ter acesso ao centro de custo, projeto e filial.

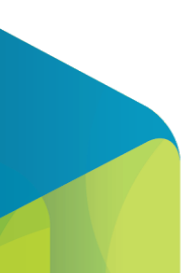

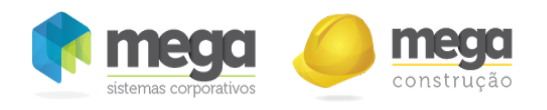

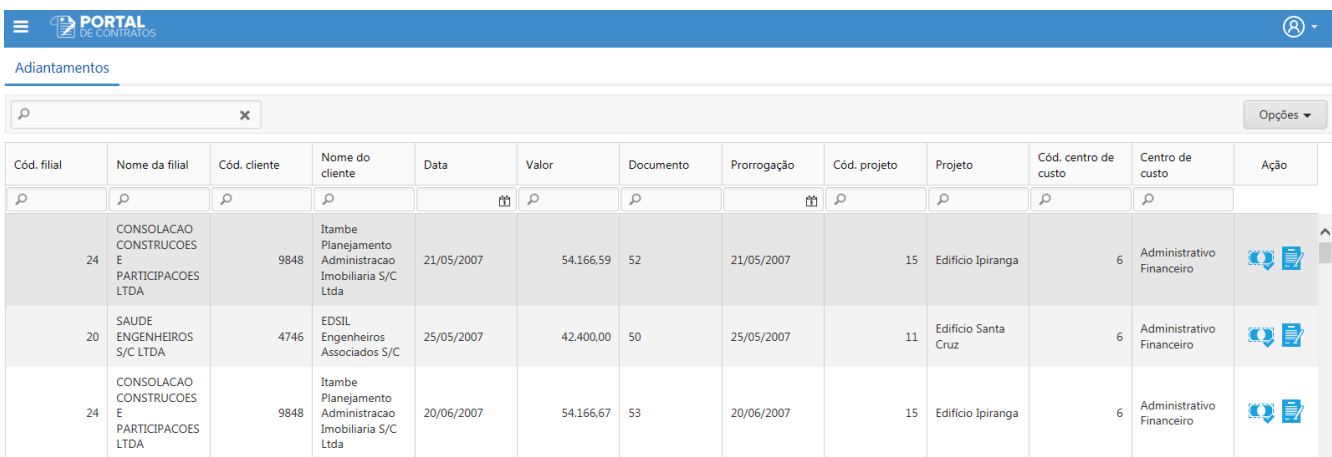

### Tela de Adiantamentos

Ao selecionar as opções de busca avançada, a pesquisa recupera apenas os adiantamentos cuja filial esteja cadastrada como uma parte contratada e o cliente do adiantamento esteja cadastrado como uma parte contratante em algum contrato.

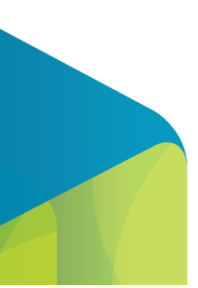

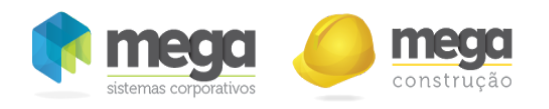

# Adiantamentos

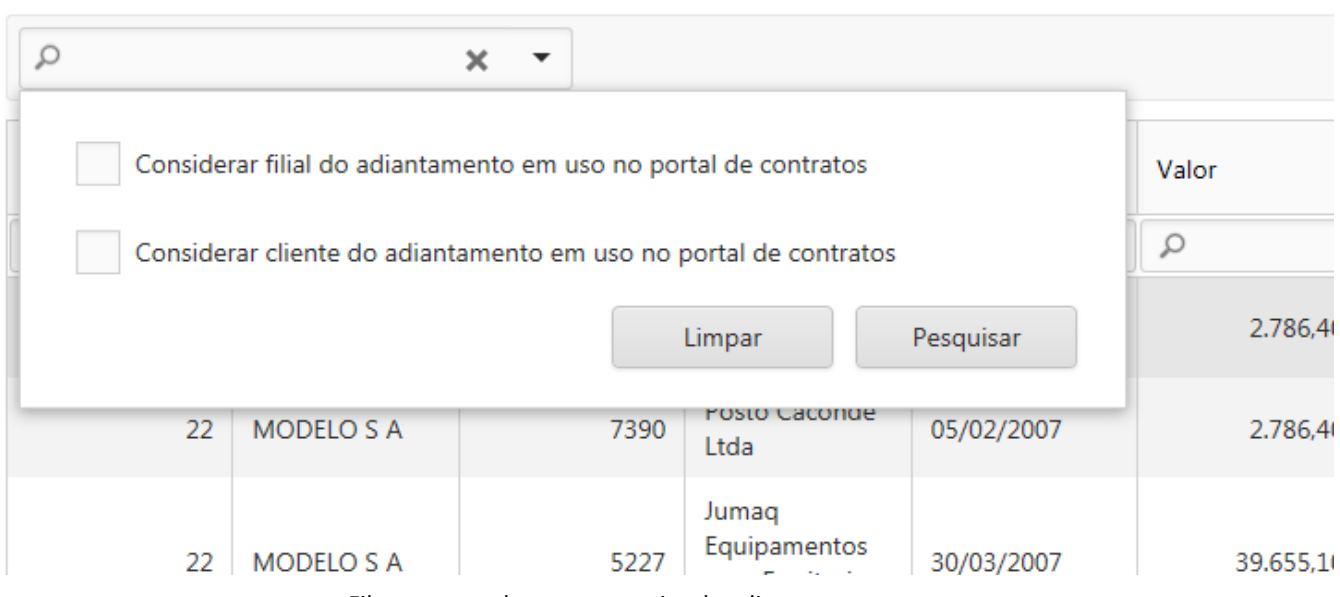

Filtros avançados para pesquisa de adiantamentos.

A consulta de adiantamentos lista as seguintes informações do Mega Desktop: (para acessar todas as colunas, deve ser utilizada a opção de alterar colunas visíveis da tela)

- Cód. filial
- Nome da filial
- Cód. cliente
- Nome do cliente
- Data
- Valor
- Documento
- Prorrogação
- Código e Descrição do projeto
- Código e Descrição do Centro de Custo
- Usuário de inclusão
- Data de inclusão

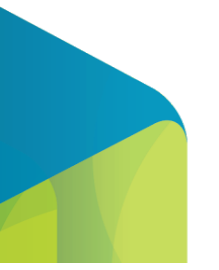

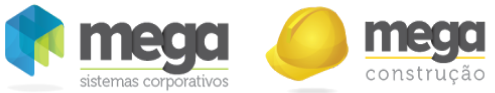

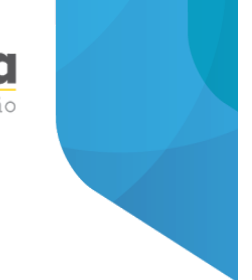

- Usuário de alteração
- Data de alteração

Os botões da coluna de ações,  $\Box$  e , permitem o acesso, respectivamente, à consulta de baixas de adiantamento e ao processo de apropriação de adiantamentos em contratos.

Consulta de descontos de adiantamentos

O processo "Descontos" é acessível através da consulta de adiantamentos do Portal de Contratos. Para este acesso, é necessário que o perfil de acesso do usuário possua permissão de acesso ao processo de consulta de adiantamentos, e serão listados os descontos de acordo com o adiantamento previamente selecionado.

#### **PORTAL** ≡

Adiantamento [lançamento 78229] Descontos

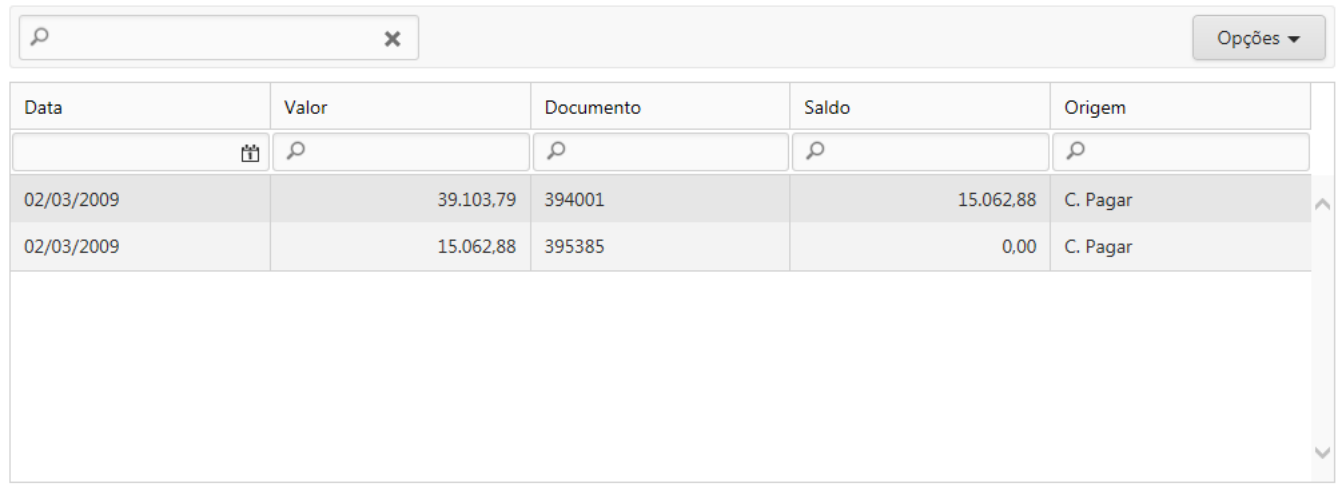

Tela de Descontos de Adiantamentos.

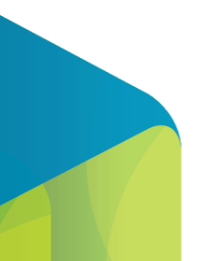

 $\circledR$ 

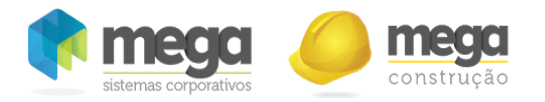

A consulta de descontos dos adiantamentos lista as seguintes informações do Mega Desktop: (para acessar todas as colunas, deve ser utilizada a opção de alterar colunas visíveis da tela)

- Data documento
- Documento
- Valor
- Saldo (refere-se ao saldo na data que foi realizada a baixa)
- Origem
- Usuário de inclusão
- Data de inclusão
- Usuário de alteração
- Data de alteração

## Apropriação de adiantamentos em contratos

O processo "Apropriação de Adiantamento" é acessível através da consulta de adiantamentos do Portal de Contratos e também pela tela de operações do contrato. Para este acesso, é necessário que o perfil de acesso do usuário possua permissão de acesso ao processo de apropriação de adiantamentos, e serão listadas as apropriações de acordo com a origem de acesso realizada.

## Acesso à partir da consulta de adiantamentos

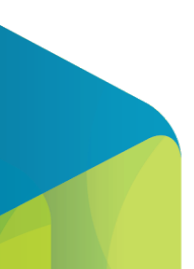

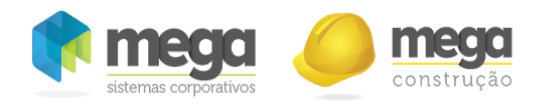

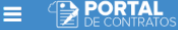

Adiantamento [lançamento 493705] Apropriação em Contratos

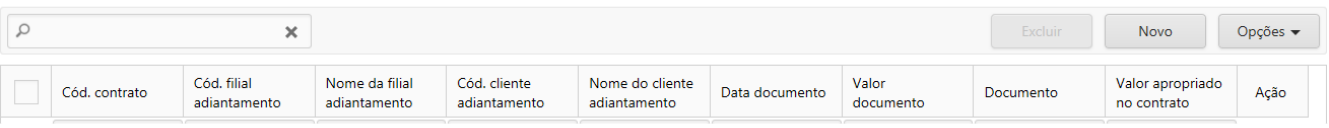

Tela de apropriação de adiantamentos em contratos com acesso à partir da consulta de adiantamentos.

Partindo da consulta de adiantamentos, a tela de apropriações exibirá o link de navegação anterior identificando o adiantamento de origem pelo número de lançamento do movimento de adiantamento do Mega Desktop.

Estarão disponíveis para visualização nesta listagem as informações do adiantamento, as informações do contrato e as informações de identificação e valor da apropriação entre o adiantamento e contrato. Para acessar todas as colunas, deve ser utilizada a opção de alterar colunas visíveis da tela.

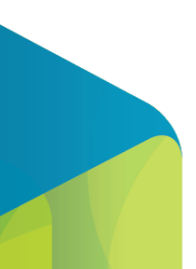

 $\circledR$  -

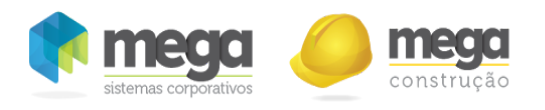

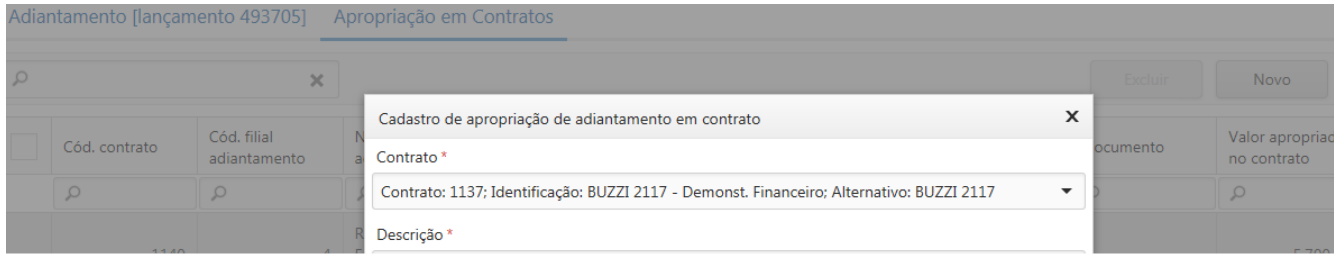

Formulário de apropriação de adiantamentos em contratos.

Neste acesso, o formulário apresentará os campos:

- Contrato Apresenta lista dos contratos cuja parte contratada seja filial do adiantamento ou relacionada ao agente do adiantamento e a parte contratante seja cliente do adiantamento.
- Descrição ‐ Descrição da apropriação.
- Valor apropriado Valor apropriado do adiantamento no contrato.
- Percentual apropriado Percentual do valor do adiantamento apropriado no contrato.

Todos os campos são de preenchimento obrigatório, o valor apropriado não pode ser zero ou maior do que o saldo de apropriação do adiantamento em contrato e o percentual é com base no valor total do adiantamento.

Se alguma informação do adiantamento for alterada no Mega Desktop, não permitindo mais o vínculo entre o adiantamento e o contrato após a apropriação já ter sido realizada, o formulário de edição estará em modo somente leitura, mas ainda permitirá que o usuário exclua a apropriação, ressaltando que caso seja excluída, não poderá ser novamente adicionada.

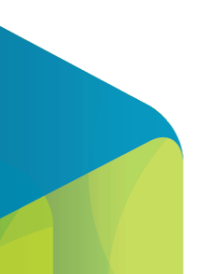

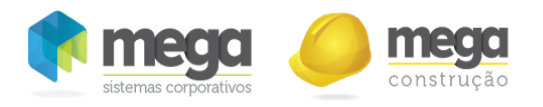

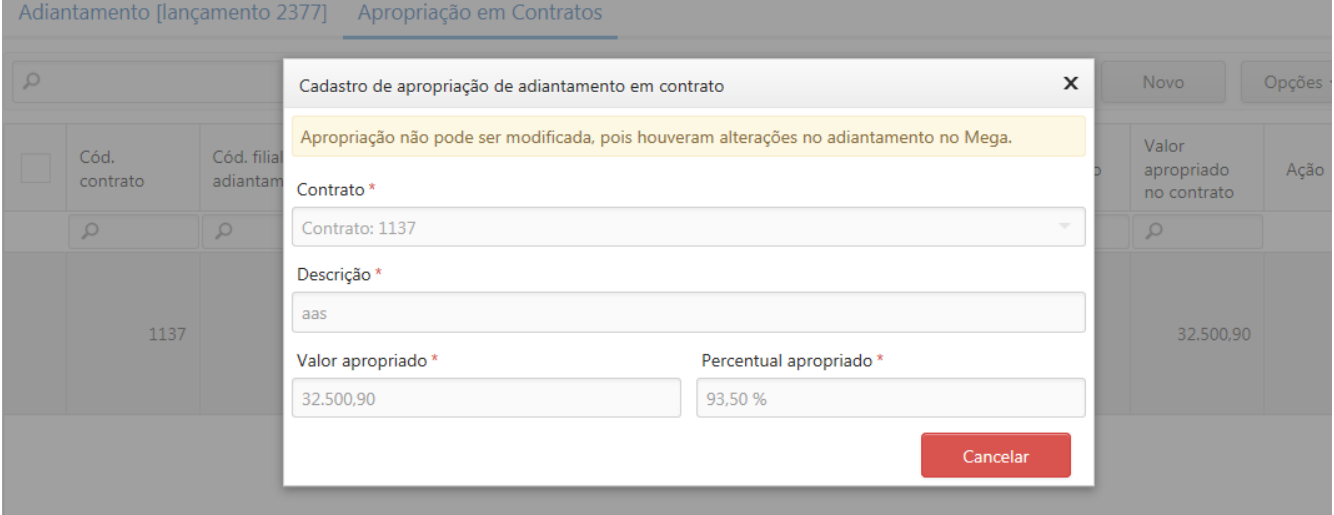

Formulário de apropriação de adiantamentos em contratos em modo somente leitura.

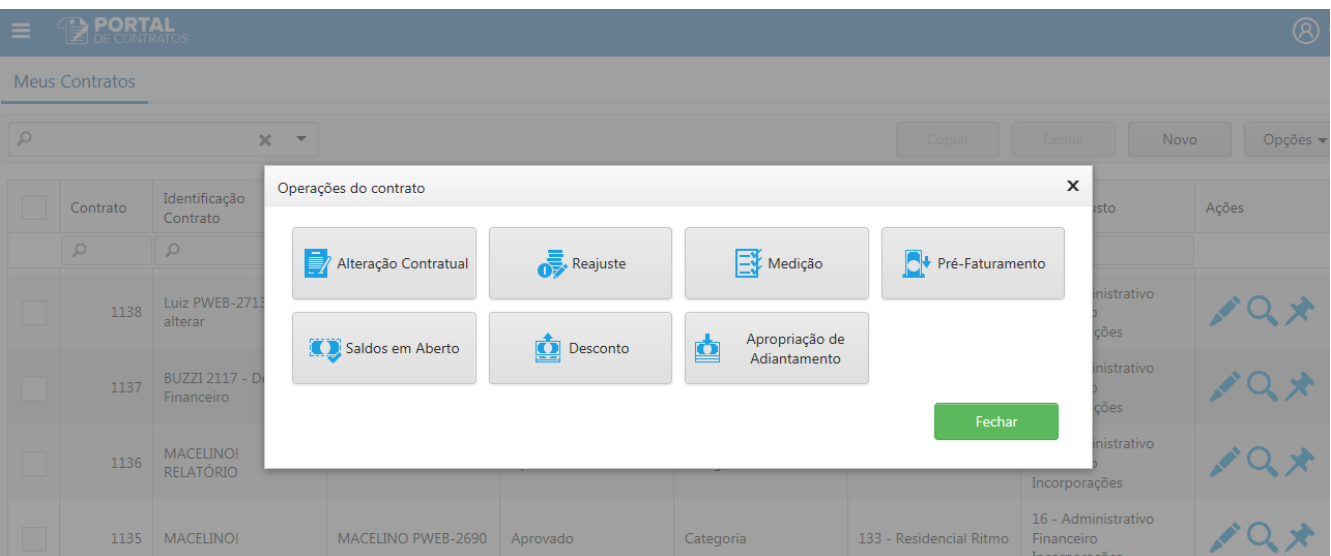

# Acesso à partir das operações do contrato

Tela de operações do contrato, com opção de apropriação de adiantamento habilitada.

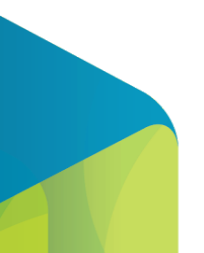

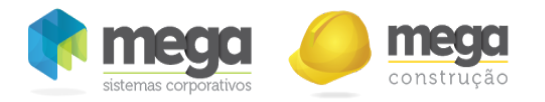

Partindo da consulta de contratos, a tela de operações do contrato exibirá o botão "Apropriação de Adiantamento" habilitado para os contratos aprovados.

| $\equiv$                                            | <b>B PORTAL</b>                                 |                             |                                               |                              |                                                                     |                |                    |                  |                                 | (R) - |  |  |  |
|-----------------------------------------------------|-------------------------------------------------|-----------------------------|-----------------------------------------------|------------------------------|---------------------------------------------------------------------|----------------|--------------------|------------------|---------------------------------|-------|--|--|--|
|                                                     | Apropriação em Adiantamentos<br>Contrato [1137] |                             |                                               |                              |                                                                     |                |                    |                  |                                 |       |  |  |  |
| $\varnothing$<br>$\times$<br>Excluir<br><b>Novo</b> |                                                 |                             |                                               |                              |                                                                     |                |                    | Opções -         |                                 |       |  |  |  |
|                                                     | Cód. contrato                                   | Cód. filial<br>adiantamento | Nome da filial<br>adiantamento                | Cód. cliente<br>adiantamento | Nome do cliente<br>adiantamento                                     | Data documento | Valor<br>documento | Documento        | Valor apropriado<br>no contrato | Ação  |  |  |  |
|                                                     | Q                                               | Q                           | Q                                             | $\varnothing$                | Q                                                                   | 峃              | $\varnothing$      | $\varphi$        | $\varphi$                       |       |  |  |  |
|                                                     | 1137                                            | 4                           | Ritmo<br>Empreendimentos<br>Imobiliarios Ltda | 9459                         | R.R. Restauracoes<br>e Polimentos de<br>Marmores e<br>Granitos Ltda | 08/07/2008     | 34.757,90          | $\overline{2}$   | 32.500,90                       |       |  |  |  |
|                                                     | 1137                                            |                             | Ritmo<br>Empreendimentos<br>Imobiliarios Ltda | 10778                        | Lelis Design<br>Loucas e Metais<br>Sanitarios Ltda                  | 03/07/2015     | 1.222.00           | $\left(1\right)$ | 1.222,00                        |       |  |  |  |
|                                                     | 1137                                            | 4                           | Ritmo<br>Empreendimentos<br>Imobiliarios Ltda | 75                           | <b>GROTH</b>                                                        | 03/11/2015     | 56.058.82 1        |                  | 56.058,82                       |       |  |  |  |
|                                                     | 1137                                            |                             | Ritmo<br>Empreendimentos<br>Imobiliarios Ltda | 14509                        | <b>DNIT - TESTE</b>                                                 | 20/01/2016     | 56,520.31          | $\vert$ 1        | 19.320,06                       |       |  |  |  |
|                                                     |                                                 |                             |                                               |                              |                                                                     |                |                    |                  |                                 |       |  |  |  |

Tela de apropriação de adiantamentos em contratos com acesso à partir da consulta de contratos.

A tela de apropriações exibirá o link de navegação anterior identificando o contrato de origem para filtro das apropriações de adiantamentos. As informações disponíveis para visualização são as mesmas indiferente da forma de acesso à tela.

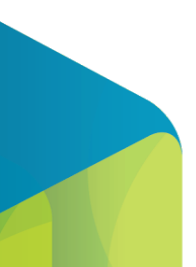

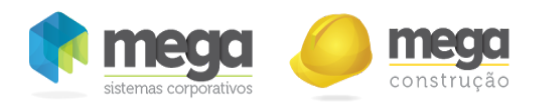

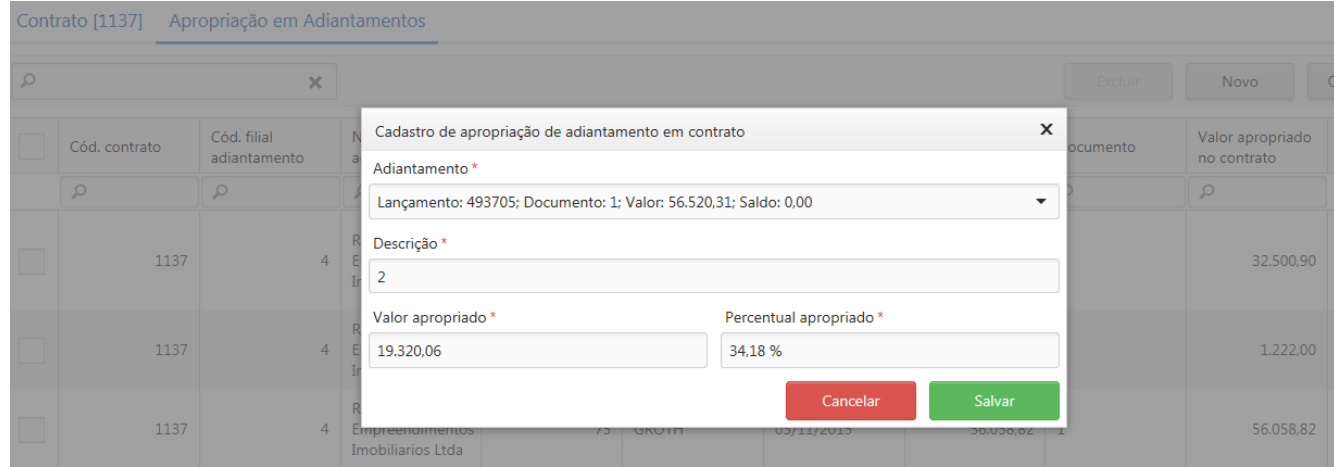

Formulário de apropriação de adiantamentos em contratos.

Neste acesso, o formulário apresentará o campo de "Adiantamento" no lugar do campo "Contrato", sendo que os demais campos respeitarão as mesmas validações nos dois tipos de acesso.

Também neste tipo de acesso, se alguma informação do adiantamento for alterada no Mega Desktop, não permitindo mais o vínculo entre o adiantamento e o contrato após a apropriação já ter sido realizada, o formulário de edição estará em modo somente leitura, mas ainda permitirá que o usuário exclua a apropriação, ressaltando que caso seja excluída, não poderá ser novamente adicionada.

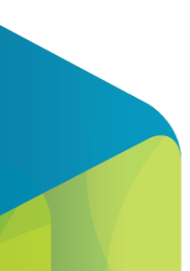

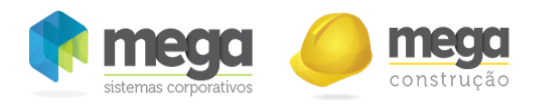

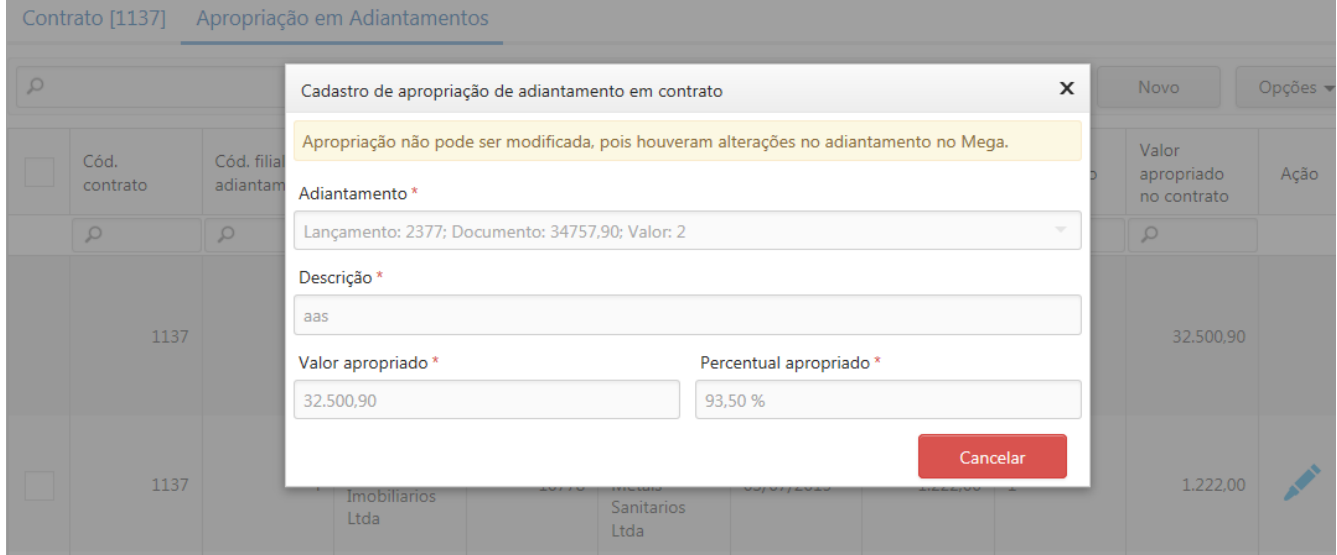

Formulário de apropriação de adiantamentos em contratos em modo somente leitura.

## Alterações de valor de adiantamento no Mega

Ao efetuar alterações no valor do adiantamento no Mega, onde a soma do valor apropriado passe a ser superior ao novo valor do adiantamento, será apresentada uma mensagem de alerta ao usuário ao editar a apropriação tanto no acesso a partir de adiantamento como no acesso a partir de contrato.

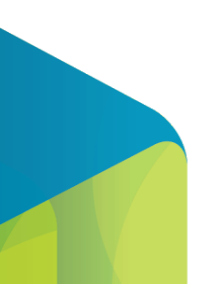

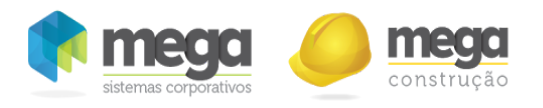

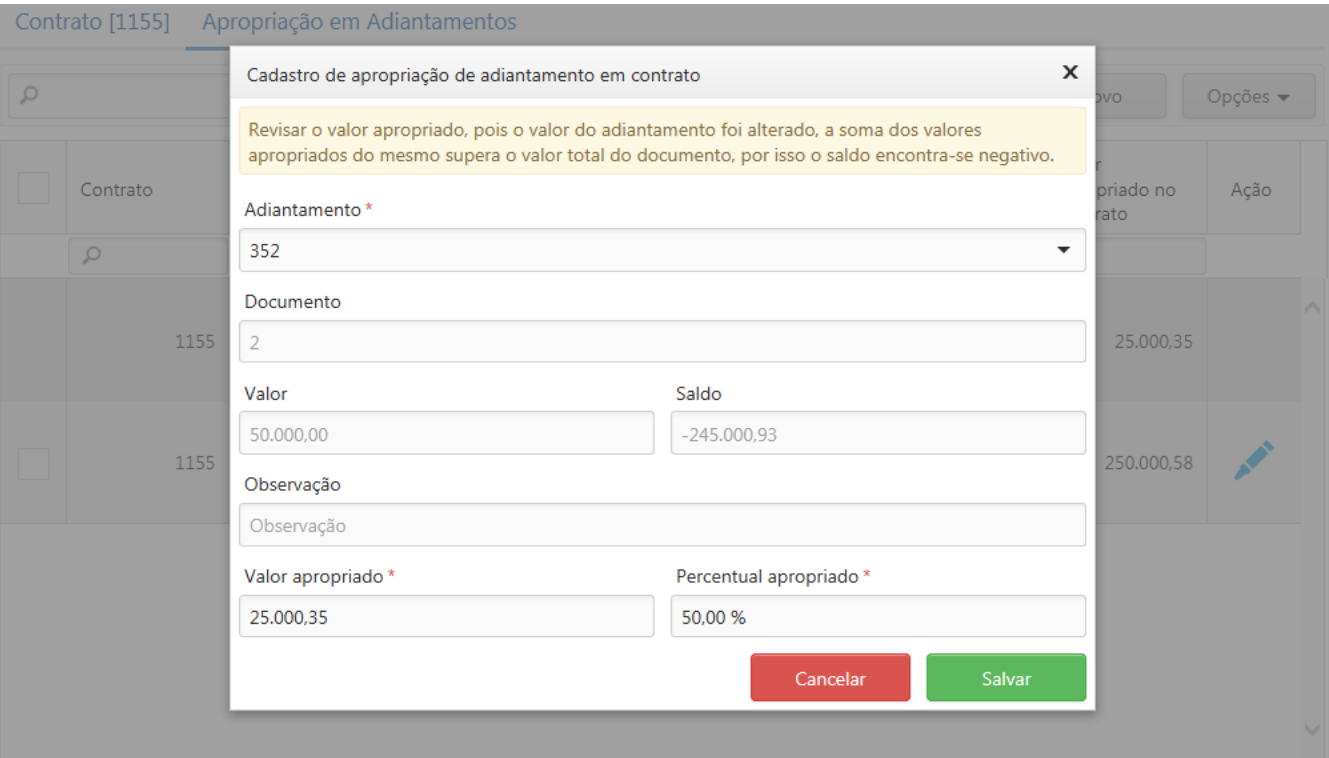

Edição de apropriação acessada a partir de contrato, com mensagem de saldo negativo.

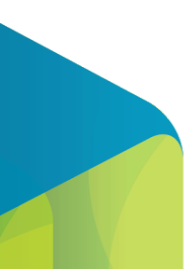

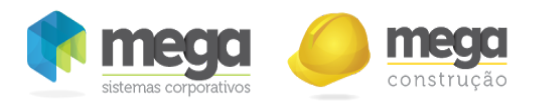

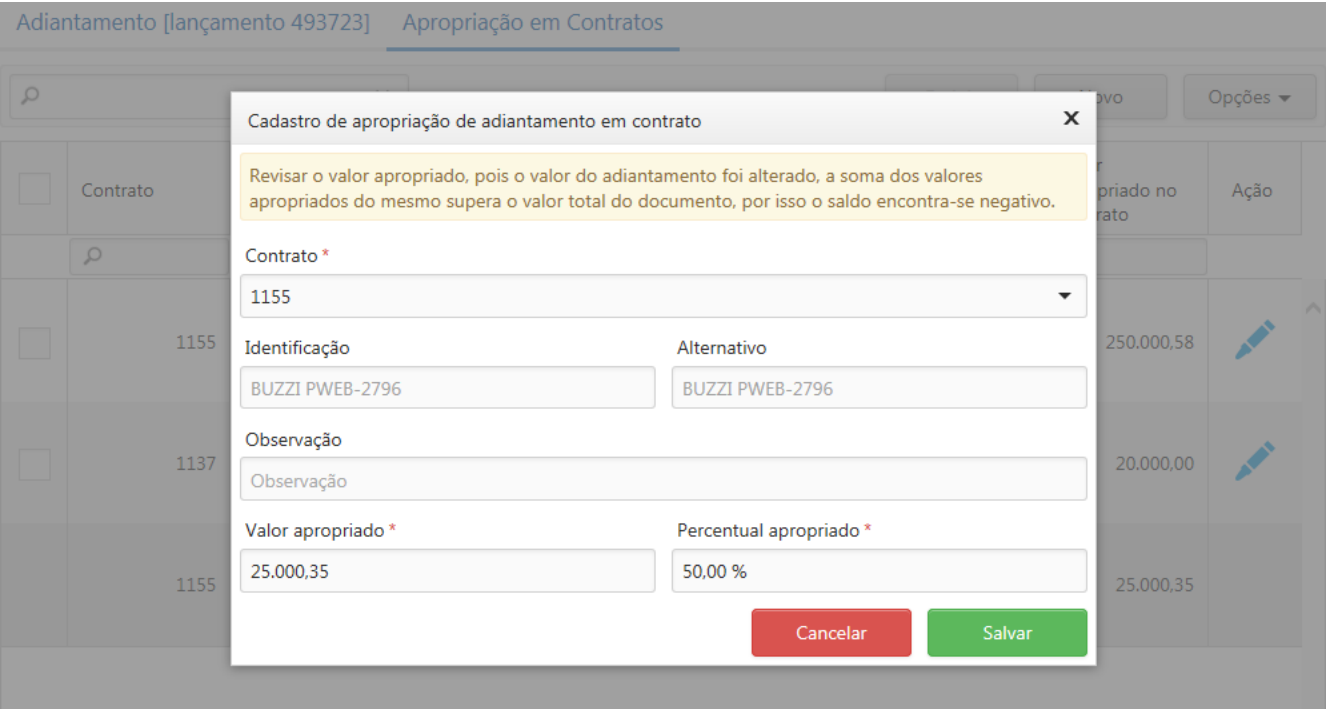

Edição de apropriação acessada a partir de adiantamento, com mensagem de saldo negativo.

Totalizador de adiantamentos apropriados em contrato

Na tela inicial do contrato e na tela de impressão do mesmo, foi adicionado o campo "Total Adiantamento Apropriado", que exibirá a soma dos valores apropriados dos adiantamentos no contrato.

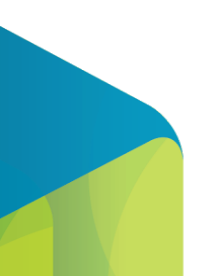

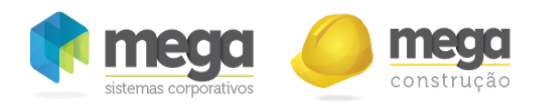

Totais do contrato com a soma das apropriações de adiantamentos.

Relatório Demonstrativo Financeiro

Para acesso ao relatório "Demonstrativo Financeiro", é necessário configurar a permissão no perfil de acesso do usuário, sendo então apresentada a opção para emissão do relatório através do menu lateral "Relatórios".

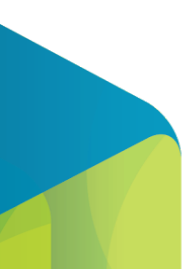

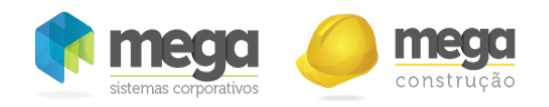

#### **PORTAL** ≡

#### Relatórios

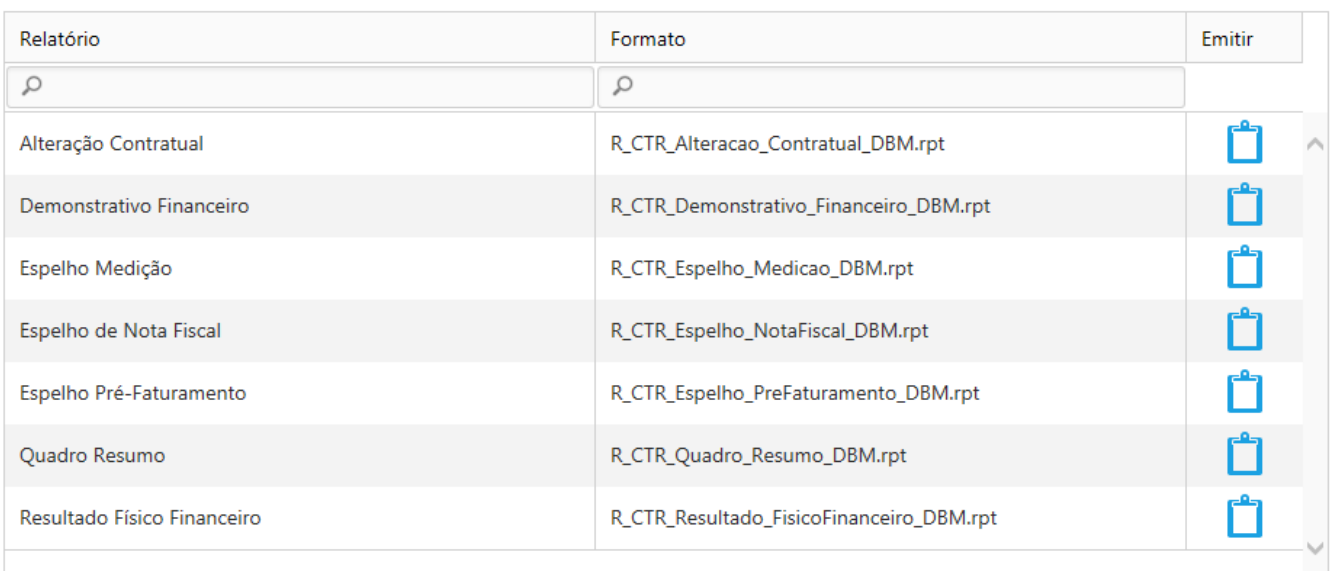

Totais de Relatórios com a opção para emissão do relatório "Demonstrativo Financeiro" disponível.

Ao selecionar a opção de emissão do relatório, o Portal de Contratos será redirecionado para a tela de emissão, com os de filtro do relatório disponíveis para seleção.

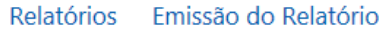

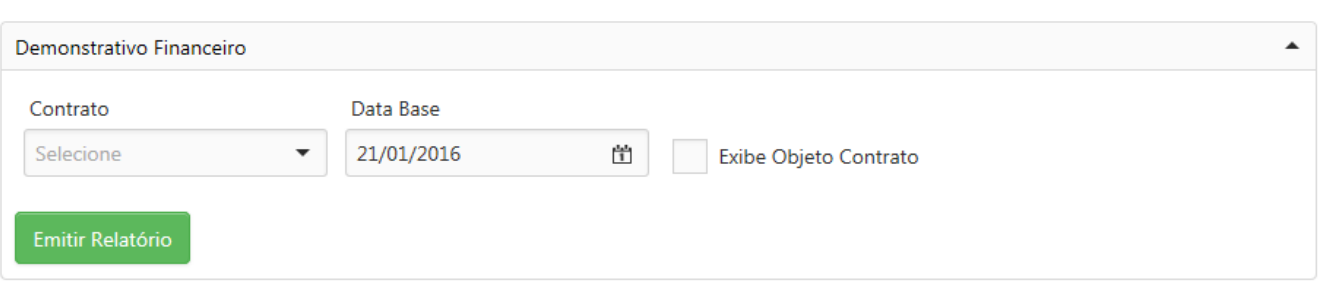

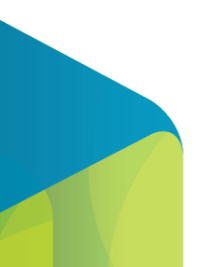

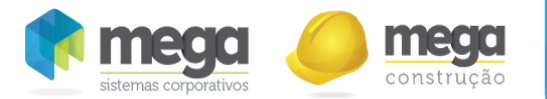

#### Parâmetro de emissão do relatório "Demonstrativo Financeiro".

Os campos de contrato e data base são obrigatórios, os mesmos são utilizados para retornar as informações dos totais do contrato, dos adiantamentos apropriados e dos faturamentos efetuados, de acordo com a data base de emissão do relatório. O parâmetro para exibir o objeto do contrato é opcional, adicionando apenas a informação do objeto do contrato no grupo de informações gerais do contrato no relatório.

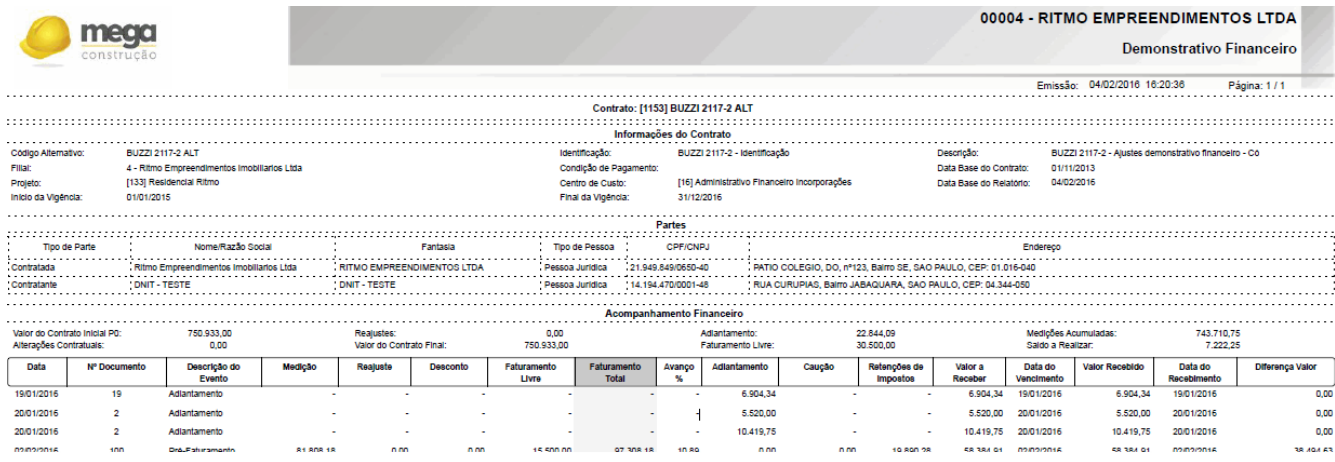

Relatório "Demonstrativo Financeiro".

- A emissão do relatório será realizada contrato a contrato
- O usuário somente pode emitir visualizar dados de contratos que possui acesso
- As informações do relatório são de acordo com data base, logo a data base precisa ser após a data de aprovação do contrato
- O relatório irá exibir dois tipo de registros, sendo um baseado nas informações dos pré‐faturamentos do contrato e outro sendo os adiantamentos apropriados no contrato
- No relatório a coluna adiantamento deve apresentar a variação de sinal e as demais colunas devem ser positivo
- Considerar somente pre-faturamento aprovados e faturados.

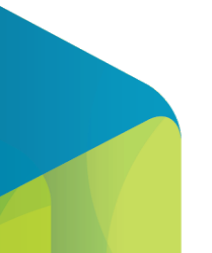

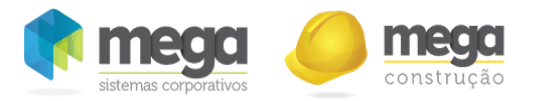

- Os registros do relatório devem ser ordenados pelo campo "Data"
- Cabeçalho:
	- Título: Demonstra㐳Āvo Financeiro
	- o Contrato: código alternativo do contrato
	- Projeto: código e descrição do projeto definido na capa do contrato
	- Centro de Custo: código e descrição do projeto definido na capa do contrato
	- Objeto: objeto do contrato
	- Contratada: apresentar o nome de todas contratadas. Pode ocorrer quebra de linha.
	- Contratante: apresentar o nome de todos contratantes. Pode ocorrer quebra de linha.
	- Valor do Contrato Inicial P0: valor do contrato inicial sem considerar as alterações contratuais e reajustes
	- Alterações contratuais: considerar todas contratuais até a data base de emissão do contrato. Se informado 28/10/2015, deve considerar as alterações inclusive deste dia. Esta regra serve para todas aplicações de data base.
	- Reajustes: aplicar o reajuste vigente na data base de emissão do relatório. O reajuste vigente de acordo com data base, deve ser aplicado sobre o saldo de contrato, e somado com os reajustes já aplicados sobre as medições.
	- Valor do contrato final: Valor do Contrato Inicial P0 + Alterações contratuais + Reajustes
	- Adiantamento: consultar o saldo de adiantamentos apropriados no contrato na data base de emissão do relatório
	- Faturamento livre: considerar os valores de faturamentos livres até a data base do relatório
	- Medições acumuladas: representa a soma do valor medido + reajuste que já foram incluídos em pré‐faturamentos até a data base de emissão do relatório
	- Saldo a realizar: Valor do contrato final ‐ Medições acumuladas
	- Condição de pagamento: Apresentar a condição de pagamento padrão definida na capa do contrato
- Corpo:
	- Registro de pré‐faturamento:
		- Data: apresentar a data do pré-faturamento
		- Nº Documento: apresentar o número de todas notas fiscais geradas a partir do pré‐faturamento
		- Descrição do evento: "Pré‐Faturamento" + nº do pré‐faturamento
		- Medição: soma dos valores de medições vinculadas ao pré-faturamento

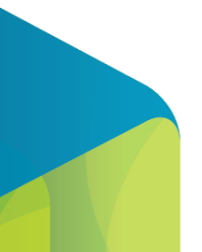

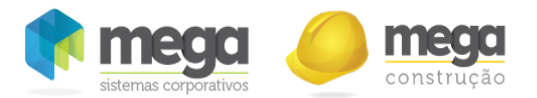

- Descontos: soma dos descontos realizados nas medições vinculadas ao pré‐faturamento
- Faturamento livre: valor do faturamento livre no pré-faturamento
- Reajuste: valor de reajuste aplicado sobre o valor bruto das medições
- Faturamento Total: Medição + Reajuste + Faturamento Livre Descontos
- Avanço %: valor medição / Valor do Contrato Inicial P0 + Alterações contratuais
- Adiantamento: soma dos descontos de adiantamentos vinculados às notas fiscais geradas a partir do pré-faturamento em questão. Apresentar este valor negativo, para que a totalização zere ao final do contrato
- Caução: valor caucionado nas notas fiscais geradas a partir do pré-faturamento em questão.
- Retenções de impostos: soma de todas retenções das notas fiscais geradas a partir do pré-faturamento em questão.
- \*Avaliar possibilidade de buscar as informações de adiantamento, caução e retenções diretamente do financeiro, para considerar eventuais alterações nos processos subsequentes, e até mesmo de pré‐faturamento que possuam parte do valor faturado e parte pendente
- Valor a receber: Faturamento Total ‐ Adiantamento ‐ Caução ‐ Retenções de impostos
- Data de vencimento: menor data do vencimento entre as parcelas/notas geradas a partir do pré-faturamento
- Valor recebido: soma de todas movimentações de baixa dos recebimentos gerados a partir do pré-faturamento
- Data do recebimento: menor data de recebimento entre as parcelas/notas geradas a partir do pré-faturamento
- Diferença valor: Valor a receber Valor recebido
- Registro de adiantamento:
	- Data: data do adiantamento
	- Nº Documento: número do documento apresentado no financeiro
	- Descrição do evento: "Adiantamento"
	- Medição: nulo
	- Descontos: nulo
	- Faturamento livre: nulo
	- Reajuste: nulo

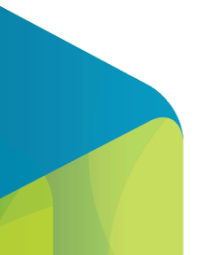

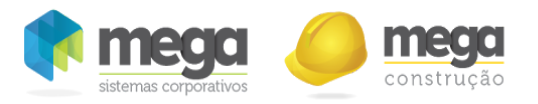

- Faturamento Total: nulo
- Avanço %: nulo
- Adiantamento: apropriado do adiantamento no contrato
- Caução: nulo
- Retenções de impostos: nulo.
- Valor a receber: valor apropriado do adiantamento no contrato
- Data de vencimento: data de vencimento do adiantamento
- Valor recebido: valor apropriado do adiantamento no contrato
- Data do recebimento: data de recebimento do adiantamento
- Diferença valor: Valor a receber Valor recebido

# Saldos em Aberto

Esta opção poderá ser acessada através do menu Contrato Cliente/Saldos em Aberto.

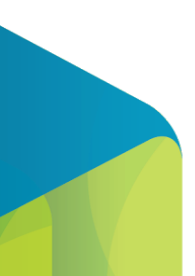

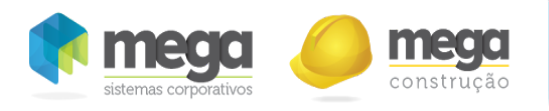

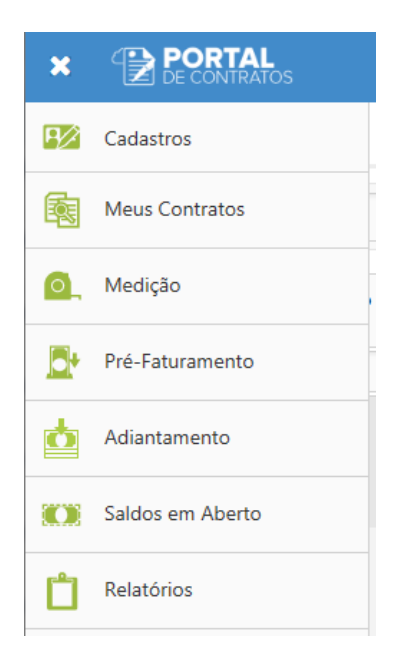

Menu de acessos a tela de saldos em Aberto.

Nessa tela será possível visualizar as medições que ainda possuem saldo para faturamento bem como os pré‐faturamentos que estão faturados (status) e possuem valor livre a serem vinculados a medição.

Ao abrir a tela, primeiramente será aberta a tela abaixo para filtro:

| ▼ Consulta Informações |  |            |                              |  |                            |  |  |
|------------------------|--|------------|------------------------------|--|----------------------------|--|--|
| Origem 1               |  | Contrato 2 | Data de Referência Inicial 3 |  | Data de Referência Final 4 |  |  |
| Selecione              |  |            | $\overline{\phantom{a}}$     |  |                            |  |  |
|                        |  |            |                              |  |                            |  |  |
|                        |  |            | <b>Limpar Filtros</b>        |  | Pesquisar                  |  |  |

Tela de consulta de saldos em aberto.

1. Origem: Filtro pela origem do item que podem ser Medição ou Pré‐Faturamento.

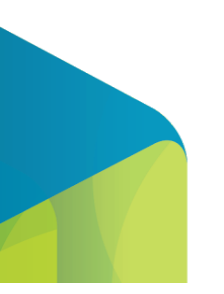

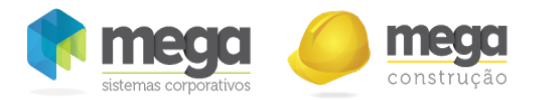

- 2. Contrato: Filtro pelo código do contrato.
- 3. Data Referência início:Início do período de filtro para as datas de referências das medições/pré‐faturamento.
- 4. Data Referência final: Final do período de filtro para as datas de referências das medições/pré‐faturamento.
- 5. Limpar filtros: Exclui os filtros já preenchidos na tela, deixando ela vazia para que novos filtros sejam realizados.
- 6. Pesquisar: Ao selecionar este botão o sistema irá realizar a pesquisa conforme filtros cadastrados. Caso nenhum filtro seja realizado, o sistema irá carregar todos os registros.

| meg<br>θ<br>Visualização da nota > Consulta Pendências de Saldos<br>$\equiv$ MENU<br>construc |                                 |                   |                    |                       |                   |                       |              |                |  |  |  |  |
|-----------------------------------------------------------------------------------------------|---------------------------------|-------------------|--------------------|-----------------------|-------------------|-----------------------|--------------|----------------|--|--|--|--|
| ▶ Consulta Informações                                                                        |                                 |                   |                    |                       |                   |                       |              |                |  |  |  |  |
|                                                                                               |                                 |                   |                    |                       |                   |                       | Colunas 1    | Salvar Visão 2 |  |  |  |  |
|                                                                                               | Contrato                        | Cód.<br>Movimento | Data<br>Referência | Situação<br>Movimento | Total<br>Liberado | Total<br>Comprometido | Saldo        | Ação           |  |  |  |  |
|                                                                                               | φ                               | φ                 | φ                  | φ                     | φ                 | φ                     | Υ            |                |  |  |  |  |
| $\overline{\phantom{a}}$                                                                      | Tipo Movimento: Medição         |                   |                    |                       |                   |                       |              |                |  |  |  |  |
|                                                                                               | 220                             | 328               | 01/07/2014         |                       | 794.351.30        |                       | 794.351,30   | 3              |  |  |  |  |
|                                                                                               | 220                             | 303               | 01/06/2014         |                       | 3.177.405,20      | 1.588.702,60          | 1.588.702,60 |                |  |  |  |  |
| $\overline{\phantom{a}}$                                                                      | Tipo Movimento: Pré-Faturamento |                   |                    |                       |                   |                       |              |                |  |  |  |  |
|                                                                                               | 220                             | 961               |                    | Faturado              | 1,200,00          | 0.00                  | 1.200,00     | 4              |  |  |  |  |
|                                                                                               | 220                             | 958               |                    | Faturado              | 235,00            | 0,00                  | 235,00       |                |  |  |  |  |

Tela Saldos em Aberto.

1. Colunas: Permite incluir ou retirar colunas da tela.

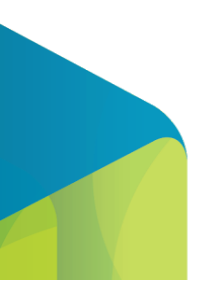

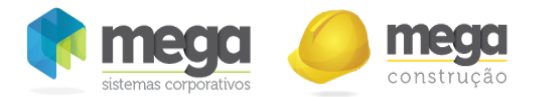

- 2. Salvar Visão: salva as posições das colunas da tabela alterada pelo usuário.
- 3. Pré-faturamento: Este botão estará disponível no agrupamento de medição e permitirá que uma medição com saldo em aberto seja vinculada a um pré‐faturamento.
- 4. Faturamento livre: Este botão estará disponível no agrupamento de pré-faturamento e permitirá que pré‐faturamento com valor livre seja vinculado a uma medição.

Tipo de Movimento Medição/Botão Pré-Faturamento

Ao selecionar o botão de pré‐faturamento na linha da medição o sistema pode se comportar de diferentes formas:

- Quando não existe nenhum pré-faturamento para o contrato e é selecionado o botão pré-faturamento desta tela para uma medição com 100% de participação para uma única contratada/contratante, sistema direciona direto para a tela de pré‐faturamento, inserindo um novo pré‐faturamento para essa contratada e vinculando 100% da medição. Nesse caso, a condição de pagamento fica para o usuário escolher diretamente na tela de pré‐faturamento bem como as demais informações de composição e reajuste.
- Quando não existe nenhum pré-faturamento para o contrato e é selecionado o botão pré‐faturamento desta tela para uma medição com mais de uma contratada/contratante, o sistema exibe primeiramente a tela abaixo para seleção dos dados do faturamento e em seguida terá o mesmo comportamento do item anterior.

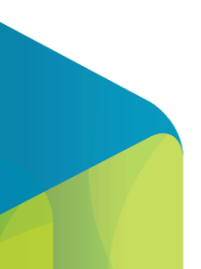

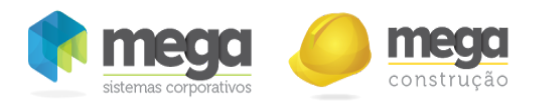

Janela para seleção de contratada/contratante/condição pagamento.

● Quando há um ou mais pré-faturamentos com saldo livre e faturados, o sistema mostra uma tela com a lista dos pré‐faturamentos para que o usuário defina se irá usar o valor dessa medição para abater do saldo livre de algum dos pré‐faturamentos faturados, ou clicar no botão que possibilita a inserção de um novo pré‐faturamento , conforme imagem abaixo:

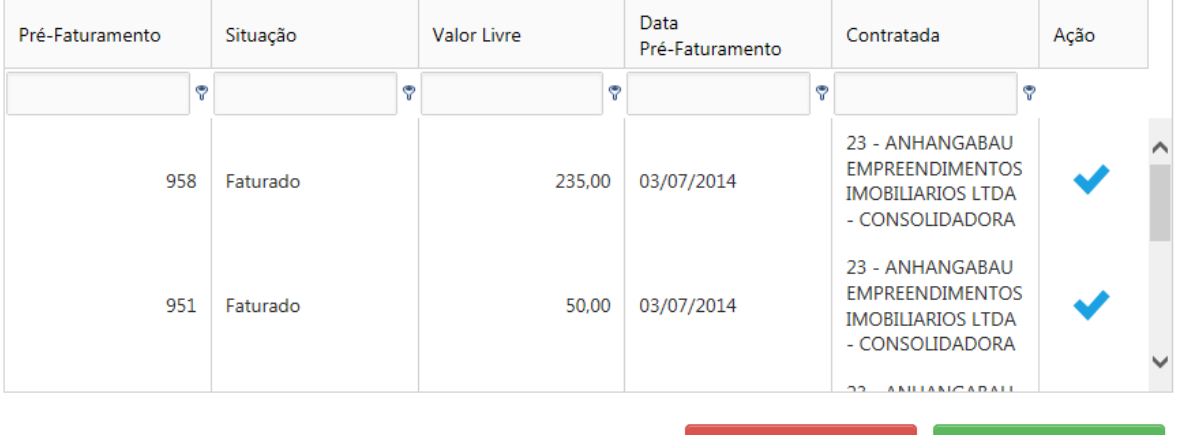

Cancelar

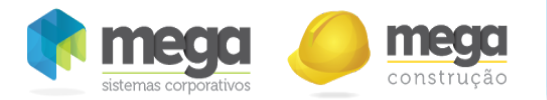

Janela com opções de pré‐faturamentos.

● Regra 5: Quando existe um pré‐faturamento em andamento usando uma medição que esteja rateada entre duas contratadas, e que tenha 100% referente a uma contratada medida, essa medição continua aparacendo na tela de saldos em aberto, porém ao tentar faturá - la sistema não permite, e mostra mensagem de informação como imagem abaixo. Para conseguir faturar o valor restante, a primeira que já está em 100% deve ser aprovada.

> A Medição [365] não pode ser faturada, pois o Pré-Faturamento [1013], está em Andamento e não possui saldo para a Contratada.

> > Continuar

Informação ao usuário que a medição não tem mais saldo para a contratada.

Tipo de Movimento Pré-Faturamento/Botão Faturamento Livre

Ao selecionar o botão de faturamento livre, o sistema irá abrir a tela do pré‐faturamento selecionado, a qual exibe uma mensagem conforme imagem abaixo:

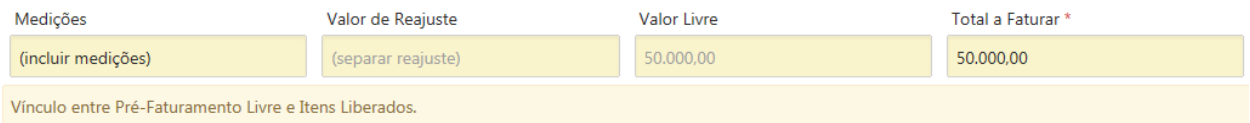

Mensagem da tela de Pré‐faturamento, quando usada para abater saldo livre.

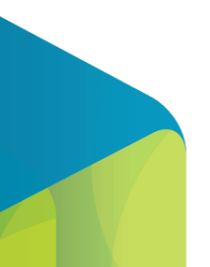

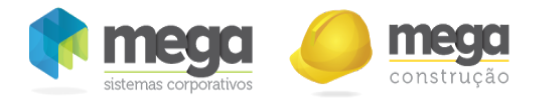

Nesta tela basta acessar o botão de "Medições" ou acessar o agrupamento "Pré‐Faturamento Medições", que seguir com o fluxo normal para inserção de medições, a única diferença é que ao invés de somar o valor das medições com o valor livre, como é feito na inserção de um pré‐faturamento, o sistema diminui o valor das medições do valor livre disponível, até este ficar zerado e não podendo mais ser editado.

É importante lembrar que não se deve incluir um valor medido maior que um valor livre, visto que o documento já pode estar aprovado e integrado.

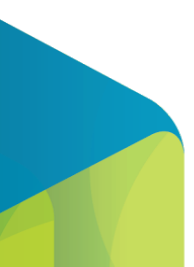